**Tosoh Automated Glycohemoglobin Analyzer**

# **HLC-723®G11**

**Manual de instrucciones (Modo de Análisis Variante)**

### **Rev. F**

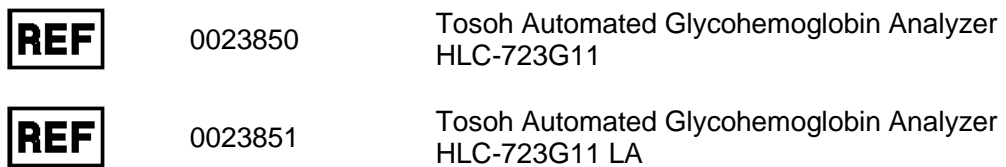

Este manual pretende garantizar la seguridad y el uso adecuado del analizador. Antes de utilizar el analizador, lea este manual detenidamente para conocer todas las características del sistema. Si algún aspecto está poco claro durante la utilización diaria o se produce algún problema, consulte este manual.

# **TOSOH CORPORATION BIOSCIENCE DIVISION**

(Revisado 08/2020)

**Acerca de este manual**

**Este manual de instrucciones se ha diseñado para garantizar que el analizador de glucohemoglobina automatizado Tosoh Automated Glycohemoglobin Analyzer HLC-723G11 (denominado HLC-723G11 en las presentes instrucciones de uso) se utilice de forma correcta y segura.**

**Este manual está dirigido a personas que disponen de las calificaciones técnicas necesarias para trabajar con el HLC-723G11.**

**Es recomendable leer detenidamente la información de este manual y familiarizarse con ella, además de utilizar siempre el HLC-723G11 conforme a las instrucciones suministradas.**

**Mantenga este manual en un lugar seguro y al que se pueda acceder fácilmente para poder consultarlo.**

**Debe respetar de manera estricta todas las precauciones de seguridad establecidas en este manual.**

**El material presentado está sujeto a modificaciones sin previo aviso debido a las mejoras constantes del rendimiento y las funciones del sistema.**

**Asegúrese de incluir este manual si vende o cambia la ubicación del HLC-723G11.**

**Si percibe alguna discrepancia, error u omisión en la información proporcionada, póngase en contacto inmediatamente con el representante local o el centro de servicios de Tosoh más cercano.**

**No está permitido transferir ni copiar parcial ni totalmente la información contenida en este manual.**

#### **MARCAS COMERCIALES**

**HLC, HLC-723 y TSKgel son marcas comerciales registradas de Tosoh Corporation.**

# **Resumen de Versiones del Manual de usuario HLC-723 G11 Modo de análisis variante**

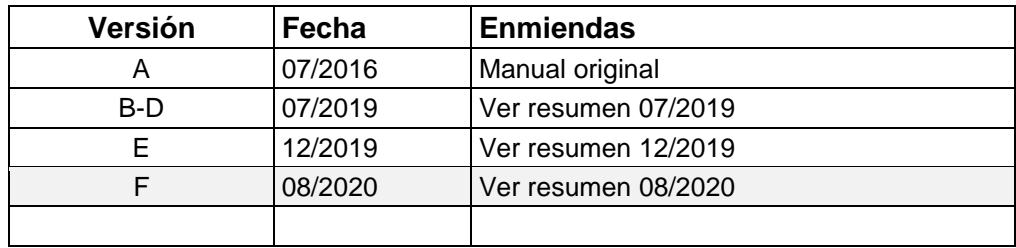

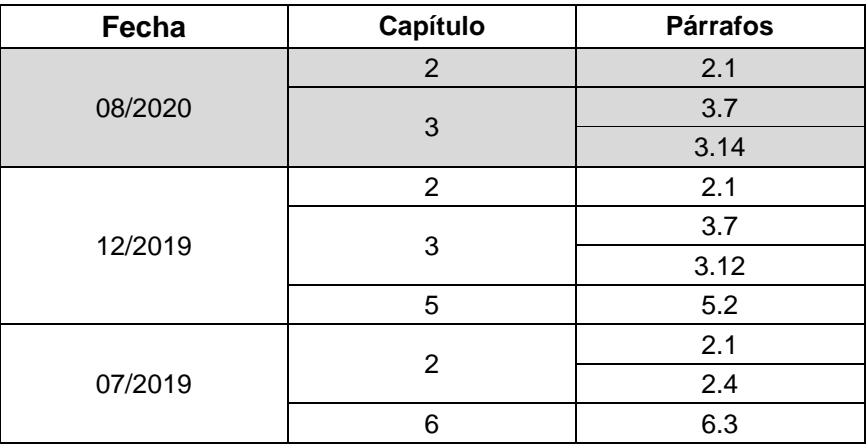

### **Precauciones de seguridad**

### **INTRODUCCIÓN**

Se recomienda que tanto los superusuarios como los operarios lean detenidamente las siguientes precauciones de seguridad y se familiaricen con ellas para garantizar el correcto funcionamiento del analizador. En este manual, la información marcada con los símbolos de "ADVERTENCIA" o "PRECAUCIÓN" se proporciona con los siguientes fines:

**ADVERTENCIA** Indica un peligro con un nivel de riesgo medio que, si no se

evita, podría ocasionar una lesión grave o la muerte.

**PRECAUCIÓN** Indica un peligro con un nivel de riesgo bajo que, si no se

evita, podría generar una lesión menor o moderada.

# **PRECAUCIONES DE INSTALACIÓN**

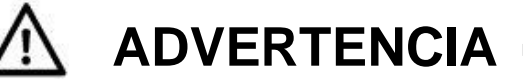

- **Proceda solamente conforme a las instrucciones descritas en este manual.**
	- Tratar de manipular el analizador HLC-723G11 mediante procedimientos no indicados en este manual puede perjudicar la integridad de los resultados de los ensayos y ocasionar un funcionamiento incorrecto del sistema.
	- Para obtener indicaciones detalladas, consulte las instrucciones de uso de la columna TSKgel G11 Variant y de los tampones de elución G11 Variant Elution Buffers.
- **Utilice exclusivamente columnas, tampones, soluciones, componentes y accesorios especificados por Tosoh para su uso con el analizador HLC-723G11.**
	- No utilice columnas, tampones, soluciones ni calibradores que no estén específicamente indicados para su uso con el analizador HLC-723G11.
	- Tosoh no se considerará responsable de ninguna consecuencia derivada del uso de columnas, tampones, soluciones, componentes o accesorios no especificados.
- **Utilice únicamente accesorios y consumibles (suministros) incluidos en la sección "2.1 Comprobación de las piezas".**
	- Solo pueden utilizarse materiales obtenidos de Tosoh. Los materiales de procedencia diferente no pueden utilizarse como sustitutos, puesto que el rendimiento de la prueba se caracteriza basándose estrictamente en los materiales de Tosoh.
	- Para obtener información general sobre los reactivos, componentes y accesorios indicados para su uso con el analizador HLC-723G11, póngase en contacto con los representantes locales de Tosoh.
- **No emita dictámenes clínicos basados únicamente en el resultado obtenido con el analizador HLC-723G11.**
	- Cada laboratorio debe determinar un intervalo de referencia que corresponda a las características de la población que se va a estudiar.
	- Para garantizar la calidad y la fiabilidad del ensayo, se recomienda medir un control disponible comercialmente de manera simultánea con un ensayo de muestras.
	- Los controles disponibles comercialmente deben analizarse por lo menos una vez al día. Se recomienda utilizar al menos dos niveles de control: normal y anormal.

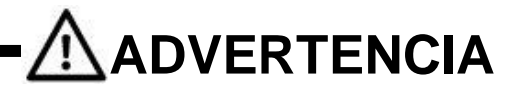

#### ● **Conecte el analizador a una fuente de alimentación adecuada.**

- Asegúrese de conectar el analizador a una fuente de alimentación con una potencia nominal suficientemente alta y sin fluctuaciones de tensión.
- Las fuentes de alimentación con una potencia nominal insuficiente o con fluctuaciones de tensión considerables pueden provocar un incendio.

#### ● **Compruebe cuidadosamente las conexiones a tierra.**

- Si el analizador no se conecta a tierra correctamente, puede causar descargas eléctricas.
- Las conexiones a tierra del analizador ayudan a evitar un funcionamiento incorrecto debido al ruido, además de las descargas eléctricas.
- No conecte la línea de tierra del analizador a tuberías de gas o agua, pararrayos o líneas telefónicas a tierra.

Tuberías de gas: Pueden iniciar incendios y causar explosiones.

Tuberías de agua: No son conexiones a tierra efectivas.

Pararrayos y líneas telefónicas a tierra: Representan un peligro potencial cuando entran en contacto con los rayos.

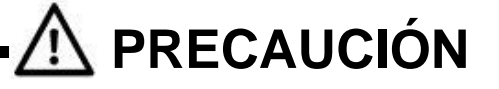

- Seleccione cuidadosamente el lugar de instalación.
	- Consulte la sección "**2.4 Ubicación de la instalación**" para seleccionar un lugar adecuado para instalar el analizador.
- **No cambie el cable de alimentación, utilice cables alargadores ni conecte varios cables en la misma toma.**
	- Esto podría provocar incendios o descargas eléctricas.
	- Desenchufe y vuelva a conectar el cable de alimentación varias veces al año.
	- La contaminación con polvo, la conexión incorrecta del conector en la toma de entrada o una conexión floja puede provocar descargas eléctricas o incendios.

### **PRECAUCIONES DE USO**

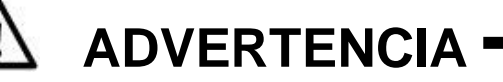

#### ● **Manipule los productos con riesgo biológico con cuidado.**

- Solo el personal con conocimientos suficientes sobre pruebas y procedimientos clínicos de laboratorio para manipular desechos infecciosos está autorizado para manejar el analizador.
- Siempre existe la posibilidad de que la muestra se haya contaminado con agentes infecciosos. Los errores de funcionamiento y manipulación pueden provocar la transmisión de agentes al usuario y al personal cercano. Se recomienda manipular todas las muestras con el máximo cuidado y utilizar ropa protectora adecuada (gafas, guantes, mascarilla, etc.) en todo momento durante el mantenimiento.
- Las columnas, los filtros y los pocillos y agujas de muestras utilizados podrían estar contaminados. Se recomienda utilizar ropa protectora adecuada (gafas, guantes, mascarilla, etc.) en todo momento y eliminar los desechos conforme a las leyes y normativas correspondientes a fin de proteger el entorno circundante y la salud.

# **PRECAUCIÓN**

#### ● **Compruebe que no existen fugas de eluyentes.**

- Las fugas de tampones de elución o soluciones de hemólisis y lavado pueden provocar incendios, descargas eléctricas y corrosión.
- Si se localiza una fuga de eluyentes o diluyentes, interrumpa el funcionamiento, desconecte el cable de alimentación, póngase la protección adecuada, limpie el eluyente o diluyente y detenga la filtración tras asegurarse de que no existen fugas en las conexiones de los tubos.
- Si no consigue detener la fuga, póngase en contacto con los representantes locales de Tosoh.
- **Si se produce algún problema (por ejemplo, olor a quemado), apague inmediatamente el sistema, desconecte el cable de alimentación y póngase en contacto con los representantes locales de Tosoh.**
	- Si continúa utilizando un instrumento que sufre fallos de funcionamiento, puede provocar descargas eléctricas o incendios.
- **No coloque los dedos, varillas u otros objetos en unidades móviles o motoras durante el funcionamiento.**
	- El motor se encuentra dentro de la unidad. Los dedos u otros objetos podrían quedarse atrapados y sufrir daños.
- **Cierre la cubierta y la puerta durante el funcionamiento.**
	- Mantenga la cubierta y la puerta delantera cerradas durante el funcionamiento. El interior del analizador contiene componentes a altas temperaturas y circuitos de alta tensión.
	- Los dedos y las manos pueden quedarse atrapados o enganchados fácilmente en los mecanismos, lo que podría ocasionar laceraciones, quemaduras y descargas eléctricas que resulten en lesiones personales.
- **No intente añadir muestras ni gradillas de muestras durante el funcionamiento.**
	- A excepción del orificio STAT, no añada muestras ni gradillas de muestras durante el funcionamiento.
- **No apague ni encienda el sistema simplemente con enchufar o desconectar el cable de alimentación.**
	- Esto podría provocar incendios o descargas eléctricas.
	- Utilice siempre la tecla POWER (encendido) situada en la parte frontal o el interruptor de alimentación principal situado en el lateral izquierdo del analizador.
- **No dañe el cable de alimentación.**
	- El cable de alimentación puede dañarse con motivo de un estiramiento, una torsión o un anclaje excesivos. Esto podría provocar incendios o descargas eléctricas.
	- Al desenchufar el cable de alimentación, asegúrese de sostener el enchufe.

#### ● **No toque el analizador con las manos mojadas.**

• Esto podría provocar una descarga eléctrica.

# **PRECAUCIÓN**

- **Las personas que no hayan recibido la formación adecuada sobre este analizador no deben realizar las actividades diarias necesarias para el mantenimiento de la unidad.**
	- Podrían producirse enfermedades infecciosas por lesiones o casos de muestras de sangre contaminadas, a menos que el usuario conozca los procedimientos necesarios, como la colocación de las protecciones (gafas, guantes, mascarillas, etc.), durante el mantenimiento diario.
	- La sustitución de la aguja de muestras puede ocasionar daños en el analizador si esta se mueve con demasiada contundencia sin desconectar la alimentación principal. Asegúrese de apagar la alimentación principal antes de realizar cualquier operación de mantenimiento y tenga cuidado de no clavarse la punta de la aguja en los dedos durante la sustitución.
	- Si tiene dudas con respecto al mantenimiento, póngase en contacto con los representantes locales de Tosoh.

#### ● **Elimine los desechos correctamente.**

• Siga el procedimiento correspondiente para separar todos los pocillos de muestras, filtros, columnas y tampones usados. Utilice siempre guantes protectores para evitar el contacto directo con estos. Los desechos deben eliminarse conforme a las leyes y normativas vigentes en relación a la protección del entorno circundante y de la salud.

#### **Utilice siempre ropa protectora.**

- Utilice siempre ropa protectora (gafas, guantes, mascarilla, etc.) para evitar infecciones al manipular muestras, reactivos y desechos.
- **En el caso de realizar ensayos con muestras centrifugadas, centrifúguelas a velocidad suave.**
	- Si se ha centrifugado la muestra para medir la glucosa en sangre antes del análisis del analizador, asegúrese de que el centrifugado se haya realizado a menos de 500 G/5 min.
- **Coloque los recipientes de fluidos solamente en los lugares indicados.**
	- Si el reactivo cae o se vierte dentro del analizador, podría causar cortocircuitos y provocar una descarga eléctrica.

## **EXTRACCIÓN DE EQUIPOS PARA SU REPARACIÓN O ELIMINACIÓN**

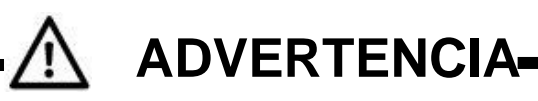

#### ● **Utilice únicamente personal de mantenimiento entrenado.**

- El trabajo de mantenimiento debe realizarlo el personal debidamente entrenado en los procedimientos de mantenimiento del sistema y equipado con la ropa protectora adecuada (gafas, guantes, mascarilla, etc.). Las lesiones físicas sufridas durante el trabajo de mantenimiento pueden ocasionar infecciones a partir de las muestras. Por consiguiente, es importante que el personal de mantenimiento lleve a cabo las tareas conforme a los procedimientos indicados en este manual y solamente después de haber recibido una formación adecuada sobre las operaciones de mantenimiento.
- Para obtener información sobre los procedimientos de mantenimiento, póngase en contacto con los representantes locales de Tosoh.

#### Contacte con los representantes locales de Tosoh.

• Siempre existe el riesgo de que el instrumento se contamine con sangre o fluidos corporales, incluidos algunos agentes infecciosos. Para reparar, desplazar o desechar el instrumento, póngase en contacto con los representantes locales de Tosoh.

# **OTRAS PRECAUCIONES**

Las etiquetas de precaución se encuentran en la unidad. Lea detenidamente las instrucciones y apeguese a ellas.

#### **Colocación de las etiquetas de advertencia y precaución**

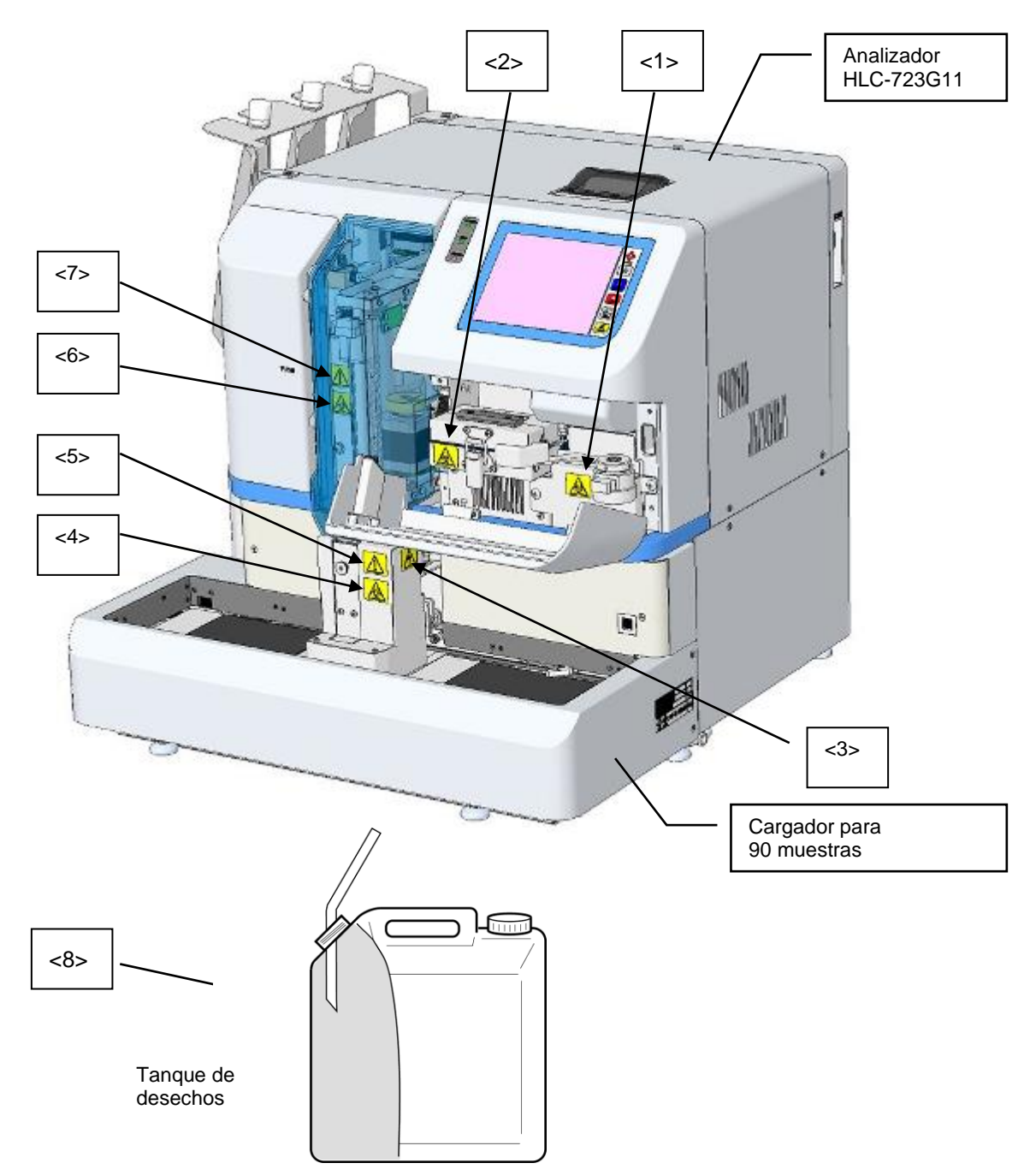

#### **<1> Etiqueta de riesgo biológico del filtro**

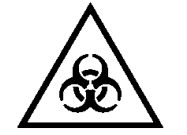

Utilice siempre la ropa protectora correspondiente, como guantes, al manipular el filtro, ya que está contaminado con muestras que podrían ser infecciosas.

#### **<2> Etiqueta de riesgo biológico del horno de la columna**

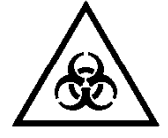

Utilice siempre la ropa protectora correspondiente, como guantes, al manipular el horno de la columna, ya que está contaminado con muestras que podrían ser infecciosas.

#### **<3> Etiqueta de precaución por lesiones**

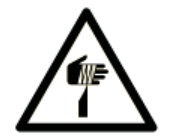

No coloque los dedos ni ningún otro objeto dentro de la zona de toma de muestras del cargador. El movimiento descendente de la aguja de muestras puede provocar lesiones.

#### **<4> Etiqueta de riesgo biológico del orificio STAT**

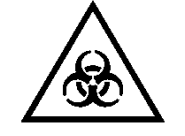

Utilice siempre la ropa protectora correspondiente, como guantes, al manipular el orificio STAT, ya que el interior está contaminado con muestras que podrían ser infecciosas.

#### **<5> Etiqueta de precaución por daños en la aguja**

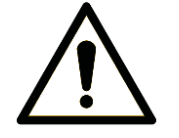

No abra nunca el orificio STAT durante un ensayo STAT para evitar daños en la aguja de muestras.

#### **<6> Etiqueta de riesgo biológico de la aguja de muestras**

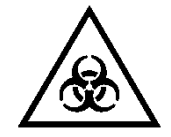

Utilice siempre la ropa protectora correspondiente, como guantes, al manipular las unidades de toma de muestras, ya que la aguja está contaminada con muestras que podrían ser infecciosas.

#### **<7> Etiqueta de precaución con las unidades móviles**

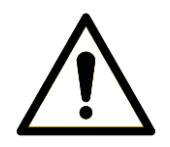

Las personas que no hayan recibido formación en la sustitución de agujas no deben abrir la cubierta de la aguja ni reemplazarla.

Las unidades móviles del muestreador automático pueden causar daños si reemplaza la aguja de muestras sin desconectar la alimentación principal.

#### **<8> Etiqueta de riesgo biológico del tanque de desechos**

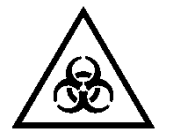

Utilice siempre la ropa protectora correspondiente, como guantes, al manipular el tanque de desechos, ya que el líquido desechado está contaminado con muestras que podrían ser infecciosas.

Las etiquetas de precaución colocadas en el cargador para 290 muestras son las mismas que las del cargador para 90 muestras. Lea detenidamente las instrucciones anteriores y cíñase a ellas.

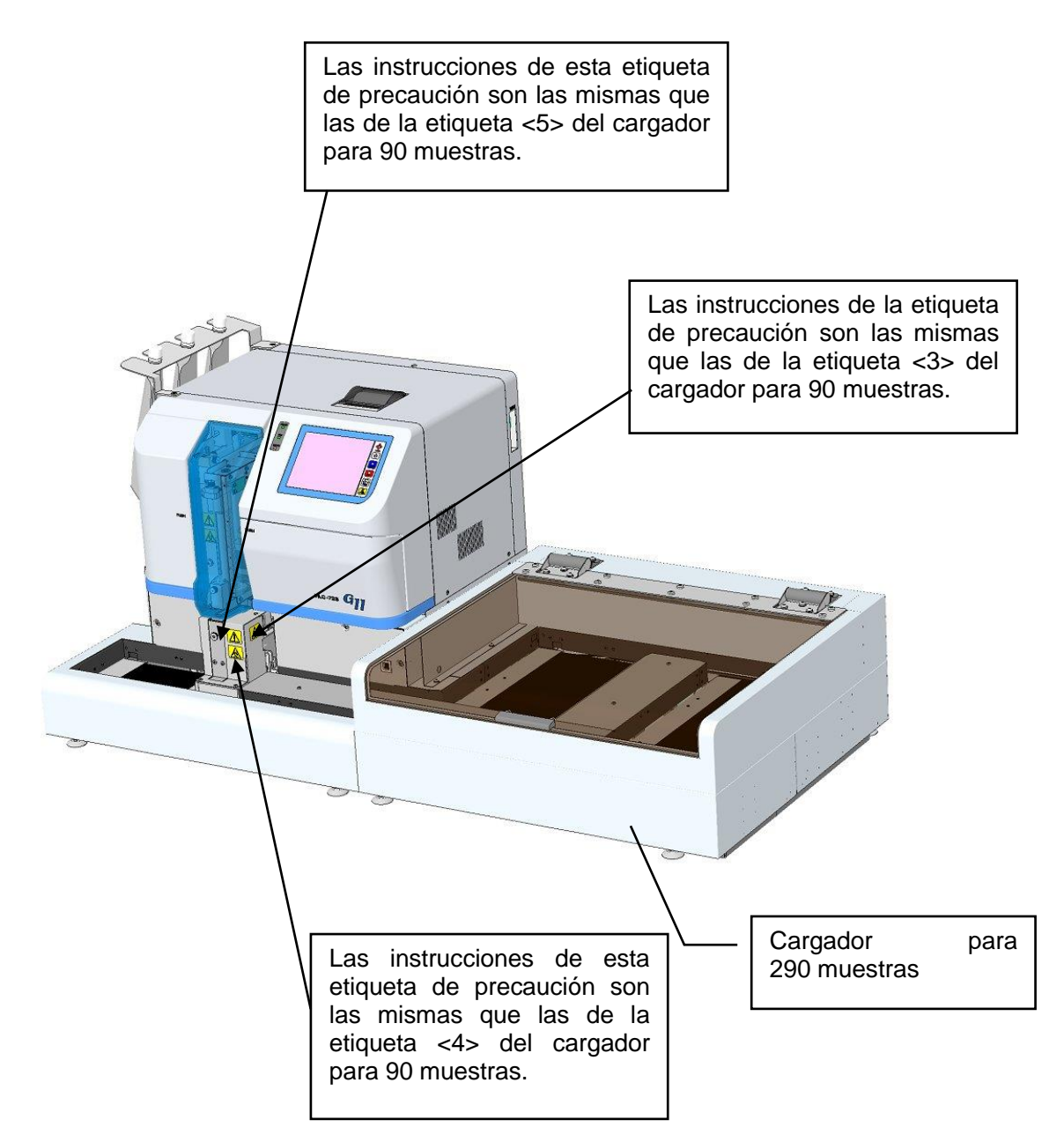

- Cuando las etiquetas de precaución se borren, se despeguen o sean ilegibles, póngase en contacto con su representante local de Tosoh.
- Conserve este manual cerca del instrumento, de manera que pueda leerlo cuando sea necesario.

## - **DERECHOS DE AUTOR**-

- Está estrictamente prohibido transferir o copiar parcial o totalmente la información incluida en este manual sin el consentimiento escrito de Tosoh Corporation.
- La información incluida en el presente documento está sujeta a modificaciones sin previo aviso.

**Póngase en contacto con los representantes locales de Tosoh para reparar el analizador.**

• Desmontar, reparar o modificar el instrumento de forma inadecuada puede provocar descargas eléctricas o incendios.

# **TOSOH CORPORATION**

# **BIOSCIENCE DIVISION**

# **CÓMO UTILIZAR ESTE MANUAL**

Este manual está diseñado para garantizar que los usuarios son capaces de manejar el sistema HLC-723G11 correctamente y de forma segura.

Este manual está organizado según la disposición que se muestra a continuación. Utilícelo como referencia al leer este manual.

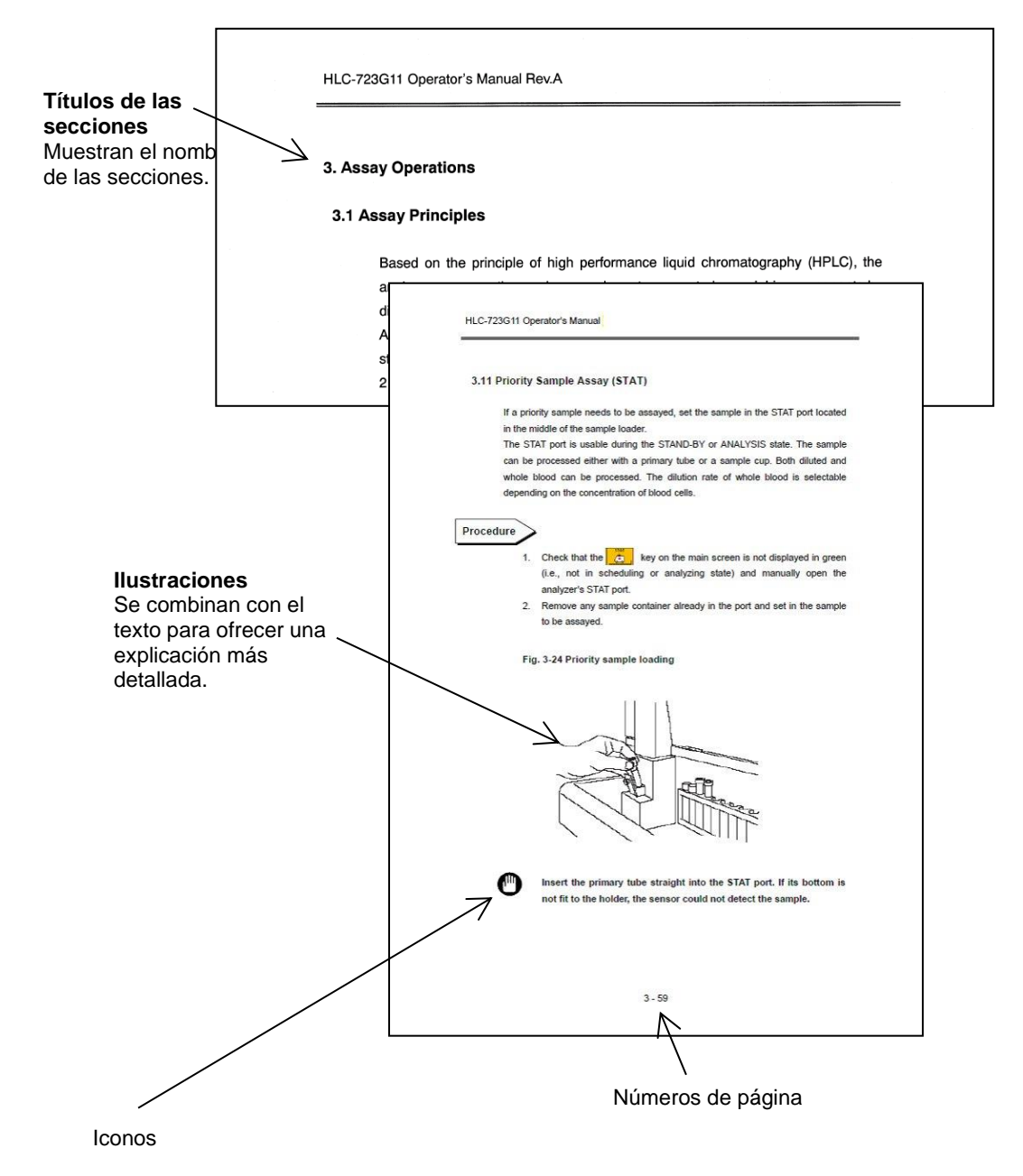

**Los signos de detención advierten al usuario de posibles errores operativos.**

**Clave**

**Los puntos clave proporcionan consejos útiles para dominar el funcionamiento del sistema.**

# **NOTAS**

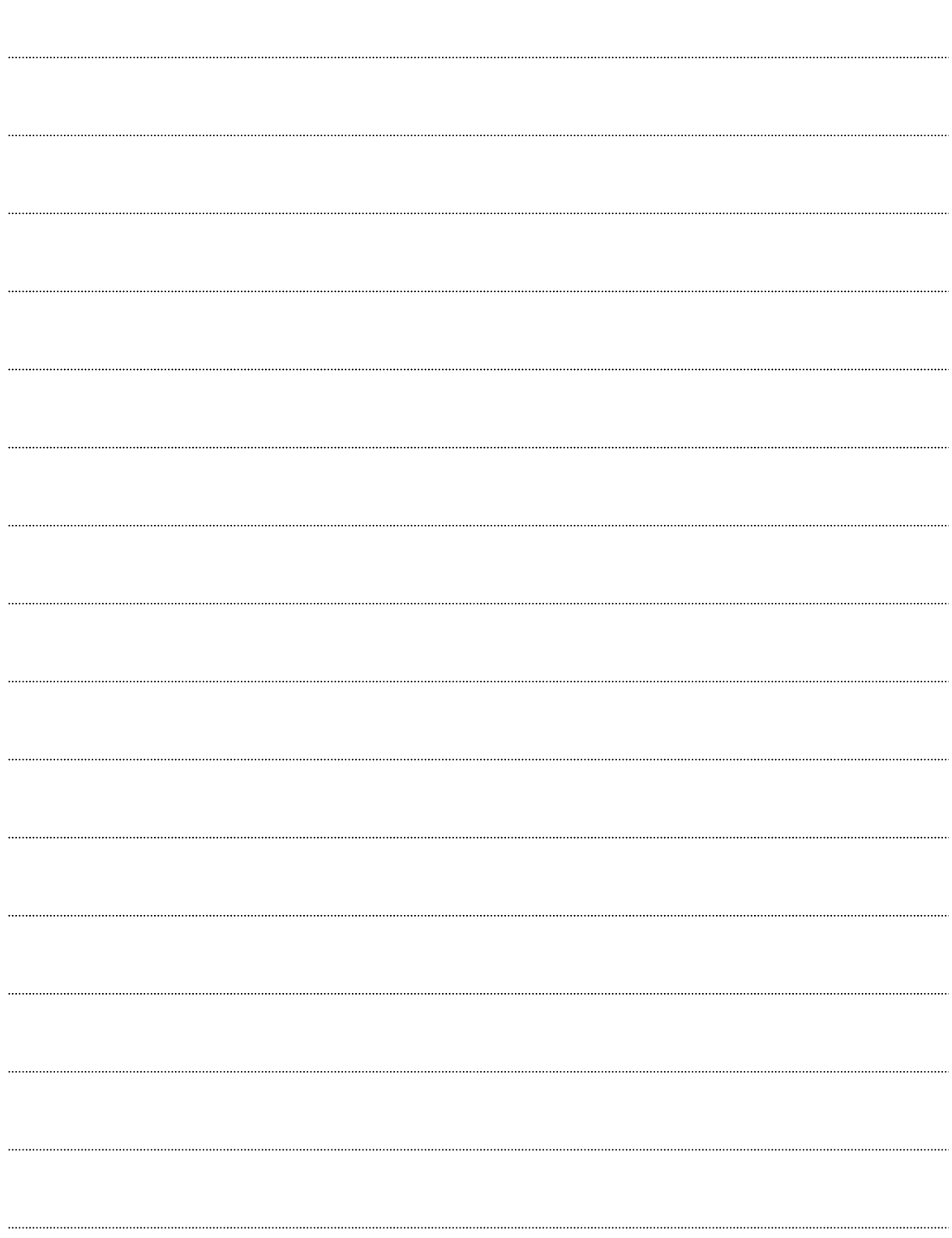

#### **CONTENIDO**

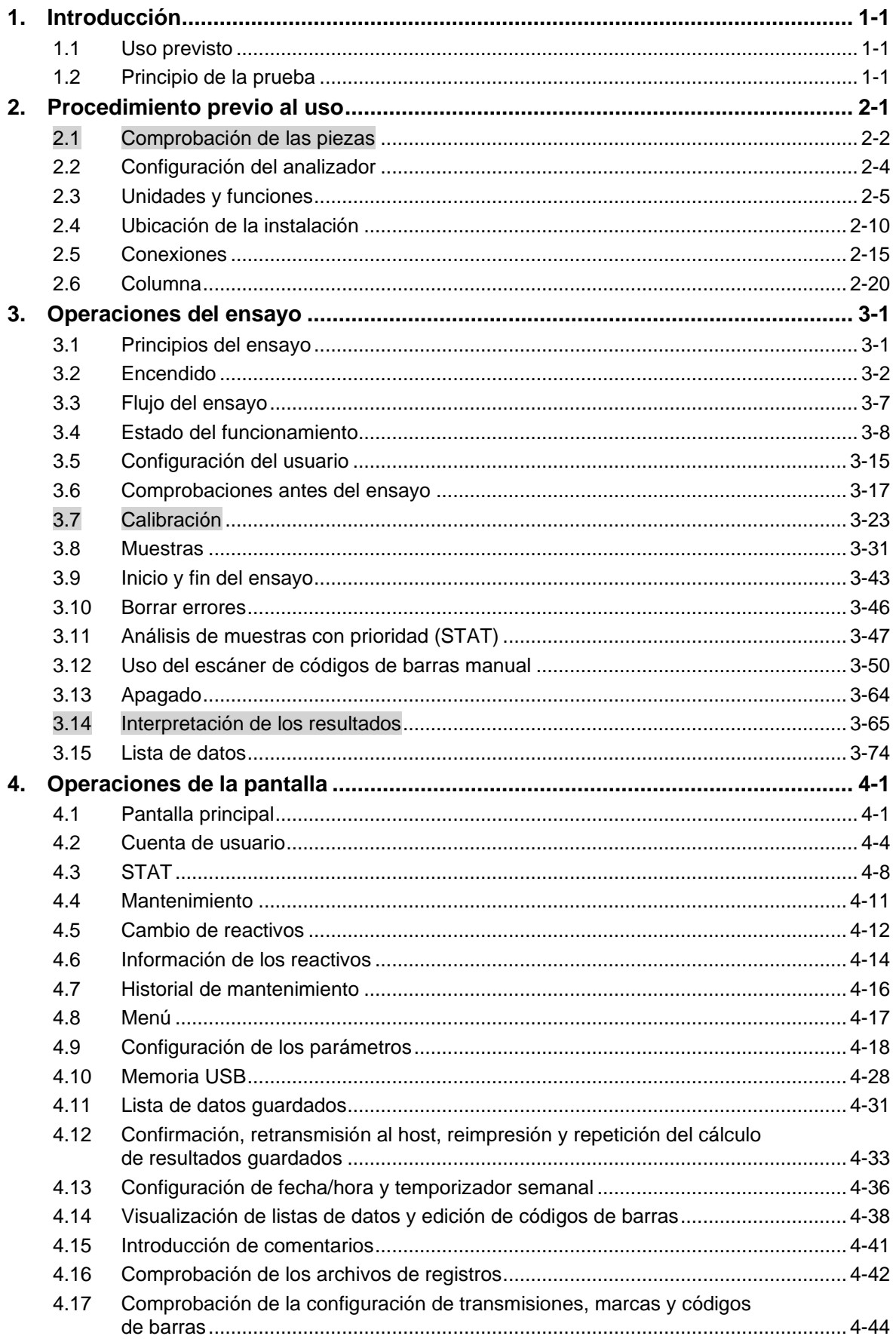

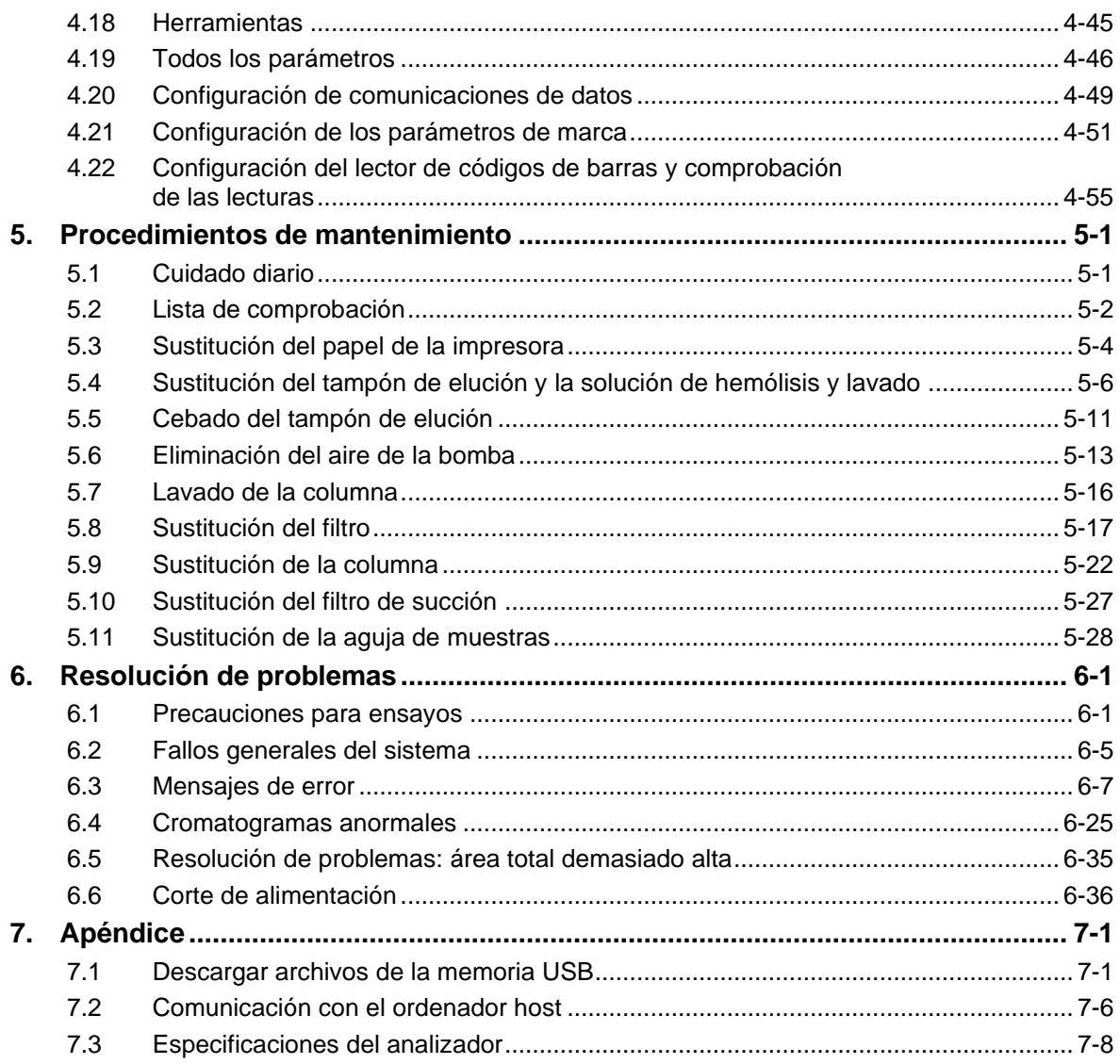

#### <span id="page-15-0"></span>**1. Introducción**

#### <span id="page-15-1"></span>**1.1 Uso previsto**

El analizador HLC-723G11 se ha diseñado para el DIAGNÓSTICO IN VITRO para la determinación porcentual cuantitativa de la hemoglobina A1c (HbA1c) en muestras de sangre completa para el control clínico de la diabetes, con el fin de evaluar la eficacia a largo plazo del control diabético en sujetos humanos, sobre la base del principio del análisis de cromatografía líquida de alta eficacia. El analizador HLC-723G11 está indicado únicamente para el uso por parte de profesionales sanitarios.

#### <span id="page-15-2"></span>**1.2 Principio de la prueba**

El analizador HLC-723G11 se ha diseñado para analizar la HbA1c (% o mmol/mol) de la hemoglobina total en sangre para el diagnóstico in vitro sobre la base del principio del análisis de cromatografía líquida de alta eficacia con el intercambiador iónico no poroso catiónico mediante la diferencia iónica.

Para utilizar el analizador, simplemente coloque el tubo primario en la gradilla del cargador de muestras y el analizador realizará el ensayo de HbA1c (% o mmol/mol) cada minuto con toma de muestras y dilución.

Este manual de instrucciones se proporciona para ayudarlo a conocer y utilizar correctamente el analizador. Lea detenidamente este manual y asegúrese de que comprende su contenido antes de utilizar el analizador.

Consulte el manual siempre que existan problemas o aspectos confusos.

En este manual, el analizador se denomina HLC-723G11.

Debe usar las columnas, los tampones de elución y las soluciones de hemólisis y lavado específicos para este sistema. Otros reactivos o columnas no funcionarán correctamente. Recuerde que la responsabilidad por el uso de una columna o reactivo diferente al nuestro en el sistema recaerá sobre usted.

La columna específica para el analizador de glucohemoglobina automatizado Tosoh Automated Glycohemoglobin Analyzer HLC-723G11 es:

TSKgel G11 Variant

Los tampones específicos para el analizador de glucohemoglobina automatizado Tosoh Automated Glycohemoglobin Analyzer HLC-723G11 son:

G11 Variant Elution Buffer No.1 (S)

G11 Variant Elution Buffer No.2 (S)

G11 Variant Elution Buffer No.3 (S)

Soluciones de hemólisis y lavado HSi Hemolysis & Wash Solution (L) y (LL)

# **NOTAS**

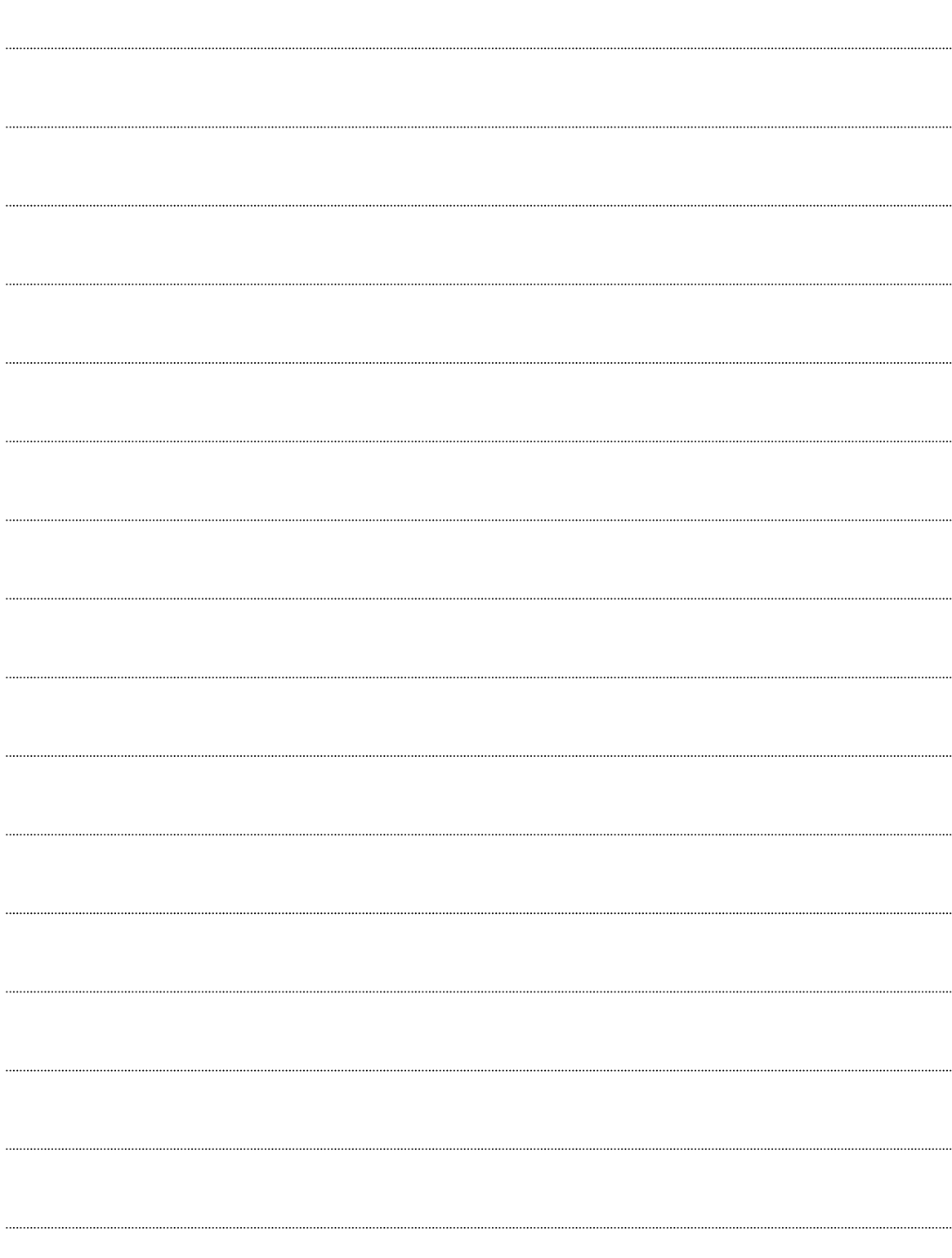

#### <span id="page-17-0"></span>**2. Procedimiento previo al uso**

**Un representante de TOSOH o del servicio autorizado con la formación correspondiente instalará las unidades del analizador.**

Un representante del servicio extraerá el panel de la unidad principal durante la instalación y destapará las unidades de alta tensión. Es extremadamente peligroso tocar estos elementos.

No intente nunca instalar o desempaquetar el dispositivo usted mismo. Póngase en contacto con un representante de TOSOH o del servicio autorizado para desplazar la unidad, independientemente de la distancia del traslado.

#### <span id="page-18-0"></span>**2.1 Comprobación de las piezas**

Los componentes del analizador, empaquetados por separado, incluyen la unidad principal, los accesorios y el cargador de muestras. Pueden obtenerse dos tipos de cargadores de muestras: el 90SL con 9 gradillas y el 290SL con 29 gradillas. Cada componente incluye los accesorios indicados a continuación. Compruebe que no falte ningún accesorio.

#### **1. Unidad principal (HLC-723G11)**

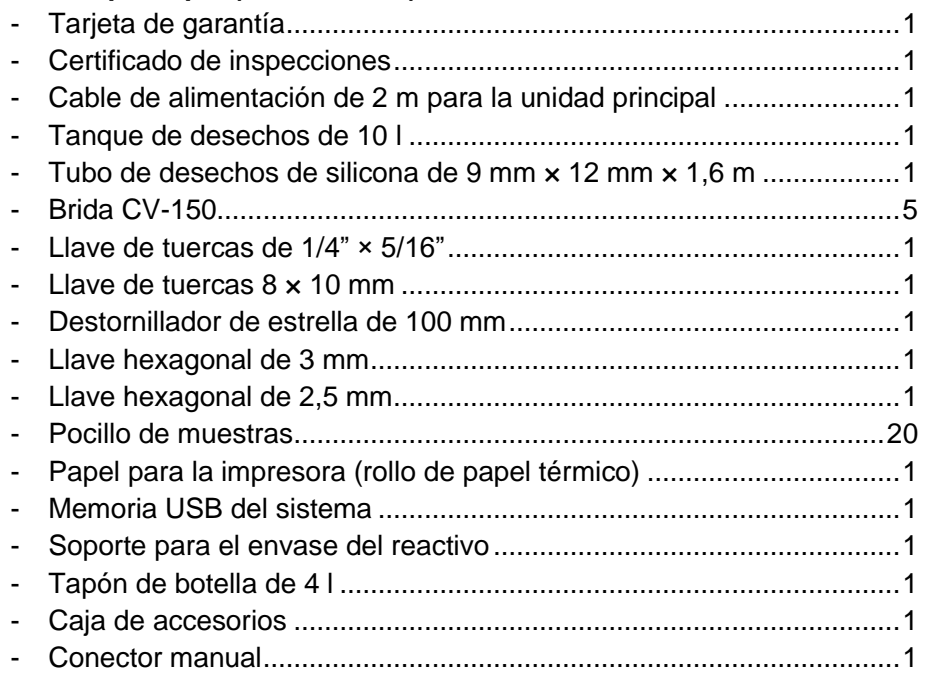

#### **2. Cargador para 90 muestras (G11-90SL)**

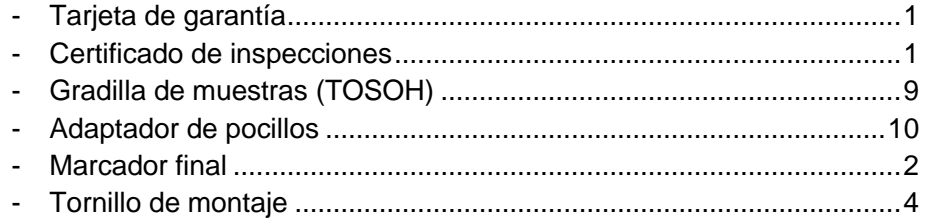

#### **3. Cargador para 290 muestras (G11-290SL)**

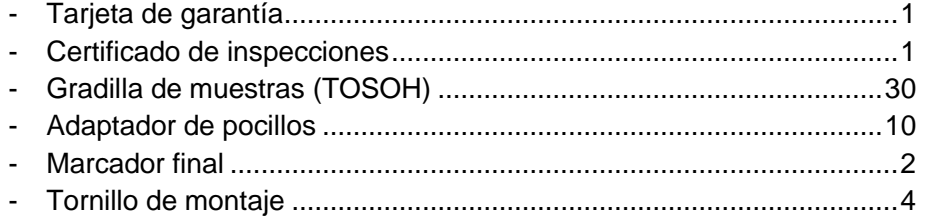

#### **4. Consumibles y componentes opcionales**

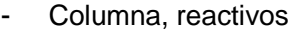

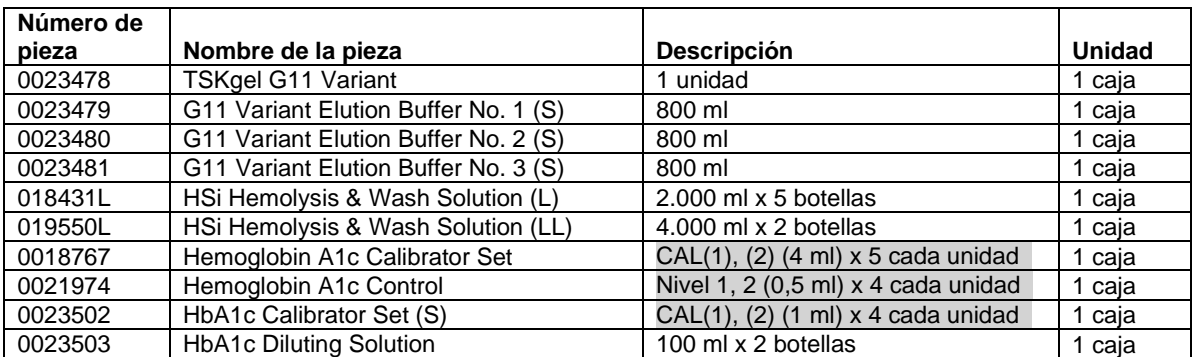

#### **- Las fechas de caducidad de las columnas y los tampones se indican en las etiquetas de los productos.**

- Consumibles

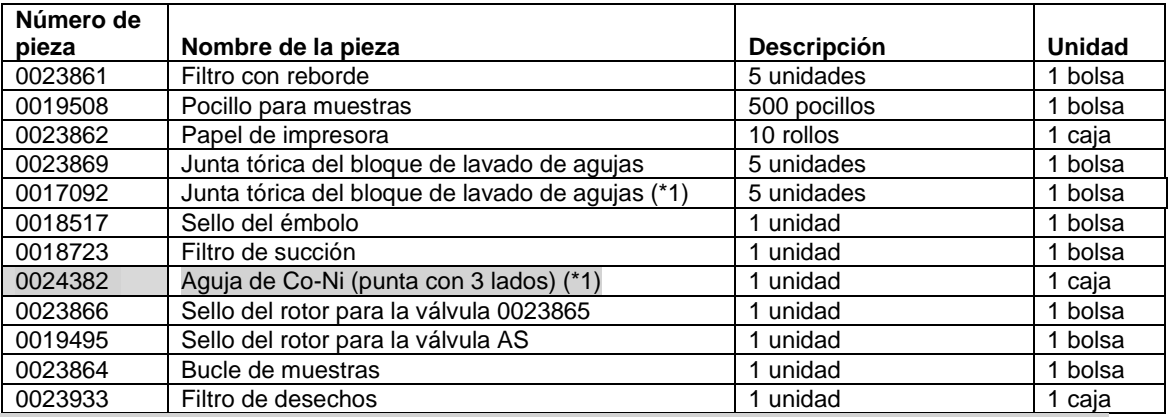

(\*1): Cuando la marca tallada "A" no se encuentre en la parte superior del bloque de lavado de agujas, debe sustituirse con el bloque de lavado de aguja para Co-Ni (N.º de pieza: 0023940). Para sustituirlo, póngase en contacto con su representante local de Tosoh.

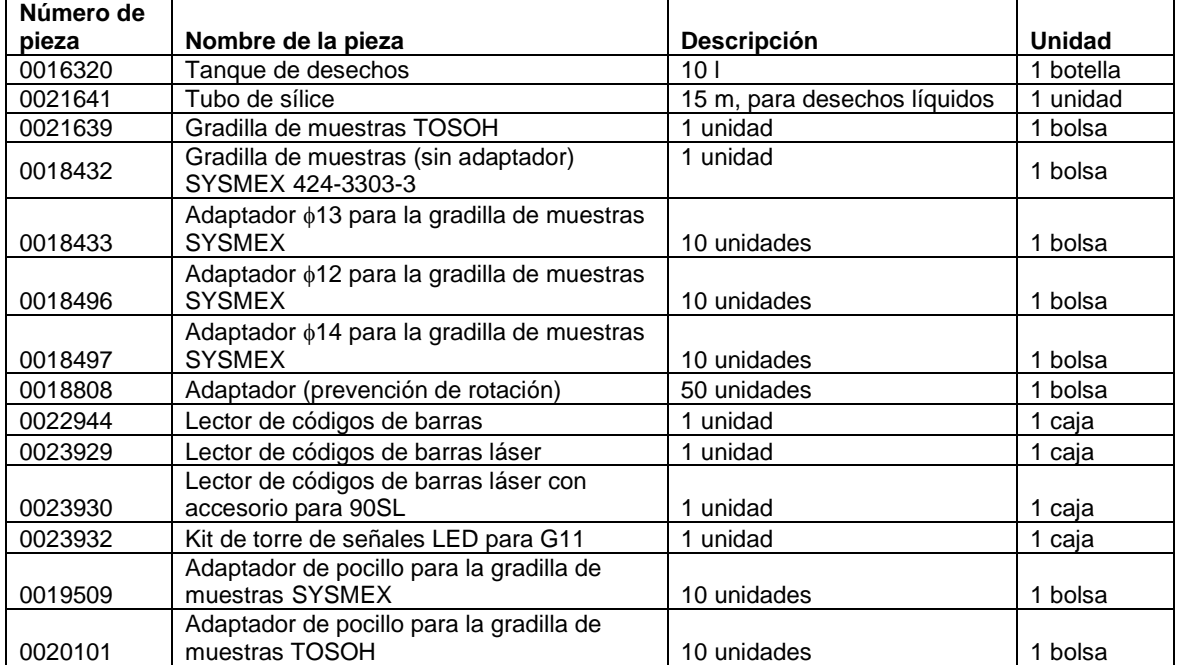

#### - Componentes opcionales

### <span id="page-20-0"></span>**2.2 Configuración del analizador**

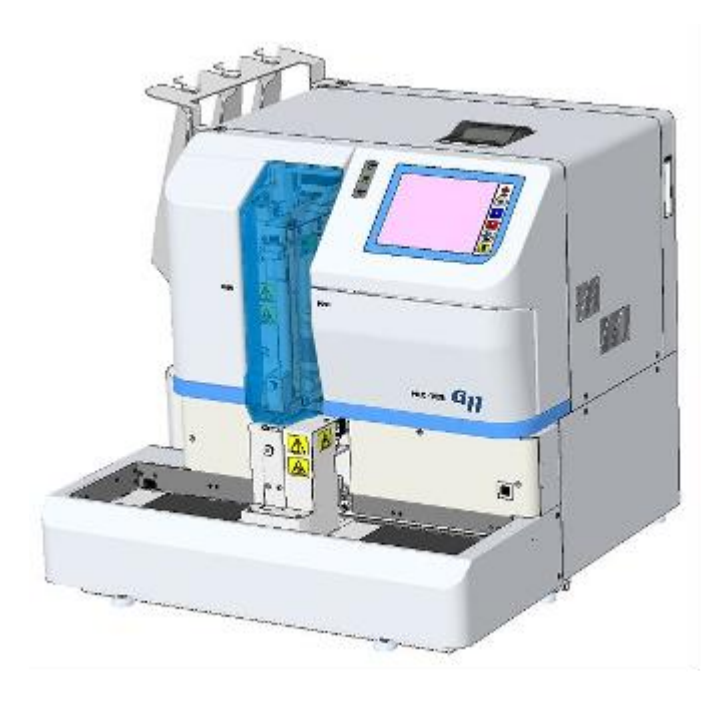

**Fig. 2-1 Apariencia externa (con 90SL conectado)**

**Fig. 2-2 Apariencia externa (con 290SL conectado)**

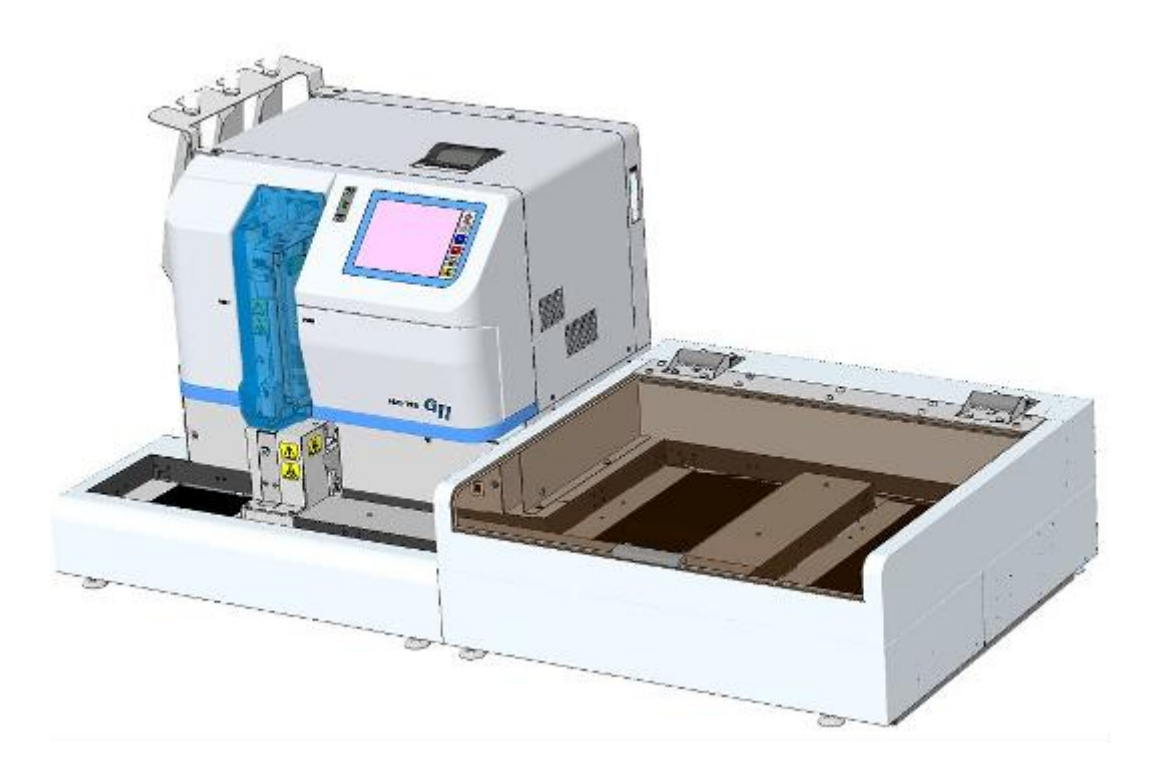

#### <span id="page-21-0"></span>**2.3 Unidades y funciones**

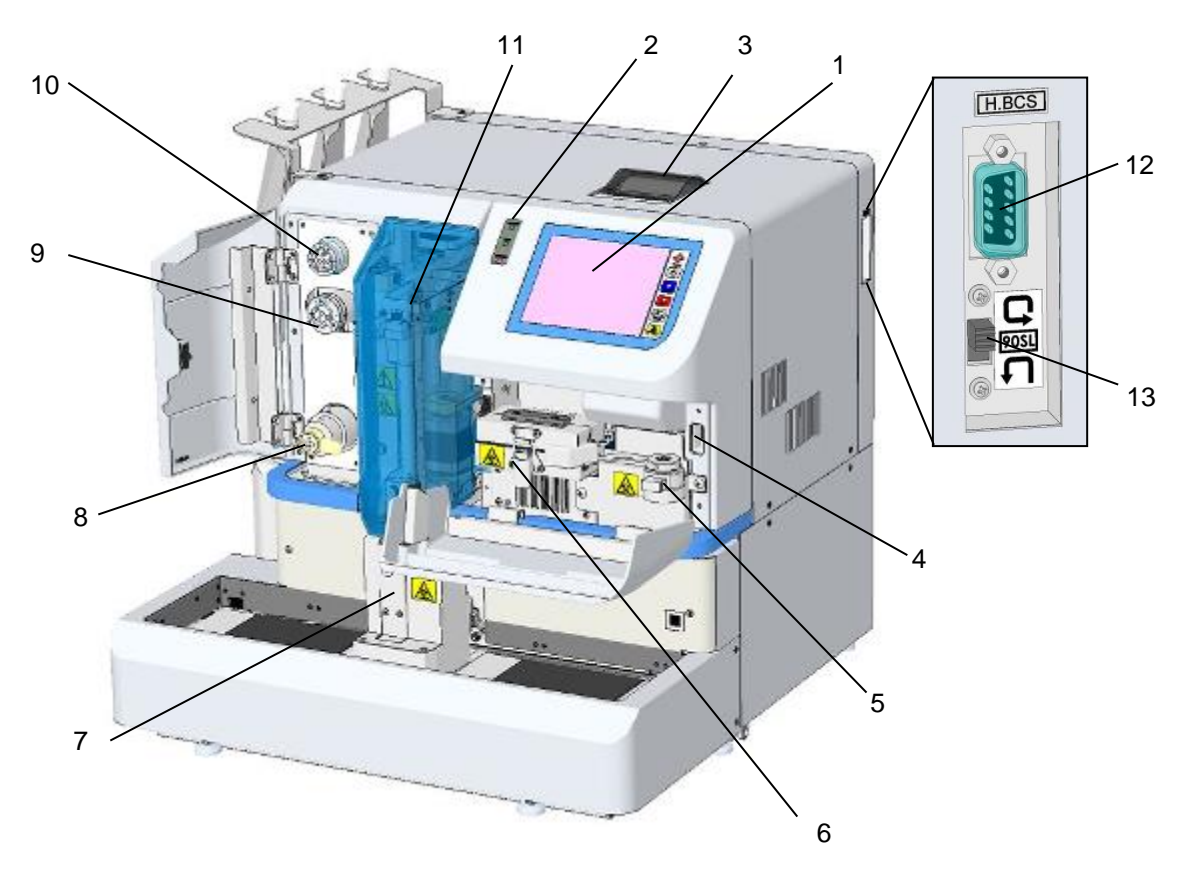

#### **Fig. 2-3 Vista frontal (ubicación de la unidad)**

1. Panel de funcionamiento

El panel de funcionamiento consiste en una pantalla LCD táctil a color. Se pueden realizar distintos ajustes en la pantalla.

Las teclas individuales de funciones básicas como POWER (encendido), START (iniciar), STOP (parar), HOME (inicio) y ERROR RESET (restablecer error) aparecen en la parte derecha de la pantalla. Las operaciones habituales se realizan con estas teclas.

2. Panel LED

Tres tipos de diodos electroluminiscentes (LED) indican el estado del analizador: encendido (POWER), en funcionamiento (RUN) y error (ERROR).

3. Impresora

La impresora necesita un rollo de papel termosensible. Imprime los resultados de los ensayos, los mensajes de error y el estado de los parámetros. Los resultados de los ensayos se pueden imprimir en varios formatos distintos. Con un rollo de papel se pueden imprimir unos 270 resultados de ensayos, dependiendo del formato de impresión.

#### 4. Ranura para la memoria USB

El analizador dispone de un puerto USB externo. Se utiliza para almacenar los resultados de los ensayos, realizar copias de seguridad de los parámetros y actualizar el programa.

Tenga en cuenta que se necesitan 5 kB de espacio en la memoria para el conjunto de resultados de ensayos. Esto significa que 1 GB de memoria puede almacenar aproximadamente 200.000 conjuntos de resultados de ensayos.

Los últimos 800 conjuntos de resultados de ensayos se guardan automáticamente en la memoria interna del analizador.

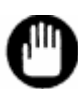

- **El número de conjuntos de resultados de ensayos que se pueden almacenar en la memoria USB depende formato de los archivos, de la capacidad de la unidad y de los tipos de archivos almacenados. Además, el número de archivos almacenados en la memoria USB, sea nueva o usada previamente en otras aplicaciones, puede ser menor debido a un formato diferente. Al guardar los resultados de los ensayos, utilice una memoria USB que disponga del espacio libre necesario.**
- **No se puede utilizar ningún otro dispositivo de memoria externo distinto a la memoria USB.**

**No se pueden utilizar memorias USB con función de seguridad.**

#### 5. Filtro de línea

El filtro de línea evita que las impurezas (como las partículas del sello desgastado de una válvula) penetren en la línea de ensayos. El filtro puede sustituirse manualmente con facilidad.

#### 6. Horno de la columna

El horno de la columna contiene la columna, un componente fundamental para los ensayos.

La columna se debe mantener a temperatura constante en todo momento para evitar las fluctuaciones de temperatura que afectan a los resultados de las pruebas. El horno de la columna mantiene la temperatura constante siempre y cuando el interruptor de alimentación principal (el disyuntor situado en un lateral del instrumento) se encuentre encendido. La columna puede conectarse a la tubería sin usar ninguna herramienta.

7. Orificio STAT

Aquí se colocan las muestras con prioridad. Puede obtener un pocillo de muestras o un tubo primario específico. No abra el orificio STAT durante la toma de muestras.

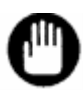

#### **La altura total de un tubo primario, incluyendo la tapa, no debe superar los 110 mm.**

8. Válvula de drenaje

Si las burbujas penetran en la bomba, abra la válvula para expulsarlas con una descarga de drenaje. No abra esta válvula durante el ensayo.

9. Válvula de inyección

Esta válvula se utiliza para inyectar una muestra diluida en la línea de ensayo. El volumen del bucle de muestras es de 5 µl.

10. Válvula giratoria

La válvula giratoria se utiliza para conmutar las vías de flujo al tomar las muestras y cebar el tampón de elución.

11. Mecanismo de toma de muestras

El analizador reconoce automáticamente el tipo de recipiente de muestras que se le coloca y toma una muestra de sangre completa. La muestra de sangre completa se diluye de forma automática y se introduce en la línea de ensayo. Cuando el ensayo comienza, la gradilla de muestras se traslada y la toma de muestras continúa hasta el marcador final metálico, que indica que se trata de la última gradilla o que se ha detectado una gradilla vacía en el cargador.

Cuando se colocan muestras con códigos de barras en las gradillas y se reciben peticiones de un ordenador host, solo se medirán las muestras solicitadas por este.

- 12. Conector del escáner de códigos de barras manual Este conector se utiliza para conectar un escáner de códigos barras manual opcional (n.º de pieza: 0022944) al analizador. Los usuarios pueden introducir la información de los reactivos en el analizador mediante el escáner de códigos de barras manual. Consulte la sección "**3.12 Uso del escáner de códigos de barras manual**" de estas instrucciones.
- 13. Interruptor de rotación de las gradillas de muestras Este interruptor modifica los ajustes de rotación de las gradillas de muestras (solo cuando el cargador G11-90SL se encuentra conectado). Lea las siguientes instrucciones.

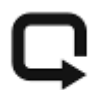

: rotación (las gradillas de muestras rotan)

: sin rotación (las gradillas de muestras no rotan)

Antes de modificar los ajustes, asegúrese de desconectar la alimentación principal. Consulte la sección "**3.8 Muestras: rotación de las gradillas de muestras**" para obtener más detalles.

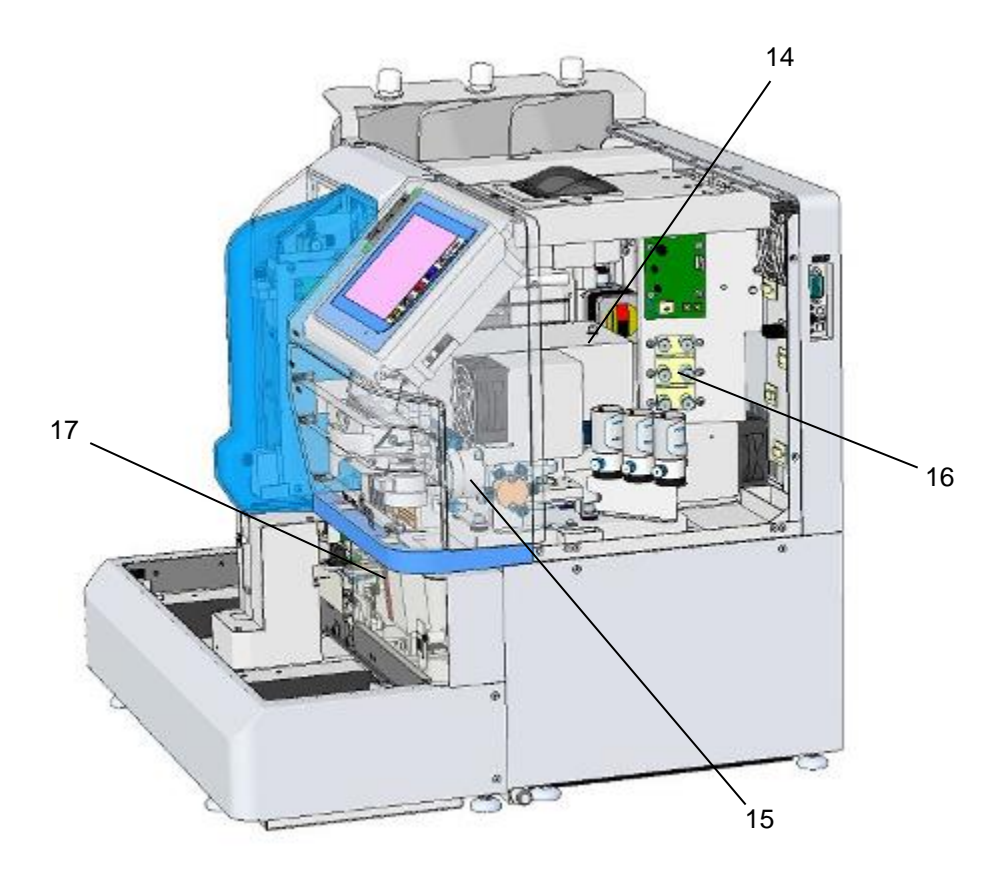

#### **Fig. 2-4 Vista del lateral derecho (ubicación de la unidad)**

14. Detector

El detector se utiliza para indicar cambios en el nivel de absorción de hemoglobina en las muestras separadas con la columna. La fuente lumínica es una luz LED azul. El horno de columna controla tanto la temperatura del detector como la de la columna.

15. Bomba

La bomba utiliza el método del émbolo para suministrar el tampón de elución necesario para el ensayo. La bomba funciona constantemente para suministrar el tampón de elución durante el ensayo y utiliza tres tampones de elución con diferentes concentraciones de sales en ciclos de un minuto intercambiando las válvulas solenoides. Además, genera un gradiente (gradiente de concentración) y la columna separa las fracciones de hemoglobina.

16. Unidad desgasificadora

La unidad desgasificadora elimina las burbujas de aire del tampón de elución bombeado. La bomba de vacío funciona de manera intermitente para mantener una presión de vacío constante en la cámara.

17. Lector de códigos de barras

El lector de códigos de barras lee la etiqueta del código de barras del tubo primario y el analizador la imprime en el campo ID del informe. Mediante el código de barras puede solicitarse la información del ensayo al host. Si utiliza un pocillo de muestras, pegue la etiqueta del código de barras en el adaptador del pocillo, coloque el adaptador en la gradilla y ponga el pocillo de muestras en el adaptador.

18. Interruptor de alimentación principal

El interruptor de alimentación principal también actúa como disyuntor. Normalmente, el interruptor de alimentación principal permanece encendido y, mediante la tecla POWER (encendido), situada en el lateral derecho de la pantalla, es posible encender y apagar el instrumento.

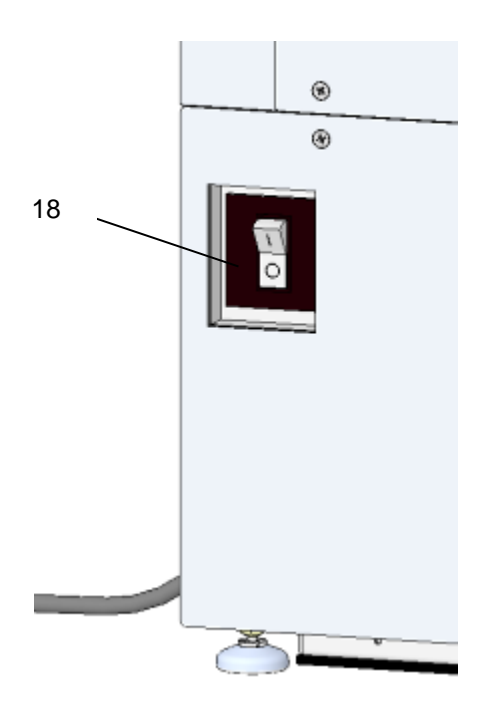

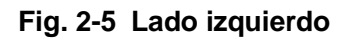

#### <span id="page-26-0"></span>**2.4 Ubicación de la instalación**

#### **Ubicación de la instalación**

No instale la unidad en los siguientes lugares.

De lo contrario, los resultados podrían ser erróneos.

- **Lugares con grandes fluctuaciones en la fuente de alimentación**
- **Lugares con cambios bruscos de temperatura**

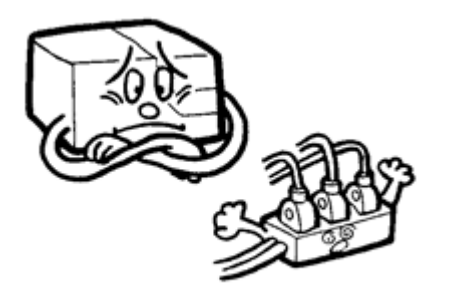

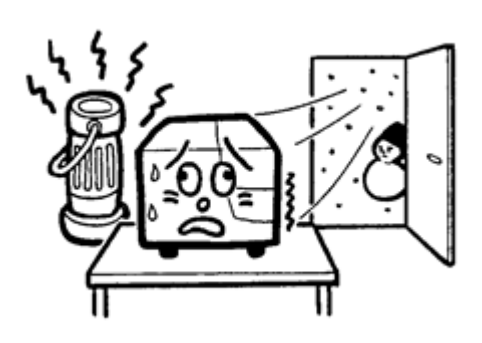

- **Lugares con corrientes de aire directas**
- **Lugares con gran cantidad de polvo o suciedad**

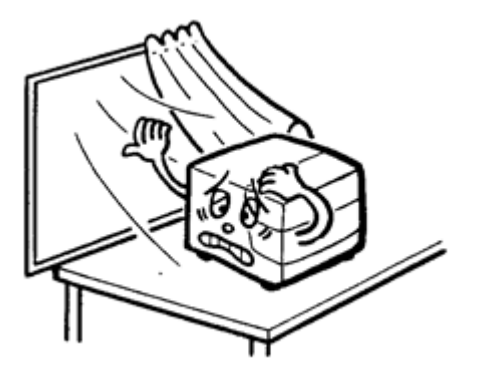

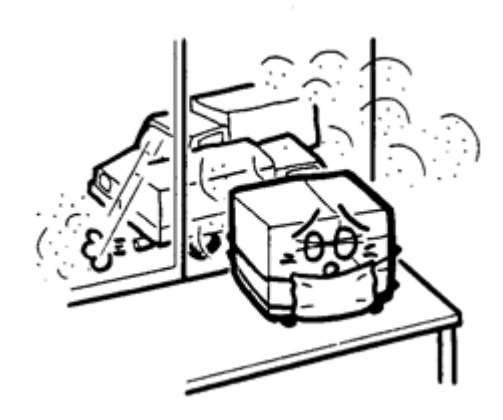

● **Lugares en los que exista una vibración excesiva**

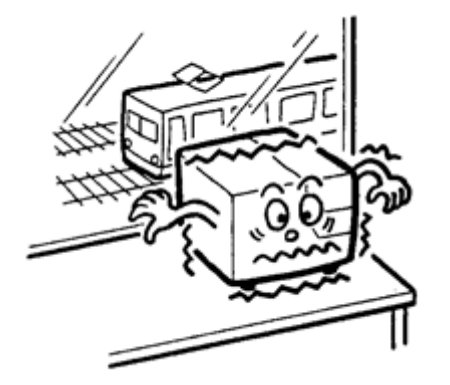

● **Ubicaciones con humedad elevada y/o la posibilidad de que se aplique agua directamente, como en un lavabo**

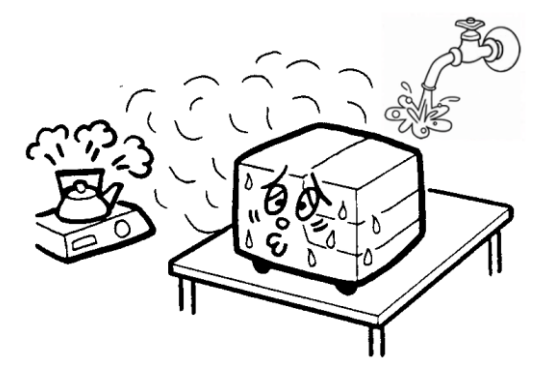

● **Lugares que dispongan de poca ventilación**

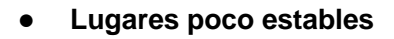

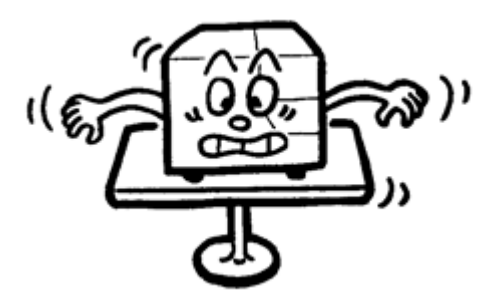

● **Lugares próximos a una llama**

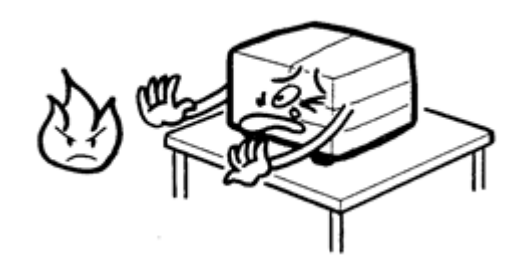

● **Lugares en los que se puedan generar campos magnéticos o altas frecuencias**

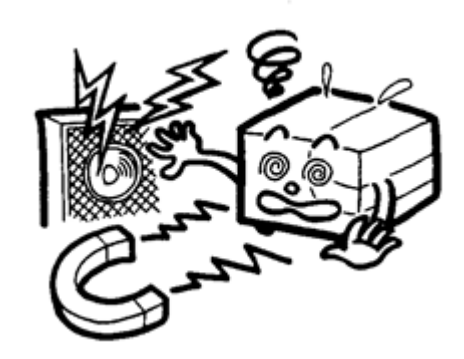

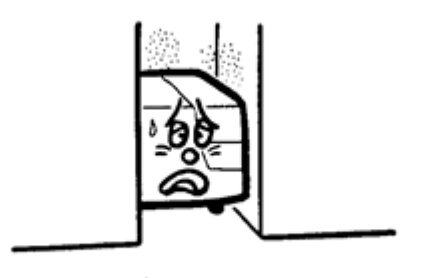

#### **Entorno de la instalación**

Instale la unidad sobre una mesa plana que no esté expuesta directamente a corrientes de aire, luz solar, gases tóxicos, polvo o vibraciones.

Utilice la unidad bajo las condiciones que se indican a continuación.

#### **Condiciones del entorno**

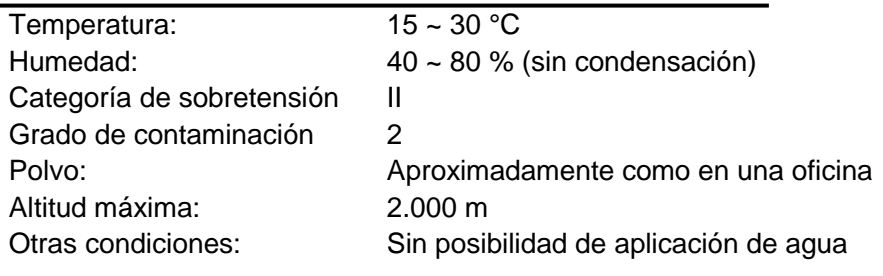

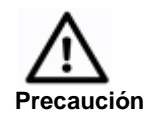

**No utilice la unidad en un entorno con fluctuaciones de temperatura bruscas. La condensación puede generar fallos de funcionamiento y cortocircuitos.**

#### **Condiciones de transporte y almacenamiento**

Transporte y almacene el instrumento en las siguientes condiciones.

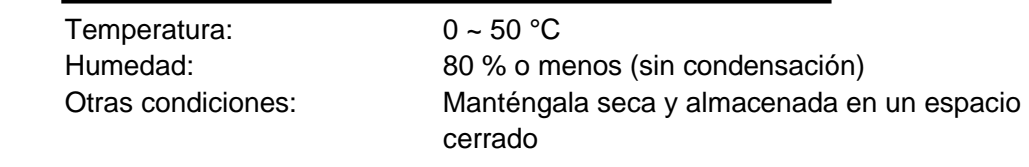

Para desplazar el analizador hacen falta como mínimo dos personas que utilicen ambas manos para sujetar la parte inferior del analizador (Fig. 2-6).

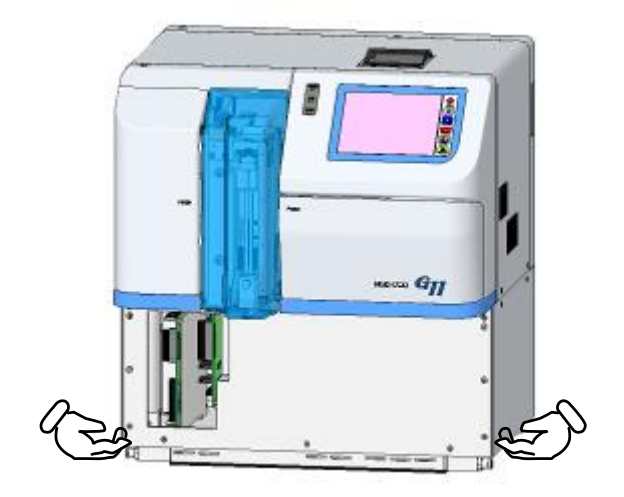

#### **Fig. 2-6 Posición para sujetar el analizador durante el desplazamiento**

#### **Espacio necesario para la instalación**

Consulte las siguientes figuras y mantenga despejado el espacio suficiente alrededor del analizador para evitar que el ventilador de la parte posterior se bloquee. Además, mantenga una altura de 880 mm aproximadamente, que equivale a 400 mm más la altura de la unidad principal (480 mm). Evite la ventilación directa de otros instrumentos.

**Clave**

**Al sustituir el filtro, la palanca sobresale del instrumento. Cuando instale el instrumento, deje espacio suficiente en el lado derecho para colocar el cargador G11-90SL.**

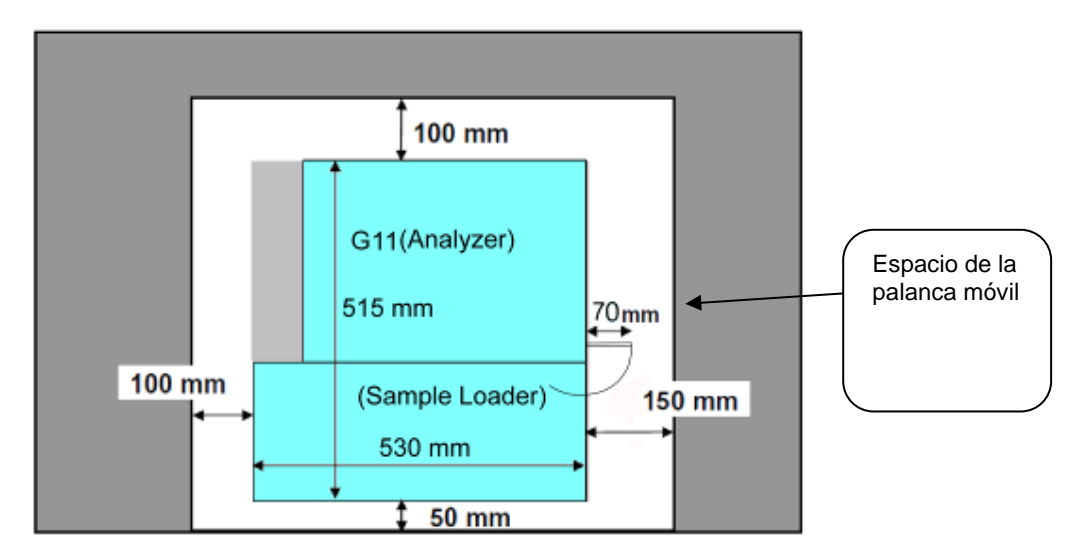

**Fig. 2-7 Espacio para la instalación (unidad principal + cargador 90SL)**

**Fig. 2-8 Espacio para la instalación (unidad principal + cargador 290SL)**

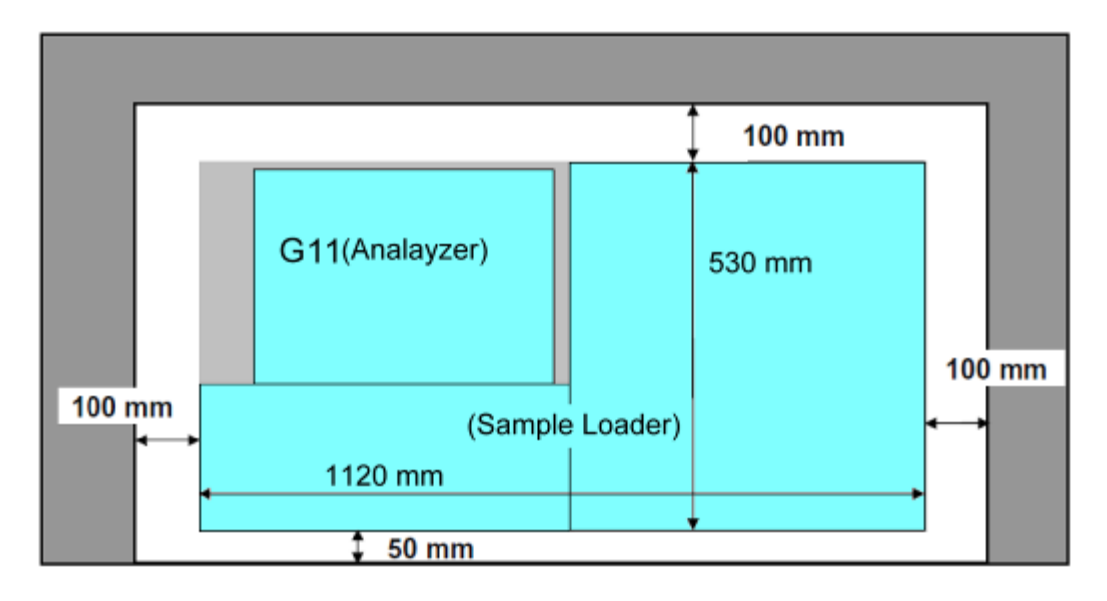

#### <span id="page-31-0"></span>**2.5 Conexiones**

#### **Tubo de desechos**

Introduzca el tubo de desechos con firmeza en el orificio de desechos situado en la parte inferior de la unidad principal (consulte la Fig. 2-9). Apriete bien el tubo de desechos con la brida suministrada en la caja de accesorios. Introduzca el otro extremo del tubo en el tanque de desechos.

Nota: si el tubo de desechos está doblado, es posible que el eluyente de desechos no drene correctamente. Ajuste (corte) la longitud del tubo a menos de 5 m y mantenga el extremo del tubo por encima del nivel del eluyente de desechos.

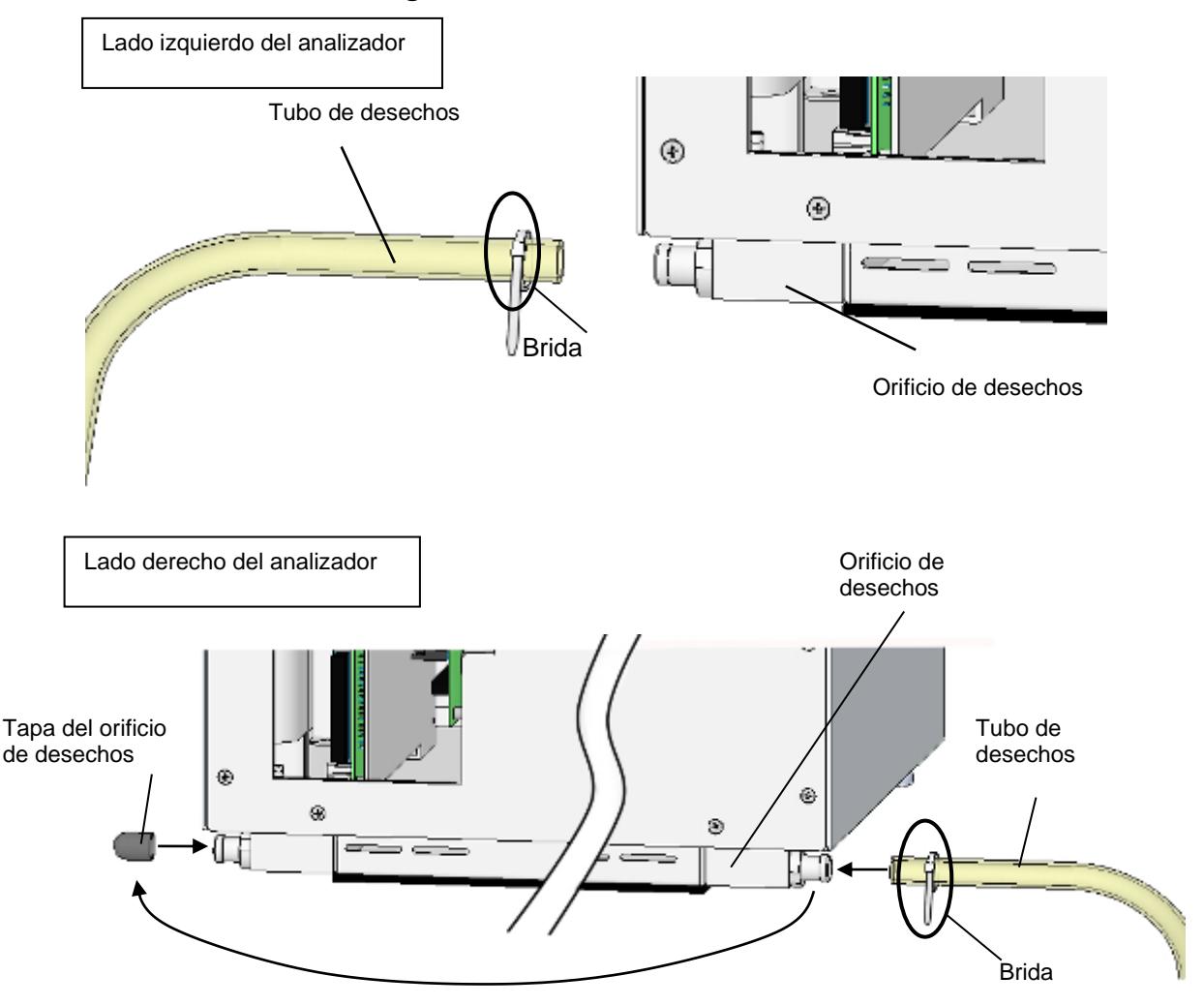

**Fig. 2-9 Conexión del tubo de desechos**

Al trasladar el analizador a otra ubicación, compruebe que el tubo de desechos no esté doblado y que el eluyente de desechos se descargue correctamente. Al cambiar la ubicación del analizador, debe separar el cargador de muestras de las unidades principales. Contacte con los representantes locales de Tosoh con antelación.

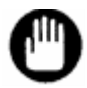

**Si el tubo de desechos está doblado, es posible que el eluyente no drene correctamente y, como consecuencia, el sensor de eluyente podría detener el análisis. No levante ni mueva el tubo de desechos durante el análisis.**

### **Clave**

**La bomba drena el eluyente de desechos automáticamente. La presencia de burbujas del eluyente de desechos en el tubo de desechos no supone ningún problema.**

#### **Tubo para tampones de elución**

Haga coincidir la marca de color del tubo con el color de la etiqueta de los tampones de elución n.º 1, 2 y 3. Después, introduzca el tubo en la bolsa de aluminio y selle correctamente el tapón de la botella. El filtro de succión conectado al extremo del tubo del tampón de elución sirve para evitar que las partículas extrañas penetren en el analizador.

> **Tampón de elución n.º1: verde Tampón de elución n.º2: rojo Tampón de elución n.º3: amarillo**

# **Clave**

**Si el tubo está doblado, el extremo no llegará al fondo de la bolsa de aluminio. Conecte el tubo después de eliminar las dobleces.**

**Fig. 2-10 Conexión del tubo para el tampón de elución**

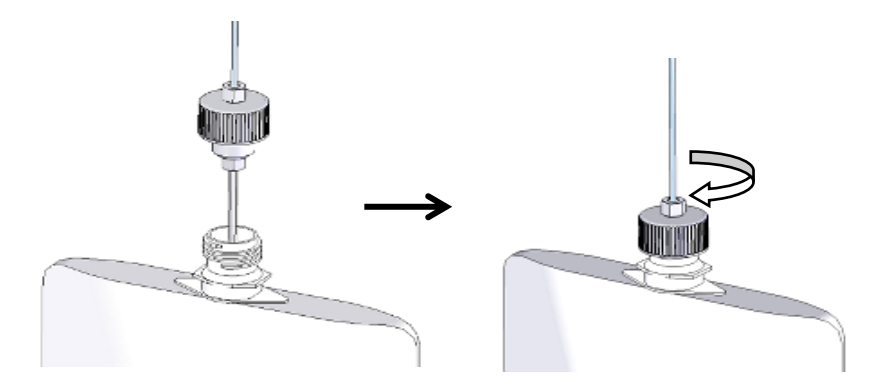

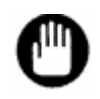

**Al conectar el tubo a la bolsa de aluminio, cierre parcialmente el tapón y elimine el aire sobrante de la bolsa con las manos antes de sellarla completamente. Si queda aire en la bolsa, podría producirse una degradación del tampón o una succión incorrecta.**

#### **Tubo para solución de hemólisis y lavado**

Abra el tapón de la botella de la solución de hemólisis y lavado, introduzca el tubo para dicha solución (con anclaje y tapón) y cierre el tapón de la botella. Compruebe que el anclaje llegue al fondo de la botella.

Cuando use la solución de hemólisis y lavado (LL), utilice el tapón de la botella de 4 l (accesorios estándares) y cambie el ajuste H/W BOTTLE TYPE (tipo de botella de hemólisis y lavado) en la pantalla PARAMETER (parámetros). Para obtener más información, consulte la sección "**4.9 Configuración de los parámetros**".

**Fig. 2-11 Conexión del tubo para solución de hemólisis y lavado**

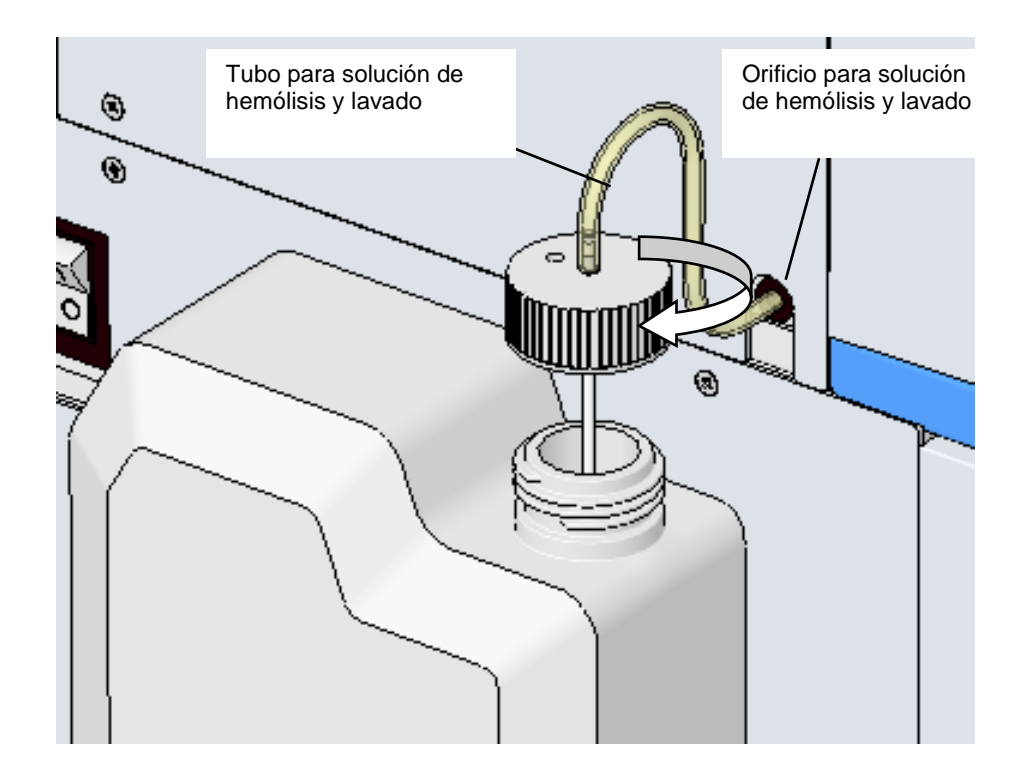

#### **Fuente de alimentación**

Conecte de forma segura el cable de alimentación a la entrada de CA de la unidad principal.

Compruebe que el interruptor de alimentación principal esté apagado (O) antes de introducir el enchufe en la toma de corriente.

La fuente de alimentación requiere una capacidad superior a 10 A y más de dos pines con un terminal a tierra.

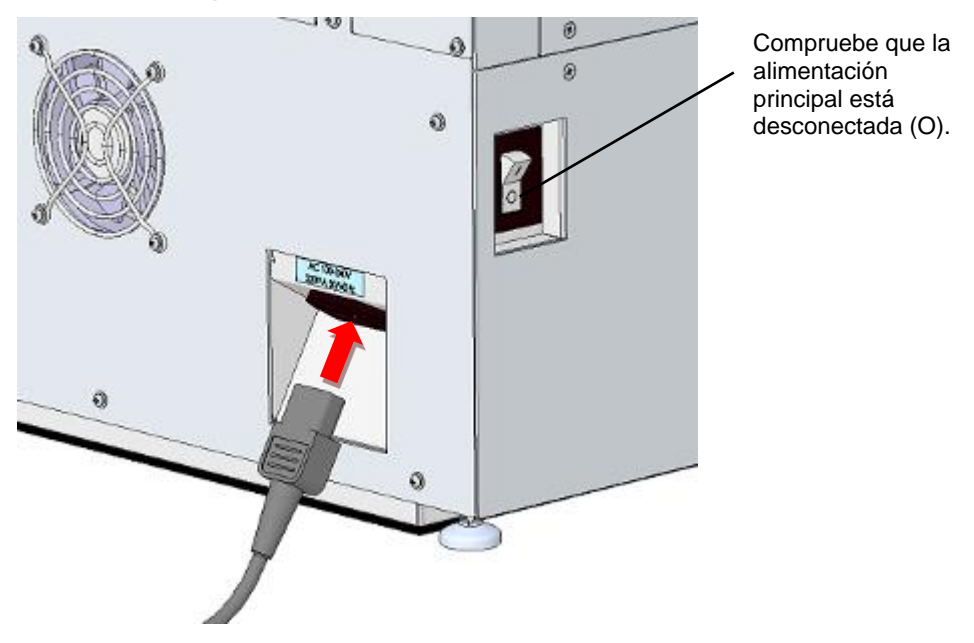

**Fig. 2-12 Conexión del cable de alimentación**

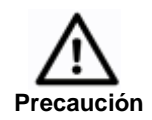

- **1. No utilice la misma fuente de alimentación que para los equipos de alta capacidad, como refrigeradores o compresores.**
- **2. No toque la fuente de alimentación con las manos mojadas. Esto podría producir una descarga eléctrica.**
- **3. Establezca una conexión a tierra para la unidad.**
- **4. Para que sea posible desconectar fácilmente la alimentación en caso de emergencia, no coloque nada delante del interruptor de alimentación principal.**
- **5. Deje el espacio suficiente para poder desconectar el cable de alimentación de la entrada de CA.**
- **6. No utilice cables alargadores ni adaptadores de distribución de la corriente.**
## **2.6 Columna**

La columna específica para el analizador HLC-723G11 es la TSKgel G11 Variant. No utilice nunca esta columna con otro instrumento que no sea el HLC-723G11.

Consulte las instrucciones de uso de la columna TSKgel G11 Variant y la sección "**5.9 Sustitución de la columna**" de este manual para obtener información sobre cómo conectar la columna.

Compruebe que no existen daños en el embalaje o en los componentes antes de usarlos. Si se observan daños visibles, póngase en contacto con el representante local de Tosoh. A continuación, compruebe que la columna incluya los siguientes elementos:

- Instrucciones de uso
- Informe de inspección de la columna 1

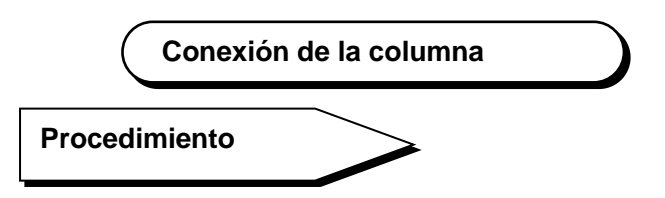

- 1. Antes de usarla, espere hasta que la columna alcance la temperatura ambiente.
- 2. Extraiga la columna de la caja y retire los tapones de ambos extremos. No tire los tapones, ya que serán necesarios para el almacenamiento.
- 3. Compruebe que la administración de eluyente se ha detenido completamente: se muestra el estado STAND-BY (espera) en la pantalla principal (MAIN). Abra el horno de la columna, desconecte la línea de flujo y retire la columna usada.
- 4. Pulse la tecla situada en la parte inferior derecha de la pantalla. Se mostrará el botón

para proceder a la administración manual de eluyente. Pulse la tecla  $\boxed{\mathcal{Q}}$  para activar la bomba y compruebe que se administra eluyente a través del extremo de la línea de flujo

de la columna. Pulse la tecla  $\boxed{\underline{\textcircled{2}}}$  para detener la bomba. Tenga cuidado de no derramar en la unidad el drenaje del eluyente de la línea de flujo. Si es necesario, límpiela con papel.

- 5. Compruebe que la dirección del flujo de la columna sea correcta, tal y como se indica en la etiqueta  $(\leftarrow)$ , y conecte la línea de flujo al lateral al orificio de entrada de la columna. Pulse la tecla de la pantalla para activar la bomba y compruebe que el eluyente se drena a través del orificio de salida de la columna. Detenga la bomba y conecte el orificio de salida de la columna a la línea de flujo.
- 6. Pulse la tecla de la pantalla principal (MAIN), que es la que se muestra en primer

lugar, y seleccione la tecla  $\boxed{\Box}$  para abrir la pantalla REAGENT CHANGE (cambio de COL. WASH reactivo). Pulse la tecla  $\begin{bmatrix} 44 \\ 44 \end{bmatrix}$  para activar el lavado de la columna. Verifique que la presión aumente rápidamente y que no existan fugas en las conexiones de la línea de flujo. Después, cierre el horno de la columna. COL. RESET

7. Pulse la tecla  $\Box^*$  de la pantalla REAGENT CHANGE (cambio de reactivo) para restablecer a cero el contador de la columna.

## **Precauciones para la utilización de la columna**

- 1. Es necesario leer el presente manual de instrucciones y las instrucciones de uso de los reactivos correspondientes al analizador HLC-723G11.
- 2. Cuando haya cambiado la columna, analice una muestra de sangre completa tres veces y compruebe los cromatogramas.
- 3. La columna debe utilizarse con el mismo lote de tampones de elución G11 Variant Elution Buffer. La ID del lote de la columna se indica mediante un único carácter alfabético en mayúscula (A, B, etc.) en la etiqueta de la columna. En la etiqueta del tampón de elución aparece un carácter alfabético correspondiente al número de lote de la columna, como se muestra a continuación.

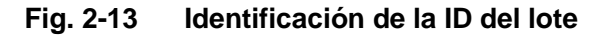

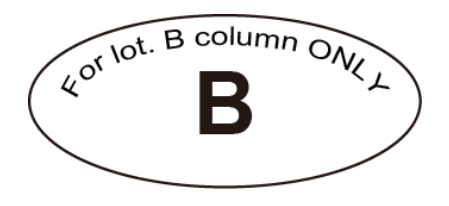

- 4. El flujo de la columna debe seguir la dirección indicada por la flecha de la etiqueta; nunca debe fluir en la dirección contraria.
- 5. Cuando la columna no se vaya a utilizar durante un período de tiempo prolongado (una semana o más), extráigala de la unidad, coloque los tapones protectores para impedir que se seque y guárdela en un lugar fresco y oscuro a una temperatura de entre 4 y 15 °C.
- 6. Manipule la columna con cuidado. No deje caer ni golpee la columna.
- 7. Si la presión es superior a la indicada en el informe de inspección de la columna (+4 MPa), reemplace primero el filtro. Si aún así la presión no disminuye, reemplace la columna.
- 8. La columna usada ha estado en contacto con las muestras de sangre. Utilice ropa protectora (gafas, guantes, mascarilla, etc.) y tome las precauciones necesarias para evitar una posible infección durante la instalación y la manipulación.
- 9. Si utiliza la información de registro de la columna en el analizador HLC-723G11, introduzca la información del código de barras impreso en las etiquetas del envase con el escáner de códigos de barras manual opcional.

## **3. Operaciones del ensayo**

## **3.1 Principios del ensayo**

Basado en el principio del análisis de cromatografía líquida de alta eficacia (HPLC), el analizador utiliza una columna de intercambio catiónico para separar los componentes de la hemoglobina por sus diferentes cargas iónicas. Las distintas fracciones de hemoglobina, incluyendo la hemoglobina A1c, se separan rápidamente (un minuto por muestra) en 6 fracciones y se analizan. Se utiliza una solución de gradiente escalonada con tres concentraciones de sales diferentes (tampón de elución G11 Variant Elution Buffer No. 1, No. 2 y No. 3) para la separación.

Los desgasificadores en línea desgasifican los tampones de elución y las válvulas solenoides intercambian la utilización de dichos tampones según la programación. A continuación, la bomba los transfiere a la columna tras pasar por la válvula de inyección y el filtro. Se aspiran aproximadamente 3 µl de la muestra de sangre completa del tubo primario en la boquilla perforadora y se diluyen mediante la solución de lavado y hemólisis en el orificio de dilución. A continuación, la boquilla aspira la muestra diluida y la inyecta en la línea de ensayo, donde pasa a la columna.

El detector monitoriza constantemente la absorción de los distintos componentes de la hemoglobina, separados en la columna. Una vez que el ensayo ha finalizado, los resultados de las distintas fracciones de hemoglobina se envían a la impresora como porcentajes, junto con el cromatograma.

## **3.2 Encendido**

## **Encender la alimentación principal**

El interruptor de alimentación principal del analizador está situado en el lateral izquierdo.

El lado marcado como "**I**" indica el encendido y la marca "**O**", el apagado.

#### **Fig. 3-1 Encender la alimentación principal**

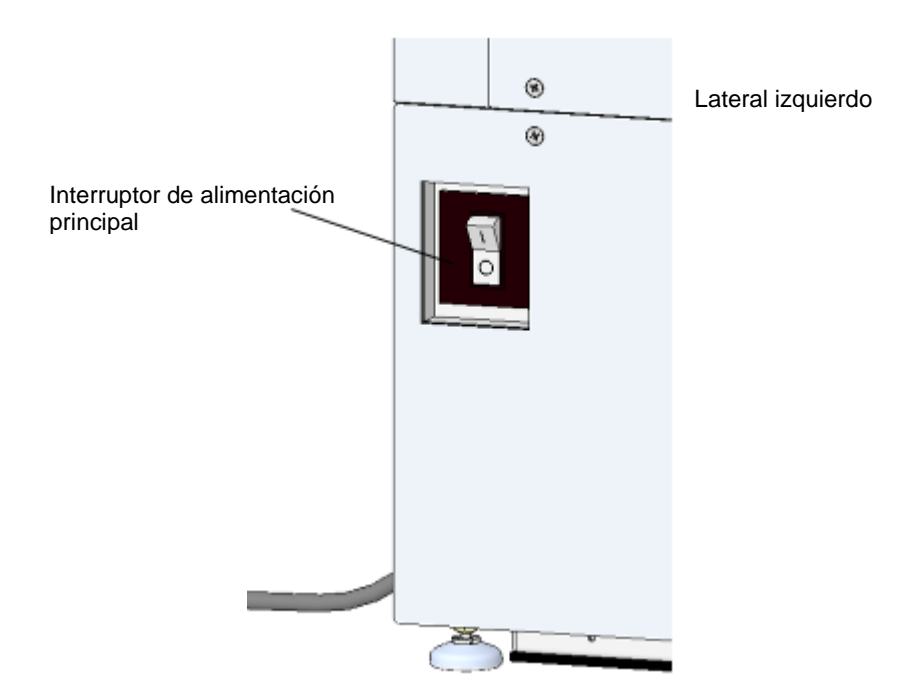

El interruptor de alimentación principal también actúa como disyuntor. Si el interruptor de alimentación principal se apaga inmediatamente después del encendido, podría producirse un cortocircuito en el analizador. Si esto ocurriese, no toque las partes metálicas del analizador. Desconecte la alimentación principal inmediatamente, desenchufe el cable de alimentación de la toma de corriente y póngase en contacto con los representantes locales de Tosoh.

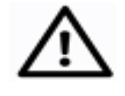

**No toque la fuente de alimentación, las teclas de funcionamiento ni la pantalla con las manos mojadas. Podría recibir una descarga eléctrica.**

**Precaución**

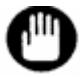

**El analizador se suministra con la memoria vacía. Cuando inicie el analizador por primera vez, conecte antes la memoria USB del sistema para leer el programa del sistema.**

**Si el sistema ya se ha instalado, compruebe que no hay ninguna memoria USB del sistema en el puerto, o que haya una memoria USB instalada para guardar los resultados antes de la puesta en marcha.**

## **Procedimiento**

1. Encienda la alimentación principal.

El analizador emite un pitido al ponerse en marcha y se muestra la pantalla 3-1. A continuación, el analizador comprueba automáticamente los circuitos internos. Aparecerán mensajes en la pantalla 3-2 y la luz de fondo de la pantalla se atenuará temporalmente.

#### **Pantalla 3-1 Inmediatamente después de encender la alimentación principal**

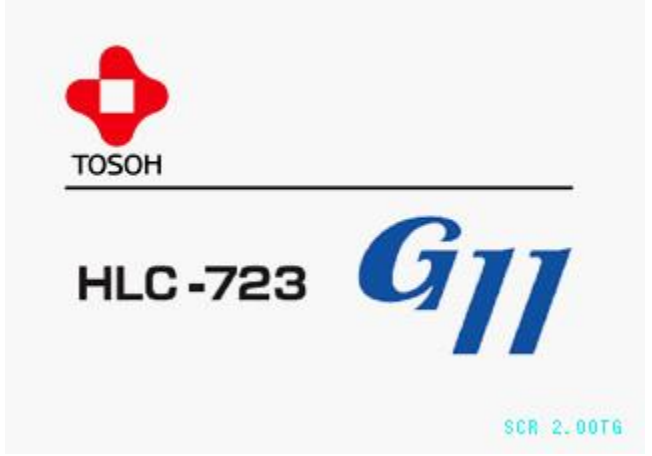

**Pantalla 3-2 Aspecto tras encender la alimentación principal, antes de pulsar la tecla POWER (funcionamiento normal)**

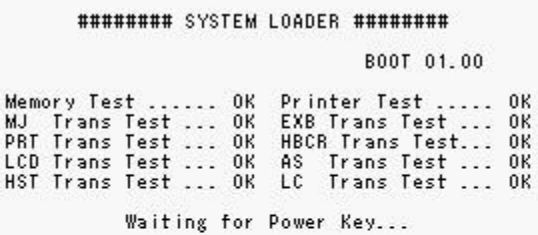

2. Compruebe que no haya ninguna memoria USB del sistema en el puerto, o que haya una memoria USB instalada para guardar los resultados antes de la puesta en marcha.

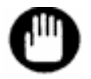

**Si hay una memoria USB del sistema en el puerto, se leerá durante la puesta en marcha y se sobrescribirá la memoria interna.**

3. Pulse la tecla POWER (encendido) situada en la parte superior de las teclas que aparecen en la parte derecha del panel de control.

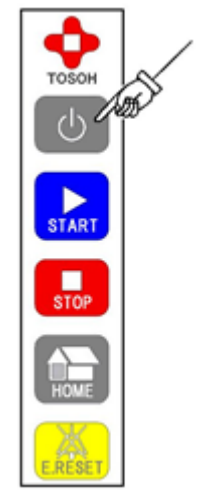

## **Fig. 3-2 Pulsar la tecla POWER (encendido)**

4. El programa del sistema, el programa del muestreador automático (AS, por sus siglas en inglés) y los parámetros de copias de seguridad se comprobarán de forma automática.

**Pantalla 3-3 Pantalla tras encender la tecla POWER y antes de poner en marcha el sistema (estado de funcionamiento normal cuando el sistema no detecta ninguna memoria USB)**

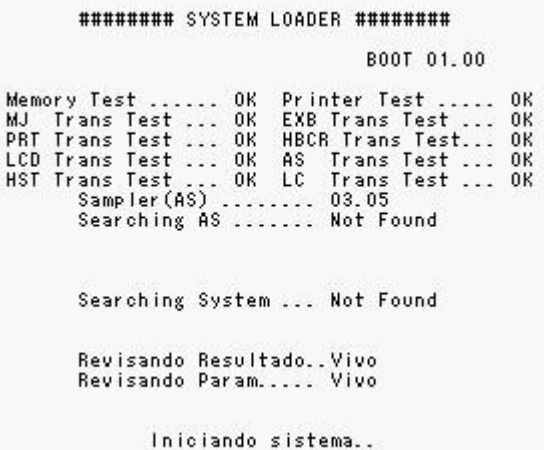

Si no existe ningún problema con el programa de copias de seguridad u otros parámetros, el analizador se inicia automáticamente y aparece la pantalla principal.

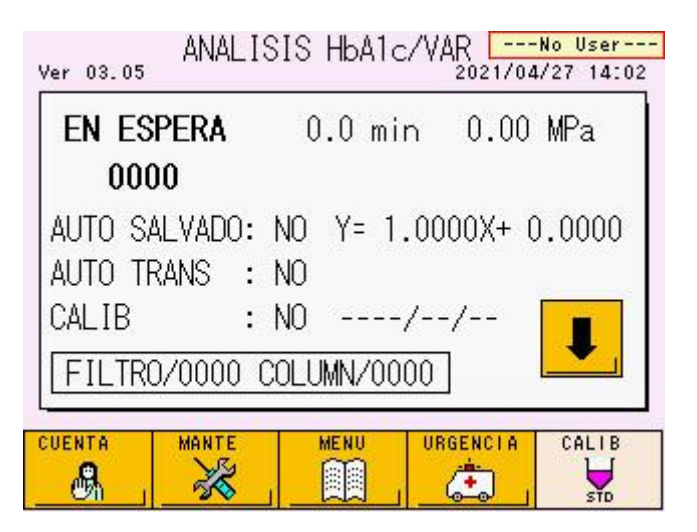

## **Pantalla 3-4 Pantalla principal (primera pantalla)**

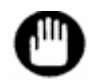

**Si el interruptor de alimentación principal está encendido y no se muestra la pantalla, si se produce un problema durante la puesta en marcha o si aparece un error, es posible que el analizador tenga un problema. Apague el interruptor de alimentación principal y siga de nuevo el procedimiento anteriormente mencionado desde el paso 1. Si el analizador continúa sin funcionar, póngase en contacto con los representantes locales de Tosoh.**

## **Acerca de la batería de reserva**

El analizador utiliza una batería interna para almacenar la siguiente información, incluso cuando se apaga el interruptor de alimentación principal.

- Programa del sistema (programa con el que funciona todo el analizador)
- Programa del AS (programa con el que funciona la unidad de toma de muestras y el cargador de muestras)
- Parámetros del ensayo (archivos de parámetros relacionados con las condiciones de funcionamiento del analizador)
- Datos de los resultados (resultados de los ensayos almacenados en la memoria de la unidad principal)

Por consiguiente, no es necesario cargar la información del sistema desde la memoria USB del mismo, excepto al actualizar el programa del sistema. La batería interna tiene una vida útil de aproximadamente cinco años. Esta estimación puede variar en función de la utilización. Si la alimentación de la batería falla, no se realizará una copia de seguridad de la información indicada anteriormente cuando se apague la alimentación principal. Aparecerá un mensaje que indica que el programa del sistema no se ha cargado cuando el analizador se inicie bajo estas circunstancias. Si esto ocurre, debe instalar el programa del sistema desde la memoria USB.

Consulte la sección "**7.1 Descargar archivos de la memoria USB**" para obtener información sobre la descarga de programas y datos de la memoria USB. Incluso cuando las baterías ya no funcionan, se dispone de una copia de seguridad de la información indicada anteriormente mientras la alimentación principal esté encendida y, por consiguiente, las operaciones se ejecutan con normalidad. Póngase en contacto los representantes locales de Tosoh para sustituir la batería.

## **3.3 Flujo del ensayo**

A continuación, se muestra el flujo estándar de las operaciones del ensayo.

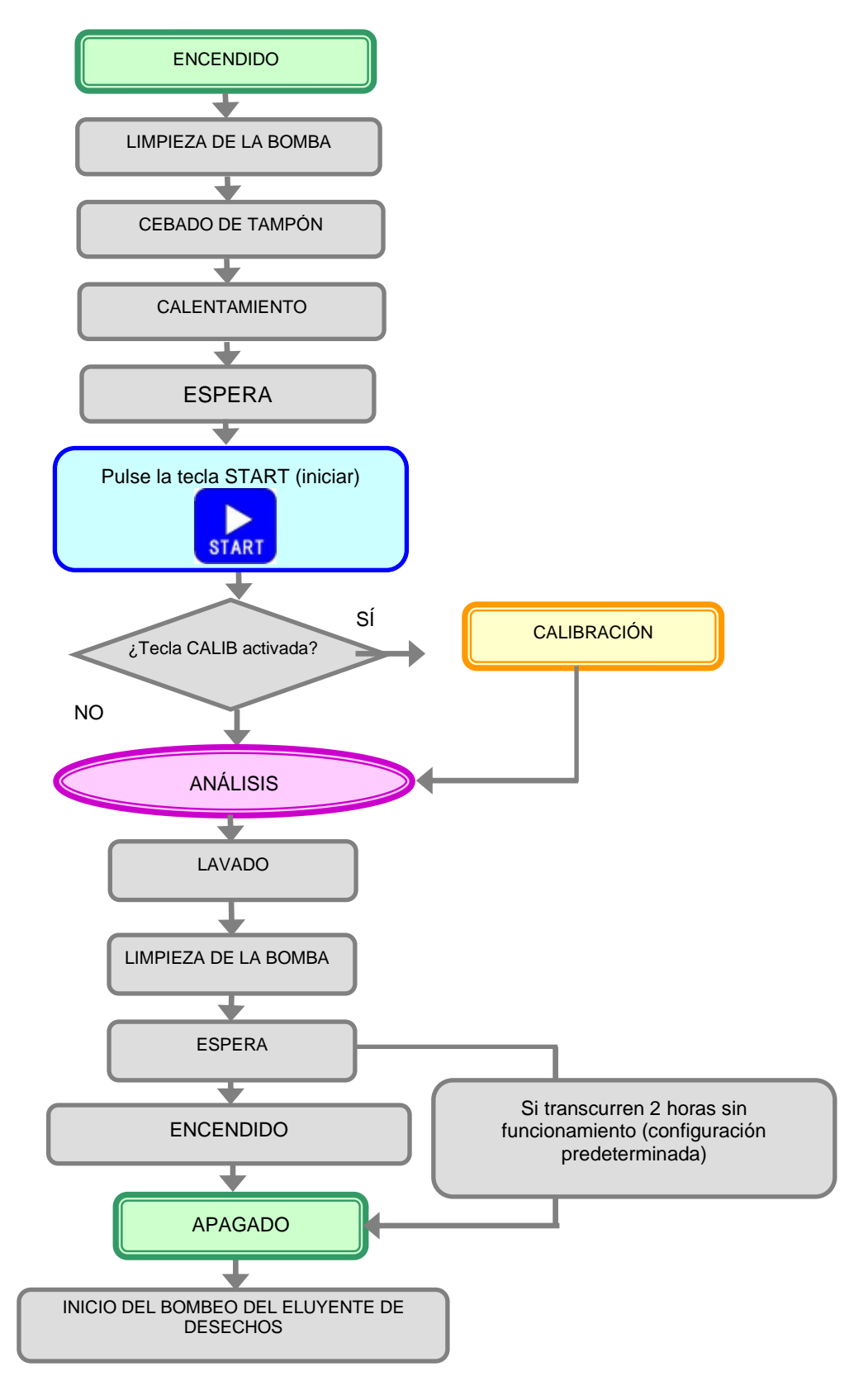

## **Fig. 3-3 Gráfico del flujo del ensayo**

## **3.4 Estado del funcionamiento**

Tras pulsar la tecla POWER (encendido), lo primero que se muestra es la pantalla principal (primera pantalla). El estado HbA1c/VAR ANALYSIS (análisis de HbA1c/VAR) aparece en la parte superior de la pantalla. Durante el análisis, debe continuar mostrándose la pantalla principal. El estado actual del funcionamiento aparece en la parte superior izquierda de la pantalla. Se muestran las siguientes indicaciones de estado.

## **Estado**

- WARMING-UP (calentamiento)
- STAND-BY (espera)
- ANALYSIS (análisis)
- WASH (lavado)
- COL.WASH (lavado de la columna)
- BUFF PRIME (cebado de tampón)
- PUMP CLEAN (limpieza de la bomba)
- PURGING (purga)

Consulte las páginas siguientes para obtener más información.

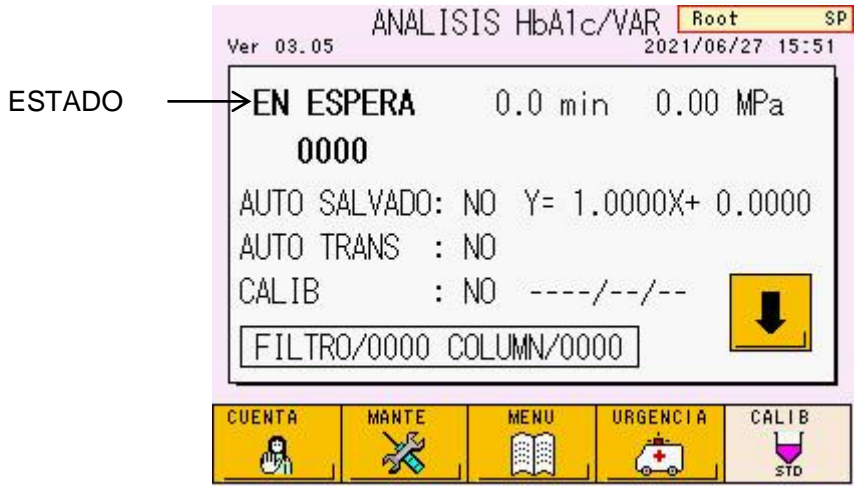

## **Pantalla 3-5 Pantalla principal (primera pantalla)**

## **Estado**

## ● **WARMING-UP (calentamiento)**

Pulse la tecla POWER (encendido). Después de las operaciones PUMP CLEAN (limpieza de la bomba) y BUFF PRIME (cebado de tampón), la bomba comienza a funcionar y a equilibrar automáticamente las líneas de ensayo y la columna de análisis. Tras bombear los tampones de elución secuencialmente durante unos 8 minutos, el analizador adoptará el modo STAND-BY (espera) e interrumpirá el flujo. Durante este proceso, la línea de muestras se lavará dos veces. Aunque la operación WARMING-UP (calentamiento) se puede cancelar al pulsar la tecla STOP (parar), asegúrese siempre de ejecutar la operación WARMING-UP (calentamiento) antes del primer ensayo del día para garantizar resultados fiables. Durante el calentamiento, coloque las muestras y los calibradores que se vayan a analizar y pulse la tecla START (iniciar). El analizador adoptará el estado ANALYSIS (análisis) de forma automática e iniciará los ensayos tras completar el calentamiento.

**Fig. 3-4 Comando START (iniciar) durante la operación WARMING-UP (calentamiento)**

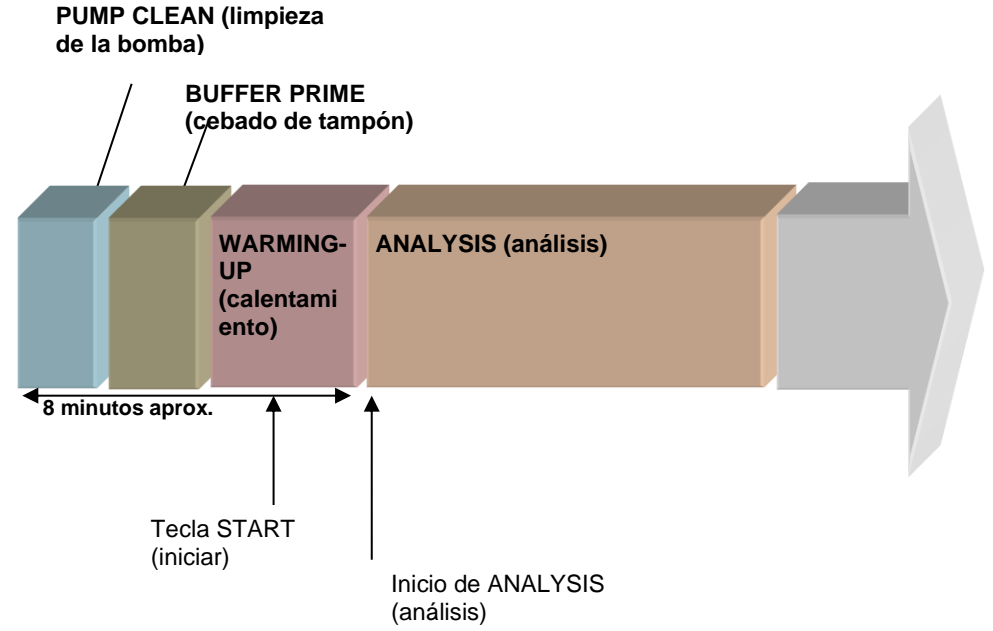

## ● **STAND-BY (espera)**

Cuando finaliza la operación WARMING UP (calentamiento), el analizador pasa a STAND-BY (espera). En este estado, la bomba interrumpe el flujo y el tampón de elución no se consume. Si transcurren 2 horas (configuración predeterminada) sin pulsar ninguna tecla ni el panel táctil, la alimentación se apagará de forma automática. El tiempo que transcurre antes del apagado automático se puede modificar en el ajuste OFF TIMER (temporizador de apagado), en la pantalla PARAMETER (parámetros). Consulte la sección "**4.9 Configuración de los parámetros**" para obtener más información.

**Fig. 3-5 Comando START (iniciar) durante el modo STAND-BY (espera)**

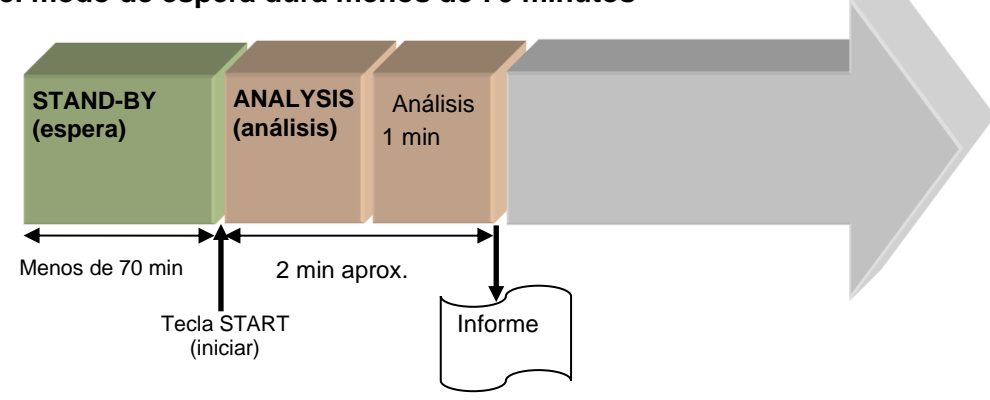

## **a) Si el modo de espera dura menos de 70 minutos**

**B) Si el modo STAND-BY (espera) dura 70 minutos o más**

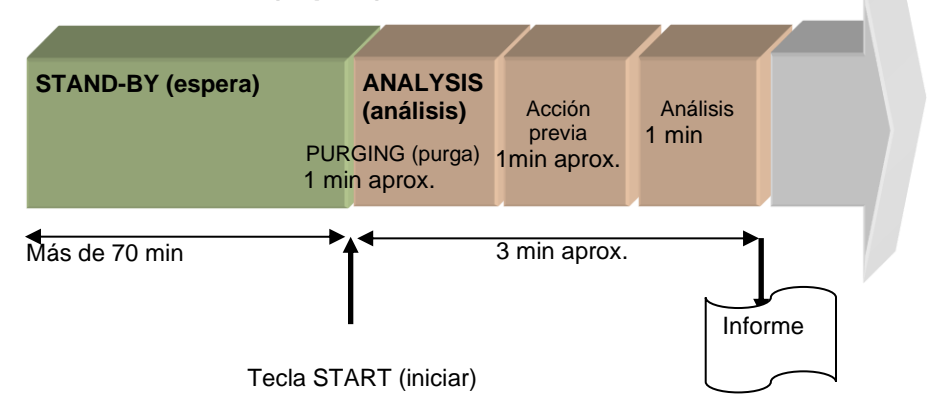

## ● **ANALYSIS (análisis)**

Coloque los calibradores, los controles y las muestras, y pulse la tecla START (iniciar). El análisis comenzará y el analizador mostrará el estado ANALYSIS (análisis). Cuando el sistema arranca a partir del modo STAND-BY (espera), el analizador comienza a bombear/tomar muestras cuando se detectan los recipientes de muestras. Si la muestra contiene sangre completa, se diluye con la solución de hemólisis y lavado (proporción de dilución: 1/201) antes de la inyección. La muestra diluida se inyecta entonces en el bucle de muestras. Al mismo tiempo, una acción previa (flujo de reactivos preliminar) se ejecuta en la línea de ensayo (durante un minuto aproximadamente) y comienza entonces el análisis de la primera muestra (inyección de muestras). A continuación, se procesan las muestras siguientes en ciclos de un minuto. Los resultados, incluyendo el valor del análisis (HbA1c en % y/o mmol/mol), se envían a la impresora.

Desde el momento en que el analizador detecta el primer recipiente de muestras hasta que se imprimen los resultados del ensayo transcurren aproximadamente dos minutos.

Sin embargo, si el analizador ha estado en modo STAND-BY (espera) durante 70 minutos o más, se realizará la operación PURGING (purga) para sustituir los tampones de elución n.º 1, 2 y 3 que queden en la línea y limpiarla. Puesto que la operación PURGING (purga) tarda aproximadamente un minuto, el tiempo total hasta que se imprima el primer resultado del ensayo será de aproximadamente tres minutos en este caso.

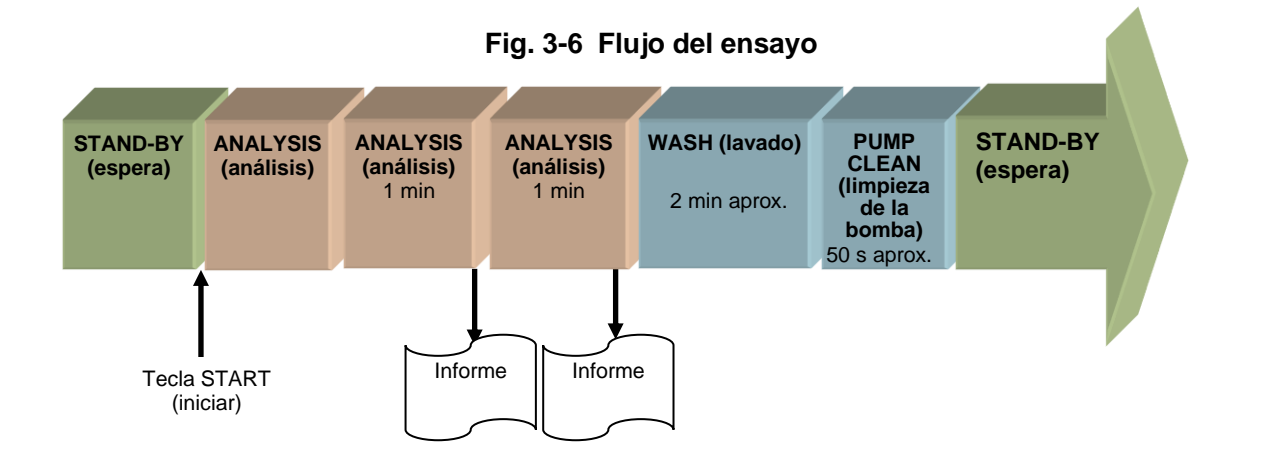

La tecla STOP (parar) se puede pulsar en cualquier momento durante el análisis para detener el ensayo.

## **A) Detención del análisis**

- Pulse la tecla STOP (parar). Aparecerá un mensaje.
- Si pulsa la tecla  $\boxed{\circ}$  (aceptar) o STOP (parar), una vez que el análisis de la muestra actual finalice, se imprimirán los resultados del ensayo y se ejecutará la operación WASH (lavado).

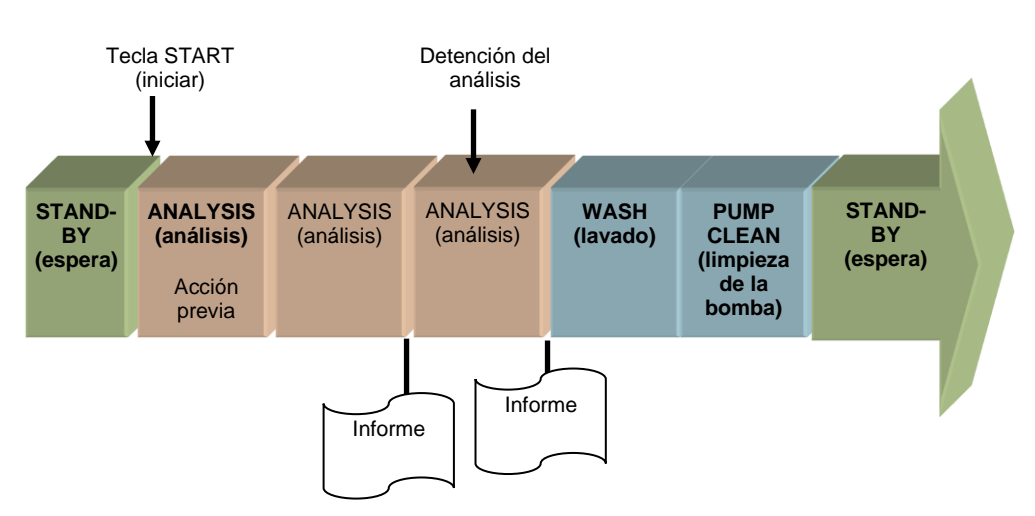

**Fig. 3-7 Detención de ANALYSIS (análisis)**

## **B) Parada de emergencia**

- Si se pulsa la tecla STOP (parar) tres veces seguidas durante el modo ANALYSIS (análisis) o una vez después de la detención del análisis, se efectuará una parada de emergencia. El ensayo se cancelará de inmediato y se iniciará la operación de lavado. El resultado de la muestra que se esté analizando en ese momento no se imprimirá.
- Si se pulsa la tecla STOP (parar) dos veces durante el proceso WASH (lavado), se cancela esta acción, el analizador adopta el modo STAND-BY (espera) y se detiene el flujo.

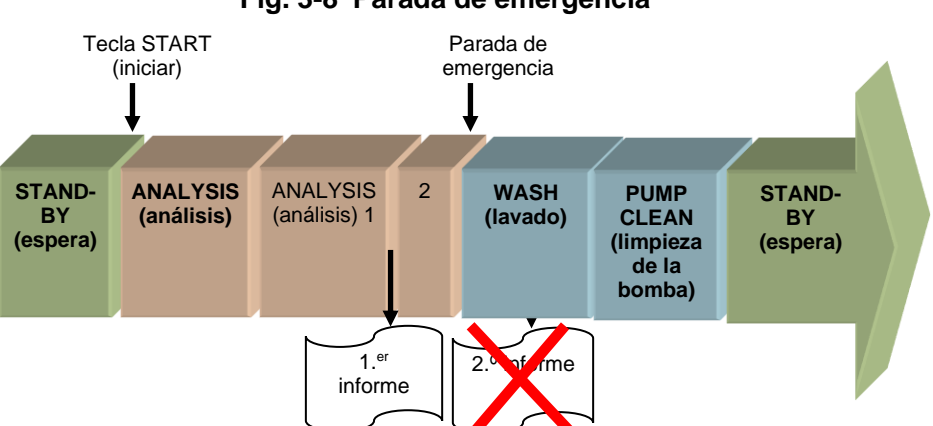

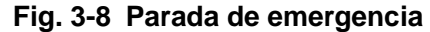

Cuando el sensor detecta el marcador final metálico de una gradilla de muestras o cuando una gradilla vacía pasa a través de la posición de toma de muestras, el analizador reconoce el final del ensayo, genera los resultados y activa la operación WASH (lavado).

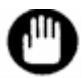

**Cuando utilice el cargador para 90 muestras con la circulación de la gradilla activada, o el cargador para 290 muestras, asegúrese de colocar un marcador final o una gradilla vacía para detener el proceso de análisis. De lo contrario, las muestras volverán a procesarse hasta que la operación se detenga de forma manual.**

**Consulte la sección "3.8 Muestras" para obtener más información sobre la circulación de la gradilla de muestras y los marcadores finales.**

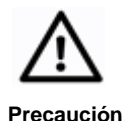

**Tras el ensayo, los tubos primarios pueden quedar levantados debido a la perforación. Si se vuelve a realizar la toma de muestras con un tubo en este estado, podría dañarse la aguja del analizador.**

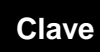

**El tiempo transcurrido desde que se pulsa la tecla START (iniciar) hasta que se detecta la muestra depende de la ubicación de la misma. Para agilizar la detección, coloque la muestra en la posición más cercana al lector de códigos de barras (BCR). En cualquier caso, la posición de colocación en la gradilla está limitada al rango indicado en la Fig. 3-16 y la Fig. 3-17 (consulte la sección "3.8 Muestras").**

**El ensayo finaliza al colocar un marcador final o una gradilla vacía, o al pulsar la tecla STOP (parar).**

## ● **WASH (lavado)**

El analizador adopta el estado WASH (lavado) una vez que el ensayo finaliza. En este estado, el tapón de elución n.º 3 se activa de forma automática durante 0,5 minutos. A continuación, el tapón de elución n.º 1 se activa durante 1,5 minutos para lavar la columna. Los volúmenes de elución del estado WASH (lavado) son de 1,1 ml de tampón de elución n.º 1 y aproximadamente 3,3 ml de tampón de elución n.º 3. Cuando el WASH MODE (modo de lavado) de la pantalla PARAMETER (parámetros) se configura como NORMAL, el analizador adoptará el estado PUMP CLEAN (limpieza de la bomba) cuando el estado WASH (lavado) haya finalizado. Cuando el WASH MODE (modo de lavado) se configura como SIMPLE, el analizador solo realizará una operación de protección de la línea de jeringas, sin utilizar el estado PUMP CLEAN (limpieza de la bomba). Consulte la sección "**4.9 Configuración de los parámetros**" para obtener más información.

La operación WASH (lavado) puede cancelarse si se pulsa dos veces la tecla STOP (parar). A continuación, el analizador adoptará el modo STAND-BY (pausa) y detendrá el flujo.

Ejecute siempre una operación WASH (lavado) después de finalizar un ensayo. Si no se realizan los WASH (lavados) necesarios, se reduce la vida útil de la columna y podrían alterarse los resultados de la siguiente muestra que se analice. Además, al realizar una parada de emergencia durante la operación ANALYSIS (análisis) y detener el flujo (pulsar la tecla STOP cuatro veces), la muestra que se esté analizando permanecerá en la columna. En ese caso, ejecute la operación COL.WASH (lavado de la columna) para evitar esta reducción de la vida útil de la columna.

## ● **COL.WASH (lavado de la columna)**

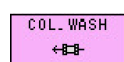

El lavado de la columna se ejecuta al pulsar la tecla  $\frac{44}{100}$  en la pantalla REAGENT

CHANGE (cambio de reactivo). Mientras se lleva a cabo el lavado, el estado del analizador es COL.WASH y, al finalizar el lavado del sistema, el analizador adopta automáticamente el modo STAND-BY (espera). El volumen de elución para el lavado de la columna es de aproximadamente 1,1 ml para cada uno de los tampones de elución n.º 1, 2 y 3. Es posible cancelar la operación COL.WASH (lavado de la columna) al pulsar la tecla STOP (parar).

## ● **BUFF PRIME (cebado de tampón)**

Al encender la alimentación por primera vez, el analizador aspira y administra 5 ml de cada tampón de elución para reemplazar el tampón que se encuentra en la línea de flujo con líquido nuevo. Esto se denomina operación PRIME (cebado).

Al ejecutar la función PRIME (cebado) o CHANGE (cambio) en la pantalla REAGENT CHANGE (cambio de reactivo), también se mostrará el estado BUFF PRIME (cebado de tampón) en pantalla durante el proceso.

## ● **PUMP CLEAN (limpieza de la bomba)**

Para limpiar la contaminación o las sales precipitadas desde el émbolo de la bomba, la parte posterior de la junta del émbolo se lava automáticamente con la solución de hemólisis y lavado (5 ml aprox.) después de encender la alimentación o de finalizar un ensayo.

## ● **PURGING (purga)**

Al ejecutar la purga de aire en la pantalla REAGENT CHANGE (cambio de reactivo), se mostrará el estado PURGING (purga) en pantalla durante el proceso. Los volúmenes de elución del estado PURGING (purga) son de 15 ml de tampón de elución n.º 1 y 5 ml tanto de tampón de elución n.º 2 como de n.º 3.

## **3.5 Configuración del usuario**

Antes de comenzar un ensayo, seleccione el nombre de usuario que aparece en la pantalla USER ACCOUNT (cuenta de usuario) para iniciar la sesión.

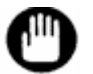

**No podrá ejecutar ninguna operación sin iniciar sesión.**

## **Clave**

**Existen dos tipos de usuarios: Super User (superusuario) y Operator (operario). El operario tiene una autorización limitada en ciertas operaciones en comparación con el superusuario. Consulte la sección "4.2 Cuenta de usuario" para obtener más información.**

## ● **Cómo iniciar sesión**

1. Pulse la tecla  $\frac{d\mathbf{a}}{d\mathbf{b}}$  en la pantalla principal para abrir la pantalla USER ACCOUNT (cuenta de usuario).

## **Pantalla 3-6 Pantalla principal**

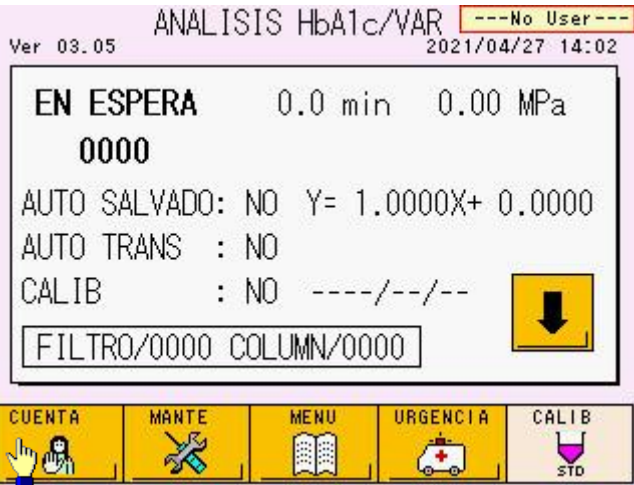

2. Compruebe que la tecla  $\begin{array}{|c|c|c|c|c|}\hline \text{P}_0 & \text{aparece en verde} \text{ v seleccione el nombre de usuario} \hline \end{array}$ registrado. Introduzca la contraseña en el teclado numérico.

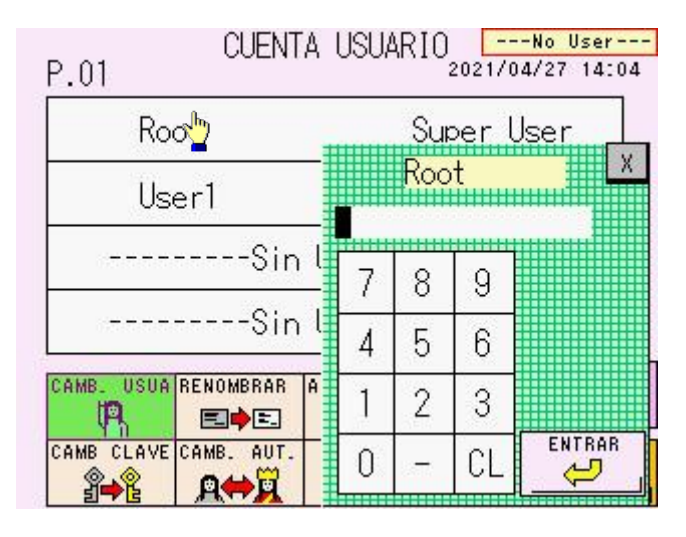

## **Pantalla 3-7 Pantalla USER ACCOUNT (cuenta de usuario)**

3. Después de introducir la contraseña, compruebe que el nombre de usuario aparece en la parte superior derecha de la pantalla.

#### **Pantalla 3-8 Pantalla USER ACCOUNT (cuenta de usuario)**

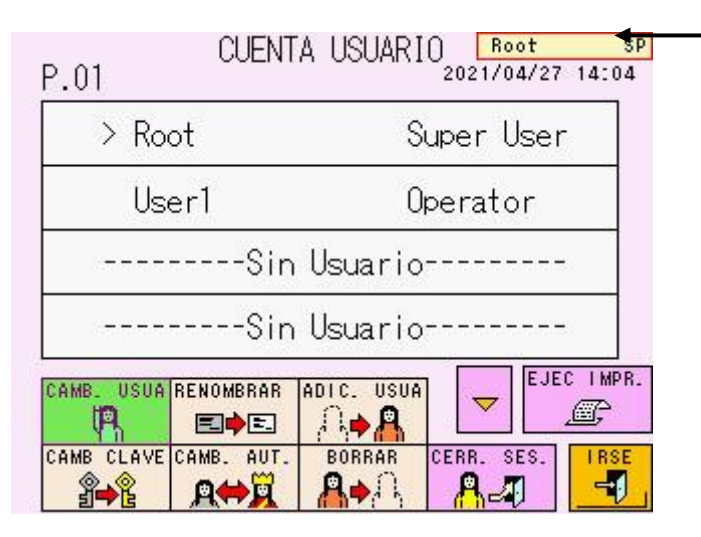

## **Clave**

**Si inicia sesión durante el estado WARMING-UP (calentamiento), no podrá cambiar de usuario. Espere a que el analizador adopte el modo STAND-BY (espera).**

**Clave**

**Si transcurre una hora (configuración predeterminada) sin pulsar ninguna tecla ni el panel táctil, la sesión se cerrará de forma automática. El tiempo de espera antes de cerrar la sesión automáticamente se puede modificar en la configuración del LOG OFF TIMER (temporizador de cierre de sesión) en la pantalla PARAMETER (parámetros). Consulte la sección "4.9 Configuración de los parámetros" para obtener más información.**

## **Clave**

**Puede cambiar los usuarios con un escáner de códigos de barras manual opcional. Consulte la sección "3.12 Uso del escáner de códigos de barras manual".**

## **3.6 Comprobaciones antes del ensayo**

No olvide realizar las siguientes comprobaciones antes de iniciar el ensayo (comando START).

**Configuración de calibración** 

En la pantalla principal (primera pantalla), compruebe la configuración de calibración. Realice la calibración en las siguientes situaciones.

- **Cuando los factores de calibración que aparecen en la pantalla principal son valores predeterminados (Y = 1.0000X + 0.0000).**
- **Cuando hayan pasado 30 días o más desde la última calibración.**

Consulte la sección "**3.7 Calibración**" para obtener información sobre el método de introducción.

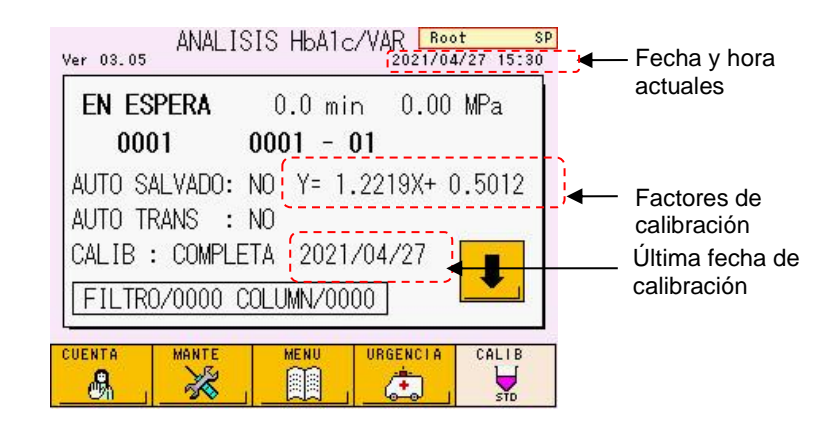

## **Pantalla 3-9 Pantalla principal (primera pantalla)**

## **Pantalla 3-10 Pantalla principal (primera pantalla) (cuándo debe realizarse la calibración)**

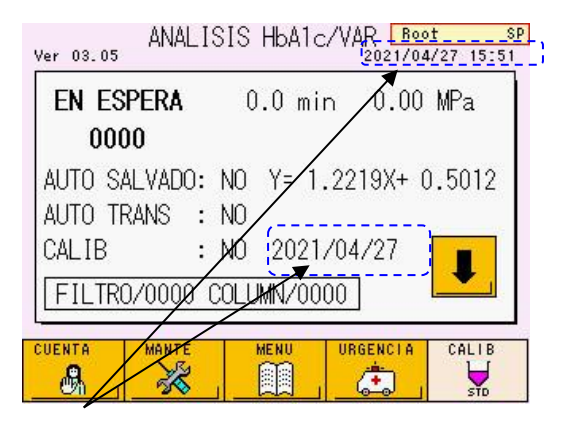

Han pasado más de 30 días desde la última calibración.

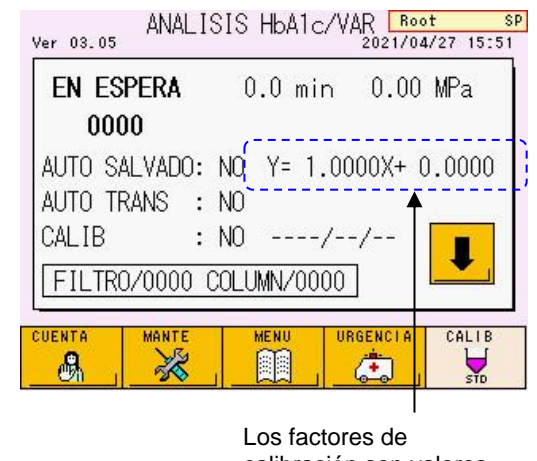

## **Recuentos de la columna y el filtro**

Compruebe el recuento del filtro y sustitúyalo cuando haya transcurrido el siguiente período de sustitución. La columna se sustituye según sea necesario. El período de sustitución de la columna se detalla a continuación. Consulte las secciones "**5.8 Sustitución del filtro**" o "**5.9 Sustitución de la columna**".

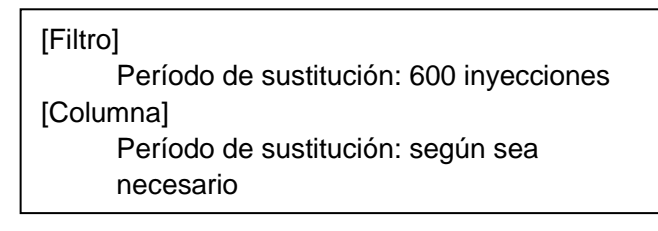

## **Pantalla 3-11 Pantalla principal (primera pantalla) (recuentos de la columna y el filtro)**

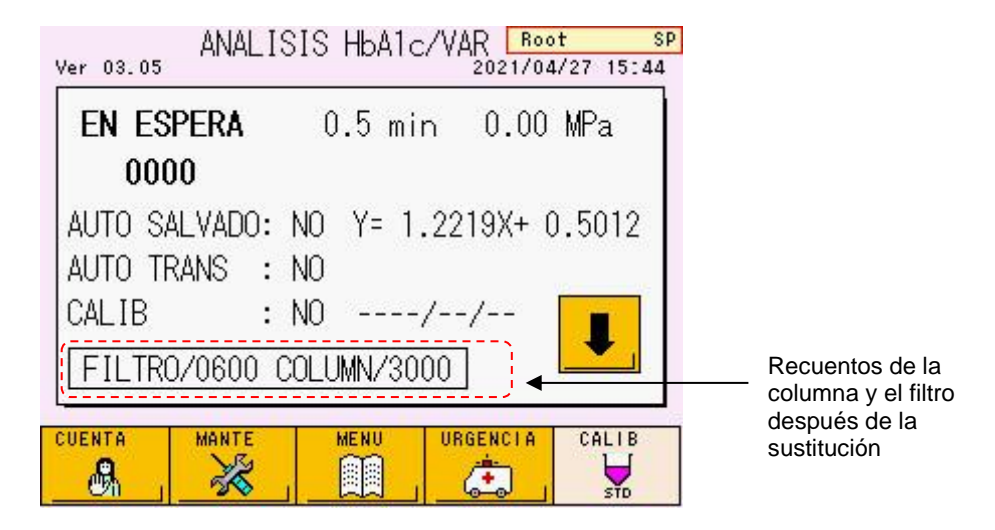

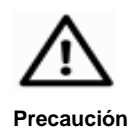

**Sustituya el filtro si el contador alcanza las 600 inyecciones.** 

**Puesto que la vida útil del filtro depende de las condiciones del ensayo, mida la muestra de control periódicamente para comprobar que se encuentra dentro del rango estándar y que no existen errores.**

## **Volúmenes restante de tampones de elución y solución de hemólisis y lavado**

Pulse la tecla  $\begin{bmatrix} \bullet \\ \bullet \end{bmatrix}$  en la parte inferior derecha de la pantalla principal (primera pantalla). Aparecerá una pantalla (segunda pantalla) y los gráficos de barras mostrarán el volumen restante de cada tampón.

A continuación, se muestran los volúmenes de consumo aproximados para cada tampón.

[Volúmenes de consumo de cada elución por 1 prueba] G11 Variant Elution Buffer No.1: 0,8 ml/prueba G11 Variant Elution Buffer No.2: 0,9 ml/prueba G11 Variant Elution Buffer No.3: 0,5 ml/prueba Solución de hemólisis y lavado: 4,1 ml/prueba

Además, tenga en cuenta que algunos reactivos se utilizan en las siguientes operaciones: PUMP CLEAN (limpieza de la bomba), BUFF PRIME (cebado de tampón), PURGING (purga) y COL.WASH (lavado de la columna). Confirme que los volúmenes restantes son suficientes. Sustituya los tampones de elución y las soluciones de hemólisis y lavado lo antes posible cuando los volúmenes restantes sean bajos. No reutilice los tampones de elución ni las soluciones de hemólisis y lavado restantes, ni combine los reactivos restantes con otro nuevo o diferente.

Consulte la sección "5.4 Sustitución del tampón de elución y la solución de hemólisis y lavado" para conocer el método de reemplazo.

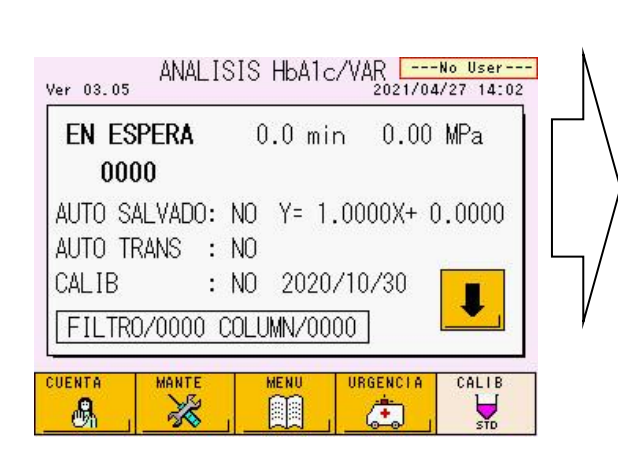

## **Pantalla 3-12 Pantalla principal Pantalla 3-13 Pantalla principal (primera pantalla) (segunda pantalla)**

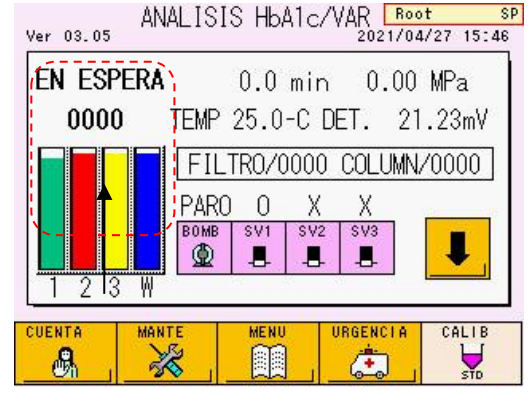

Volúmenes restantes

## **Memorias USB para almacenar los resultados de los análisis**

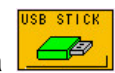

Introduzca una memoria USB en el puerto correspondiente y seleccione la tecla en la pantalla MENU (menú). Entonces, aparecerá una lista de las carpetas de resultados de ensayos almacenadas en la memoria USB y el porcentaje de espacio utilizado de la misma en la parte superior izquierda de la pantalla.

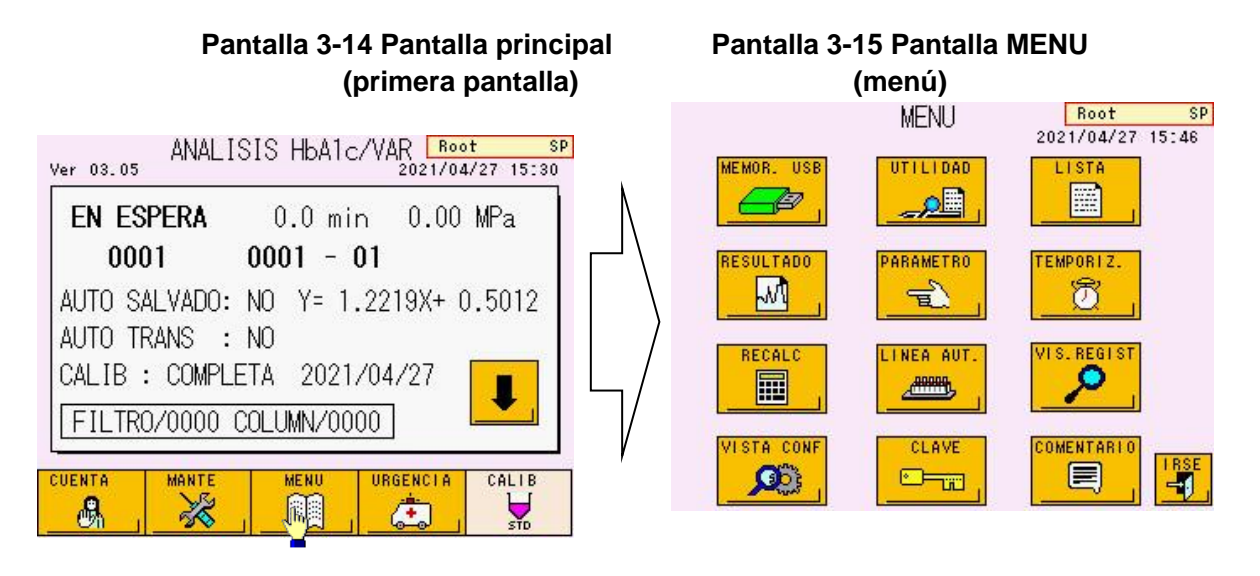

**Pantalla 3-16 Pantalla USB STICK: FOLDER (memoria USB: carpetas)**

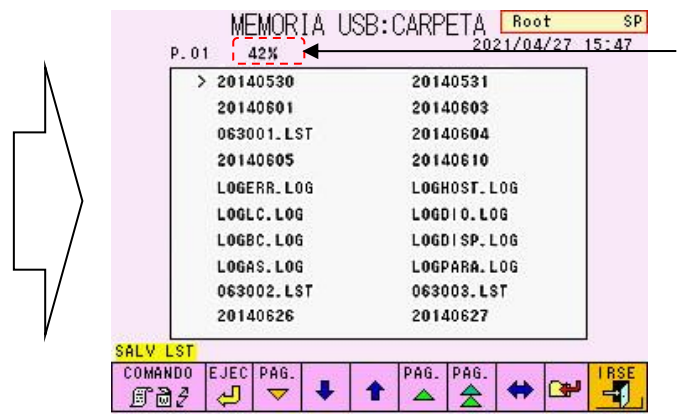

Porcentaje de espacio usado en la memoria USB.

La capacidad de memoria necesaria para un conjunto de resultados de medición (datos RWV) es 5 KB. Esto significa que 1 GB de memoria puede almacenar aproximadamente 200.000 conjuntos de resultados. Para guardar los resultados de los ensayos, utilice una memoria USB que disponga del espacio libre necesario. Tenga en cuenta que, si guarda también la lista de datos, se reducirá el número de datos que puede almacenar.

Utilice la pantalla PARAMETER (parámetros) para configurar el tipo de datos que se almacenarán. Consulte la sección "**4.9 Configuración de los parámetros**". Dado que los resultados de los ensayos se guardan también en la memoria de resultados (RESULT) de la unidad principal, no es estrictamente necesario almacenar los resultados en una memoria USB. Se pueden guardar hasta 800 resultados de ensayos en la memoria de resultados (RESULT). Cuando se supera este número, los datos existentes se sobrescriben, empezando por los más antiguos.

## **Clave**

- **El contenido que aparece en la pantalla USB STICK: FOLDER (memoria USB: carpetas) son las carpetas y los archivos incluidos en la carpeta G11 del directorio raíz de la memoria USB.**
- **Si almacena otros datos distintos de los del análisis (datos RWV) en la memoria USB, se reducirá la cantidad de datos de ensayos que puede almacenar en ella. Tenga en cuenta que no puede formatear la memoria USB mientras se está realizando un ensayo. Antes de iniciar el proceso, compruebe el espacio libre disponible, y antes de iniciar el ensayo, obtenga una memoria USB formateada.**
- **Si se ha utilizado la memoria USB anteriormente en otra aplicación, el formato podría ser diferente. Antes de utilizar la memoria USB, formatéela a FAT32 en el analizador o un PC. Una memoria USB formateada con el analizador se puede utilizar también en un PC.**

## **Papel de impresora restante**

Compruebe el papel (rollo de papel térmico) restante en la impresora.

La barra de color indica que queda poco papel en la impresora. Sustituya el rollo por otro nuevo cuando aparezca esta barra. Una vez que aparece la barra de color, pueden imprimirse aproximadamente 10 resultados de muestras (en formato estándar). Si se agota el papel de la impresora durante un ensayo, dado que los resultados se almacenan en la memoria de resultados (RESULT) de la unidad principal, los datos se pueden imprimir mediante la opción RECALC (volver a calcular) una vez que los análisis de las muestras hayan finalizado. La transmisión al host continuará, independientemente del estado del papel de la impresora.

En un rollo se pueden imprimir 270 resultados de muestras aproximadamente, en función del formato. Consulte la sección. **["3.14 Interpretación de los resultados"](#page-103-0)**.

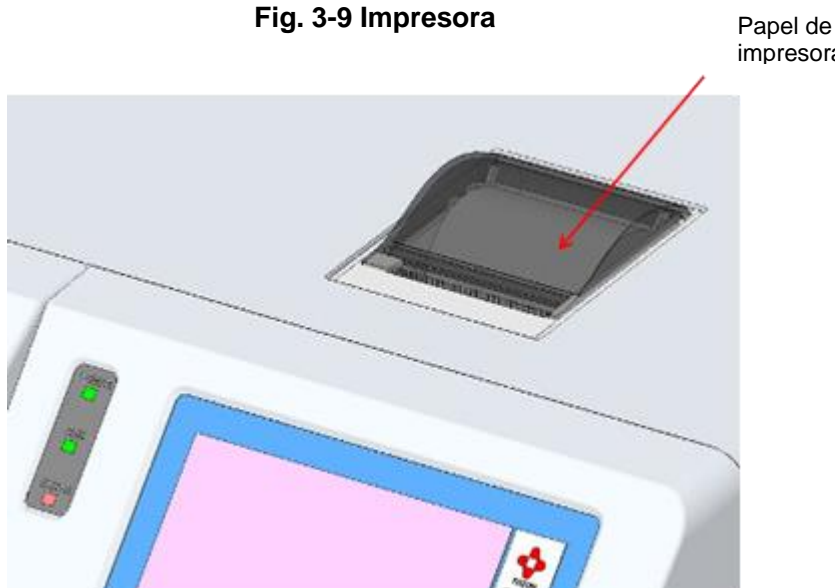

impresora

## **Tanque de desechos**

Compruebe el volumen de desechos líquidos antes de iniciar un ensayo. Cuando el tanque esté lleno con desechos líquidos, vacíelo. Consulte la sección "**2.5 Conexiones: tubo de desechos**".

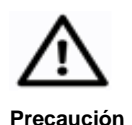

**Si no se vacía el tanque de desechos, los líquidos podrían rebosar durante un ensayo.** 

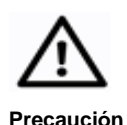

**Los líquidos desechados contienen componentes sanguíneos. No manipule nunca el tanque o el tubo de desechos con las manos desprotegidas. Utilice en todo momento prendas protectoras (gafas, guantes, mascarillas, etc.) para evitar las posibles infecciones durante la manipulación. Elimine los desechos líquidos conforme a los procedimientos estándar de las instalaciones.**

## **Fecha de caducidad de la columna y los reactivos**

La columna, los tampones de elución y las soluciones de hemólisis y lavado cuentan con una fecha de caducidad. La fecha de caducidad se encuentra impresa en los siguientes lugares. No utilice nunca reactivos caducados y sustitúyalos por otros nuevos. Consulte las secciones "**5.9 Sustitución de la columna**" y "**5.4 Sustitución del tampón de elución y la solución de hemólisis y lavado**".

[Ubicación de la fecha de caducidad impresa]

Columna: etiqueta de la caja, etiqueta de la columna Tampón de elución: etiqueta de la caja, etiqueta del envase de aluminio Solución de hemólisis y lavado: etiqueta de la botella

No obstante, la fecha de caducidad del reactivo una vez abierto será "90 días una vez abierto" o "la fecha de caducidad indicada en la etiqueta", la primera de ambas.

## **3.7 Calibración**

El analizador se calibra mediante los calibradores de HbA1c (1) y (2) con diferentes valores alineados de HbA1c. Utilice el kit del calibrador de hemoglobina "Hemoglobin A1c Calibrator Set" o el kit del calibrador "HbA1c Calibrator Set (S)" para la calibración (n.º de pieza: 0018767 o 0023502).

Realice la calibración en las siguientes situaciones:

## - **Los valores de control analizados están fuera del rango.**

Realice la calibración si el valor del ensayo de control está fuera del rango estándar.

Mida de nuevo la muestra de control para confirmar que el valor se encuentra dentro del rango estándar antes de analizar las muestras reales.

## - **Después de sustituir la columna.**

Realice siempre una calibración después de instalar una columna nueva.

## - **Tras el mantenimiento del analizador.**

Es necesario realizar la calibración después de sustituir el sello del émbolo o de realizar alguna otra reparación u operación de mantenimiento en el analizador.

## - **Al modificar las condiciones de análisis del analizador.**

Realice la calibración cuando varíe un valor de parámetro establecido del analizador, como el factor de flujo.

## - **Los factores de calibración han caducado.**

La fecha de caducidad de los factores de calibración será 30 días tras la última calibración. Si los factores de calibración han caducado, se indicará un error al iniciar el ensayo.

Cada laboratorio debe realizar la prueba diaria de las muestras de control y comprobar los resultados conforme a las buenas prácticas de laboratorio.

Utilice el kit de control Hemoglobin A1c Control Set (n.º de pieza: 0021974) junto con los calibradores para los resultados de los ensayos diarios.

## **Calibración automática**

Compruebe el mensaje CALIB (calibración) en la pantalla principal (primera pantalla). Pueden aparecer los siguientes mensajes.

## - **CALIB: YES (calibración: sí)**

Se realizará la calibración automática antes del análisis de las muestras (consulte la pantalla 3-18).

## - **CALIB: COMPLETED (calibración: completada)**

Indica que ha finalizado la calibración automática (consulte la pantalla 3-19). Por consiguiente, no se iniciará la calibración automática aunque pulse la tecla START (iniciar). Coloque las muestras reales para iniciar el análisis. Las muestras se analizarán conforme a los factores que aparecen en pantalla.

Al pulsar la tecla  $\overline{\mathbb{R}}$  en la pantalla principal, el mensaje cambiará a YES (sí) y se repetirá la calibración. El mensaje cambiará a NO cuando la alimentación se desconecte con la tecla de encendido o con motivo del temporizador.

## - **CALIB: NO (calibración: no)**

La tecla  $\frac{1}{\sqrt{2}}$  no está seleccionada. No se ejecutará la calibración automática. El resultado del ensayo se corregirá mediante los factores que aparecen en pantalla.

Para modificar los factores de calibración para resultados de ensayos previos, introduzca los factores nuevos en la pantalla RECALC (volver a calcular). A continuación, vuelva a calcular los datos guardados en la memoria del analizador o en la memoria USB.

## **Calibración automática programada**

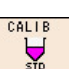

Pulse la tecla  $\frac{3}{2}$  situada en la parte inferior derecha de la pantalla principal. La tecla aparecerá en verde y se abrirá la pantalla para introducir los valores alineados del calibrador. Confirme el valor alineado. Si el lote del calibrador ha cambiado o el valor introducido es incorrecto, introduzca el valor adecuado. Para cambiar las unidades de los valores del análisis, pulse la línea CALIB TYPE (tipo de calibración) y seleccione el tipo de valores de ensayo que desee.

## **Clave**

**Si conecta un escáner de códigos de barras manual al analizador, puede introducir automáticamente el valor alineado del calibrador si escanea las hojas de códigos de barras adjuntas al kit del calibrador de hemoglobina "Hemoglobin A1c Calibrator Set" o el kit del calibrador "HbA1c Calibrator Set (S)". Consulte la sección "3.12 Uso del escáner de códigos de barras manual" para obtener más información.**

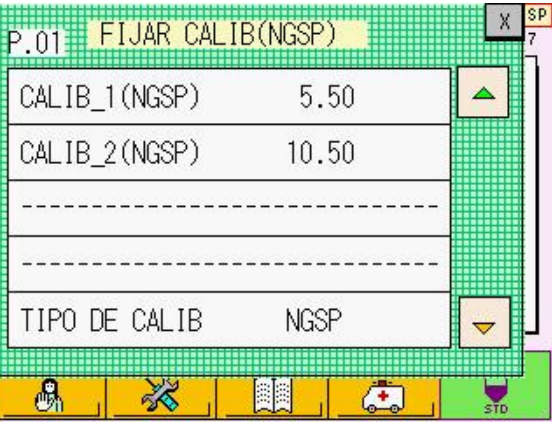

**Pantalla 3-17 Pantalla de introducción de valores alineados (para unidad NGSP)**

## **Clave**

**El analizador acepta como valores alineados del calibrador tanto las unidades NGSP (Programa Nacional de Estandarización de la Hemoglobina Glicosilada) (%) como las unidades IFCC (Federación Internacional de Química Clínica y Medicina de Laboratorio) (mmol/mol). Los valores alineados en cada unidad se incluyen en las instrucciones de uso del kit del calibrador de hemoglobina "Hemoglobin A1c Calibrator Set" o del kit del calibrador "HbA1c Calibrator Set (S)".**

La línea del título de la pantalla de introducción de valores alineados muestra la unidad de los valores que se deben introducir.

#### **Para introducir unidades NGSP**

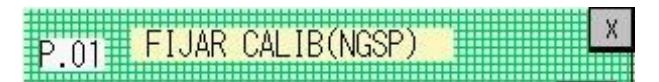

#### **Para introducir unidades IFCC**

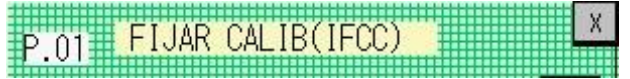

Tras introducir los valores alineados, cierre la pantalla al pulsar  $\frac{X}{x}$  en la esquina superior derecha de la pantalla. Compruebe que la tecla  $\Box$  de la pantalla principal está en verde y que el mensaje de CALIB (calibración) es YES (sí). Consulte la

pantalla 3-18.

## **Pantalla 3-18 Pantalla principal CALIB: YES (calibración: sí)**

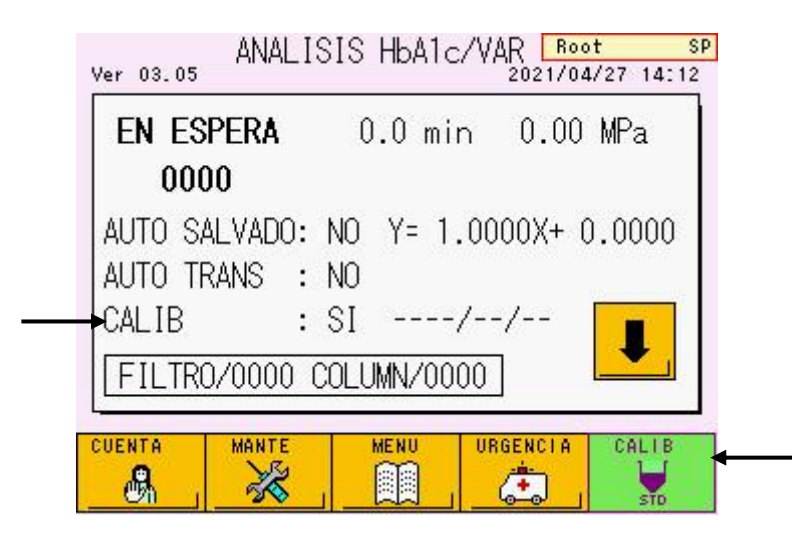

Primero, ponga los calibradores LEVEL 1 (nivel 1) y LEVEL 2 (nivel 2) en los pocillos de muestras en las posiciones n.º 1 y 2 de la primera gradilla. Pulse la tecla START (iniciar). Se realizará la calibración automáticamente antes de analizar las muestras.

Cuando finalice la calibración automática, el mensaje de CALIB (calibración) cambiará a COMPLETED (completada) con la fecha de la calibración, y la tecla CALIB aparecerá en blanco.

Además, se imprimirá el CALIBRATION REPORT (informe de calibración), que incluye la fecha de calibración, los factores de calibración nuevos y antiguos, y los recuentos de la columna y el filtro.

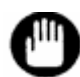

La calibración necesita 500 µl o más de los calibradores (1) y (2). La escasez podría interrumpir la calibración.

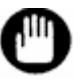

Coloque los calibradores (1) y (2) en los pocillos de muestras de la gradilla. Usar los calibradores con los tubos primarios provocará un error de calibración.

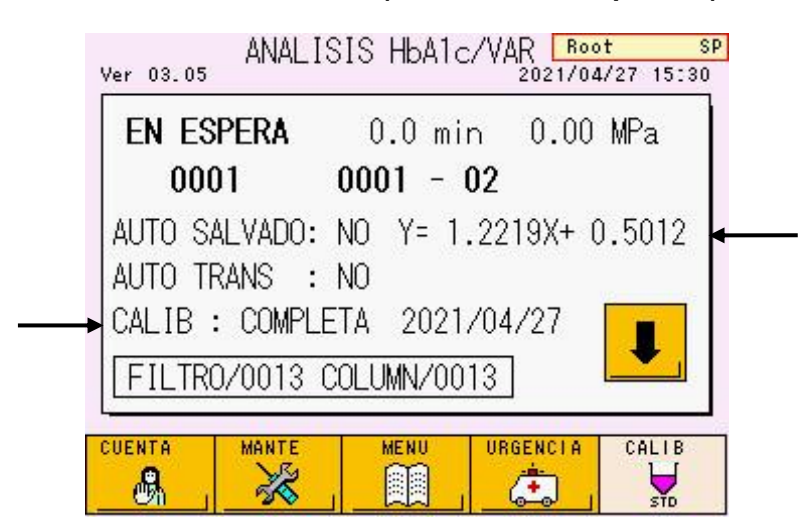

## **Pantalla 3-19 Pantalla principal CALIB: COMPLETED (calibración: completada)**

**Fig. 3-10 CALIBRATION REPORT (informe de calibración)**

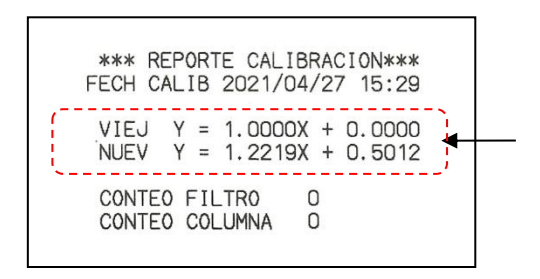

Los factores de calibración calculados se introducen automáticamente en la pantalla PARAMETER (parámetros) y aparecen en la pantalla principal con la fecha de calibración expresados como  $Y = AX + B$  (en el ejemplo de la pantalla 3-19:  $Y=1.1022X+0.5339$ ).

Detrás de los calibradores dispuestos en la gradilla, coloque las muestras que vaya a analizar para corregir sus valores en base a los nuevos factores de calibración.

## **Fecha de caducidad de los factores de calibración**

La fecha de caducidad de los factores de calibración será 30 días después de la última calibración. Si los factores de calibración han caducado, se indicará un error al iniciar el ensayo. Vuelva a realización la calibración.

Para comprobar la fecha de caducidad, pulse la tecla situada en la pantalla principal y abra la pantalla MAINTE (mantenimiento).

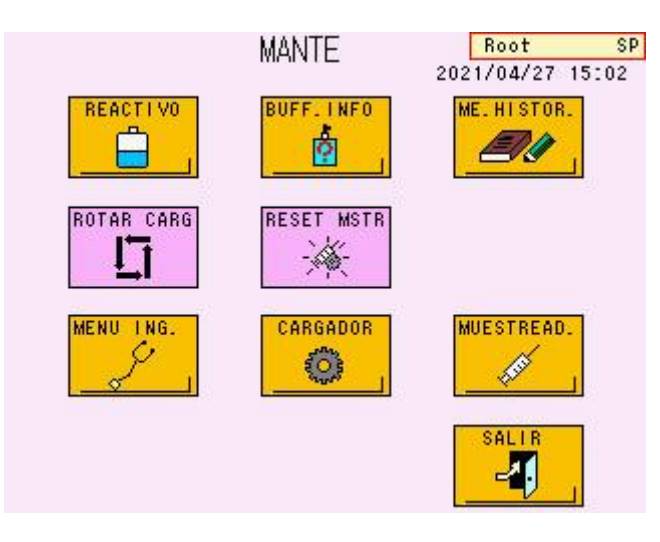

## **Pantalla 3-20 Pantalla MAINTE (mantenimiento)**

Pulse la tecla  $\frac{2}{\sqrt{2}}$ . Se abrirá la pantalla REAGENT INFO (información del reactivo).

Para acceder a la segunda página, pulse  $\Box$  La fecha de calibración (fecha de inicio) y la fecha de caducidad de los factores de calibración aparecerán en la línea CalSet (ajustes de calibración).

## **Pantalla 3-21 Pantalla REAGENT INFO (información Pantalla 3-22 Pantalla REAGENT INFO del reactivo), pág. 1 (P.01) Fecha de caducidad (información del reactivo), pág. 2 (P.02) de los factores de calibración**

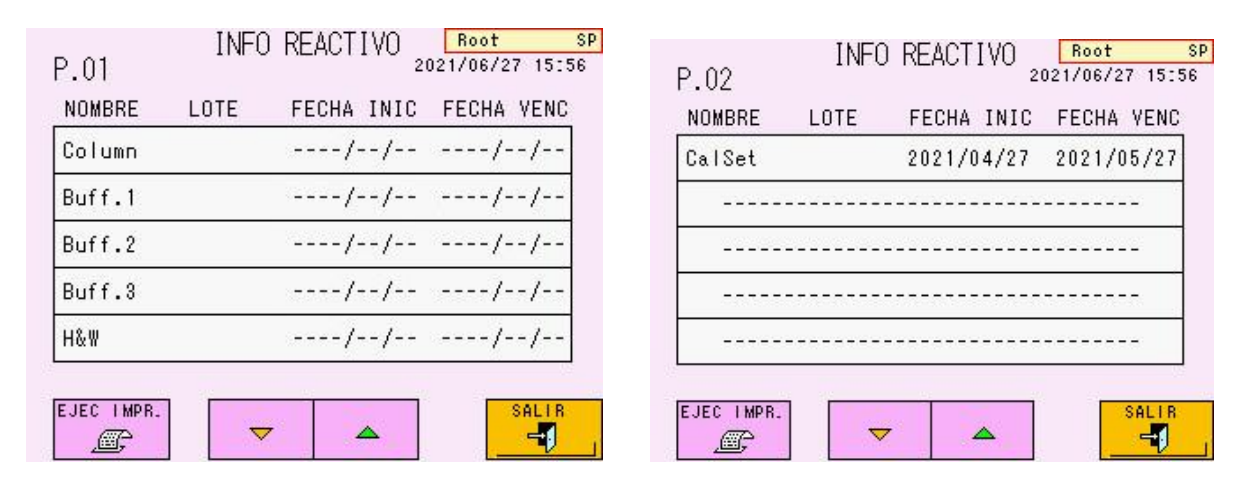

## **Reconstitución del calibrador**

Consulte las instrucciones de uso para obtener más información sobre la manipulación correcta del kit del calibrador de hemoglobina "Hemoglobin A1c Calibrator Set" o del kit del calibrador "HbA1c Calibrator Set (S)". Preste especial atención a los siguientes puntos:

1. El kit de calibración contiene componentes de hemoglobina humana liofilizada sellada en viales. Guarde los viales sin abrir en un refrigerador y utilícelos antes de la fecha de caducidad.

Al utilizar el calibrador, abra el vial y disuelva el material según lo indicado en las instrucciones de uso del kit del calibrador de hemoglobina "Hemoglobin A1c Calibrator Set" o del kit del calibrador "HbA1c Calibrator Set (S)".

Cuando el material esté suficientemente disuelto, coloque el volumen necesario en un pocillo de muestras. Utilícelo pronto tras la disolución y no deje el material a temperatura ambiente durante un período prolongado.

2. Selle el calibrador restante en el vial y guárdelo en un refrigerador después de usarlo. La estabilidad del calibrador reconstituido se indica en las instrucciones de uso del kit del calibrador de hemoglobina "Hemoglobin A1c Calibrator Set" o del kit del calibrador "HbA1c Calibrator Set (S)". No utilice nunca reactivos cuya fecha de caducidad haya pasado.

## **Procedimiento de calibración para determinar los factores tras la calibración**

Las siguientes instrucciones se aplican a valores alineados en unidades NGSP. Para la introducción de valores alineados en unidades IFCC, los cálculos se realizan de la misma forma.

El calibrador (1) es el calibrador de valor inferior (6,0 % aproximadamente) y el calibrador (2) es el calibrador de valor superior (10,8 % aproximadamente). El calibrador de valor inferior se analiza tres veces y el calibrador de valor superior se analiza dos veces. El resultado del primer ensayo para el calibrador (1) se descarta y se calcula el resultado para el calibrador (1) como la media del porcentaje de HbA1c del segundo y el tercer análisis. El promedio del porcentaje de HbA1c del cuarto y el quinto análisis se calcula como el resultado para el calibrador (2). Según los resultados de los análisis y valores alineados, se utiliza la siguiente ecuación lineal para calcular los factores de calibración.

**Objeto de corrección:** porcentaje de HbA1c **Fórmula de corrección:** (porcentaje de HbA1c después de la corrección) = A × (porcentaje de HbA1c antes de la corrección) + B A = (valor alineado de CAL(2) – valor alineado de CAL(1)) / (valor analizado de CAL(2) – valor analizado de CAL(1)) B = valor alineado de CAL(2) – (valor analizado de CAL(2)  $\times$  A)

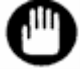

**Si se introducen valores alineados en unidades IFCC (mmol/mol), los factores de calibración se calculan de la misma forma mediante las ecuaciones anteriores.**

## **Error de calibración**

Se produce un error de calibración cuando los resultados del análisis del calibrador presentan las siguientes características.

- **Condiciones de error**
	- **1. La diferencia en el valor del porcentaje de HbA1c entre el resultado del segundo y el tercer análisis es de 0,3 % o superior.**
	- **2. La diferencia en el valor del porcentaje de HbA1c entre el resultado del cuarto y el quinto análisis es de 0,3 % o superior.**
	- **3. El promedio del porcentaje de HbA1c de los resultados del segundo y tercer análisis difiere en más de un 30 % del valor alineado.**
	- **4. El promedio del porcentaje de HbA1c de los resultados del cuarto y quinto análisis difiere en más de un 30 % del valor alineado.**

Además, se produce un error de calibración cuando el analizador reconoce los tubos primarios durante la calibración.

Cuando se produce un error, el ensayo se detiene automáticamente y el analizador adopta el modo STAND-BY (espera). Las muestras colocadas detrás del calibrador no se analizan. El mensaje de CALIB (calibración) de la pantalla principal se cambia a NO y la

tecla **aparece en blanco. Realice de nuevo la calibración**, puesto que no se ha completado.

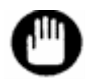

**Si se introdujeron valores alineados en unidades IFCC (mmol/mol), el error de calibración se comprobará después de convertir de forma automática los valores introducidos a unidades NGSP (%), mediante la ecuación maestra: NGSP (%) = 0,09148 × IFCC (mmol/mol) + 2,152.**

Las causas de estos errores pueden ser:

- **1. Los calibradores (1) y (2) se colocaron en una posición incorrecta en la gradilla.**
- **2. El valor alineado introducido para el calibrador es incorrecto.**
- **3. El calibrador no se ha reconstituido de forma correcta.**
- **4. Ya ha transcurrido la fecha de caducidad de los calibradores.**
- **5. Se han analizado otras muestras distintas del calibrador.**
- **6. La ID del lote de la columna no coincide con la del lote del tampón de elución.**
- **7. Se ha excedido la fecha de caducidad de la columna o del tampón de elución.**
- **8. Los calibradores se encuentran en los tubos primarios, no en los pocillos de muestras.**

Vuelva a realizar la calibración después de comprobar la posición de los pocillos de muestras; de comprobar el valor alineado introducido; de reemplazar el tampón, el filtro y la columna; de preparar un nuevo calibrador y de confirmar los recipientes de muestras.

#### **3.8 Muestras**

#### **Recipientes de muestras**

Los tubos primarios y los vasos especiales para muestras se pueden procesar en el analizador.

#### - **TUBO PRIMARIO**

Los tubos con tapones de goma se pueden colocar directamente en la gradilla de muestras. Los tubos que se pueden colocar directamente en la gradilla deben tener un tamaño de 12-15 mm de diámetro × 75 mm y de 12-15 mm de diámetro × 100 mm.

Para su seguridad, el analizador incluye una protección de dedos para tubos primarios de 75 mm. Retire la protección de dedos al utilizar los tubos primarios de 100 mm. Si desea retirar la protección de dedos, póngase en contacto con los representantes locales de Tosoh.

El volumen mínimo de muestra necesario es de aproximadamente 1 ml para la sangre completa. En las muestras con un hematocrito bajo, no se pueden tomar muestras de células sanguíneas. Se recomienda usar pocillos de muestras.

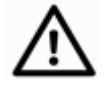

**Precaución**

**Si se ha centrifugado la muestra para medir la glucosa en sangre antes del análisis del analizador, asegúrese de que el centrifugado se haya realizado a menos de 500 G/5 min.**

**Es posible que obtenga resultados diferentes entre las muestras centrifugadas a más de 500 G/5 min y aquellas mezcladas manualmente en pacientes con anemia o de diálisis. Se recomienda usar sangre completa debidamente mezclada al girar los tubos primarios boca abajo para obtener resultados correctos.**

#### - **Si se utiliza una gradilla SYSMEX**

Si usa una gradilla SYSMEX, acople un adaptador a la gradilla de muestras para los tubos primarios de 12-14 mm de diámetro. El adaptador para tubos de 13 mm de diámetro se incluye como accesorio estándar. Los adaptadores para tubos con diámetros de 12 mm y 14 mm se ofrecen como accesorios opcionales.

(adaptador  $\phi$ 12 mm: n.º de pieza 0018496, adaptador  $\phi$ 14 mm: n.º de pieza 0018497)

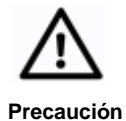

**Si el adaptador del tubo primario está demasiado flojo, es posible que el tubo se incline durante la toma de muestras y la aguja de muestras no perfore en el lugar adecuado. En el peor de los casos, la aguja podría doblarse o romperse. Asegúrese de usar un adaptador del tamaño adecuado para el diámetro del tubo primario.**

## - **POCILLOS PARA MUESTRAS**

Utilice un pocillo para muestras al procesar muestras diluidas, calibradores, controles o volúmenes pequeños de sangre completa. Al usar un pocillo de muestras, asegúrese de incluir un adaptador de pocillos (n.º de pieza: 0020101). Si el tubo primario contiene solamente una pequeña cantidad de muestra que impide tomar muestras de células sanguíneas, puede mover una muestra de

sangre completa a un pocillo de muestras (volumen mínimo de 100 µl) o diluirla manualmente en un pocillo de muestras para analizarla en el orificio STAT (consulte la sección "**3.11 Análisis de muestras con prioridad (STAT)**"). Siga el procedimiento indicado a continuación para diluir sangre completa.

# **Procedimiento**

- 1. Administre 1 ml de solución de hemólisis y lavado en un pocillo de muestras.
- 2. Añada 5 µl de sangre completa y mézclela cuidadosamente (proporción de dilución: 201 veces).

Cuando el hematocrito es bajo, el área total (TOTAL AREA) de los resultados del ensayo puede ser inferior a 400. Si esto ocurre, diluya 10 µl de sangre completa en 1 ml de solución de hemólisis y lavado (proporción de dilución: 101 veces).

## **Pantalla 3-23 Ajuste del parámetro LOADER SMP MODE (tipo de muestras del cargador)**

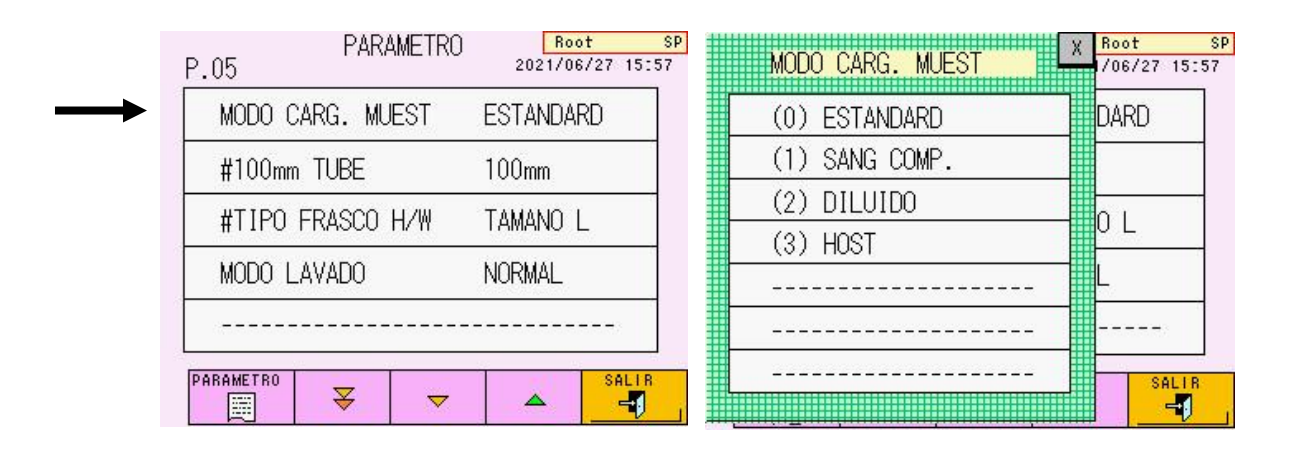

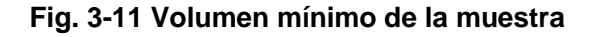

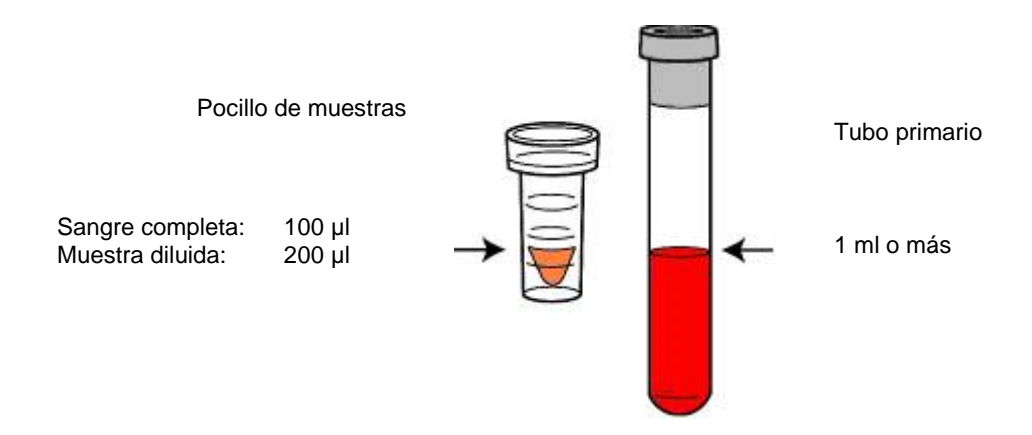

Los anticoagulantes que se utilizan en los tubos primarios no tienen ningún efecto en particular sobre los valores del ensayo.

En general, se utiliza un tubo primario con EDTA para el análisis de HbA1c. El tubo primario que contiene EDTA y NaF se utiliza al realizar un análisis de HbA1c y uno de glucosa (en otro sistema) con el mismo tubo primario.

- 
- **gradilla para sujetarlos correctamente. Si están flojos, la aguja de muestras podría doblarse.**

**1. Si los tubos primarios de la gradilla TOSOH están flojos, ajuste el soporte de la** 

**Precaución**

- **2. Introduzca los tubos primarios rectos en las gradillas. Si el tubo primario no está recto o la parte final no encaja en la gradilla, la aguja de muestras se podría doblar.**
- **3. Asegúrese de colocar los tubos primarios o los pocillos de muestras a partir de la posición n.º 1 de la gradilla. Si no hay ningún recipiente de muestras en la posición n.º 1, es posible que el ensayo no se cargue.**
- **4. Si en una misma gradilla se mezclan tubos primarios con y sin etiquetas o tipos diferentes de tubos primarios de fabricantes distintos, asegúrese de sujetarlos bien en su sitio. Si los tubos están demasiado flojos, disponga las gradillas con adaptadores de distintos diámetros para cada tipo de tubo primario.**
- **5. El volumen máximo de la muestra para un pocillo de muestras es de 1 ml.**
- **6. Si se mezclan tubos primarios y pocillos de muestras en una misma gradilla, y el análisis no se efectúa correctamente, prepare gradillas con recipientes de muestras diferentes.**
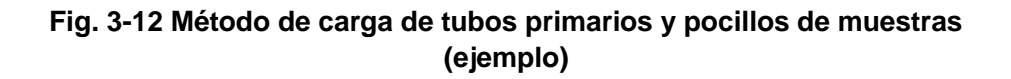

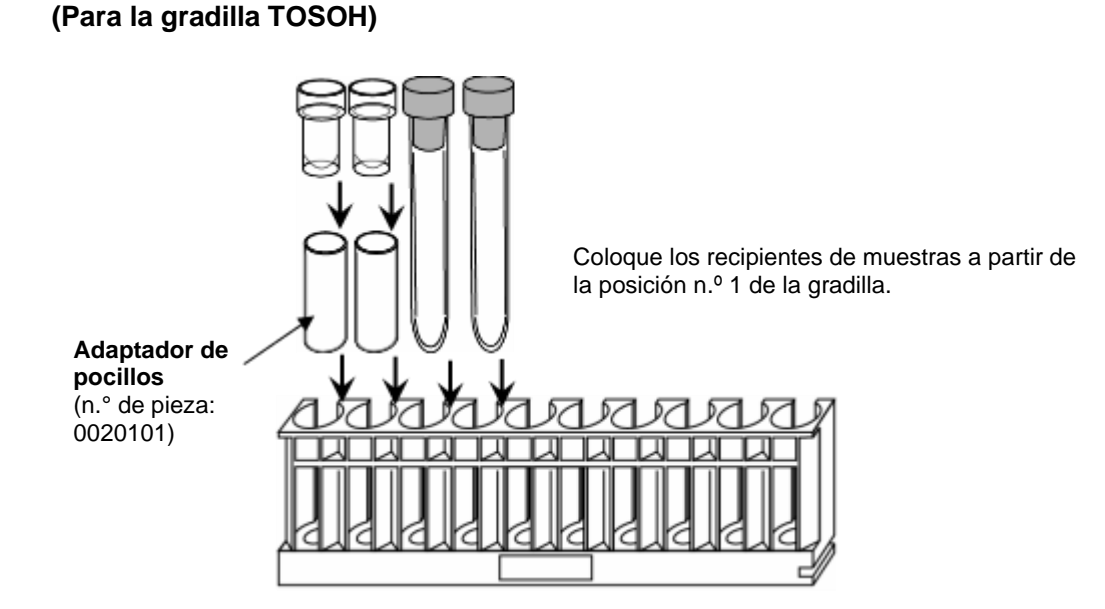

**(Para la gradilla SYSMEX con ADAPTADOR)**

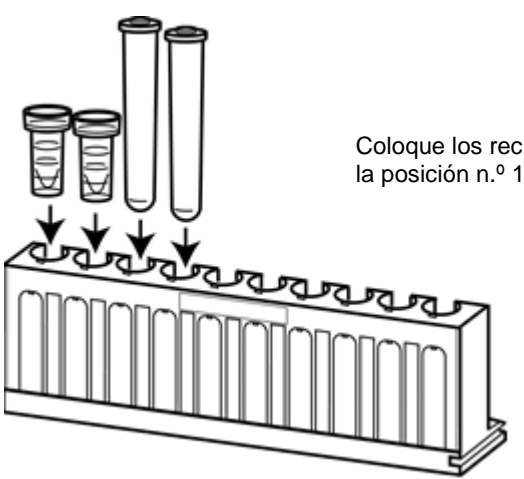

Coloque los recipientes de muestras a partir de la posición n.º 1 de la gradilla.

## **Confirmación de la etiqueta de código de barras**

El lector de códigos de barras del analizador permite leer la ID del código de barras situada en la etiqueta del tubo primario. Así, el analizador puede transferir solicitudes de información de las muestras y resultados del ensayo al host gracias a la lectura de la ID. La ID del código de barras también se imprimirá en el informe de mediciones de la impresora integrada en el analizador. Si se procesa un recipiente sin código de barras, la ID de medición se envía al host y se imprime junto con la medición.

Al colocar los tubos primarios en la gradilla, la etiqueta con el código de barras debe orientarse hacia la abertura; de este modo, el código de barras quedará orientado hacia la unidad principal al colocar la gradilla en el analizador. En el caso de los pocillos de muestras, utilice el adaptador de pocillos opcional y colóquele las etiquetas de códigos de barras.

## **Fig. 3-13 Orientación de las etiquetas y colocación del adaptador de pocillos en una gradilla**

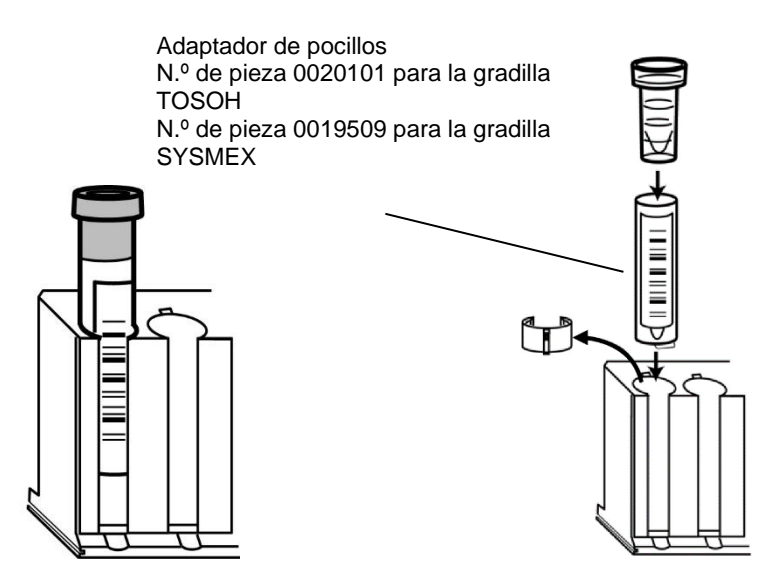

**Además, se necesita un margen de 5 mm (espacio libre) en la parte superior e inferior del código de barras impreso. Consulte la Fig. 3-14 a continuación.**

**El analizador podría detectar la etiqueta de códigos de barras colocada en la gradilla de muestras como si fuese el código de barras de la muestra. No coloque la etiqueta de códigos de barras en la gradilla de muestras. Si no es posible leer el código de barras o algún recipiente de muestras no lo tiene, automáticamente se le asignarán en su lugar el número de gradilla y la posición en la misma (1 ~ 10). La gradilla de la primera muestra desde la posición de START (iniciar) se reconoce con el número 0001 (0001-03, 0008-01, etc.).**

Pegue las etiquetas en disposición vertical, tal y como se muestra en la Fig. 3-14. Se producirá un error de lectura si la etiqueta está colocada en ángulo o presenta alguna arruga.

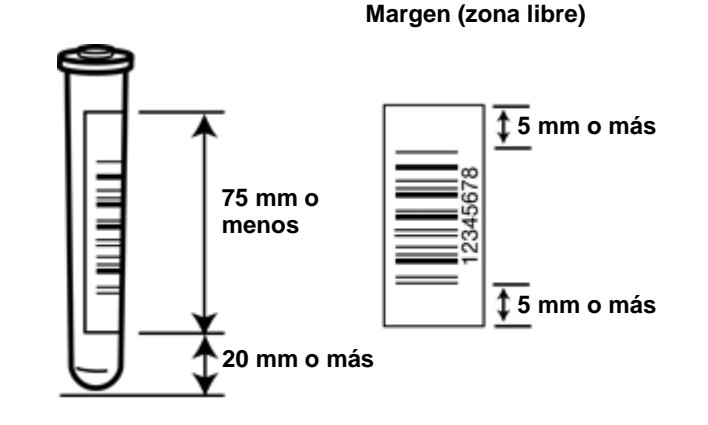

**Fig. 3-14 Tamaño y posición de la etiqueta de códigos de barras** 

Existen especificaciones de impresión estrictas para cada código estándar utilizado en los códigos de barras. Las etiquetas que no se adecúen a las especificaciones (líneas demasiado delgadas, etc.) producirán índices de lectura bajos o resultarán totalmente ilegibles. Póngase en contacto con el fabricante de la impresora de etiquetas para obtener más información sobre estas especificaciones.

Aunque el analizador cumple la mayoría de los estándares de códigos de barras, algunas especificaciones no indican una configuración inicial y es posible que deban restablecerse. Consulte la sección "**7.3 Especificaciones del analizador**" para conocer las especificaciones de los códigos. Consulte la sección "**4.22 Configuración del lector de códigos de barras y comprobación de las lecturas**" para obtener más información sobre los cambios de configuración.

**La etiqueta de códigos de barras no debe tener un ángulo de más de 5°. Debe dejar un margen (zona libre) de 5 mm o más en los laterales izquierdo y derecho del código de barras, como se indica en la Fig. 3-14.**

## **Colocación del marcador final**

Al colocar el marcador final en la última gradilla, el ensayo finaliza automáticamente al completar el análisis de todos los grupos de muestras que haya en la gradilla.

## **Procedimiento**

Apriete el marcador final con los dedos hasta que la abertura mida aproximadamente entre 6 y 8 mm de ancho.

Coloque el marcador final en la posición indicada en la Fig. 3-15.

Orientación: Coloque la superficie plana sobre el borde frontal (lateral sin hendidura) y la superficie curvada en el borde trasero (lateral con una hendidura).

Posición: Parte superior del orificio n.º 10 de la última gradilla.

**Fig. 3-15 Colocación del marcador final**

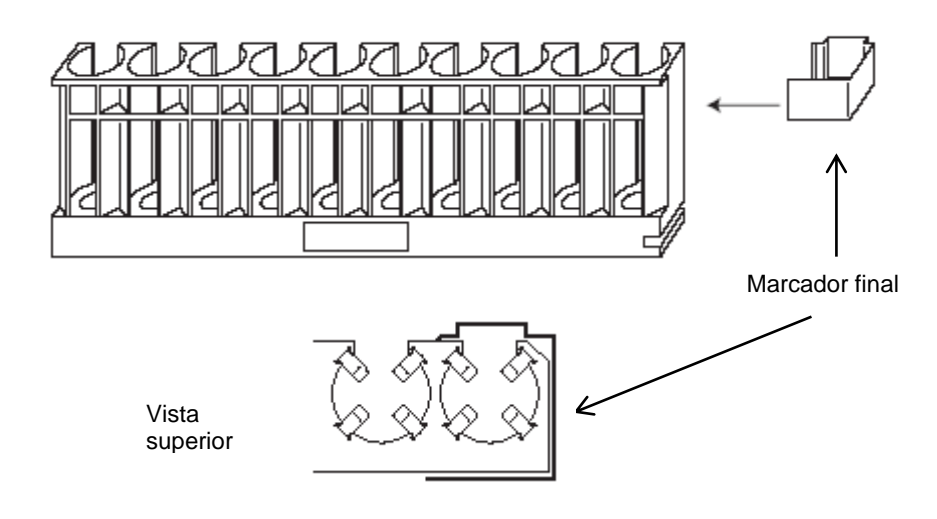

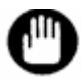

**Coloque el marcador final correspondiente. Utilizar un marcador final incorrecto podría dar lugar a un funcionamiento incorrecto o dañar el aparato y sus componentes.**

## **Carga de gradillas de muestras**

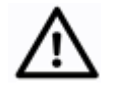

**Precaución**

**No coloque gradillas ni añada o retire muestras durante un análisis. De lo contrario, los dedos del usuario podrían quedar atrapados en las piezas móviles.**

## **Procedimiento**

- 1. Las gradillas de muestras pueden cargarse en las posiciones (sombreadas) que se muestran en la Fig. 3-16 y la Fig. 3-17. Se incluye un mandril del cargador en la abertura situada en la parte inferior derecha de la gradilla para evitar que vuelque.
- 2. Con el cargador para 90 muestras, la primera gradilla se coloca en la posición A y las siguientes se colocan en orden. Pueden colocarse un máximo de 9 gradillas y uno de los espacios de la gradilla debe quedar vacío.
- 3. Con el cargador para 290 muestras, la primera gradilla se coloca en la posición B y las siguientes se colocan en orden. Pueden colocarse un máximo de 29 gradillas.
- 4. Cuando los códigos de barras estén colocados en tubos primarios, compruebe que las etiquetas estén orientadas hacia el lado con hendiduras de la gradilla (lateral de la unidad principal).
- 5. Coloque un marcador final en la última gradilla. Si lo prefiere, puede colocar una gradilla vacía sin muestras al final.
- 6. Vuelva a comprobar la colocación y la orientación de la gradilla.

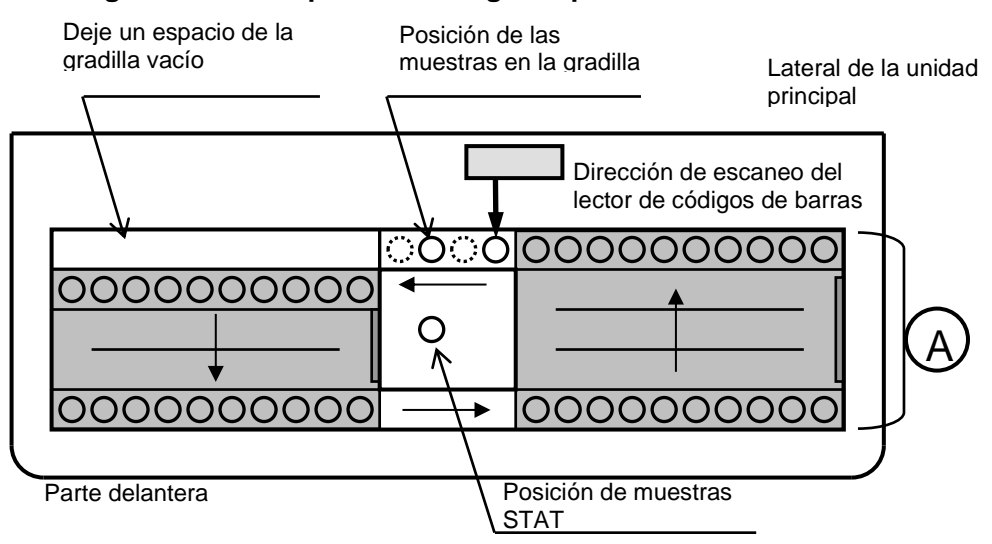

## **Fig. 3-16 Vista superior del cargador para 90 muestras**

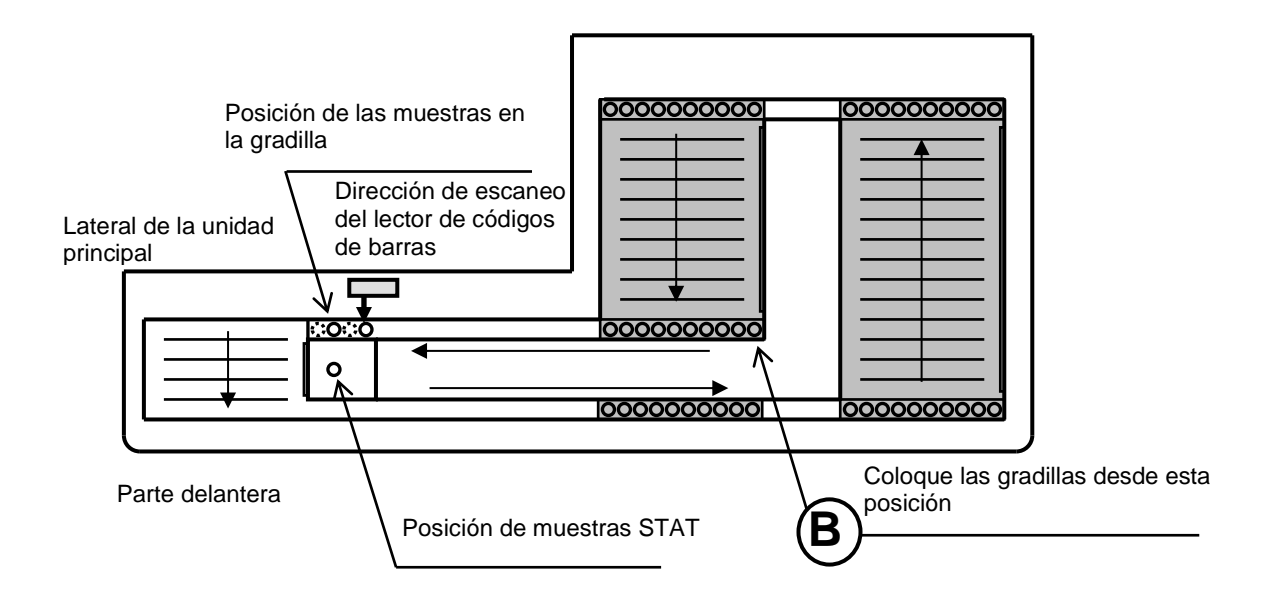

#### **Fig. 3-17 Vista superior del cargador para 290 muestras**

**Cargue la gradilla cuando el analizador se encuentra en estado WARMING-UP (calentamiento) o STAND-BY (espera). Durante el estado ANALYSIS (análisis), si el sensor está activado, aparecerá el mensaje RACK POS ERROR (error de posición de la gradilla) y el análisis se cancelará. No coloque gradillas ni añada o retire muestras durante un análisis. Cargue todas las muestras y las gradillas de muestras antes de pulsar START (iniciar).**

**Si utiliza el cargador para 90 muestras, las gradillas pueden cargarse en cualquier posición siempre y cuando se deje un espacio vacío. No obstante, debe haber una gradilla en la posición A, tal y como se indica en la Fig. 3-16. Si utiliza el cargador para 290 muestras, el ensayo no se procesará si las gradillas se colocan en un lugar distinto al área gris indicada en la Fig. 3-17. Al colocar las gradillas en el cargador de muestras, asegúrese de acoplar la hendidura de la parte inferior derecha de la gradilla al mandril del cargador para evitar que vuelque. Empuje las gradillas totalmente hacia los extremos derecho e izquierdo del cargador de muestras. Si las gradillas se colocan en una posición incorrecta, se producirá un RACK POS ERROR (error de posición de la gradilla) y se detendrá el análisis.**

## **Rotación de gradillas de muestras**

Al conectar el cargador para 90 muestras, puede cambiar la configuración de rotación de la gradilla mediante el interruptor situado a la derecha de la unidad principal. Con el ajuste No Rotation (sin rotación), el ensayo terminará automáticamente cuando el analizador no detecte la siguiente muestra, aunque no haya marcador final o gradilla vacía.

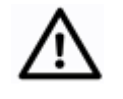

**Antes de modificar los ajustes de rotación de la gradilla de muestras, asegúrese de desconectar la alimentación principal.**

**Precaución**

Con el ajuste No Rotation (sin rotación), puede cargar las gradillas en las posiciones indicadas en la Fig. 3-18.

## **Fig. 3-18 Vista superior del cargador para 90 muestras (posiciones de carga de gradillas con el ajuste No Rotation)**

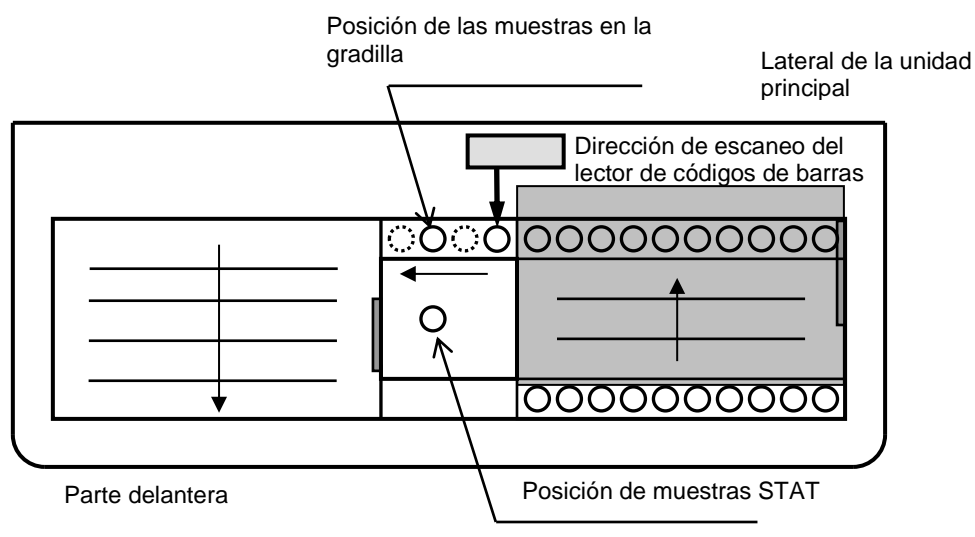

**Con el ajuste No Rotation (sin rotación), pueden cargarse hasta cinco gradillas de muestras.**

## **Procedimiento**

- 1. Desconecte la alimentación principal.
- 2. Mueva el interruptor de rotación de la gradilla de muestras del cargador 90SL situado a la derecha de la unidad principal. Si el interruptor está en la parte superior, se activará la rotación de la gradilla de muestras. Para detener la rotación de la gradilla de muestras, mueva el interruptor hacia abajo.
- 3. Encienda la alimentación principal.

### **Fig. 3-19 Interruptor de rotación de la gradilla de muestras para el cargador 90SL en la unidad principal**

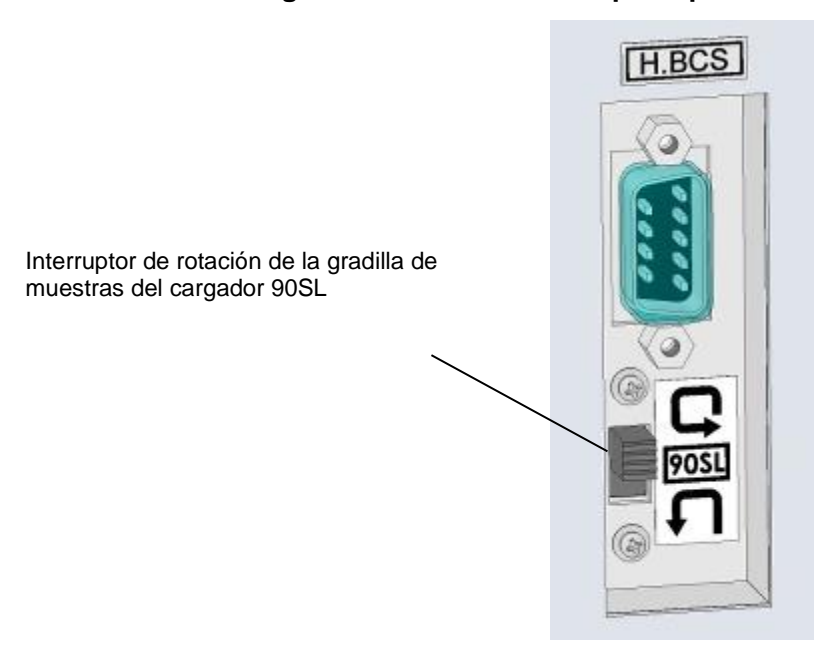

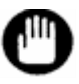

**Al conectar el cargador para 290 muestras, el interruptor de rotación de la gradilla de muestras no funciona.**

## **Unidades para informes y calibración**

Los resultados del análisis se calibran y se incluyen en los informes mediante los factores de calibración determinados con las unidades y los valores de calibración alineados previamente. Si las unidades en las que se expresan los resultados de los ensayos difieren de las unidades utilizadas para determinar los factores de calibración (consulte la sección "**4.9 Configuración de los parámetros**"), no se obtendrán resultados correctos.

Al cambiar el CALIB TYPE (tipo de calibración) de las unidades para los resultados de los ensayos en la pantalla PARAMETER (parámetros), es necesario volver a realizar la calibración antes del análisis.

Consulte la sección "**3.7 Calibración**" para ver los procedimientos de calibración. Consulte la sección "**4.9 Configuración de los parámetros**" para configurar el formato de impresión (PRINT OUT FORMAT).

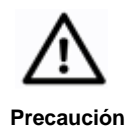

**Suponiendo que los factores actuales de calibración se determinasen en unidades NGSP (CALIB TYPE: NGSP), si los ensayos se llevan a cabo con la configuración en unidades IFCC (CALIB TYPE: IFCC), se producirá un error de calibración, y viceversa.**

### **3.9 Inicio y fin del ensayo**

## **Iniciar un ensayo**

.

Tras colocar las muestras en el cargador correctamente, pulse la tecla START (iniciar) situada en el teclado para iniciar el ensayo. El indicador LED de ejecución (verde) situado en el lateral izquierdo de la pantalla se iluminará y el estado cambiará de STAND-BY (espera) a ANALYSIS (análisis).

## **Fig. 3-20 Tecla START (iniciar)**

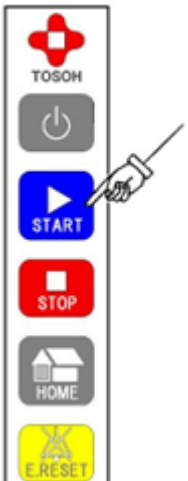

Si pulsa la tecla START (iniciar) durante el modo WARMING-UP (calentamiento), el ensayo se iniciará inmediatamente después del calentamiento.

Confirme la presión en la pantalla principal y compruebe el estado del flujo. La presión operativa se encuentra dentro del intervalo cuando es inferior a la presión de la columna (indicada en el informe de inspección de la columna) en más de 4 MPa.

Ejemplo: si la presión de la columna indicada en el informe de inspección de la columna es de 12,0 MPa, el intervalo de la presión operativa es de 12,0 a 16,0 MPa.

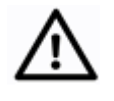

**Precaución**

**No coloque gradillas ni añada o retire muestras durante un análisis. De lo contrario, los dedos del usuario podrían quedar atrapados en las piezas móviles.**

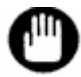

**Pulse la tecla START (iniciar) solamente después de cargar todas las gradillas y muestras. Si añade o retira las gradillas después de haber empezado el ensayo, el sensor podría detectar un error de posición de la gradilla (RACK POS ERROR) y cancelar el análisis.** 

## **Finalizar un ensayo**

Los resultados de los ensayos de las muestras se imprimirán y el análisis finalizará automáticamente cuando se detecte el marcador final o la gradilla vacía. A continuación, se ejecutará el modo WASH (lavado) y el analizador adoptará el estado STAND-BY (espera).

## **Detener un ensayo**

Para detener un ensayo que está en progreso, pulse la tecla STOP (parar). Aparecerá el

siguiente mensaje (pantalla 3-24). Pulse la tecla  $\boxed{\circ}$  que aparece en la pantalla o

X STOP (parar) para confirmar el proceso de parada. Pulse la tecla

para cancelar el proceso de parada.

Cuando el análisis que se está realizando haya finalizado, se imprimirá el resultado y el analizador pasará al estado WASH (lavado).

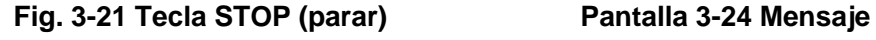

## **para detener un ensayo**

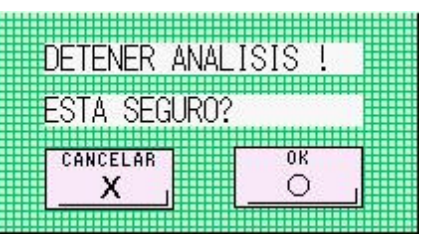

Si se pulsa la tecla STOP (parar) tres veces, la operación se detendrá inmediatamente y se ejecutará una operación WASH (lavado). No se generará el informe con los resultados del ensayo de la muestra en proceso.

Si se pulsa la tecla STOP (parar) dos veces durante la operación WASH (lavado), este proceso se cancelará, el analizador adoptará el modo STAND-BY (pausa) y el flujo se detendrá.

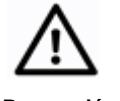

**Ejecute siempre una operación WASH (lavado) después de analizar las muestras.**

**Precaución**

**Si no se realizan los lavados (WASH) necesarios, es posible que la muestra permanezca en la columna, lo cual podría reducir la vida útil de la columna y contaminar la muestra.**

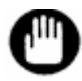

**No extraiga las muestras y las gradillas inmediatamente después de haber pulsado la tecla STOP (parar) para detener en ensayo. Es posible que todavía se esté analizando la muestra final después de haber pulsado la tecla STOP (parar). Si se extraen inmediatamente la gradilla o las muestras, el sensor se activará, se producirá un error de posición de la gradilla (RACK POS ERROR) y no se generará el informe con los resultados del ensayo de esa muestra.**

## **3.10Borrar errores**

Si se produce un error, sonará un pitido y aparecerá un mensaje de error en la pantalla.

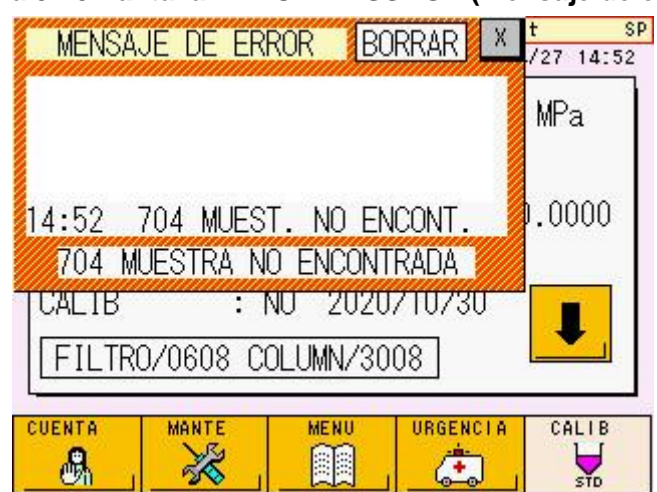

**Pantalla 3-25 Pantalla ERROR MESSAGE (mensaje de error)**

Siga el procedimiento detallado a continuación para borrar el error.

## **Procedimiento**

- 1. Pulse la tecla E.RESET (restablecer error) en la pantalla. El pitido se detendrá.
- 2. Pulse la tecla  $\begin{bmatrix} x \\ y \end{bmatrix}$  para cerrar la pantalla ERROR MESSAGE (mensaje de error).

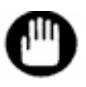

**Confirme la causa del error antes de borrarlo. Consulte la sección "6.3 Mensajes de error" para obtener más información.**

**Clave**

**Tras cerrar la pantalla del mensaje de error, puede confirmar la causa en la pantalla ERROR LOG VIEW (ver registro de errores). Consulte la sección "4.16 Comprobación de los archivos de registros" para obtener más información.**

**Fig. 3-22 Tecla E.RESET (restablecer error)**

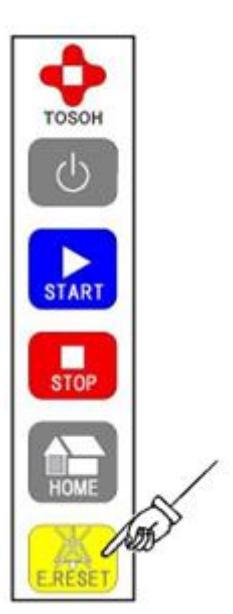

## **3.11Análisis de muestras con prioridad (STAT)**

Si necesita analizar una muestra con prioridad, coloque la muestra en el orificio STAT situado en el centro del cargador de muestras.

El orificio STAT puede utilizarse durante el modo STAND-BY (espera) o ANALYSIS (análisis). La muestra puede procesarse en un tubo primario o en un pocillo de muestras, bien diluida o en sangre completa. La proporción de dilución de la sangre completa se selecciona según la concentración de células sanguíneas.

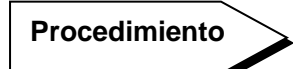

- 1) Compruebe que la tecla  $\boxed{d}$  de la pantalla principal no aparezca en verde (es decir, que no se encuentre en el estado de análisis o programación) y abra manualmente el orificio STAT del analizador.
- 2) Retire cualquier recipiente de muestras que se encuentre en el orificio y coloque la muestra a analizar.

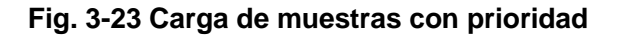

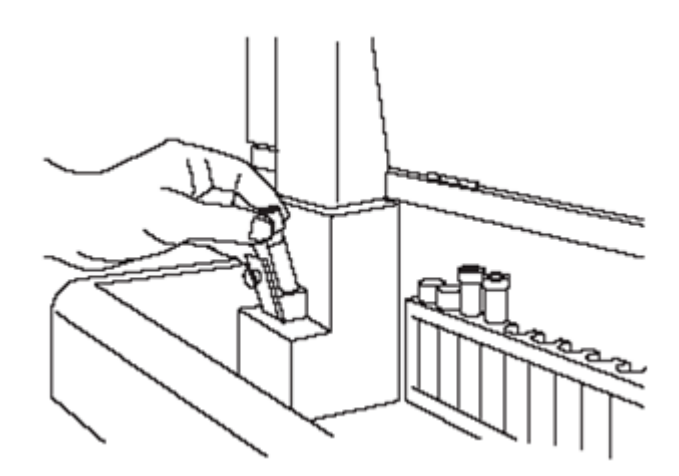

**Introduzca los tubos primarios rectos en el orificio STAT. Si el tubo primario no llega al fondo del orificio STAT, es posible que el sensor no detecte la muestra.**

3) Pulse la tecla  $\boxed{d}$  de la pantalla principal (pantalla 3-26).

### **Pantalla 3-26 Pantalla principal (primera pantalla)**

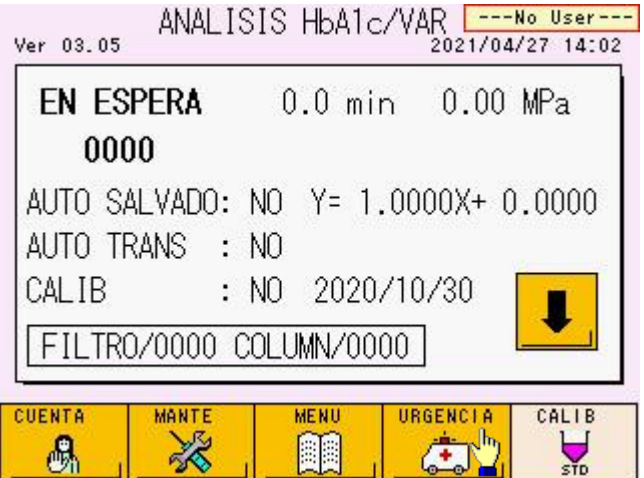

4) Aparecerá la pantalla STAT (pantalla 3-27). Registre la ID de la muestra según proceda. Seleccione el tipo de muestra (BLOOD [sangre] o DILUTED [diluida]) y la proporción de dilución (DECREASE [reducida], DEFAULT [predeterminada] o INCREASE [aumentada]), y cierre el orificio STAT.

### **Pantalla 3-27 Pantalla STAT**

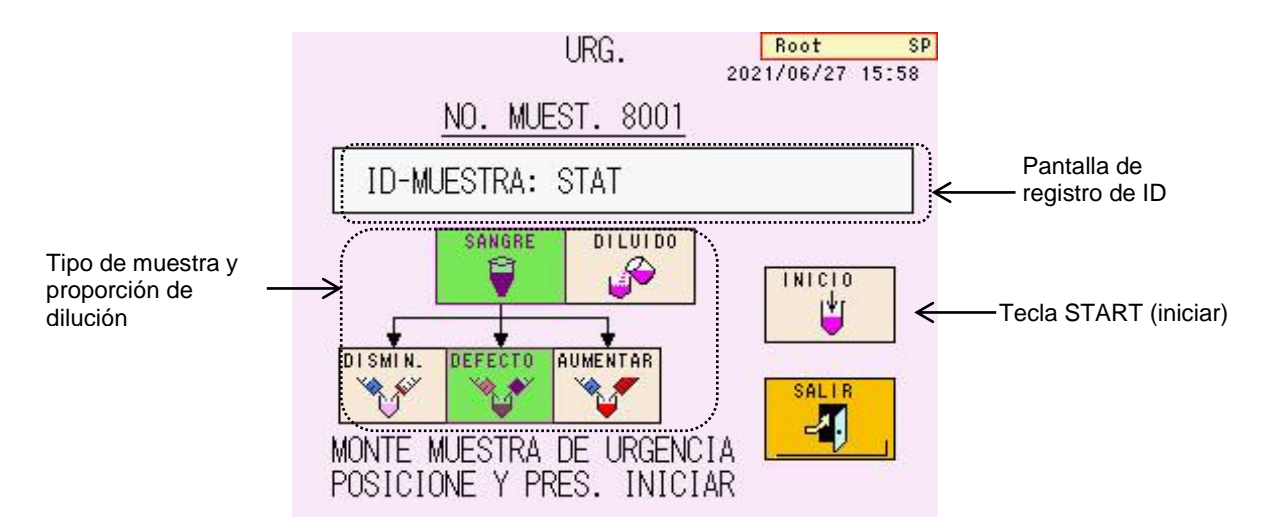

5) Pulse la tecla

El registro finaliza cuando el mensaje SCHEDULED (programado) aparece en la

parte inferior de la pantalla STAT. Pulse la tecla  $\frac{1}{\sqrt{2}}$ . La tecla  $\frac{1}{\sqrt{2}}$  de la pantalla principal se mostrará en verde.

6) Cuando finalice el ensayo que se esté realizando en ese momento, la muestra STAT se procesará de inmediato. Cuando la toma de muestras termine, la tecla

recuperará el color habitual (naranja). Abra la puerta delantera y extraiga la muestra.

## **Clave**

**Cuando el hematocrito es bajo, el área total (TOTAL AREA) de los resultados del ensayo puede ser inferior a 600. Si esto sucede, pulse la tecla INCREASE (aumentar). La concentración de la muestra diluida equivale aproximadamente al doble del valor predeterminado (DEFAULT).**

**Cuando el hematocrito es alto, el área total (TOTAL AREA) de los resultados del ensayo puede superar los 3.000. Si esto sucede, pulse la tecla DECREASE (reducir). La concentración de la muestra diluida equivale aproximadamente a la mitad del valor predeterminado (DEFAULT).**

**Antes de iniciar el análisis STAT, puede registrar una ID de la muestra mediante el escáner de códigos de barras manual (n.º de pieza: 0022944). Consulte la sección "3.12 Uso del escáner de códigos de barras manual" para obtener más información.**

**Pulse la tecla de nuevo para cancelar el análisis STAT.**

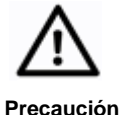

**No abra nunca el orificio STAT durante la toma de muestras (mientras la tecla STAT se muestre en verde). La aguja podría doblarse o provocar lesiones.**

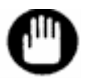

**Antes de abrir o cerrar la tapa del orificio STAT, compruebe que la operación STAT no se haya programado en la pantalla principal (la tecla STAT no se muestra en verde) y que el análisis STAT no se esté procesando.**

## **3.12Uso del escáner de códigos de barras manual**

Este analizador puede gestionar los valores alineados del calibrador de entrada y del lote de reactivos mediante un escáner de códigos de barras manual opcional (n.º de pieza: 0022944).

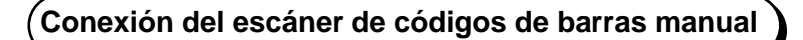

Conecte un escáner de códigos de barras manual al conector específico situado en el lateral derecho del analizador.

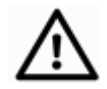

**Precaución**

**Apague la alimentación principal antes de conectar el escáner de códigos de barras manual.**

## **Procedimiento**

- 1) Desconecte la alimentación principal.
- 2) Retire la cubierta protectora del conector específico (H.BCS) situado en el lateral derecho del analizador.
- 3) Introduzca el conector del escáner en el puerto H.BCS.

## **Fig. 3-24 Conexión del escáner de códigos de barras manual**

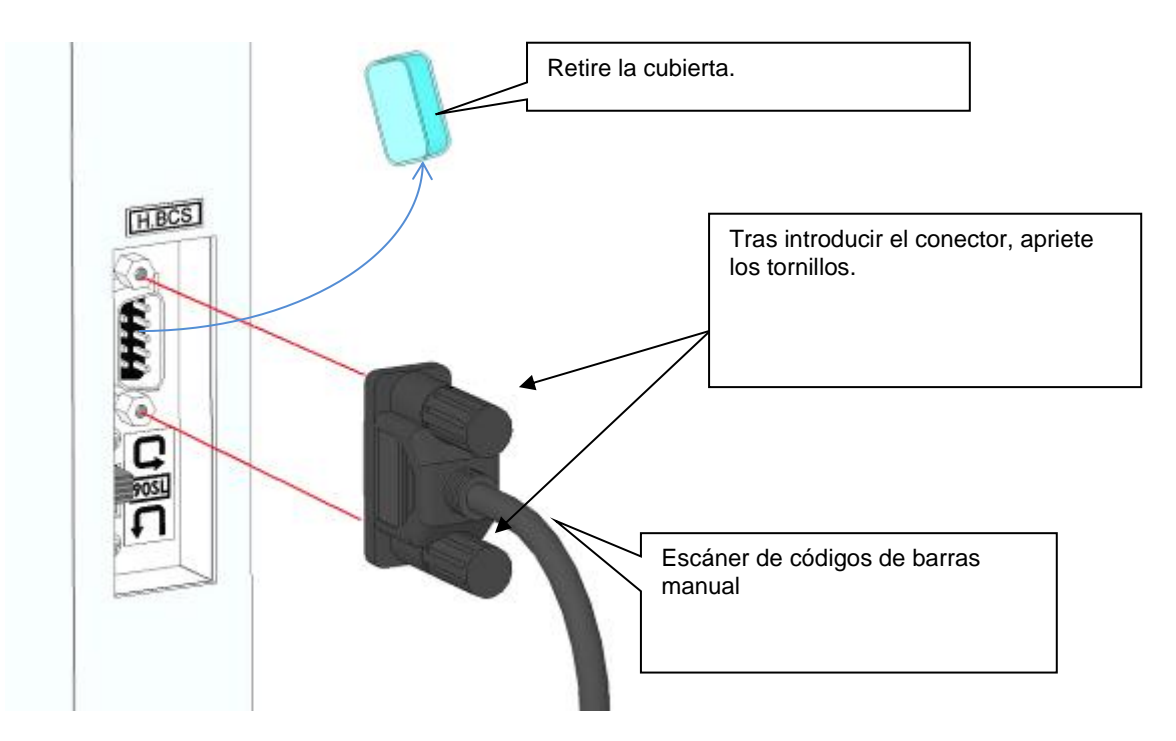

- 4) Encienda la alimentación principal.
- 5) Pulse la tecla POWER (encendido) para iniciar el calentamiento del analizador.

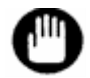

**Solamente el escáner de códigos de barras manual opcional especificado por Tosoh (n.º de pieza: 0022944) se puede conectar al analizador.** 

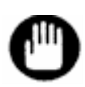

**La fuente de alimentación del escáner de códigos de barras manual la suministra la unidad principal HLC-723G11.**

**Consulte el manual del usuario (manual de instrucciones o instrucciones de uso) incluido en el escáner de códigos de barras manual para obtener más información sobre los métodos de utilización.**

## **Valores alineados de calibración**

Si conecta un escáner de códigos de barras manual al analizador, puede introducir automáticamente el valor alineado del calibrador si escanea las hojas de códigos de barras adjuntas al kit del calibrador de hemoglobina "Hemoglobin A1c Calibrator Set" o el kit del calibrador "HbA1c Calibrator Set (S)".

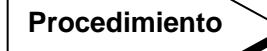

1) Pulse la tecla  $\frac{1}{20}$  situada en la parte inferior derecha de la pantalla principal. La tecla aparecerá en verde y se abrirá la pantalla CALIB SET (configuración del calibrador) (pantalla 3-28).

**Pantalla 3-28 Pantalla CALIB SET (configuración del calibrador), pág. 1**

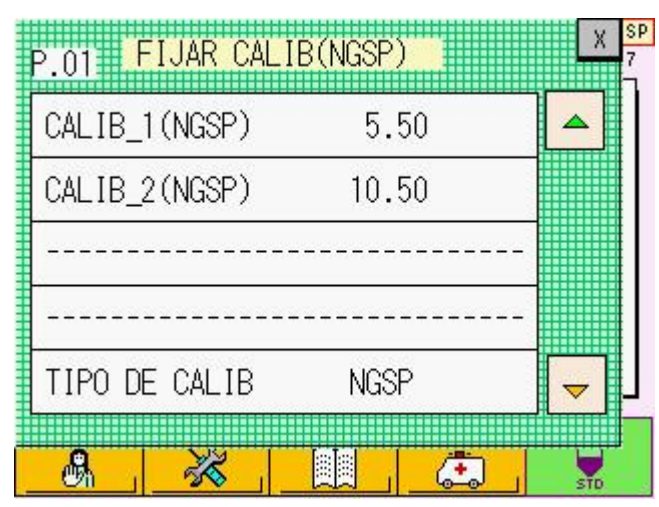

- 2) Escanee la hoja de códigos de barras incluida en el kit del calibrador de hemoglobina "Hemoglobin A1c Calibrator Set" o el kit del calibrador "HbA1c Calibrator Set (S)" con un escáner de códigos de barras manual. Los valores alineados y el número de lote del calibrador se introducirán de forma automática.
- **Fig. 3-25 Hojas de códigos de barras del calibrador de HbA1c (muestra)**

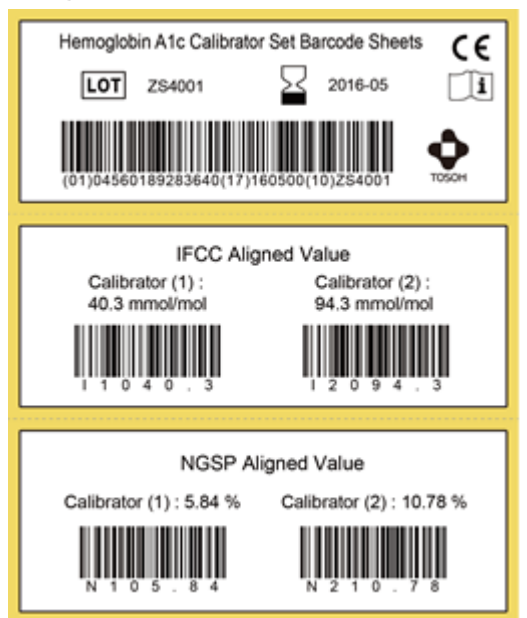

3) Los valores alineados aparecen automáticamente en la primera página de la pantalla CALIB SET (configuración del calibrador). Al escanear la información del reactivo, el número de lote y la fecha de caducidad aparecen en la segunda página.

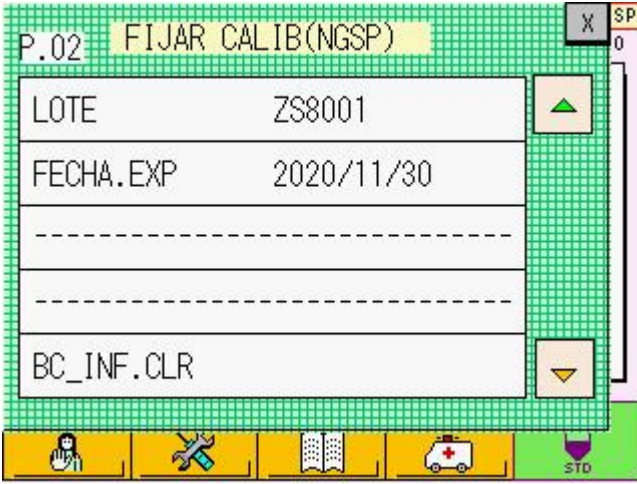

## **Pantalla 3-29 Pantalla CALIB SET (configuración del calibrador), pág. 2**

4) Confirme los valores alineados y el número de lote. Pulse la tecla x para cerrar la pantalla CALIB SET (configuración del calibrador) y realizar la calibración.

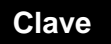

**Si el lote del calibrador es incorrecto, pulse la tecla BC\_INF.CLR para borrar el Clave número de lote y la fecha de caducidad.**

## **Número de lote del reactivo**

Los usuarios pueden registrar el número de lote y la fecha de caducidad del reactivo mediante los códigos de barras pegados en las cajas de la columna TSKgel G11 Variant, el tampón de elución G11 Variant Elution Buffer No.1, No.2 y No.3, y la solución de hemólisis y lavado.

Al sustituir la columna o los tampones de elución, utilice el código de barras de la etiqueta para introducir la información nueva. Consulte el capítulo 5 para obtener más información sobre la sustitución de la columna o los tampones de elución.

## ● **Registro de los datos de la columna**

## **Procedimiento**

de la pantalla principal, Tras colocar una columna nueva, pulse la tecla  $\frac{1}{\sqrt{2}}$  de la pantalla principal,

seguida de la tecla  $\boxed{\Box}$  de la pantalla MAINTE (mantenimiento) y de la tecla **COL. RESET** 

亊 de la pantalla REAGENT CHANGE (cambio de reactivo). Se abrirá la pantalla emergente COLUMN BCR (lector de códigos de barras de la columna) (pantalla 3-30).

## **Pantalla 3-30 Pantalla COLUMN BCR (lector de códigos de barras de la columna)**

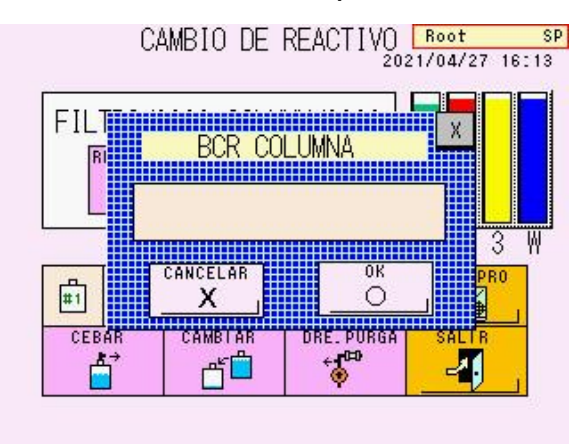

2. Escanee el código de barras pegado en la caja con un escáner de códigos de barras manual.

## **Fig. 3-26 Caja de la columna (muestra)**

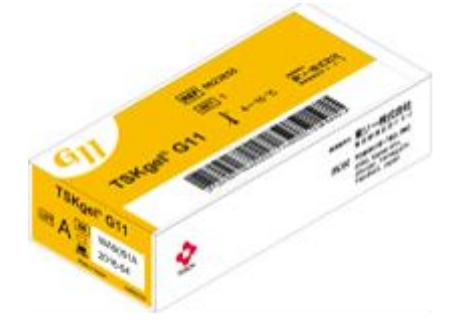

3. Compruebe el número de lote y la fecha de caducidad que aparecen en

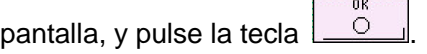

## **Pantalla 3-31 Pantalla COLUMN BCR (después de leer el código de barras)**

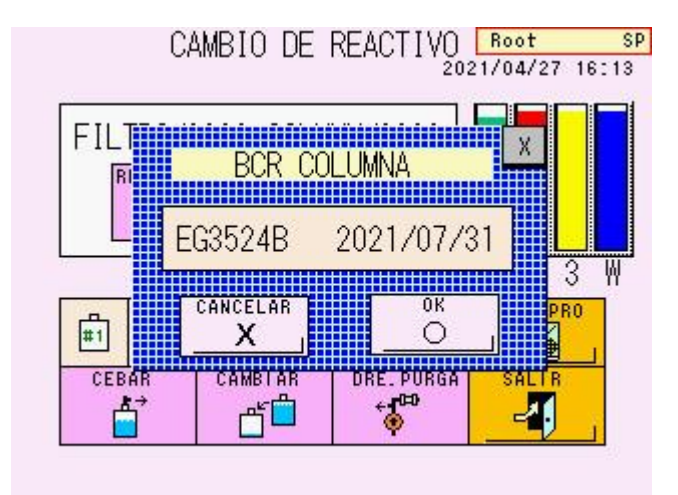

● **Registro de los datos de los tampones de elución y de la solución de hemólisis y lavado**

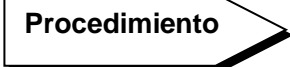

1. Tras colocar nuevos reactivos, pulse la tecla de la pantalla principal,

seguida de la tecla  $\Box$  de la pantalla MAINTE (mantenimiento). Se abrirá la pantalla REAGENT CHANGE (cambio de reactivo).

2. En la pantalla REAGENT CHANGE (cambio de reactivo), pulse la línea del reactivo cuyos datos desea actualizar y compruebe que se muestra de color

verde. Pulse la tecla  $\boxed{\overline{d}^{\overline{u}}}$  para abrir la pantalla REAGENT BCR (lector de códigos de barras del reactivo). La línea del reactivo que seleccionó en la pantalla REAGENT CHANGE aparece en verde en la pantalla REAGENT BCR (pantalla 3-32).

### **Pantalla 3-32 Pantalla REAGENT BCR (ej.: tampón de elución n.º 1)**

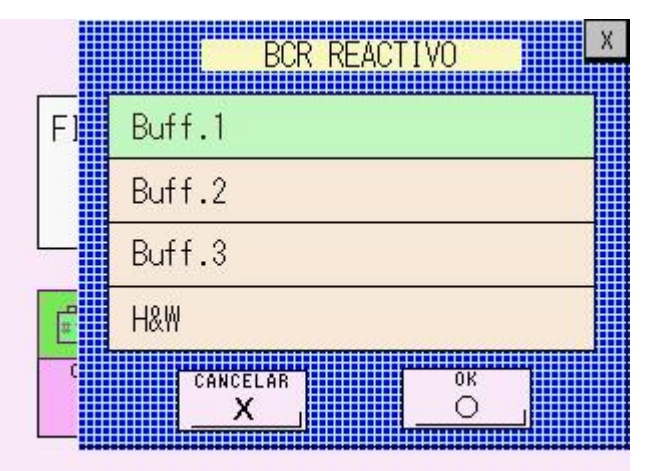

3. Escanee el código de barras de la caja del tampón de elución o de la botella de la solución de hemólisis y lavado con un escáner de códigos de barras manual.

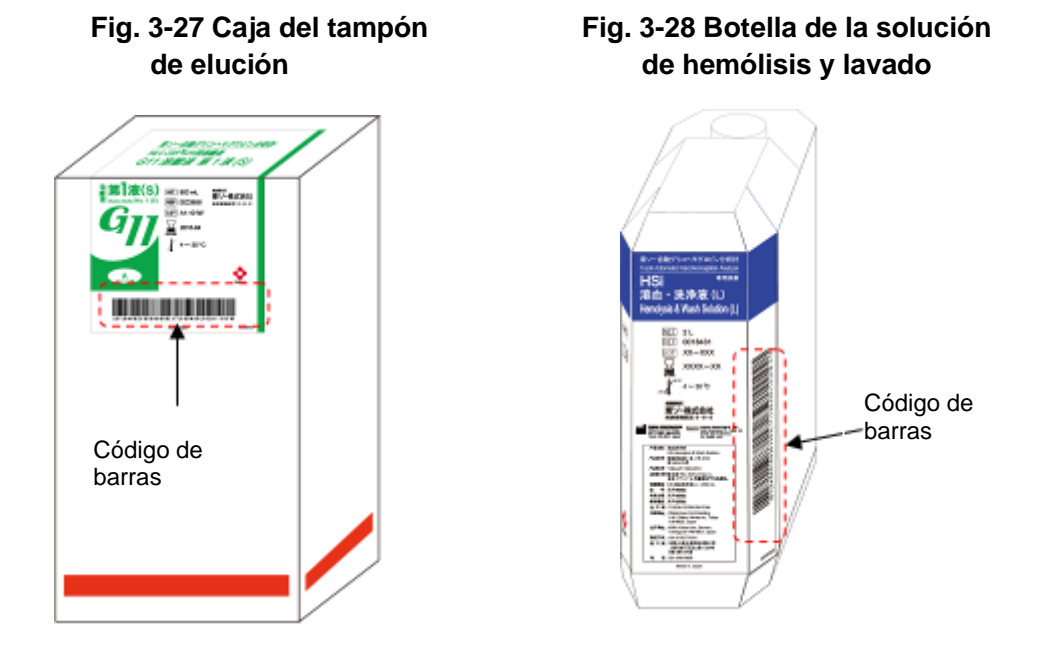

4. Compruebe el número de lote y la fecha de caducidad que aparecen en pantalla y, pulse la tecla  $\boxed{\circ}$   $\boxed{\circ}$  Se ejecutará la operación PRIME (cebado) y se registrarán los datos del reactivo en el analizador.

### **Pantalla 3-33 Pantalla REAGENT BCR (después de leer el código de barras)**

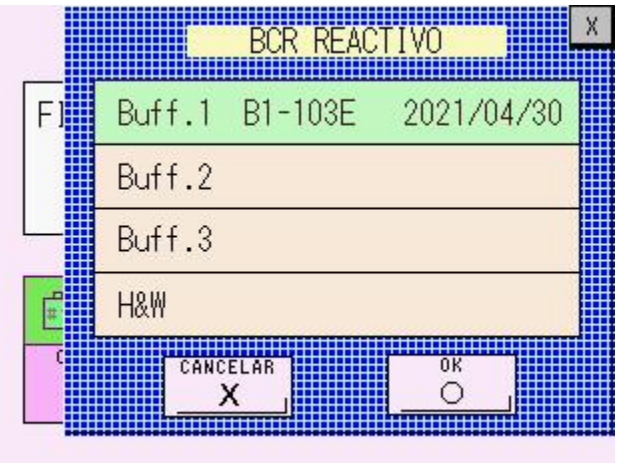

## **Clave**

**Si se reemplazan varios reactivos simultáneamente, los códigos de barras pueden leerse aleatoriamente. El analizador es capaz de reconocer los productos y los datos introducidos de forma automática.**

## **Confirmación**

En la pantalla REAGENT INFO (información del reactivo), puede confirmar los datos de la columna y de los reactivos introducidos mediante el escáner de códigos de barras manual.

## **Procedimiento**

1. Pulse la tecla **para abrir la pantalla MAINTE** (mantenimiento).

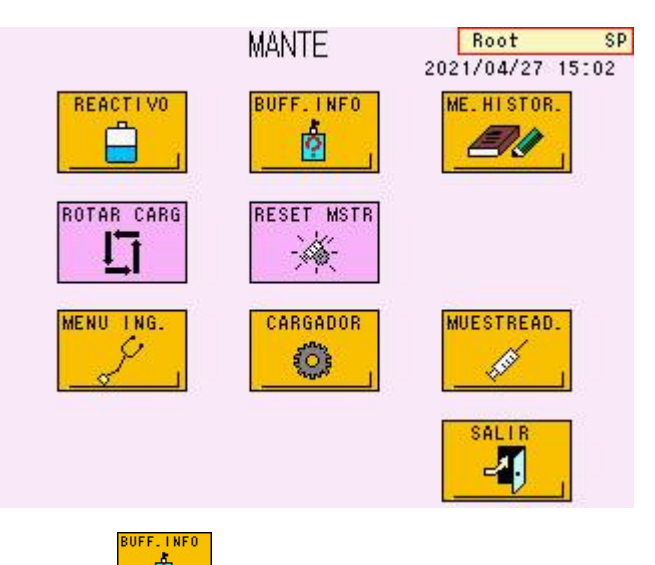

## **Pantalla 3-34 Pantalla MAINTE (mantenimiento)**

2. Pulse la tecla  $\frac{1-\hat{a}}{a}$  para abrir la pantalla REAGENT INFO (información del reactivo). Aparecerán el número de lote, la fecha de inicio utilizada y la fecha de caducidad de la columna, de los tampones de elución, de la solución de hemólisis y lavado, y de los calibradores.

## **Pantalla 3-35 Pantalla REAGENT INFO (información del reactivo), pág. 1 (P.01)**

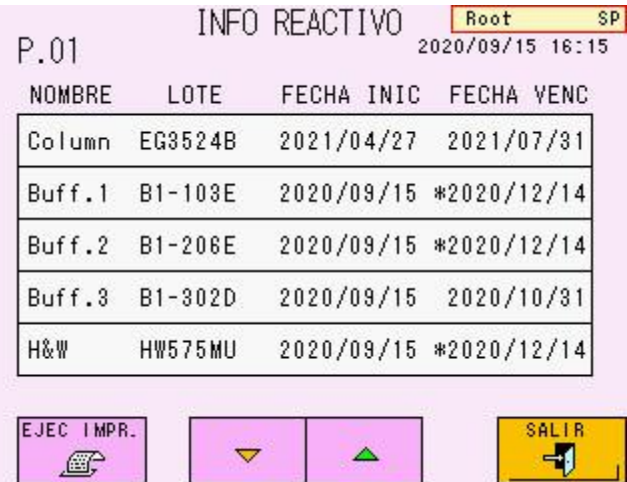

3. Para borrar la información de un reactivo, seleccione su nombre. Confirme el nombre

del reactivo en la ventana emergente y pulse la tecla  $\sqrt{2}$ 

#### **Solamente los superusuarios pueden borrar la información del reactivo. Clave**

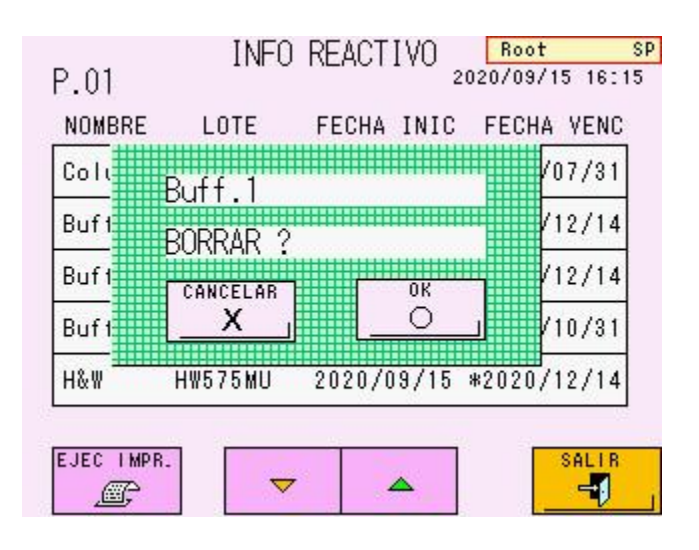

## **Pantalla 3-36 Ventana emergente para borrar la información del reactivo (ejemplo)**

## **Clave**

**La fecha de caducidad de los tampones de elución y de la solución de hemólisis y lavado que se indica en la pantalla REAGENT INFO (información del reactivo) es o bien 90 días después de la apertura o bien la fecha de caducidad impresa en la etiqueta, lo que tenga lugar primero. Cuando aparece la marca "\*" delante de la fecha de caducidad, indica que han transcurrido 90 días desde la apertura.**

**La fecha de caducidad de la columna se encuentra impresa en la etiqueta. Las fechas de inicio/apertura de la columna, los tampones de elución y la solución de hemólisis y lavado son las fechas en las que se registró su código de barras.**

**Al sobrepasar la fecha de caducidad, se producirá un error y el ensayo se detendrá. Sustituya el reactivo caducado por otro nuevo.** PRT EXEC

**Pulse la tecla**  $\boxed{=}$  para imprimir la información del reactivo.

## **ID de la muestra STAT**

La ID de la muestra STAT puede registrarse mediante el escáner de códigos de barras manual. Consulte la sección "**3.11 Análisis de muestras con prioridad**" para obtener más información sobre el análisis STAT.

## **Procedimiento**

- 1) Pulse la tecla  $\boxed{3}$  para abrir la pantalla STAT.
- 2) Escanee el código de barras de la muestra con un escáner manual. La información del código de barras se registra automáticamente como la ID de la muestra.

Compruebe la ID de la muestra y pulse la tecla  $\Box$  para programar el análisis STAT.

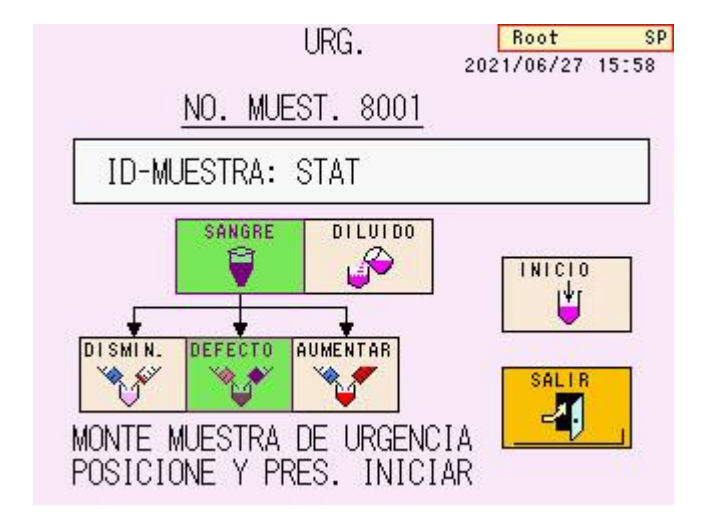

## **Pantalla 3-37 Pantalla STAT**

## **Código de barras de control**

Si se registra el código de barras de control antes de un ensayo, la muestra que contenga dicho código de barras se analizará como control.

**Procedimiento**

- 1. Pulse la tecla **full de para abrir la pantalla MENU** (menú).
- 2. Seleccione la tecla  $\boxed{\mathbb{R}^2}$ . Aparecerá la pantalla PARAMETER (parámetros).
- 3. Pulse la tecla  $\sqrt{2}$  y abra la sexta página (P.06).

#### **Pantalla 3-38 Pantalla PARAMETER (parámetros), pág. 6 (P.06)**

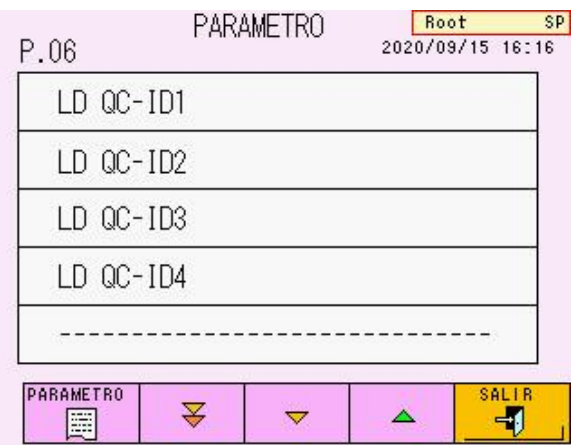

- 4. Seleccione la ID que desea registrar. Se abrirá la pantalla para introducir los datos.
- **Clave**

**La ID de control puede introducirse manualmente después de seleccionar la tecla LC QC- ID.**

## **Pantalla 3-39 Pantalla de introducción de datos**

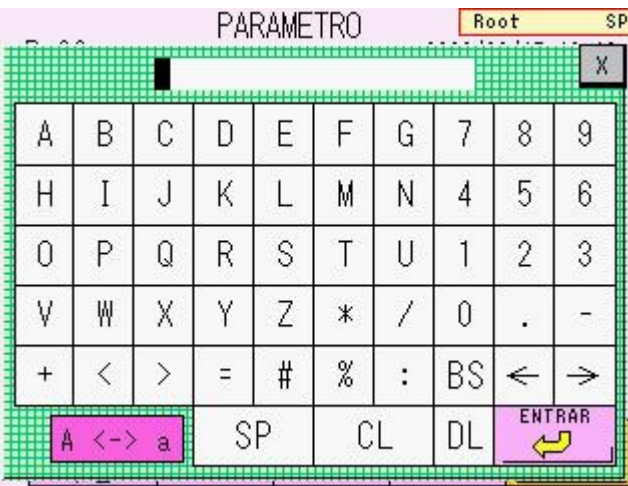

5. Escanee el código de barras. La ID se registrará automáticamente y se cerrará la pantalla de introducción de datos. Compruebe la ID que aparece en la pantalla PARAMETER (parámetros) y regrese a la pantalla principal.

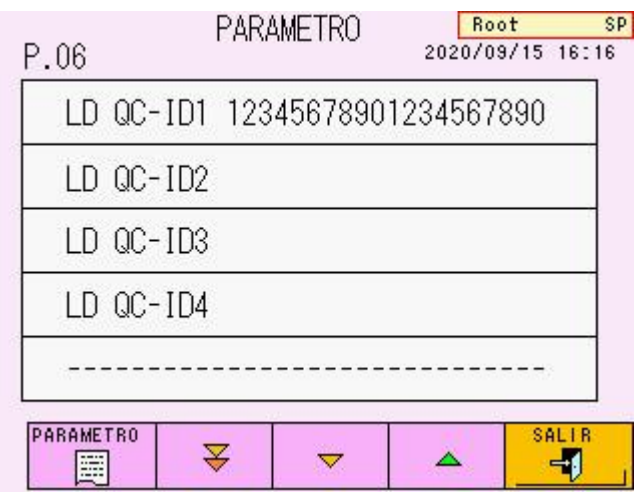

## **Pantalla 3-40 Pantalla PARAMETER después de leer el código de barras (ej.: 12345678901234567890)**

## **Clave**

**Los resultados de los análisis de los controles pueden buscarse mediante la función de búsqueda disponible en la pantalla LIST (lista). Consulte la sección "3.15 Lista de datos" para buscar datos en la lista.**

## **Cómo iniciar sesión**

Al conectar un escáner de códigos de barras manual, puede cambiar los usuarios si escanea el código de barras de la cuenta, que se genera con las siguientes condiciones.

## **[Condiciones del código de barras de la cuenta de usuario]**

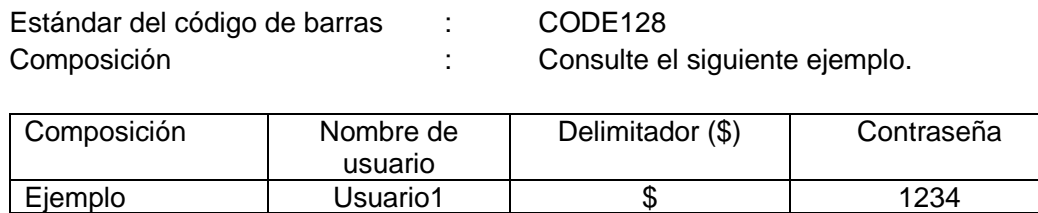

El nombre de usuario consiste en una cantidad de hasta 10 letras. Se aceptan contraseñas consistentes en un número de entre 1 y 4 dígitos.

## **Fig. 3-29 Código de barras de la cuenta de usuario (ejemplo)**

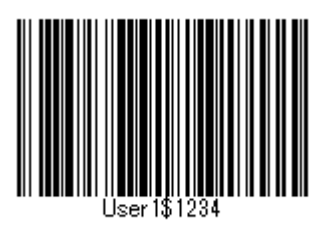

**Procedimiento**

- 1. Pulse la tecla  $\begin{array}{|c|c|c|c|c|}\hline \mathbb{R} & \mathbb{S} & \mathbb{S} & \math$ (cuenta de usuario).
- 2. Compruebe que la tecla  $\begin{bmatrix} \mathbb{R} \\ \mathbb{R} \end{bmatrix}$  se muestra en verde y escanee el código de barras de la cuenta de usuario. Si la información del código de barras (nombre de usuario y contraseña) corresponde con la información del usuario registrada en el analizador, el usuario se ha cambiado.

## **Añadir un nuevo usuario**

Si conecta un escáner de códigos de barras manual, puede añadir un nuevo usuario al escanear el código de barras de la cuenta de usuario anteriormente mencionado. Consulte la sección "**4.2 Cuenta de usuario**" para añadir un nuevo usuario.

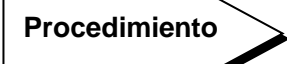

- ADD USER ADD USER 1) Pulse la tecla  $\sqrt{|\mathbf{A}||}$  La tecla  $\sqrt{|\mathbf{A}||}$  se mostrará en verde.
- 2) Pulse No User (ningún usuario) para abrir la pantalla ADD USER (añadir usuario).

## **Pantalla 3-41 Pantalla USER ACCOUNT (cuenta de usuario)**

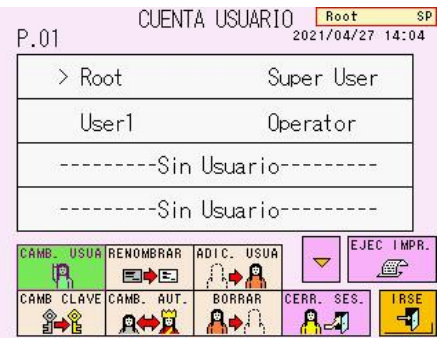

3) Cuando aparezca la pantalla USER ACCOUNT (cuenta de usuario), escanee el código de barras de la cuenta de usuario. Si el nombre de usuario impreso en el código de barras no se corresponde con la información del usuario registrada en el analizador, el nombre de usuario y la contraseña se introducirán automáticamente en la pantalla ADD USER (añadir usuario).

### **Pantalla 3-42 Pantalla ADD USER (añadir usuario**

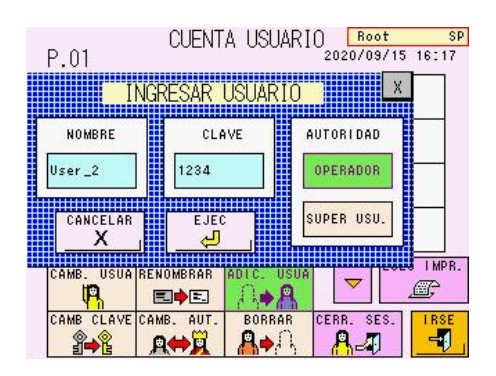

## **3.13Apagado**

Para apagar el analizador, pulse la tecla POWER (encendido). Aparecerá un mensaje

(pantalla 3-43). Pulse la tecla  $\boxed{\circ}$  en la pantalla o vuelva a pulsar la tecla POWER

para confirmar que desea apagar el aparato. Para cancelar el proceso de apagado, pulse

CANCEL la tecla  $\frac{\mathsf{x}}{\mathsf{y}}$ 

El horno de la columna y la unidad desgasificadora se mantienen en funcionamiento tras el apagado. Para detener estas unidades, apague el interruptor de alimentación principal (consulte la Fig. 3-30).

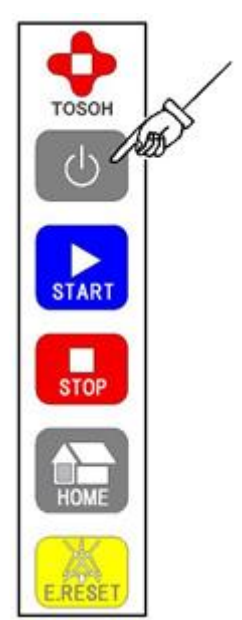

## **Fig. 3-30 Tecla POWER (encendido)**

## **Pantalla 3-43 Mensaje que aparece al pulsar la tecla POWER para el apagado**

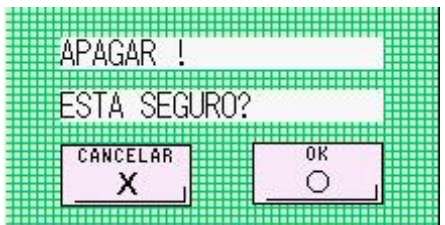

### **3.14Interpretación de los resultados**

## **Formato de impresión**

Con este sistema, existen los siguientes formatos de impresión. Para cambiar el formato, seleccione la opción correspondiente de entre las siguientes en la sección FORMAT (formato) de la pantalla PARAMETER (parámetros). (0) STD FORM es la configuración predeterminada de fábrica.

## - **(0) STD FORM (formato estándar)**

Los valores de los análisis para HbA1c (s-A1c) y HbF se incluirán junto con un cromatograma y toda la información sobre los picos.

## - **(1) SIMPLE FORM (formato simple)**

Este es el formato más utilizado. Los valores de los análisis para HbA1c (s-A1c) y HbF se incluirán junto con un cromatograma.

## - **(9) MAINTE FORM (formato de mantenimiento)**

Se trata del formato más detallado y es equivalente (0) STD FORM, pero incluye el número de plato teórico (indicado como TP) para HbA1c (s-A1c).

## - **(3) STD + R FORM (formato estándar + reactivo)**

Este formato es equivalente a (0) STD FORM, pero incluye la información de los reactivos del resultado.

La información de los reactivos es la siguiente:

- Número de lote y fecha de inicio de la columna.
- Número de lote y fecha de inicio del tampón de elución n.º 1.
- Número de lote y fecha de inicio del tampón de elución n.º 2.
- Número de lote y fecha de inicio del tampón de elución n.º 3.
- Número de lote y fecha de inicio de la solución de hemólisis y lavado.
- Número de lote del calibrador y fecha de calibración.

Cuando los resultados no contienen la información de los reactivos, estos datos no se incluyen.

### - **(8) MNT + R FORM (formato de mantenimiento + reactivo)**

Este formato es equivalente a (9) MAINTE FORM, pero incluye la información de los reactivos utilizados en el ensayo.

Para obtener más información sobre el formato de impresión, consulte la sección "**4.9 Configuración de los parámetros**".

Puede imprimir los resultados de los análisis que están guardados en la memoria de resultados (RESULT) del analizador o en la unidad USB al cambiar el formato (FORMAT) y repetir el cálculo (RECALC).

Consulte la sección "4.12 Confirmación, retransmisión al host, reimpresión y repetición del cálculo de resultados guardados".

## **Fig. 3-31 Ejemplo de formato (0) Fig. 3-32 Ejemplo de formato STD FORM (1) SIMPLE FORM**

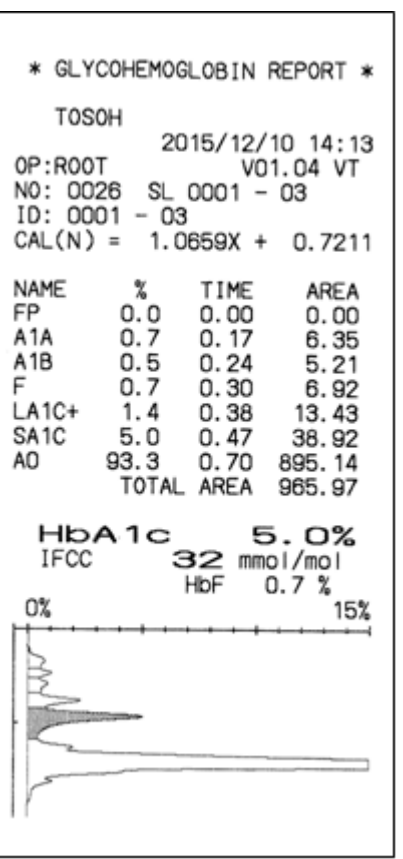

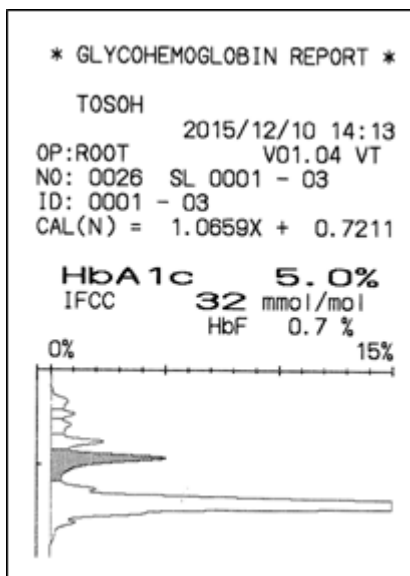

## **Fig. 3-33 Ejemplo de formato (9) MAINTE FORM**

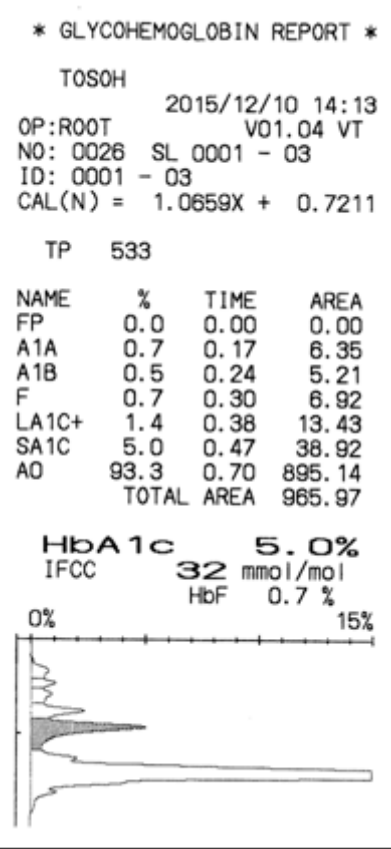

## **(3) STD + R FORM (8) MNT + R FORM**

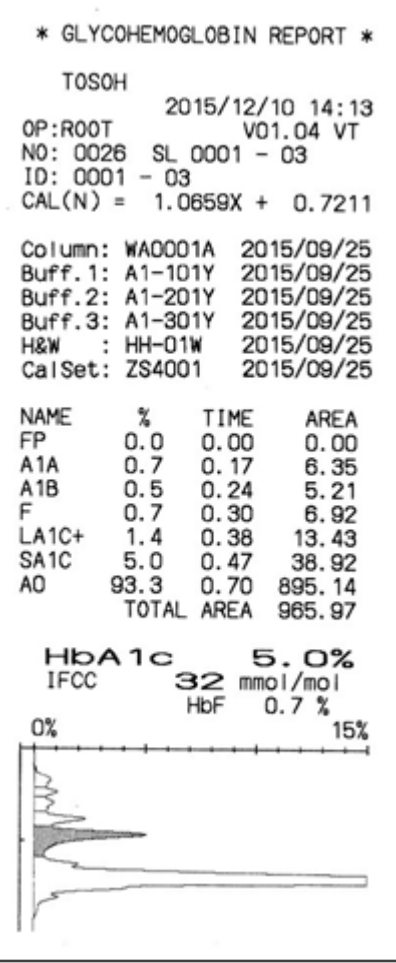

# **Fig. 3-34 Ejemplo de formato Fig. 3-35 Ejemplo de formato**

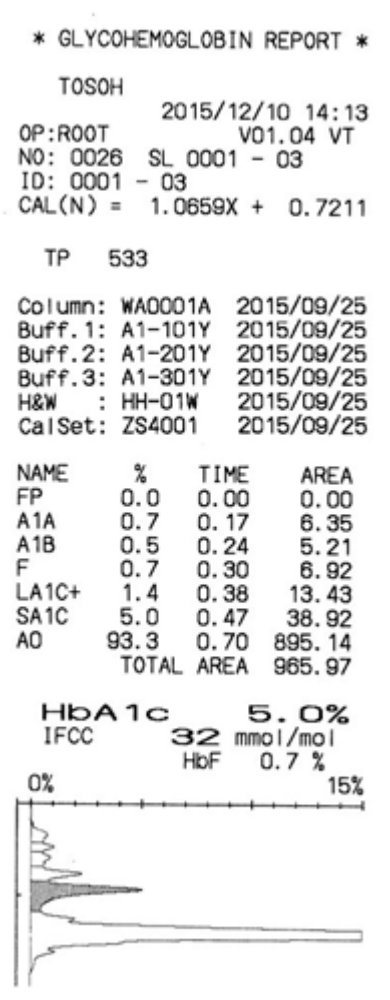

## **Interpretación de informes de análisis**

## - **OP**

Indica el nombre de usuario utilizado durante el ensayo.

## - **NO**

Indica los números de las muestras (4 dígitos). El 0001 se asigna automáticamente a la primera muestra del día y los números de las muestras aumentan progresivamente de uno en uno a partir de entonces. Cuando el día de inicio cambia, el número vuelve a empezar en 0001.

Los números a partir del 9001 se asignan automáticamente al calibrador. Los números a partir del 8001 se asignan automáticamente a la muestra STAT.

## - **SL**

Indica el número de ubicación de la muestra (número de gradilla y posición de la muestra).

## - **ID**

Si se utiliza un código de barras, el número de código de barras se introduce en el campo ID.

Si no se utiliza un código de barras, se indica el número de la ubicación de la muestra (número de gradilla y posición de la muestra).

## - **CAL**

Muestra los factores de calibración con los que se calculó el resultado del análisis.

La indicación de CALIB (calibración) se cambia a CAL(IN) o CAL(N) en función del valor establecido en FORMAT (formato), que indica en qué unidades se realizó la calibración).

## - **HbA1c**

Muestra el porcentaje de HbA1c asignado a los factores de calibración.

## - **Cromatograma**

Se muestran las fracciones separadas por la columna según se detectan. El eje horizontal se ajusta a medida que el 15 % de la concentración de s-A1c alcanza la escala completa. El eje vertical es el tiempo de retención desde el momento en que la muestra se inyecta en la columna.

El pico identificado como HbA1c (s-A1c) está sombreado.

## - **MARCA**

Si introduce los parámetros de marca en la pantalla FLAG previamente, los mensajes se imprimen cuando el resultado del ensayo cumple las condiciones de la marca (Fig. 3-36).

Consulte la sección "**4.21 Configuración de los parámetros de marca**" para obtener más información.

## **Fig. 3-36 Ejemplo de impresión con marca**

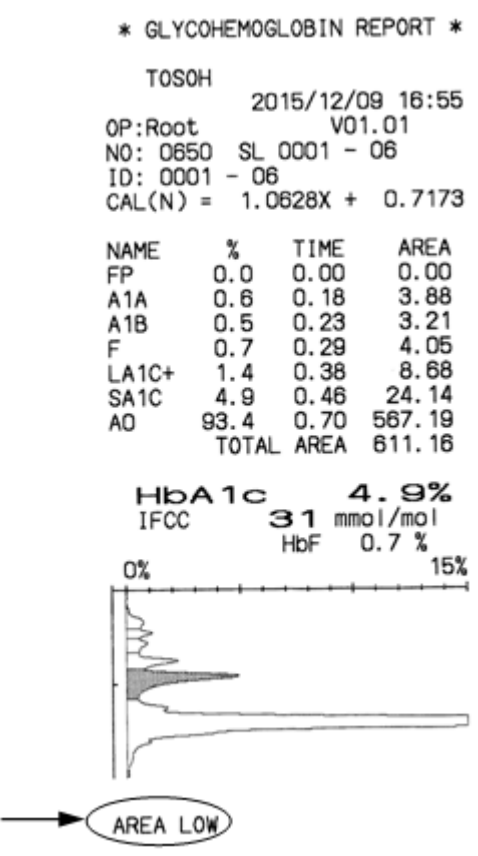
## **Información detallada sobre picos**

Si el resultado se obtiene en (0) STD FORM, se imprime la información de cada fracción de hemoglobina separada por la columna.

(1) NAME

Indica el nombre de la fracción de hemoglobina identificada correspondiente a cada pico. Los valores P00, P01, P02, etc. se asignan a picos sin identificar y se imprimen debajo del cromatograma.

- (2) % (cada área de pico con respecto al ÁREA TOTAL) Esta es la proporción de cada pico con respecto al área total de picos. El pico frontal (PF), que normalmente no se detecta, es del 0 %. Si se detecta, el FP no se incluye en el área total de picos, ya que no está relacionado con la hemoglobina. Sin embargo, para mayor comodidad, se muestra en porcentaje (%) de su área en el área total.
- (3) TIME (tiempo de elución, tiempo de retención) Indica el tiempo de cada pico. Se expresa en minutos.
- (4) AREA

El área de pico se corresponde con el volumen de cada fracción. Este es el valor calculado al integrar la salida del detector por tiempo. La unidad es mV·s.

(5) TOTAL AREA

Indica la suma de todos los picos a excepción del FP. Depende de la concentración de la muestra. La unidad es mV·s. El intervalo aceptable es de 500 a 3.500. No obstante, solo se pueden obtener resultados verdaderamente fiables si oscila entre 600 y 3.000.

Al tomar las muestras de sangre completa directamente del tubo primario, el analizador diluye automáticamente la muestra con una proporción fija de 201 aproximadamente. Normalmente, las muestras se encuentran dentro del intervalo indicado, pero en el caso de que la concentración de hemoglobina sea muy baja (pacientes de diálisis, con anemia, etc.) el área total puede ser inferior a 500.

Si esto ocurre, transfiera las células sanguíneas a un pocillo de muestras y realice el análisis STAT. Si desea utilizar una muestra diluida, diluya una muestra de sangre completa manualmente con la solución de hemólisis y lavado unas 100 veces, y seleccione la tecla DILUTED (diluido). En caso de dilución automática, seleccione la tecla Blood (sangre), pulse la tecla INCREASE (aumentar) y ejecute el análisis STAT. Consulte las secciones "**3.8 Muestras**" o "**3.11 Análisis de muestras con prioridad (STAT)**" para obtener más información.

(6) Cromatograma

Algunas fracciones se pueden eluir con picos de formas diferentes o es posible que no puedan detectarse, dependiendo de la muestra.

Si observa los mismos fenómenos con varias muestras distintas, es posible que las condiciones del análisis no sean adecuadas o que los reactivos o la columna estén deteriorados. Si existen zonas llanas o pequeños picos secundarios en un pico de s-A1c o A0, es posible que la columna esté deteriorada. Sustituya los tampones de elución o la columna y vuelva a realizar el análisis.

Si se observa una forma anormal del cromatograma con una única muestra específica, es posible que la muestra esté deteriorada (puede que haya estado guardada durante mucho tiempo a temperatura ambiente tras la recogida) o que presente variantes de la hemoglobina.

El modo de análisis variante G11 Variant Analysis Mode puede separar mejor las variantes de la hemoglobina (ej.: HbD, HbS, HbC y derivados de HbE) a partir de derivados de A0. Consulte la sección "**6.4 Cromatogramas anormales**" para conocer los cromatogramas habituales. No obstante, no es posible separar algunas variantes de la hemoglobina de los derivados de A0, por lo que podrían interferir con el ensayo.

El patrón de cromatograma para las variantes de la hemoglobina difiere del de las muestras normales y resulta difícil medir un porcentaje preciso de HbA1c con el analizador.

## **Información de los reactivos**

Si el resultado se obtiene en (3) STD + R FORM o (8) MNT + R FORM, el número de lote del reactivo utilizado en el ensayo y la fecha de inicio/apertura pueden imprimirse para cada muestra junto con la información impresa en (0) STD FORM.

1. Número de lote

Indica el número de lote de la columna, los tampones de elución n.º 1, 2 y 3, y la solución de hemólisis y lavado utilizados en el ensayo, así como el del calibrador usado en la última calibración en el momento del análisis.

2. Fecha de inicio

Indica la fecha de inicio del uso de la columna, los tampones de elución n.º 1, 2 y 3, y la solución de hemólisis y lavado utilizados en el ensayo, así como la fecha de la última calibración en el momento del análisis.

**Fig. 3-37 Ejemplo de impresión de la información de los reactivos**

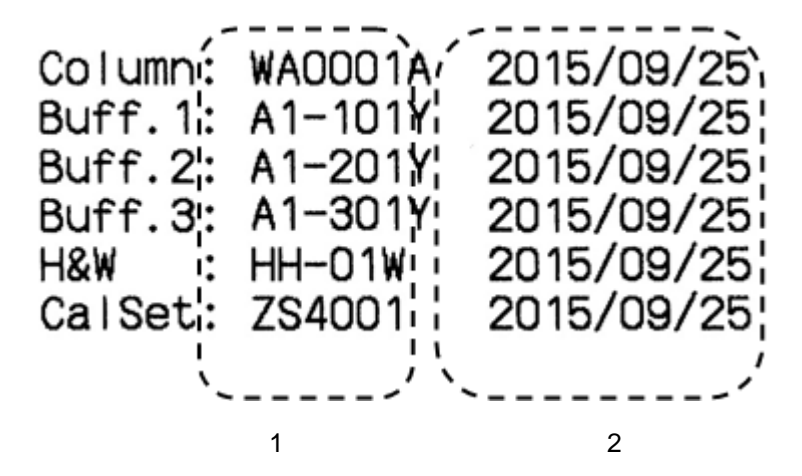

1. Número de lote

2. Fecha de inicio

## **Interpretación de los números y las identificaciones**

Las identificaciones (ID) y los números de muestras se asignan automáticamente a los resultados de los análisis. Al leer el código de barras del tubo primario, la ID del código de barras aparecerá en la columna de ID de la muestra.

Ejemplo: CALIB. YES (calibración: sí)

El calibrador n.º 1 se coloca en la posición 1-1 de la gradilla. El calibrador n.º 2 se coloca en la posición 1-2 de la gradilla. Las muestras se colocan en las posiciones de 2-1 a 2-4 de la gradilla.

**Fig. 3-38 Ejemplo**

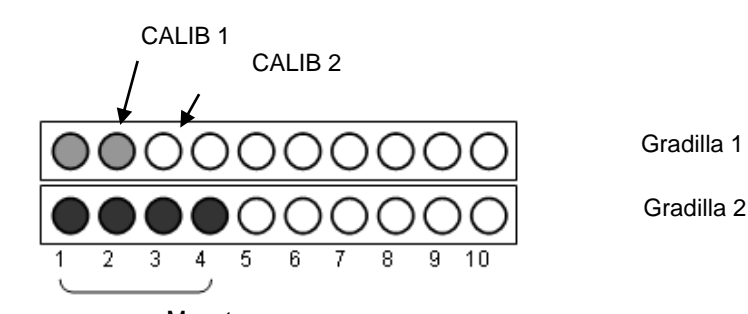

Muestra

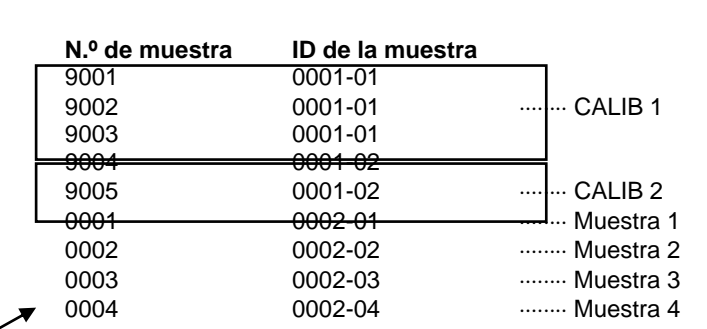

**Número de muestra: los números 9001 corresponden al calibrador, los números 8001 corresponden a la muestra STAT y el resto, a las muestras del ensayo en la gradilla.**

> La primera medición del día tiene el n.º 0001. El número de muestra se restablece automáticamente a 0001 cuando cambia la fecha de inicio.

Si desea establecer un número de muestra específico, puede introducir un número de cuatro dígitos en la sección SAMPLE NO. (n.º de muestra) de la pantalla PARAMETER (parámetros). No obstante, debe tener en cuenta que, si ya existe un número igual al que desea introducir en la memoria de resultados (RESULT) o en la unidad USB, se sobrescribirán los resultados en cualquiera de las dos memorias.

Los números de muestras para calibración empiezan en el 9001 y se reinician automáticamente con dicha cifra siempre que cambia la fecha. Los números de muestras para el análisis STAT empiezan en el 8001 y vuelven a iniciarse en dicha cifra siempre que cambia la fecha.

**Si desea asignar un número de muestra específico, el intervalo válido para los números de muestra es de 0001 a 7999. Clave**

## **3.15Lista de datos**

La lista de datos es una tabla con valores de resultados de análisis que incluye el número de muestra (NO), el número de ubicación de la muestra (SL) y la ID de la muestra (ID). El analizador puede guardar hasta 800 resultados de ensayos en la memoria de resultados (RESULT) y muestra la lista de datos al consultar dicha memoria. Puede imprimir y transferir datos de un intervalo determinado.

Pulse la tecla **SEARCH** para buscar datos que cumplan las condiciones de búsqueda. Todos

esos datos, o parte de ellos, pueden imprimirse y transmitirse conjuntamente. Además, las ID pueden editarse en la pantalla LIST (lista) si se seleccionan individualmente los resultados de los análisis (consulte la sección "**4.14 Visualización de listas de datos y edición de códigos de barras**").

Si los datos cumplen las condiciones especificadas en FLAG (consulte la sección "**4.21 Configuración de los parámetros de marca**", el código de marca aparece en la pantalla LIST (lista) y se incluye en el campo MK (Fig. 3-40).

Si activa la opción LIST AUTO SAVE (guardar lista automáticamente) en la pantalla PARAMETER (parámetros), la lista de datos se guarda de forma automática en la memoria USB para cada uno de los datos del lote (aparte de los datos guardados en la memoria de resultados del analizador). Estos datos se guardan en la memoria USB en formato CSV.

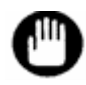

**Debe realizar las operaciones relacionadas con la lista de datos cuando el analizador esté en STAND-BY (espera).**

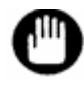

**Los resultados de análisis que se obtengan en unidades distintas a las establecidas actualmente no se incluirán en la pantalla LIST, sino que se mostrarán como se indica en la pantalla 3-45. Además, el comando de la pantalla LIST no podrá aplicarse a esos datos. Para ver esos datos y poder aplicar el comando, en la pantalla PARAMETER (parámetros) establezca el mismo valor para CALIB TYPE (tipo de calibración) que el utilizado para obtener esos datos.**

**Consulte la sección "4.9 Configuración de los parámetros" para establecer el valor de FORMAT (formato).**

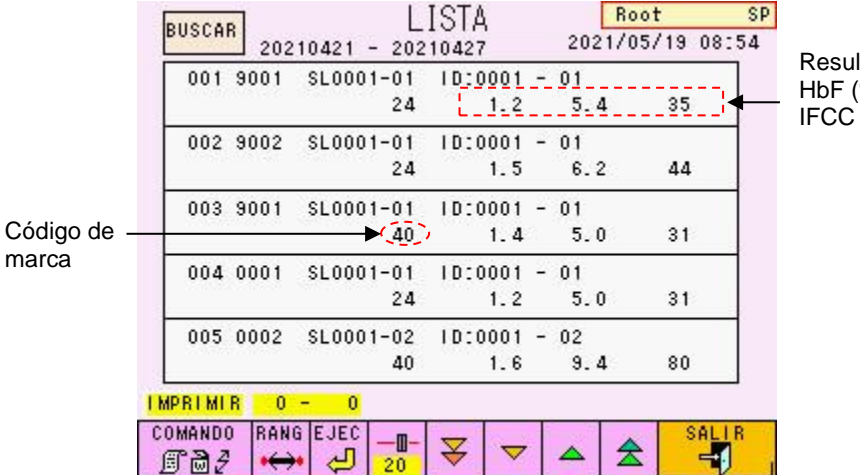

## **Pantalla 3-44 Pantalla LIST (lista)**

Resultados de análisis: HbF (%), HbA1c (%) e IFCC (mmol/mol)

## **Pantalla 3-45 Pantalla LIST (lista)**

**Caso en que los resultados del análisis se obtuvieron en unidades IFCC, pero los datos de la lista se mostraron tras cambiar el tipo de calibración a NGSP.**

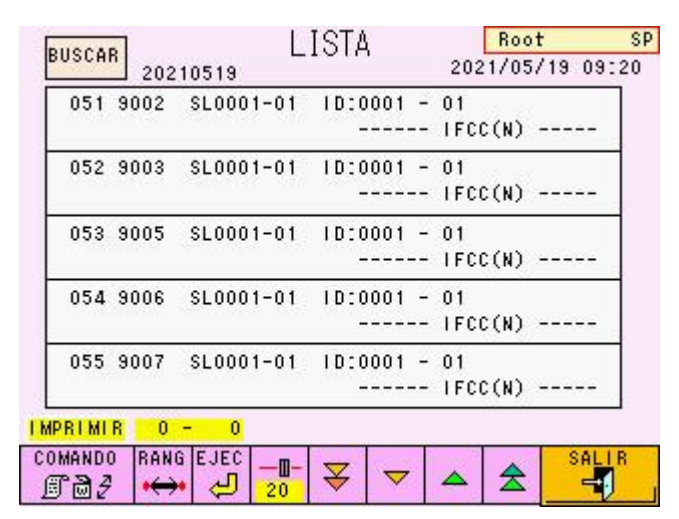

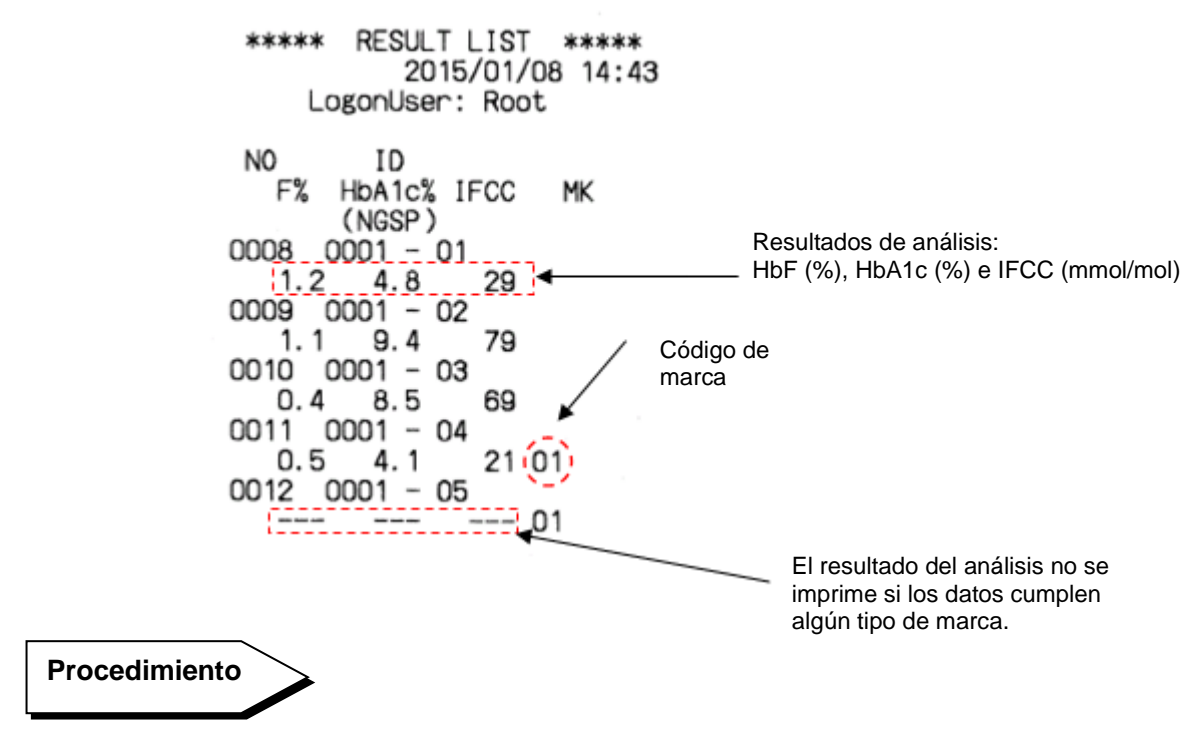

## **Fig. 3-40 Ejemplo de impresión de listas**

## ● **Cómo buscar datos de la lista** Ejemplo: cómo buscar datos de la lista analizados el 10 de diciembre de 2014.

1. Pulse la tecla **SEARCH** para abrir la pantalla LIST SEARCH (búsqueda en la lista).

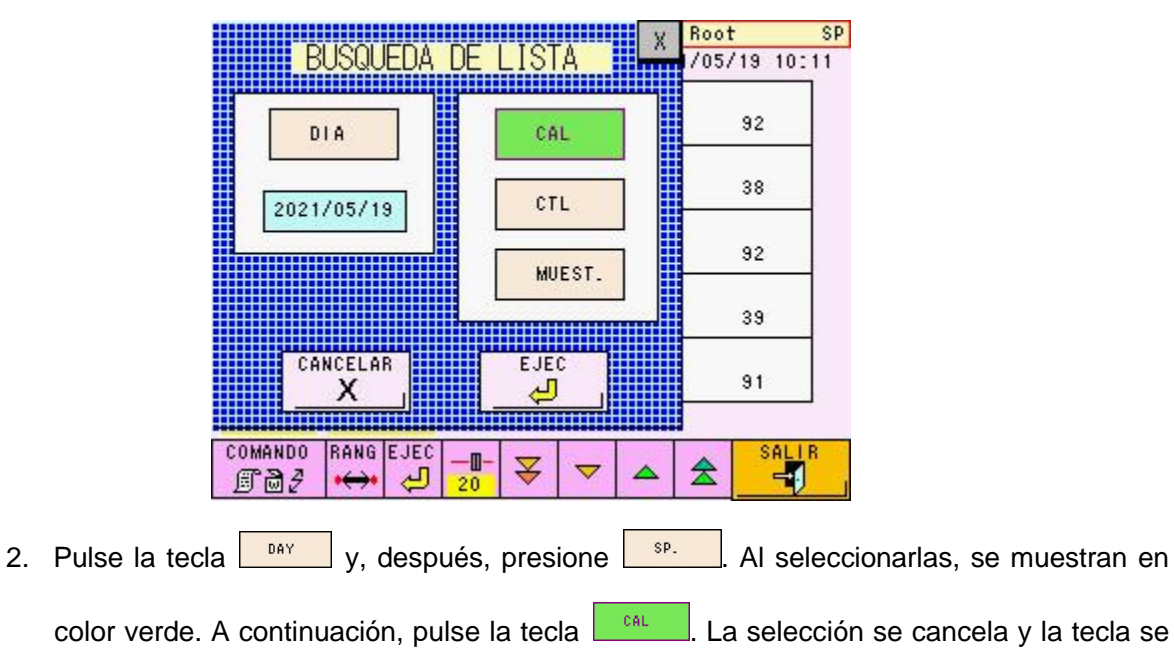

## **Pantalla 3-46 Pantalla LIST SEARCH (búsqueda en la lista)**

muestra de nuevo de color blanco.

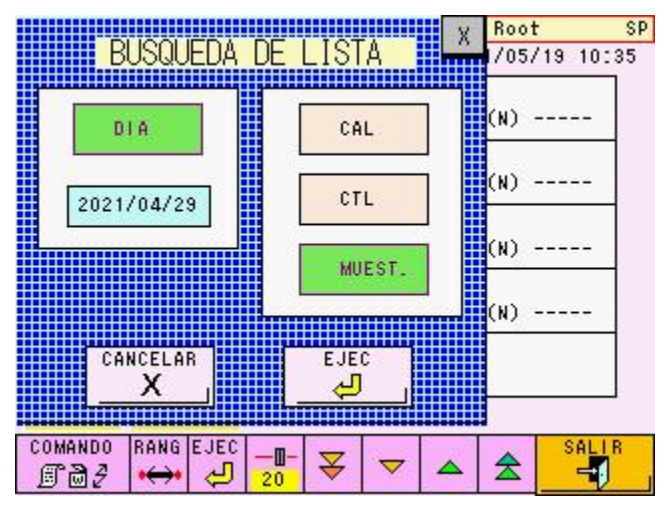

## **Pantalla 3-47 Pantalla LIST SEARCH (búsqueda en la lista) (ejemplo)**

3. Pulse la tecla  $\boxed{\begin{array}{c} \begin{array}{c} \text{Exec} \\ \text{Use} \end{array}}$  para abrir el teclado numérico e introducir "2014/12/10" y, a

continuación, pulse <sup>2015/01/07</sup>

YYYY/MM/DD (YYYY: año, MM: mes, DD: día)

4. Tras confirmar que "2014/12/10" aparece en la pantalla LIST SEARCH (búsqueda en la lista), pulse la tecla  $\Box$  para iniciar la búsqueda. Consulte los datos de la lista mediante las teclas  $\left| \frac{\sqrt{2}}{2} \right| \sqrt{2}$ 

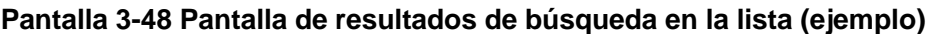

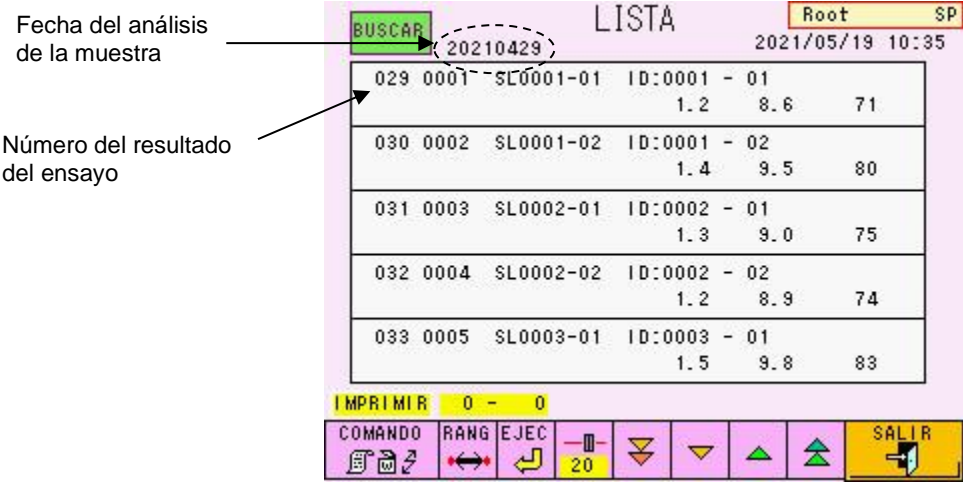

## **4. Operaciones de la pantalla**

## **4.1 Pantalla principal**

La pantalla principal (primera pantalla) es la pantalla que aparece en primer lugar tras encender el analizador.

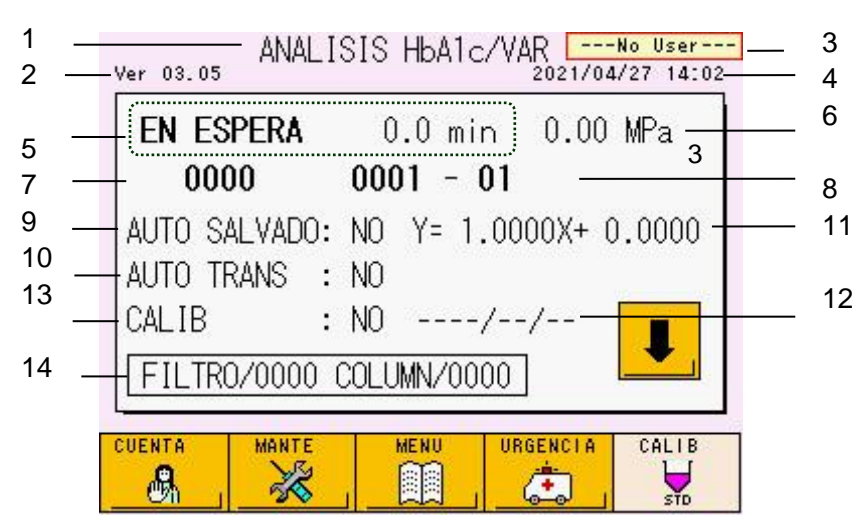

## **Pantalla 4-1 Pantalla principal (primera pantalla)**

## **Contenido de la pantalla**

- 1. Título
- 2. Número de la versión del programa
- 3. Nombre y autoridad del usuario actual (superusuario [SP] u operario [OP])
- 4. Fecha y hora actuales
- 5. Estado y tiempo restante del proceso o tiempo transcurrido

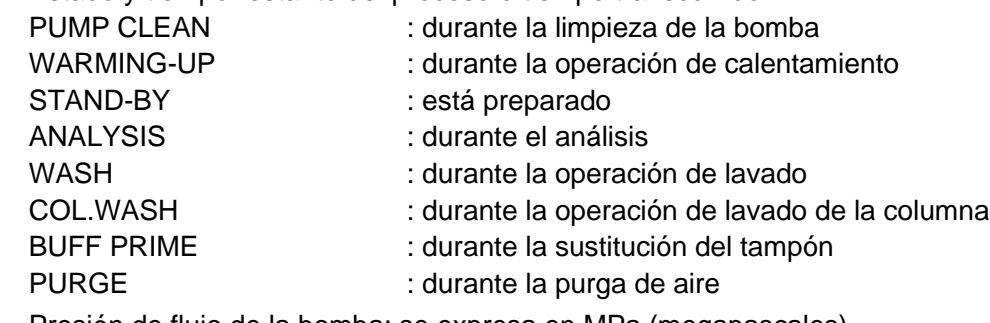

- 6. Presión de flujo de la bomba: se expresa en MPa (megapascales)
- 7. Número de muestra que se está analizando
- 8. ID de la muestra o número de posición en la gradilla que se está analizando
- 9. Configuración para guardar automáticamente los resultados del análisis en una memoria USB
- 10. Configuración de la transmisión automática a un host
- 11. Factor de calibración actualmente en uso
- 12. Fecha de calibración
- 13. Configuración de calibración
- 14. Número de inyecciones del filtro y la columna

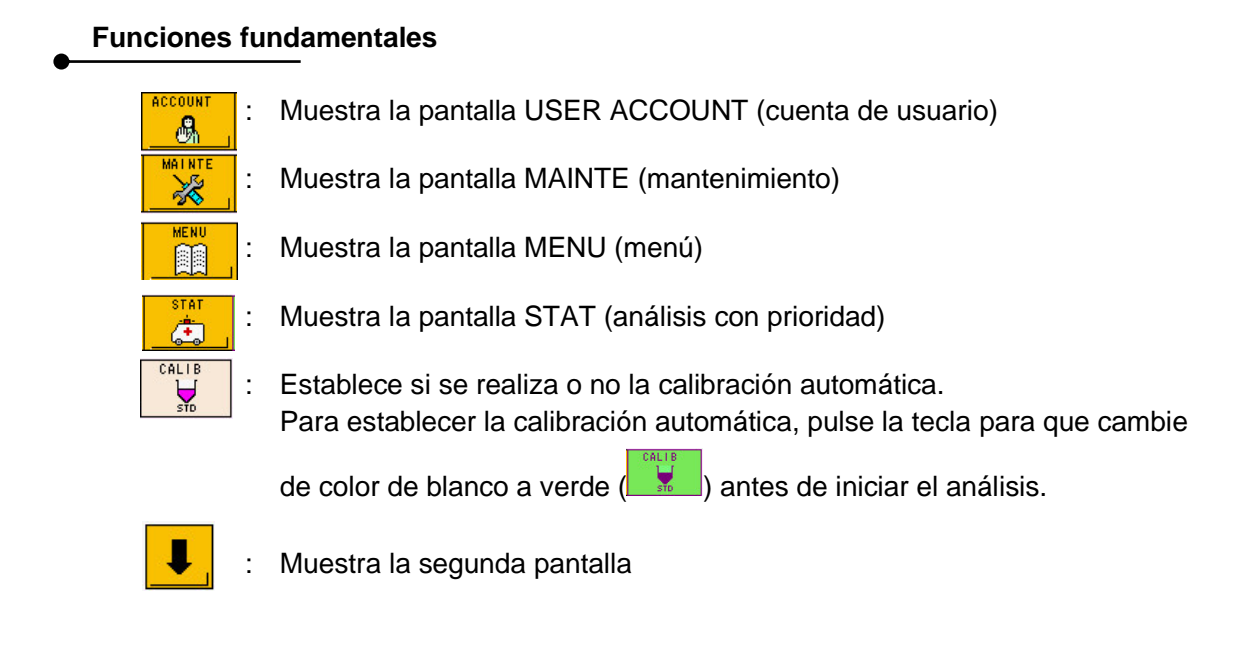

Las siguientes informaciones y teclas de funcionamiento aparecen en la segunda pantalla.

## **Pantalla 4-2 Pantalla principal (segunda pantalla)**

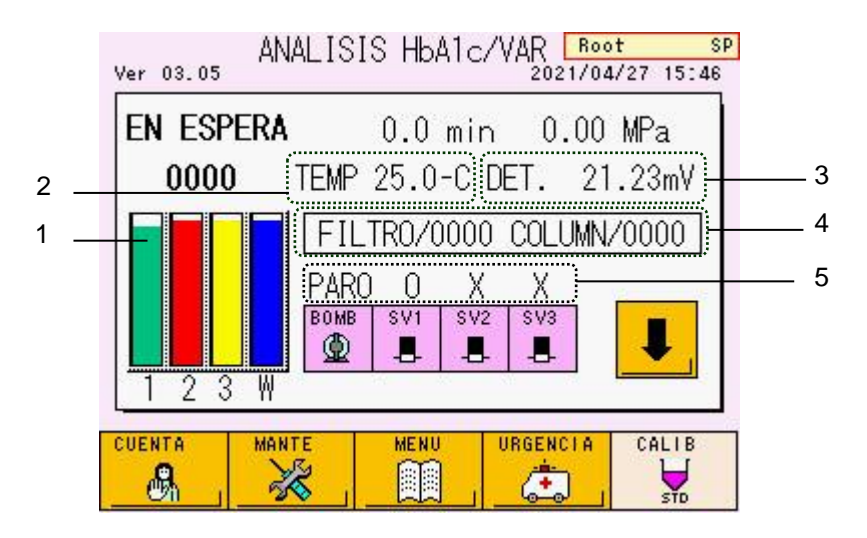

## **Contenido de la pantalla**

- 1. El volumen restante de eluyentes (tampones de elución G11 Variant Elution Buffer No. 1, 2 y 3, y la solución de hemólisis y lavado se muestran de izquierda a derecha)
- 2. Temperatura actual del horno de la columna
- 3. Salida del detector
- 4. Número de inyecciones del filtro y la columna
- 5. Estado actual de funcionamiento de la bomba y las válvulas solenoides

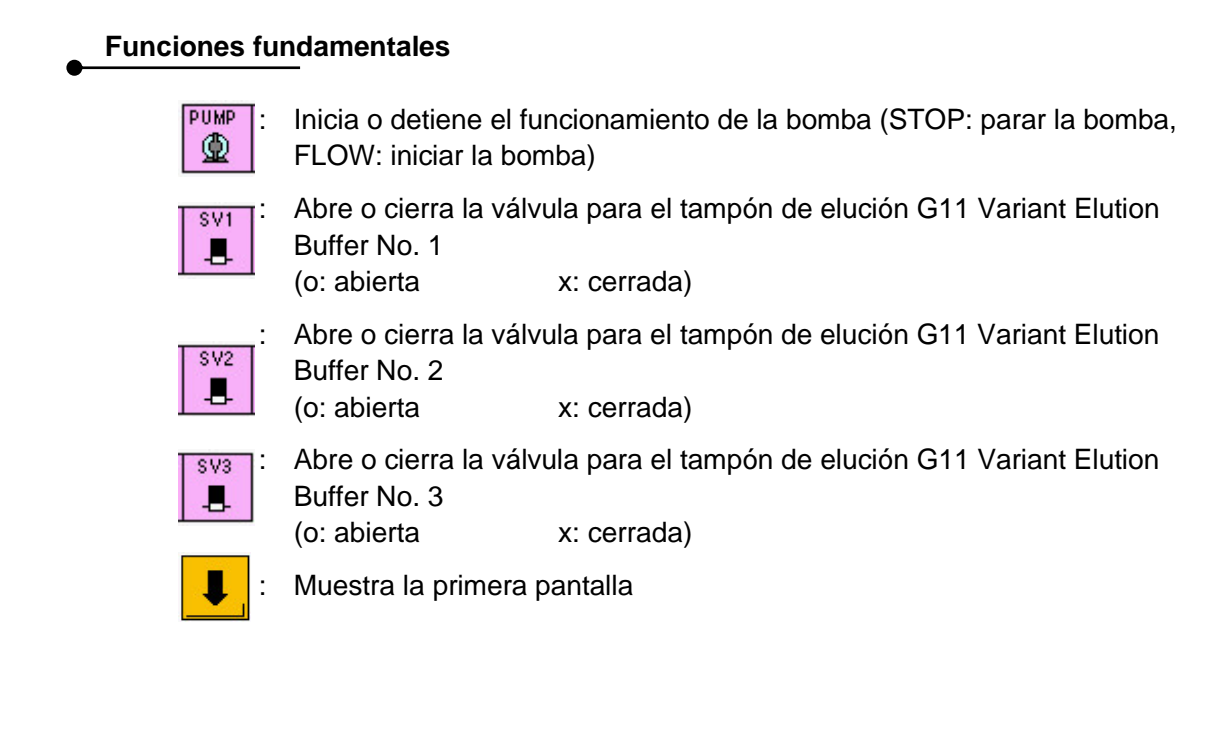

Los demás contenidos y funciones fundamentales son idénticos a la primera pantalla. Tras mostrar la pantalla MENU (menú) y otras pantallas, el analizador vuelve a la primera pantalla.

## **4.2 Cuenta de usuario [Pantalla principal] – [ ]**

Antes de comenzar un ensayo, inicie sesión en el analizador. Pulse la tecla **de la para** para abrir la pantalla USER ACCOUNT (cuenta de usuario).

#### CUENTA USUARIO Root 51 SP. 3  $P.01$  $1 - \sqrt{\sqrt{3}}$ Root | Super User | 4 User1 2Operator ---------Sin Usuario----------Sin Usuario----EJEC IMPR. CAMB. USUA RENOMBRAR ADIC. USUA  $\overline{\mathbf{v}}$ ☞  $\mathbb{P}$  $\mathbb{A} \bullet \mathbb{A}$ 国中国 CAMB CLAVE CAMB. AUT. BORRAR CERR. SES. **TRSF**  $A \rightarrow \mathbb{R}$  $A-1$ -0 j→L А⇔д

## **Pantalla 4-3 Pantalla USER ACCOUNT (cuenta de usuario)**

## **Contenido de la pantalla**

- 1. La flecha muestra el campo activo
- 2. Nombre de usuario
- 3. Nombre y autoridad del usuario actual (superusuario [SP] u operario [OP])
- 4. Autoridad del usuario (superusuario u operario)

## **Funciones fundamentales**

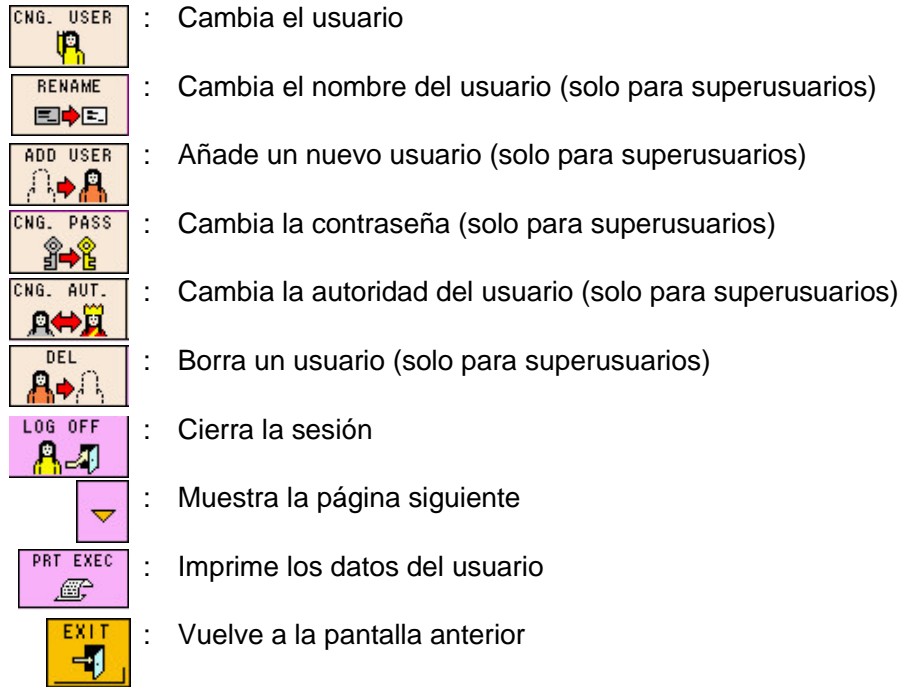

## **Ej. de funcionamiento: añadir un nuevo usuario (solo para superusuarios)**

El nombre del nuevo usuario es "Tosoh" y cuenta con categoría de operario.

- ADD USER ADD USER
- 1. Pulse la tecla  $\boxed{AB}$ . La tecla  $\boxed{AB}$  se mostrará en verde.
- 2. Pulse No User (ningún usuario) debajo de User1 para abrir la pantalla ADD USER (añadir usuario).

## **Pantalla 4-4 Pantalla USER ACCOUNT (cuenta de usuario)**

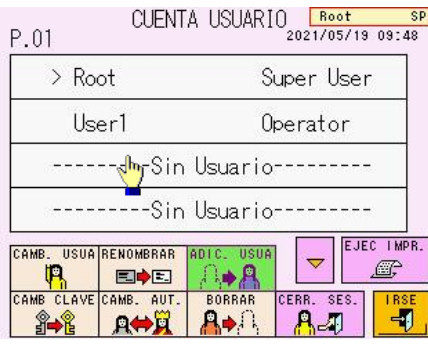

3. Pulse la tecla NAME (nombre), cambie "User\_2" por "Tosoh" y, a continuación, **FNTFR** 

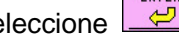

seleccione  $\Box$ . Se aceptan un máximo de 10 letras.

## **Pantalla 4-5 Pantalla ADD USER Pantalla 4-6 Introducción del**

# **nombre de usuario (ejemplo)**

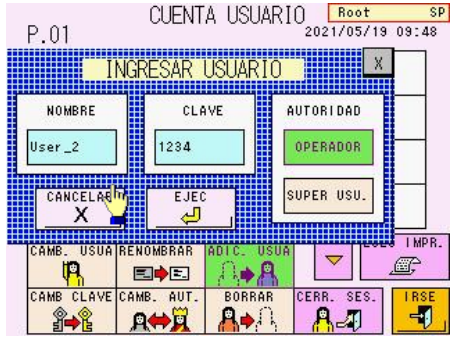

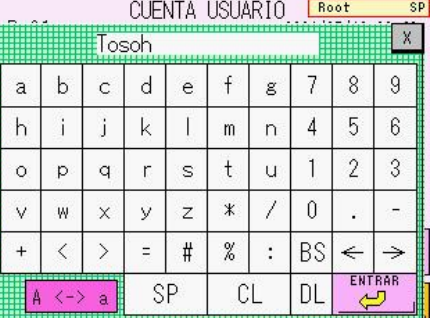

## **Clave**

**Si ya existe el nombre en el analizador, no podrá volver a usarse ni registrarse.**

4. Pulse la tecla PASSWORD (contraseña) e introduzca una nueva contraseña, en este ejemplo, "5678". Se aceptan contraseñas consistentes en un número de entre 1 y 4 dígitos.

**Pantalla 4-7 Pantalla ADD USER Pantalla 4-8 Introducción** 

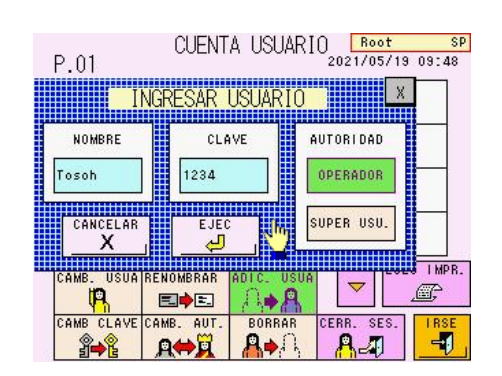

**de contraseñas (ejemplo)**

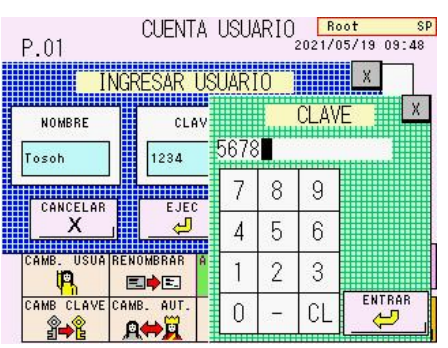

## **Clave**

**Puede introducir el nombre de usuario y la contraseña mediante un escáner de códigos de barras manual opcional. Consulte la sección "3.12 Uso del escáner de códigos de barras manual" para obtener más información.**

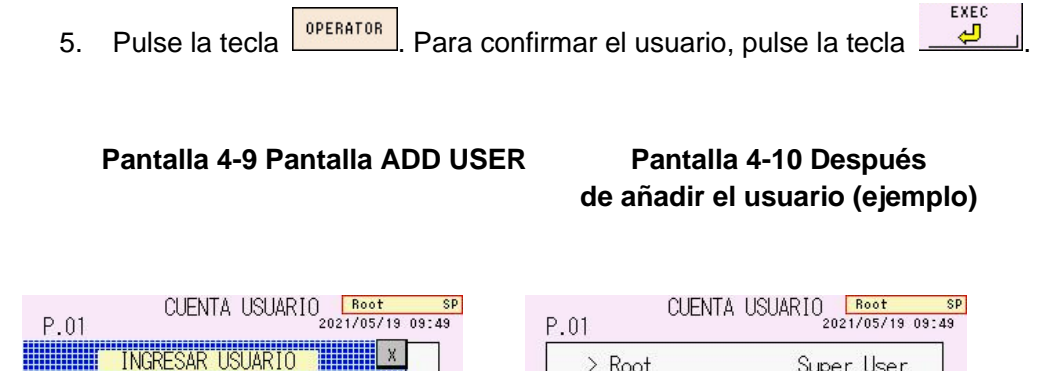

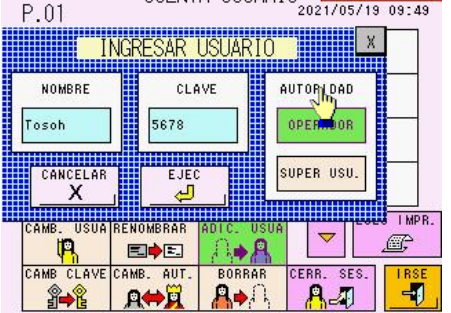

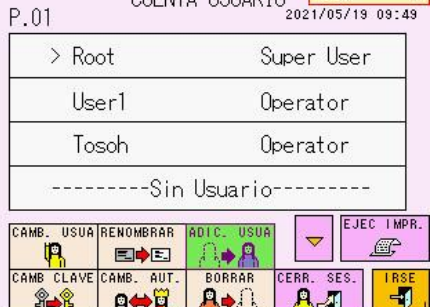

## **Clave**

**Los nombres de usuario Root y F.Engineer no se pueden borrar. Aparte de estos, el número máximo de usuarios es cinco.**

## **Impresión de los datos del usuario**

La información sobre el usuario registrada en la unidad principal pueden imprimirse si se PRT EXEC pulsa la tecla  $\boxed{\mathcal{F}}$ 

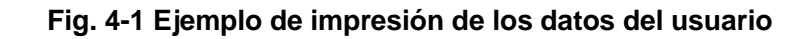

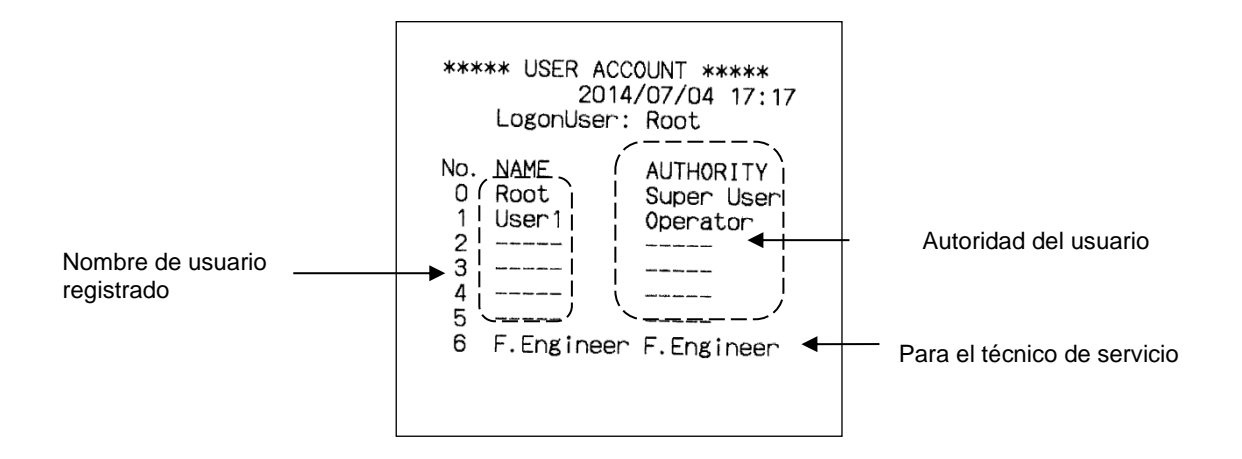

**4.3 STAT [Pantalla principal] – [ ]**

Pulse la tecla  $\boxed{4}$  en la pantalla principal para acceder a la pantalla STAT (análisis con prioridad).

Es posible procesar una muestra que requiera un análisis inmediato al colocarla en la posición STAT.

Tras aceptar la operación de STAT, compruebe que la tecla de ejecución se pone verde

. Pulse la tecla  $\boxed{4}$  para regresar a la pantalla principal. La tecla

también aparecerá en verde ( $\left( \frac{1}{2} \right)$  para indicar que la operación de STAT se ha programado.

Si pulsa la tecla  $\boxed{4}$  de la pantalla STAT sin pulsar para volver a la pantalla principal, la operación de STAT no se programará. Cuando la muestra STAT se haya

analizado, la tecla  $\begin{array}{|c|c|c|c|}\hline \cdots \end{array}$ volverá a su estado normal ( $\begin{array}{|c|c|c|}\hline \cdots \end{array}$ 

## **Pantalla 4-11 Pantalla STAT**

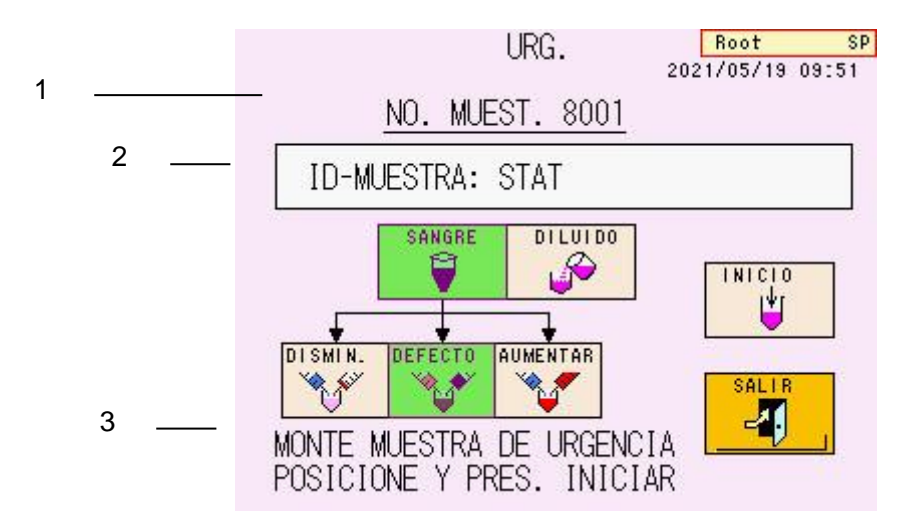

## **Contenido de la pantalla**

- 1. Número otorgado a la muestra (los números de muestras STAT se otorgan en orden a partir de 8001)
- 2. ID otorgado a la muestra
- 3. Mensaje

## **Funciones fundamentales**

: Analiza una muestra diluida

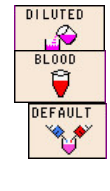

: Analiza una muestra de sangre completa

: Diluye una muestra de sangre completa con una proporción de dilución determinada

(la muestra de sangre se diluirá 201 veces)

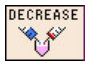

: Diluye una muestra de sangre completa en la mitad de tiempo de la proporción de dilución determinada (la muestra de sangre se diluirá 401 veces)

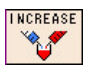

: Diluye una muestra de sangre completa en el doble de tiempo de la proporción de dilución determinada (la muestra de sangre se diluirá 101 veces)

凶 团

- : Programa un análisis STAT
- : Regresa a la pantalla anterior

## **Ej. de funcionamiento: análisis STAT de una muestra de área total baja**

- 1) Compruebe la tecla  $\boxed{d}$  de la pantalla principal y asegúrese de que no se haya programado ninguna operación STAT y que no haya ningún análisis de una muestra STAT en proceso.
- 2) Pulse la tecla  $\boxed{3}$  para acceder a la pantalla STAT.
- 3) Coloque la muestra que requiera el análisis inmediato en la posición STAT.
- 4) Pulse la opción SAMPLE-ID (ID de la muestra) para mostrar la pantalla ID EDIT (editar ID). Introduzca una ID.

## **Pantalla 4-12 Pantalla STAT Pantalla 4-13 Pantalla (análisis con prioridad) ID EDIT (editar ID)**

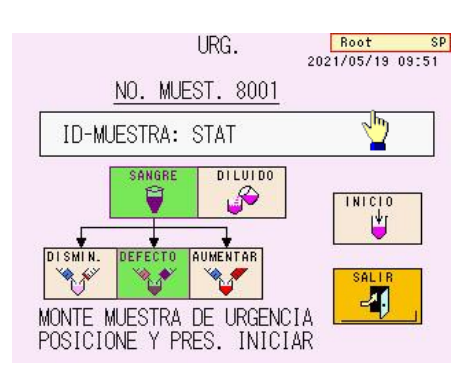

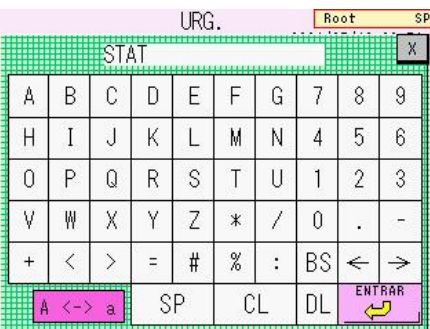

5) Cuando la muestra presente un área total baja, seleccione la tecla INCREASE (aumentar).

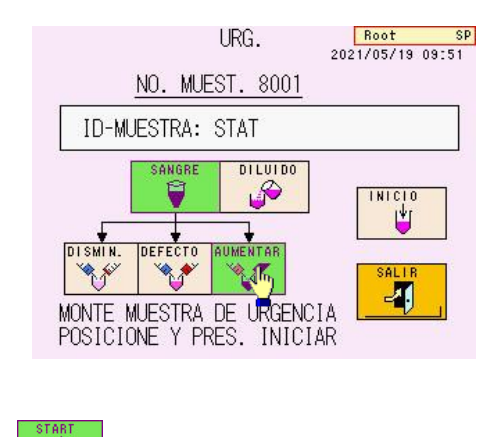

## **Pantalla 4-14 Pantalla STAT (análisis con prioridad)**

6) Pulse la tecla y vuelva a la pantalla principal.

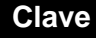

**Si dispone de un escáner de códigos de barras manual opcional, la ID del código de barras puede introducirse mediante dicho escáner. Clave**

## **4.4 Mantenimiento [Pantalla principal] – [ ]**

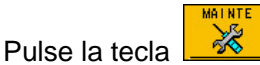

Pulse la tecla de la pantalla principal para ver la pantalla MAINTE (mantenimiento).

## **Pantalla 4-15 Pantalla MAINTE (mantenimiento)**

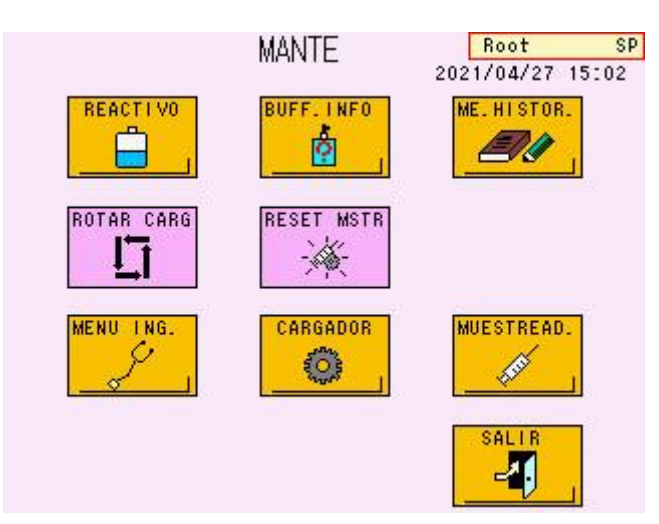

### **Funciones fundamentales**

: Muestra la pantalla REAGENT CHANGE (cambio de reactivo) para restablecer el recuento de la columna y del filtro o sustituir los reactivos.  $.1$  NFC : Muestra la información sobre los reactivos líquidos y la columna ø escaneada mediante un escáner de códigos de barras manual. : Muestra el historial de mantenimiento (solamente escrito por los técnicos EN de servicio) Para uso exclusivo de los técnicos de mantenimiento (si lo pulsa, se producirá un error) Para uso exclusivo de los técnicos de mantenimiento (si lo pulsa, se 6 producirá un error) Para uso exclusivo de los técnicos de mantenimiento (si lo pulsa, se D producirá un error) SL. ROTATE : Rota continuamente el cargador de muestras 互 (al pulsarlo de nuevo, el cargador se detiene) SMP, RESET  $\frac{1}{2} \frac{1}{2} \frac{$ : Inicia (lava) la unidad de toma de muestras

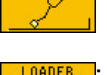

团

: Regresa a la pantalla anterior

## **4.5 Cambio de reactivos [Pantalla principal] – [ ] – [ ]**

Esta pantalla se utiliza para restablecer el recuento cuando se sustituye el filtro o la columna y para cebar, con el fin de purgar el aire, tras reemplazar los tampones de elución y extraer el aire de las válvulas de la bomba.

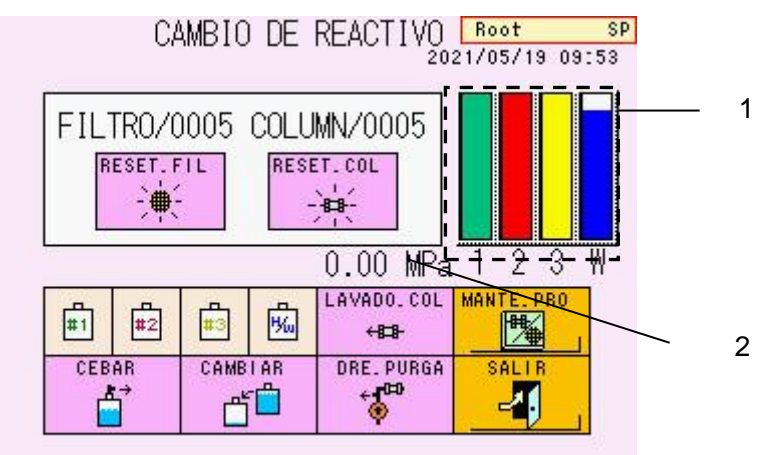

## **Pantalla 4-16 Pantalla REAGENT CHANGE (cambio de reactivo)**

1. Indica el volumen restante de eluyentes.

(En orden, de izquierda a derecha:

- G11 Variant Elution Buffer No.1
- G11 Variant Elution Buffer No.2
- G11 Variant Elution Buffer No.3

Solución de hemólisis y lavado)

2. Se utiliza para comprobar la presión durante el lavado de la columna.

## **Funciones fundamentales**

: Restablece el contador del filtro.

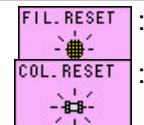

: Restablece el contador de la columna.

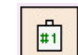

Selecciona el tampón de elución n.º 1 para las operaciones de PRIME o

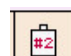

CHANGE : se muestra como **como cuando está seleccionado** 

Selecciona el tampón de elución n.º 2 para las operaciones de PRIME o

CHANGE; se muestra como **como cuando está seleccionado** 

閘

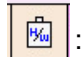

 $CHANGE$ ; se muestra como  $\Box$  cuando está seleccionado

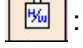

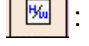

Selecciona la solución de hemólisis y lavado para las operaciones de

PRIME o CHANGE; se muestra como cuando está seleccionado

Selecciona el tampón de elución n.º 3 para las operaciones de PRIME o

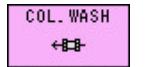

: Lava la columna con el tampón de elución

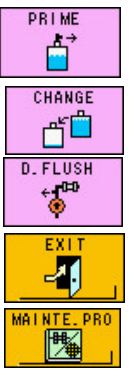

- : Sustituye el reactivo en las vías de flujo seleccionadas con las teclas anteriores
- : Sustituye el reactivo en las vías de flujo seleccionadas con las teclas anteriores y establece el indicador del volumen restante
- : Purga el aire de la válvula de drenaje cuando hay aire en la bomba
- : Regresa a la pantalla anterior
- : Muestra la pantalla de ayuda para el mantenimiento

Pulse sobre el elemento deseado para visualizar el método de mantenimiento.

- Sustitución de la columna
- Sustitución del filtro
- Sustitución del tampón y de la solución de lavado
- Sustitución del papel de la impresora
- Apertura de la válvula de drenaje
- Cierre de la válvula de drenaje

## **4.6** Información de los reactivos [Pantalla principal] –  $\left[\begin{array}{c} \frac{\text{MALMTE}}{2} \\ \frac{\text{MALMTE}}{2} \end{array}\right]$  –  $\left[\begin{array}{c} \frac{\text{MALMTE}}{2} \\ \frac{\text{MPL}}{2} \end{array}\right]$

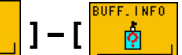

Esta pantalla se utiliza para comprobar la fecha de calibración y caducidad de los factores de calibración.

## **Clave**

**Si se escanea la información del código de barras de la caja de los reactivos líquidos o de la columna con un escáner de códigos de barras manual, la pantalla REAGENT INFO (información de los reactivos) muestra el número de lote, la fecha de inicio del uso y la fecha de caducidad de dichos productos. Consulte la sección "3.12 Uso del escáner de códigos de barras manual" para obtener más información.**

## **Pantalla 4-17 Pantalla REAGENT INFO, Pantalla 4-18 REAGENT INFO, Pantalla pág. 1 (P.01) pág. 2 (P.02)**

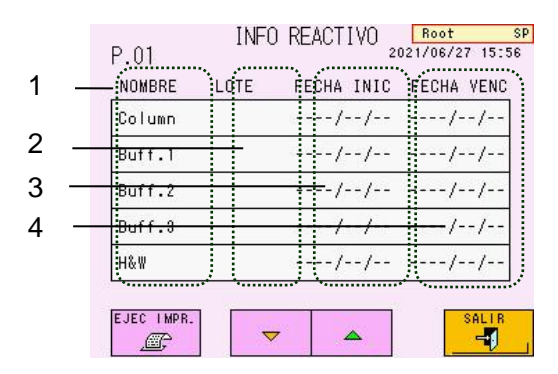

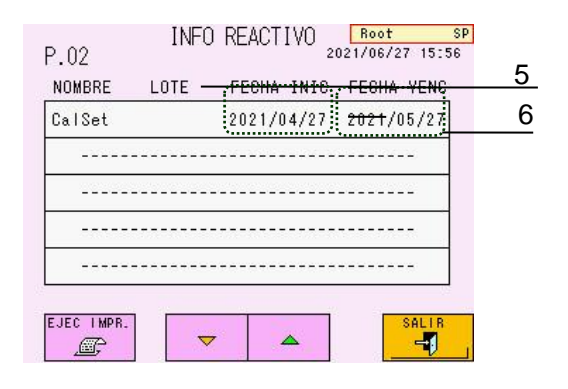

## **Contenido de la pantalla**

- 1 Nombre del reactivo
- 2 Número de lote del reactivo
- 3 Fecha de lectura del código de barras
- 4 Fecha de caducidad de los reactivos (Consulte la sección "3.12 Uso del escáner de códigos de barras manual" para obtener más información sobre la fecha de caducidad)
- 5 Fecha de calibración
- 6 Fecha de caducidad de los factores de calibración (30 días después de la calibración)

**Consulte la sección "3.12 Uso del escáner de códigos de barras manual" para obtener más información sobre los métodos para borrar la información de los reactivos. Solamente los superusuarios pueden borrar la fecha de caducidad.**

## **Funciones fundamentales**

 $\overline{\mathbf{v}}$  $\Delta$ 

 $-1$ 

PRT EXEC : Imprime la información de los reactivos actuales œ

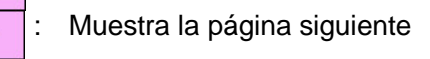

: Muestra la página anterior

: Regresa a la pantalla anterior

**Clave**

## **Impresión de la información de los reactivos**

La información de los reactivos almacenada en el analizador puede imprimirse al pulsar la **PRT EXEC** 

tecla  $\mathbb{E}$ 

Si utiliza un escáner de códigos de barras manual, la información de los reactivos líquidos o de la columna se imprimirá junto con los datos de calibración.

## **Fig. 4-2 Ejemplo de impresión de la información de los reactivos**

(izquierda: sin escáner de códigos de barras manual, derecha: con escáner de códigos de barras manual)

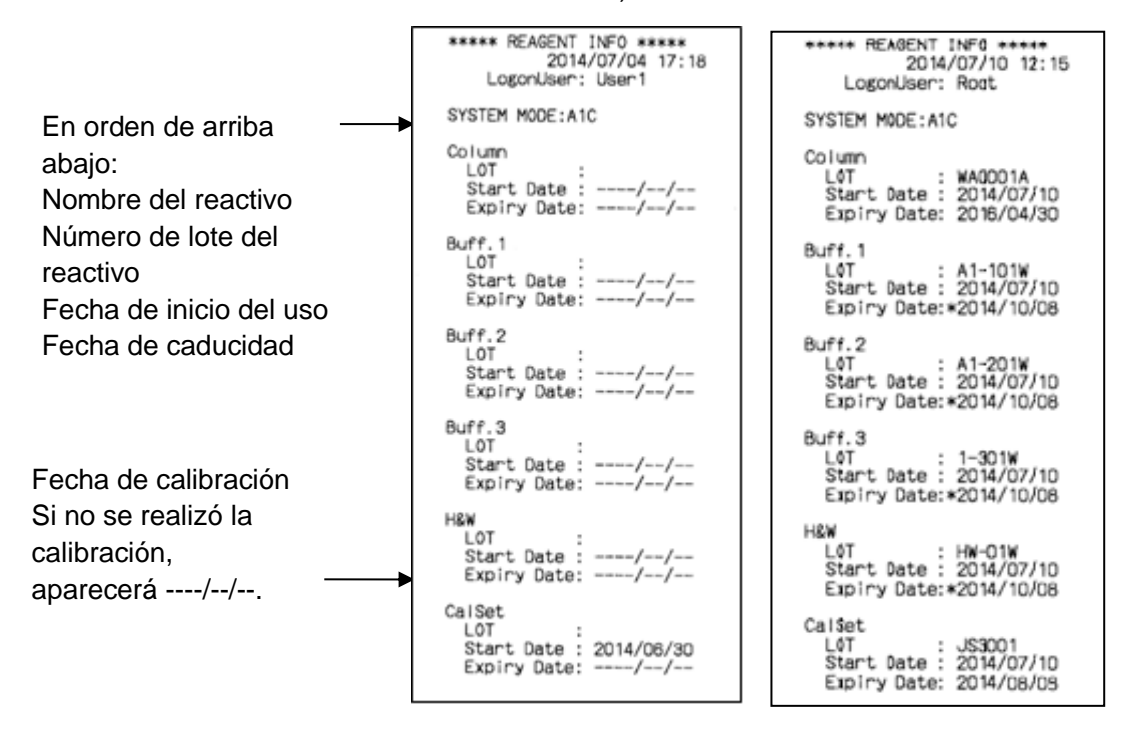

## **4.7 Historial de mantenimiento [Pantalla principal] – [ ] – [ ]**

Puede comprobar la fecha en que se realizó el mantenimiento.

#### HISTRORIAL DE MANTEL Root SP<sub>1</sub>  $P.01$ 2021/05/19 09:56 2 PARTE1 000000 43 PARTE<sub>2</sub> 000000 PARTE3 000000  $/ - -$ PARTE4 000000 /--/--PARTE5 000000 ----/--/--1 FECHA MANT FECH. VISIT EJEC IMPR. SALIR  $\blacktriangledown$ ∽ -1  $7021/05/19$ F P.

## **Pantalla 4-19 Pantalla MAINTE HISTORY (historial de mantenimiento)**

## **Contenido de la pantalla**

- 1) Última fecha de mantenimiento
- 2) Nombre de la pieza (10 piezas)
- 3) Recuento de cada pieza
- 4) Última fecha de mantenimiento de cada pieza

## **Funciones fundamentales**

- : Para uso exclusivo de los técnicos de mantenimiento (si lo pulsa, se producirá un error)
- : Imprime el historial de mantenimiento
	- : Muestra la página siguiente
	- : Muestra la página anterior

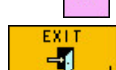

÷

VISIT DATE Ð PRT EXEC €

: Volver a la página anterior

## **4.8 Menú [Pantalla principal] – [ ]**

Pulse la tecla  $\begin{array}{|c|c|c|c|c|}\n\hline\n\hline\n\end{array}$  en la pantalla principal para acceder a la pantalla MENU (menú).

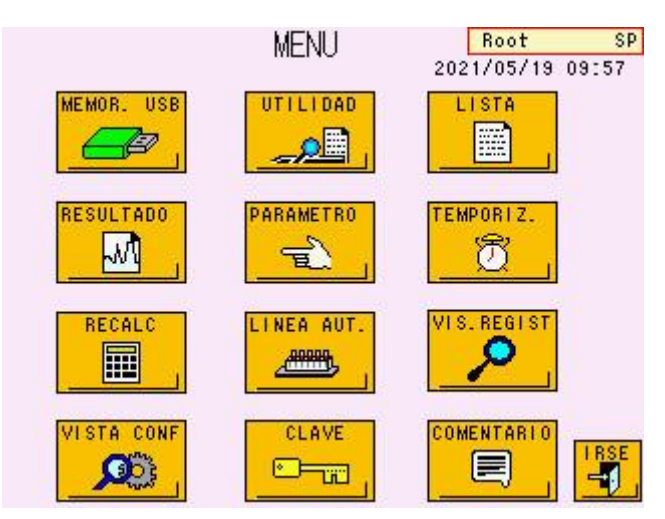

## **Pantalla 4-20 Pantalla MENU (menú)**

## **Funciones fundamentales**

#### **Página de referencia** Ð - : Muestra la pantalla USB STICK (memoria USB) ................................Pág. 4-28 - : Muestra la pantalla UTILITY (herramientas), uso exclusivo de los superusuarios...................................................................................Pág. 4-45 圖 - : Muestra la pantalla LIST (lista)............................................................Pág. 4-38 - : Muestra la pantalla RESULT (resultados)...........................................Pág. 4-31  $\sqrt{2}$ - : Muestra la pantalla PARAMETER (parámetros).................................Pág. 4-18  $\overline{\mathbf{F}}$ **TIMER** - : Muestra la pantalla WEEKLY TIMER (temporizador semanal) ..........Pág. 4-36 T. - : Muestra la pantalla RECALC (volver a calcular).................................Pág. 4-33 圖 - : Solo se utiliza cuando el analizador se conecta al sistema de transporte de r LT muestras (consulte el manual de instrucciones del sistema de transporte de **ABBIN** muestras para obtener más información).............................................................. Ö - : Muestra la pantalla LOG VIEW (ver registros)....................................Pág. 4-42 - : Confirma la configuración de comunicaciones, marcas y códigos  $\mathbf{C}$ de barras................................................................................................Pág. 4-44 - : Para uso exclusivo de los técnicos de mantenimiento  $\overline{\phantom{a}}$ - : Establece los caracteres utilizados en la línea de comentarios **OMMEN** 目 de los resultados del ensayo .................................................................Pág. 4-41

ΞŊ

: Vuelve a la pantalla anterior

Las páginas enumeradas anteriormente incluyen explicaciones detalladas sobre cada tecla.

**4.9 Configuración de los parámetros** [Pantalla principal] –  $\frac{1}{2}$   $\frac{1}{2}$   $\frac{1}{2}$   $\frac{1}{2}$   $\frac{1}{2}$ 

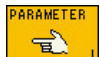

Pulse la tecla  $\boxed{\mathbb{R}^3}$  en la pantalla MENU (menú) para acceder a la pantalla PARAMETER (parámetros). En esta pantalla, el operario, al igual que el superusuario, puede cambiar los parámetros.

Seleccione los distintos parámetros para modificar su configuración.

**Pantalla 4-21 Pantalla PARAMETER (parámetros), pág. 1 (P.01) de 7**

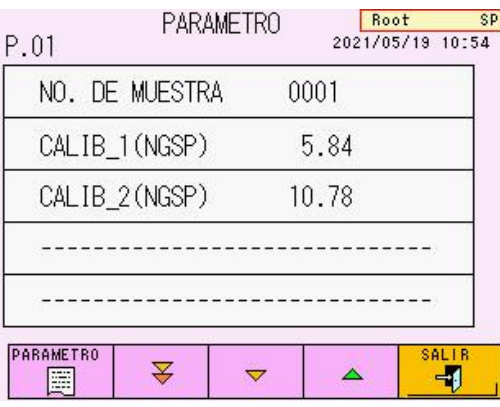

## **Funciones fundamentales**

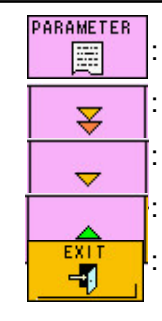

Imprime una lista de los parámetros

: Muestra la página posterior a la página siguiente

: Muestra la página siguiente

: Muestra la página anterior

: Regresa a la pantalla anterior

## **Clave**

## **Existen siete pantallas de parámetros en total. Las funciones fundamentales son las mismas en todas las pantallas.**

## **Pantalla PARAMETER (parámetros), pág. 1 de 7**

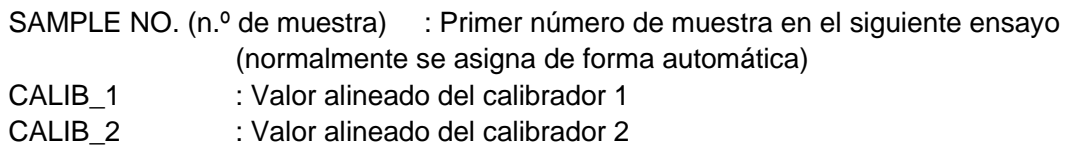

## **Clave**

**Los valores alineados que se introducirán aparecerán con la indicación NGSP/IFCC como se muestra a continuación. Para introducir unidades NGSP: CALIB\_1(NGSP) CALIB\_2(NGSP) Para introducir unidades IFCC: CALIB\_1(IFCC) CALIB\_2(IFCC)**

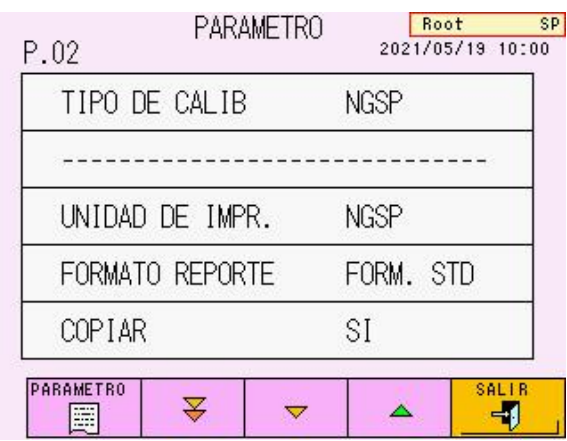

## **Pantalla 4-22 Pantalla PARAMETER (parámetros), pág. 2 (P.02) de 7**

## **Pantalla PARAMETER (parámetros), pág. 2 de 7**

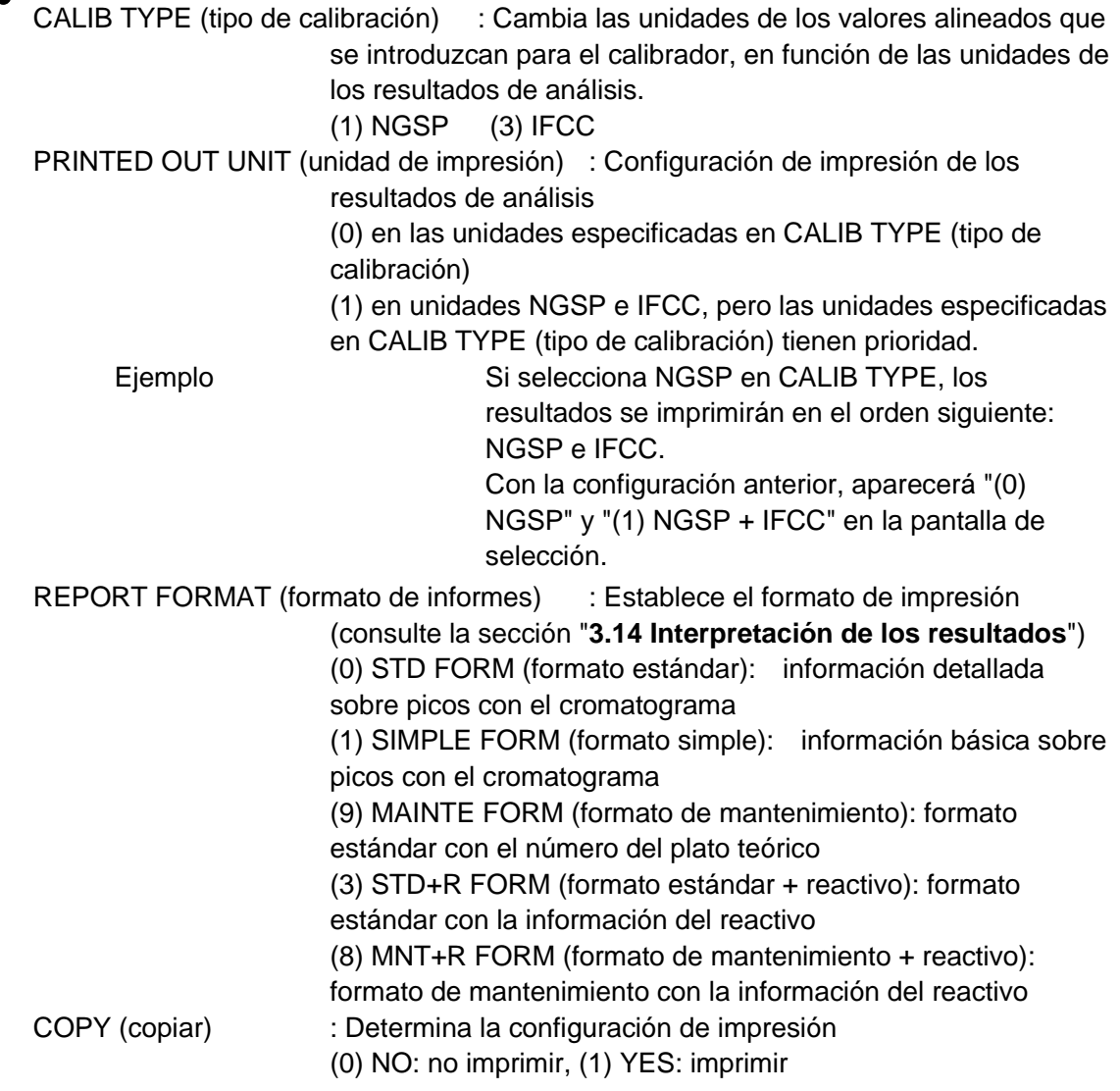

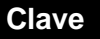

**Los parámetros PRINTED OUT UNIT (unidad de impresión), REPORT FORMAT (formato de informes) y COPY (copiar) pueden reflejarse en la repetición del cálculo.**

#### **También puede comprobar las unidades de los valores de calibración establecidos mediante la impresión de la siguiente ecuación en el informe de resultados. Clave**

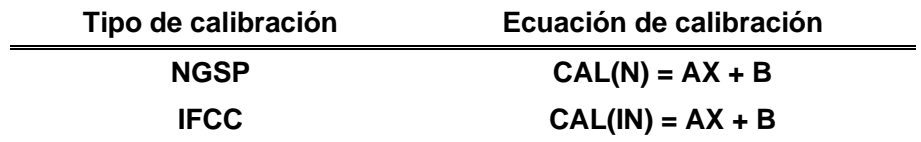

### **Pantalla 4-23 Pantalla PARAMETER (parámetros), pág. 3 (P.03) de 7**

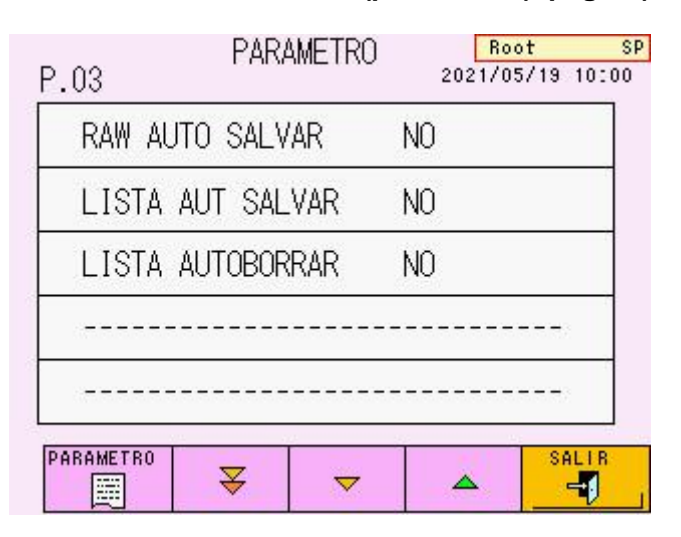

### **Pantalla PARAMETER (parámetros), pág. 3 de 7**

RAW AUTO SAVE (guardar automáticamente datos sin procesar) : guarda de forma automática los resultados de análisis en la memoria USB (0) NO: no guardar, (1) YES: guardar

## **Clave**

**Si se produce el error USB STICK FULL (memoria USB llena) durante los análisis, puede volver a guardar los resultados en una memoria USB mediante SAVE** 

la tecla **situada en la pantalla RECALC (volver a calcular)**, una vez que el **análisis haya finalizado. Consulte la sección "4.12 Confirmación, retransmisión al host, reimpresión y repetición del cálculo de resultados guardados".**

LST AUTO SAVE (guardar lista automáticamente) : Guarda automáticamente la lista de datos en la memoria USB (0) NO: no guardar, (1) YES: guardar LIST AUTO CLEAR (borrar lista automáticamente) : Borra los resultados al pulsar START (iniciar) (0) NO: no borrar, (1) YES: borrar

## **Clave**

**Si la opción LIST AUTO CLEAR (borrar lista automáticamente) está configurada como (1) YES (sí), los datos de análisis medidos anteriormente que estén guardados en la memoria de resultados también se eliminarán.**

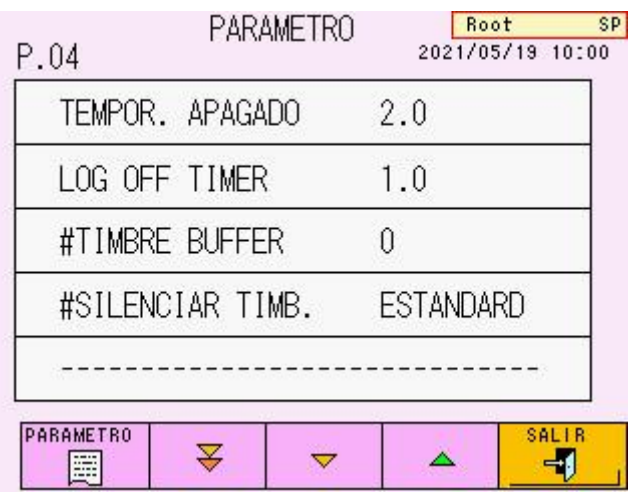

**Pantalla 4-24 Pantalla PARAMETER (parámetros), pág. 4 (P.04) de 7**

## **Pantalla PARAMETER (parámetros), pág. 4 de 7**

OFF TIMER (temporizador de apagado) : Tiempo que tarda el instrumento en STAND-BY (espera) en apagarse. Se expresa en

> horas. (0.0 ~ 3.0: 0.0 indica que no se produce el apagado automático)

LOG OFF TIMER (temporizador de cierre de sesión) : Tiempo que tarda el instrumento en STAND-BY (espera) en cerrar sesión. Se expresa en horas.

> (0.0 ~ 3.0: 0.0 indica que no se produce el cierre de sesión automático)

#BUFFER ALARM (alarma del tampón) : Emite un pitido cuando el volumen restante de tampón de elución o solución de hemólisis y lavado es inferior a un porcentaje de volumen (0 ~ 99: 0 indica que no se activa la alarma)

## **Clave**

## **Utilice la función BUFFER ALARM únicamente como una indicación aproximada.**

#BUZZER MUTE (silenciar alarma): silencia el pitido de la alarma.

- (0) STANDARD : El pitido no está silenciado.
- (1) ERR BUZZER (pitido de error) : Silencia el pitido de error (suena el pitido al final del análisis).
- (2) END BUZZER (pitido final): Silencia el pitido de fin de análisis (suena el pitido de error).
- (3) ALL BUZZER (todos los pitidos) : Silencia todos los pitidos.
- (4) NONE (SP) (ninguno): El pitido no está silenciado.

Es posible detener el pitido de error al pulsar la tecla E.RESET (restablecer error).

- (5) END BZ (SP) (pitido final): Silencia el pitido de fin de análisis
	- (suena el pitido de error). Es posible silenciar el pitido de error al pulsar la tecla E.RESET (restablecer error).

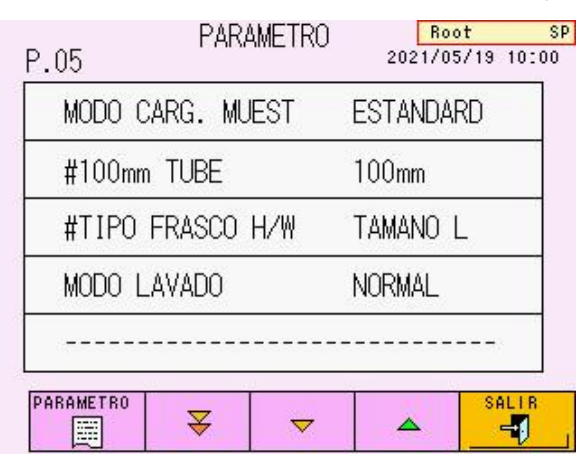

## **Pantalla 4-25 Pantalla PARAMETER (parámetros), pág. 5 (P.05) de 7**

## **Pantalla PARAMETER (parámetros), pág. 5 de 7**

LOADER SMP MODE (tipo de muestras del cargador) : Designa el tipo de recipientes de muestras

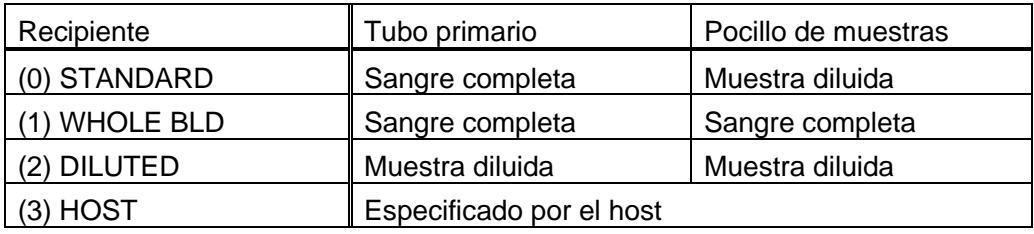

## **Clave**

**Independientemente de la configuración LOADER SMP MODE (tipo de muestras del cargador), los calibradores se consideran muestras diluidas.**

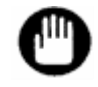

**No analice nunca una muestra de sangre completa como una muestra diluida. Debe sustituir el filtro y la columna. Después de cambiar el LOADER SMP MODE a (2) DILUTED, preste atención al análisis.**

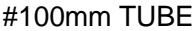

: Configuración de la longitud del tubo primario (0) 75 mm: la longitud del tubo es de 75 mm (1) 100 mm: la longitud del tubo es de 100 mm

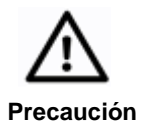

**Si combina tubos de 75 y 100 mm, la configuración debe ser (1) 100 mm. Si se colocan tubos primarios de 75 y 100 mm juntos, los tubos de 75 mm se levantarán después del ensayo y se mantendrán de esta forma. Si estos tubos vuelven a la posición de toma de muestras, la aguja de extracción de muestras se podría doblar debido a una alineación incorrecta.**

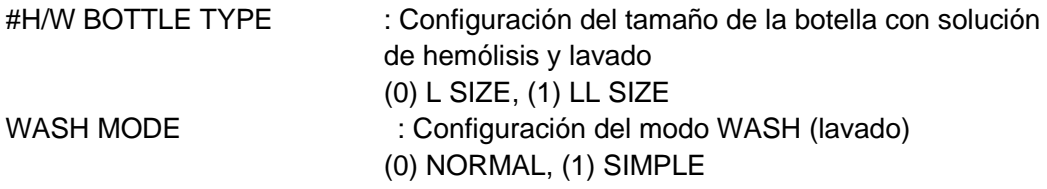

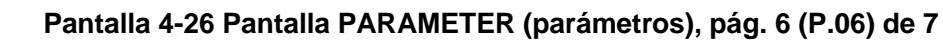

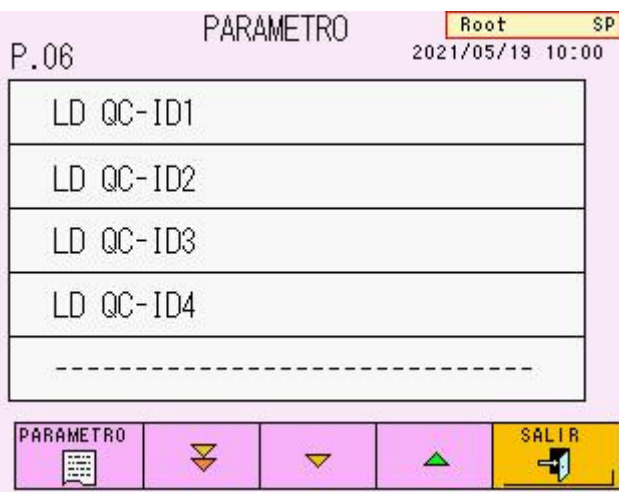

## **Pantalla PARAMETER (parámetros), pág. 6 de 7**

LD QC-ID $(1\sim4)$  : Registra la ID de control  $(4 \text{ como máxima})$  para el control de calidad

#### **Los datos de LD QC-ID pueden introducirse mediante el escáner de códigos de barras manual opcional conectado al analizador. Clave**

**Pantalla 4-27 Pantalla PARAMETER (parámetros), pág. 7 (P.07) de 7**

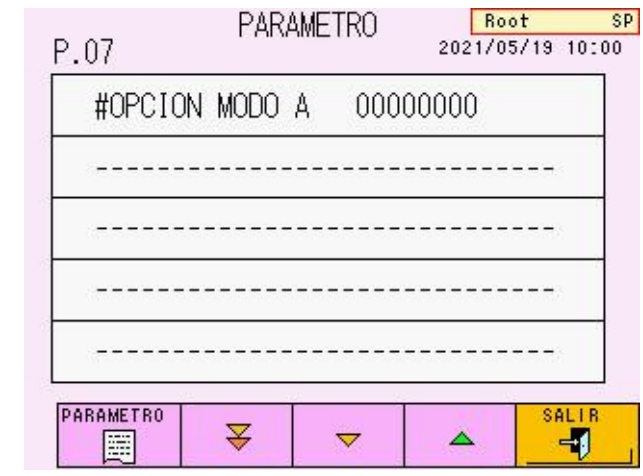

## **Pantalla PARAMETER (parámetros), pág. 7 de 7**

#OPTION MODE A: Establece una función opcional

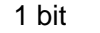

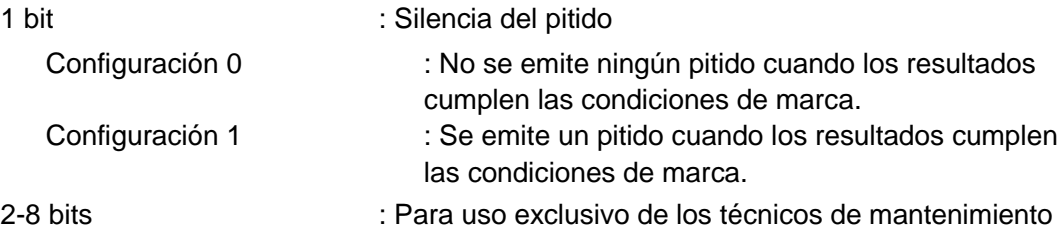

## **Ej. de funcionamiento: modificación de un parámetro**

## **-- Introducir un valor desde el teclado numérico**

Cambie la configuración de SAMPLE NO. (n.º de muestra). Pulse las teclas en este orden.

- 1) Pulse la línea SAMPLE NO. para abrir la pantalla de introducción de parámetros.
- 2) Pulse la tecla CL (borrar) para borrar el valor numérico e introduzca "0010" mediante el teclado numérico.
- 3) Compruebe que "0010" aparece en la parte superior de la pantalla y pulse la tecla ENTER ු

. La pantalla de introducción de datos se cerrará.

4) Compruebe que SAMPLE NO. (n.º de muestra) se ha cambiado a "0010". Entonces, ha finalizado la tarea de configuración.

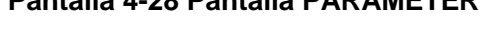

## **Pantalla 4-28 Pantalla PARAMETER Pantalla 4-29 Ejemplo de introducción de datos**

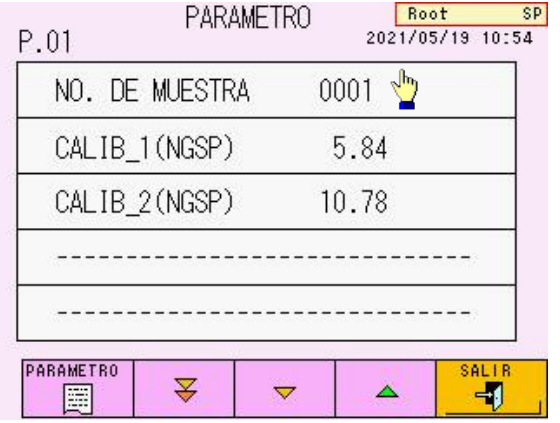

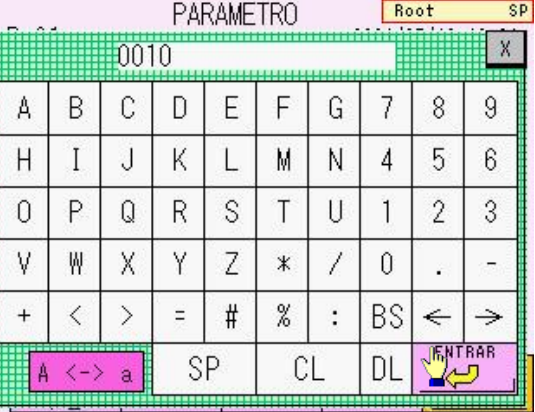

## **Pantalla 4-30 Tras introducir el parámetro**

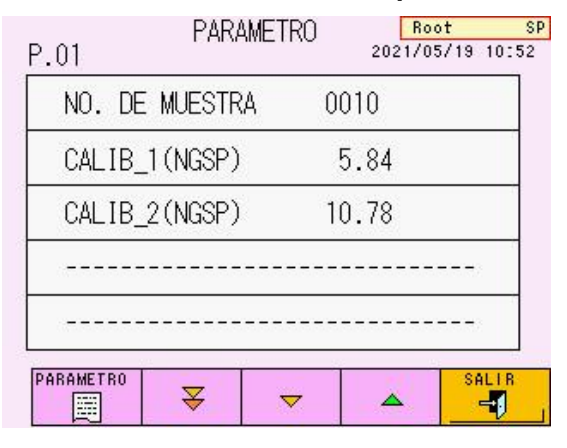

## **Ej. de funcionamiento: modificación de un parámetro --- Tipo de selección**

Cambie la configuración de REPORT FORMAT (formato de informes). Pulse las teclas en este orden.

- 1. Pulse la línea REPORT FORMAT para abrir la pantalla de selección.
- 2. Seleccione la configuración deseada. En este caso, elija (1) SIMPLE FORM (formato simple).
- 3. El parámetro cambiará a SIMPLE FORM.

#### $\frac{Root}{2021/05/19}$  10:00 **PARAMETRO** SP.  $P.02$ TIPO DE CALIB **NGSP** ............................... UNIDAD DE IMPR. **NGSP** FORMATO REPORTE FORM. STD **COPIAR** SI PARAMETRO 卾  $\overline{\mathbf{z}}$  $\triangledown$ Δ 圓

## **Pantalla 4-31 Pantalla PARAMETER Pantalla 4-32 Ejemplo de introducción de datos**

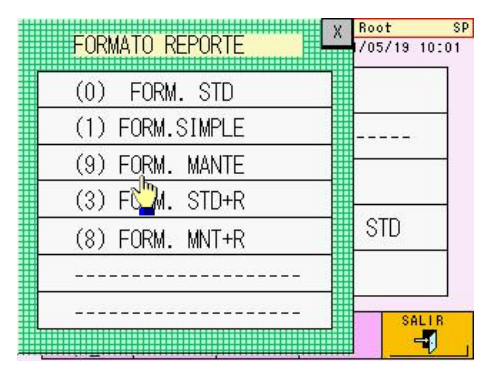

## **Pantalla 4-33 Tras introducir el parámetro**

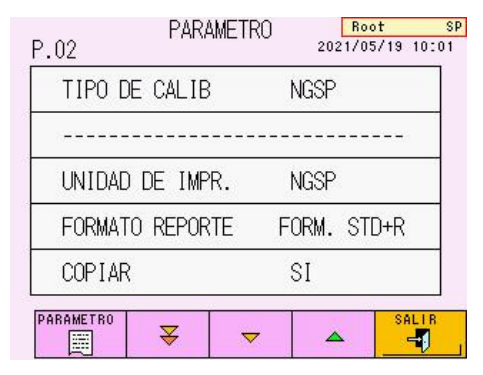

## **Impresión de parámetros**

**PARAMETER** Pulse la tecla **en la pantalla PARAMETER** (parámetros) para imprimir una lista de

parámetros.

Además de los parámetros, se imprimirá una lista de la configuración de marca, la fecha de calibración y los ajustes de comunicación externa.

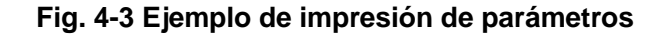

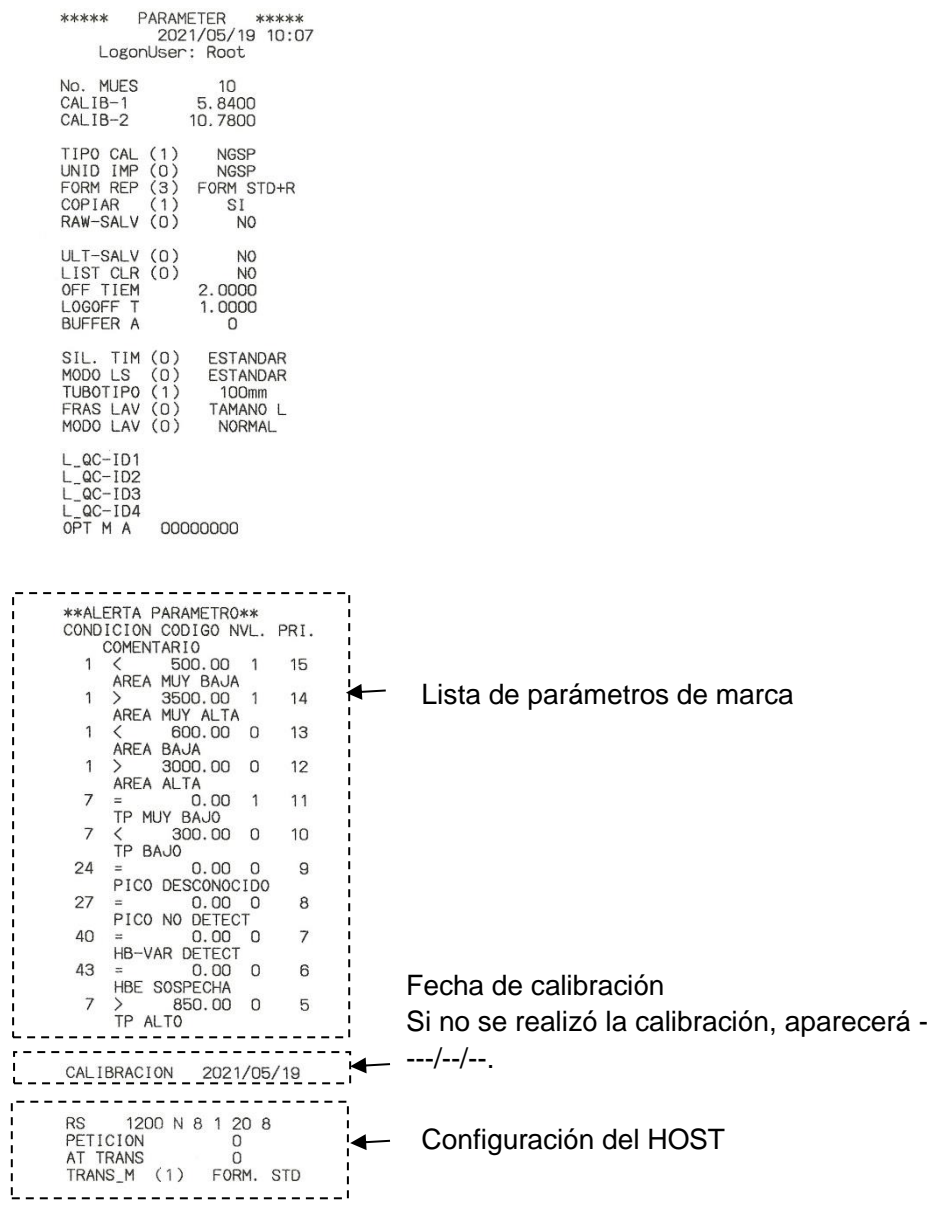

## **4.10Memoria USB [Pantalla principal] – [ ] – [ ]**

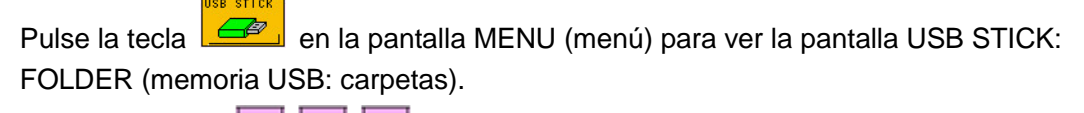

Utilice las teclas  $\begin{array}{|c|c|c|c|}\n\hline\n\end{array}$   $\begin{array}{|c|c|c|}\n\hline\n\end{array}$   $\begin{array}{|c|c|c|}\n\hline\n\end{array}$  que aparecen en la pantalla para seleccionar una carpeta

(al mover la marca ">"). Pulse la tecla para que aparezca la lista de archivos en la pantalla USB STICK: FILE (memoria USB: archivos).

Aquí puede guardar la lista de datos y los parámetros en una memoria USB, formatear dicha memoria e imprimir o eliminar archivos y carpetas de la misma.

## **Pantalla 4-34 Pantalla USB STICK: FOLDER (memoria USB: carpetas)**

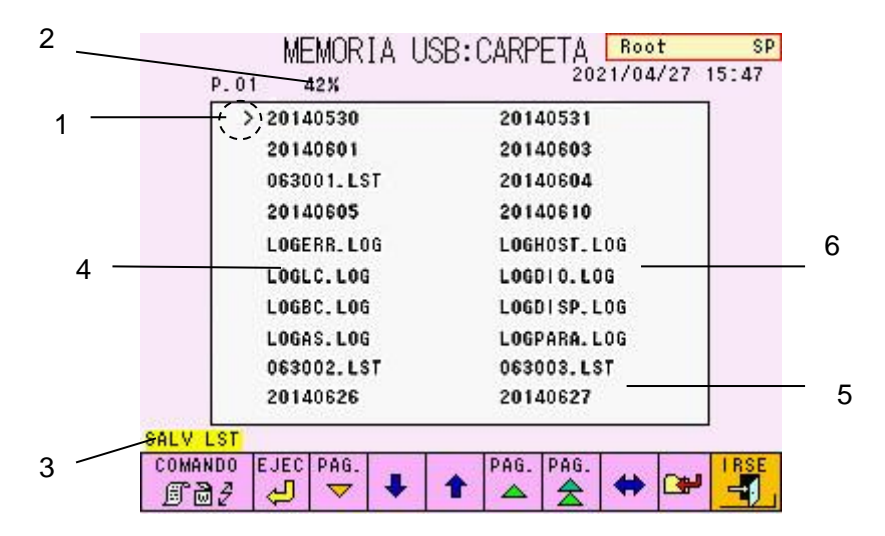

## **Contenido de la pantalla**

- 1. La flecha muestra el campo activo
- 2. Porcentaje utilizado de la memoria USB
- 3. Comando seleccionado
- 4. Carpeta (los datos se guardan en una carpeta con la fecha de análisis) El nombre de la carpeta se asigna según la fecha del análisis (AAAAMMDD). AAAA: año, MM: mes, DD: día
- 5. Lista de datos (MMDDNN.LST) MM: mes, DD: día, NN: número de serie
- 6. Datos del registro (. LOG) (para mantenimiento)
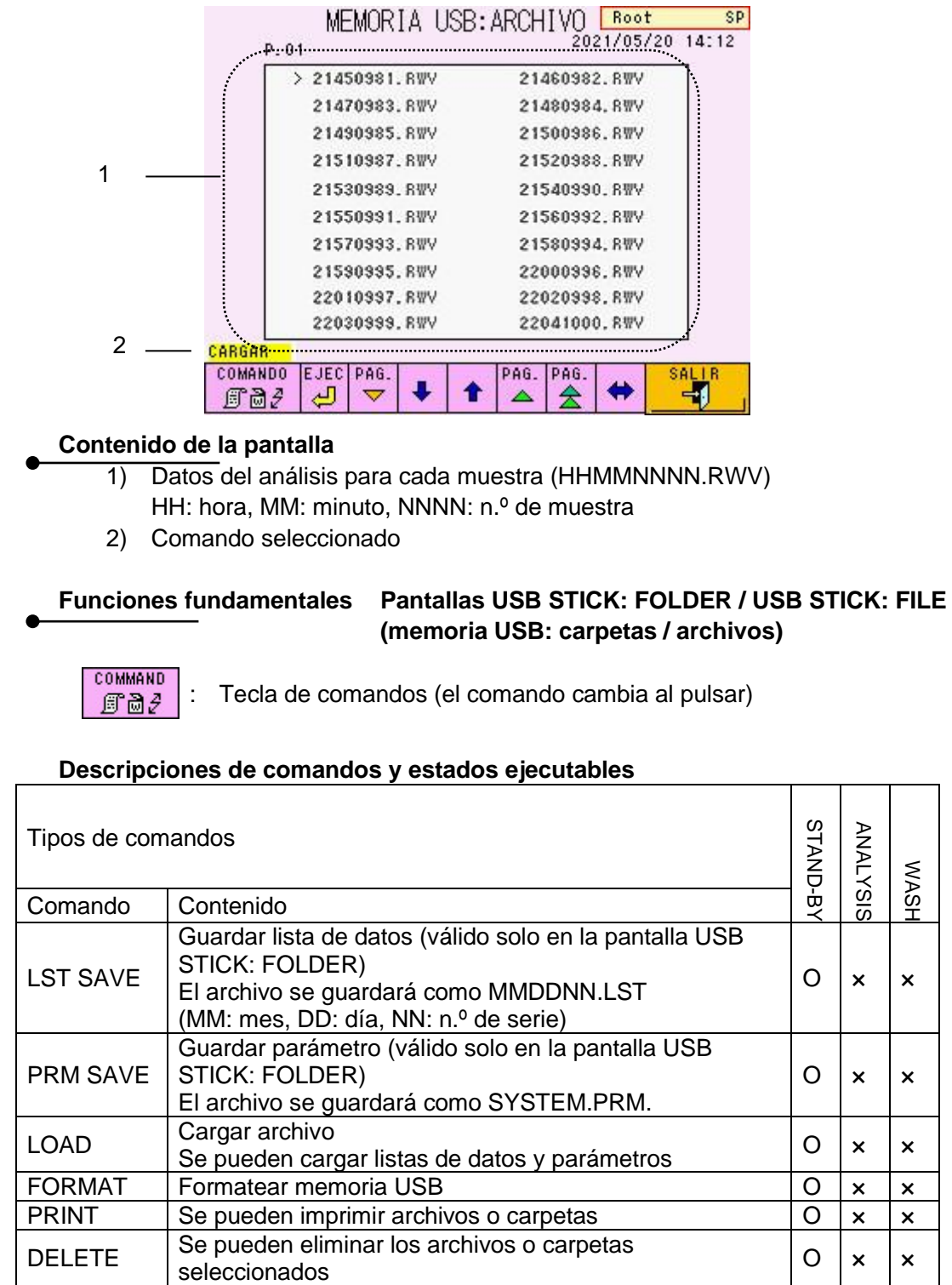

**Pantalla 4-35 Pantalla USB STICK: FILE (memoria USB: archivos)**

O: se puede ejecutar x: no se puede ejecutar

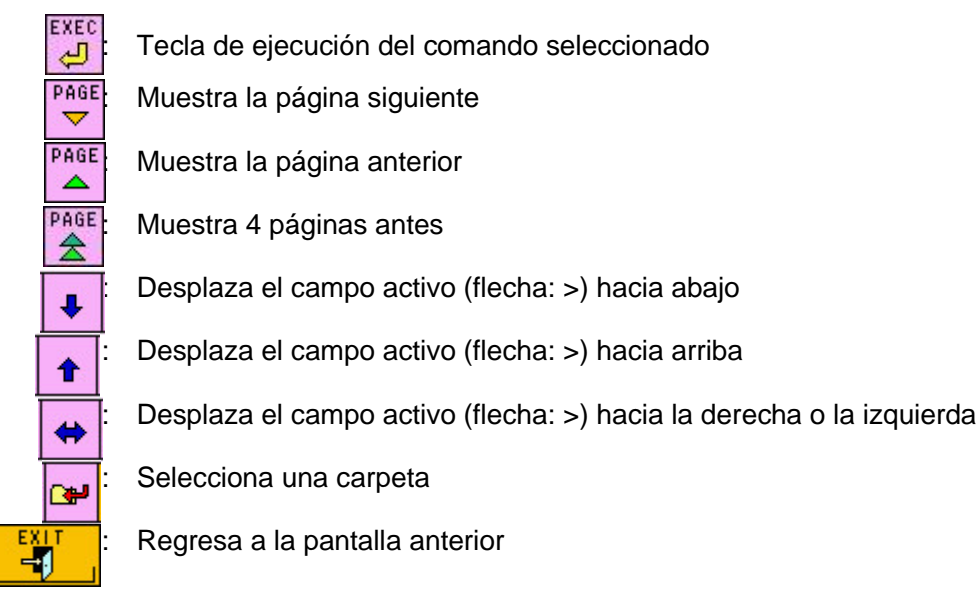

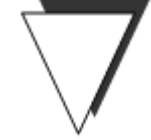

# **Ej. de funcionamiento: operación de eliminación de listas de datos**

A continuación, se explica cómo eliminar una lista de datos.

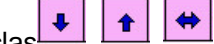

1. Utilice las teclas  $\begin{array}{c|c|c|c|c} \end{array}$   $\begin{array}{c|c|c|c} \end{array}$   $\begin{array}{c|c|c} \end{array}$  para mover la marca ">" hasta el nombre del

archivo de la lista que desea eliminar de la pantalla USB STICK: FOLDER (memoria USB: carpetas). **COMMAND** 

- 2. Pulse la tecla  $\boxed{\text{B@f}}$  hasta que aparezca DELETE (eliminar). **EXEC**
- 3. Pulse la tecla  $\boxed{\bigoplus}$  para eliminar la lista seleccionada.

**Las carpetas y los datos almacenados en la carpeta, así como los archivos de datos individuales, se pueden eliminar mediante el mismo procedimiento.**

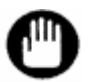

- **Los comandos disponibles pueden variar en función del estado operativo del analizador.**
- **El analizador no puede mostrar nombres de carpetas y archivos que superen los 12 caracteres. Es posible que el analizador presente problemas con las memorias USB que contengan nombres de archivos o carpetas de más de 12 caracteres.**

# **4.11 Lista de datos guardados** [Pantalla principal] –  $\begin{bmatrix} \frac{1}{2} \\ 1 \end{bmatrix}$  –  $\begin{bmatrix} \frac{1}{2} \\ 1 \end{bmatrix}$

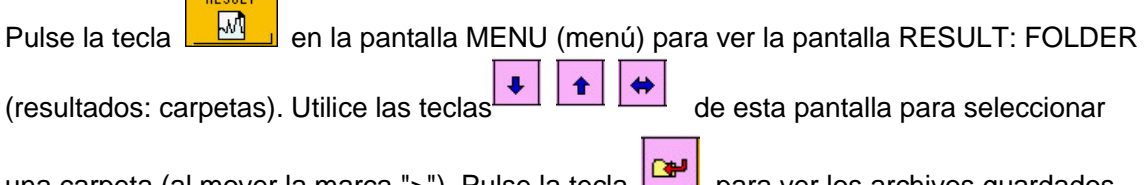

una carpeta (al mover la marca ">"). Pulse la tecla para ver los archivos guardados en esa carpeta en la pantalla RESULT: FILE (resultados: archivos).

Es posible imprimir o eliminar las listas de archivos o carpetas de la pantalla RESULT (resultados).

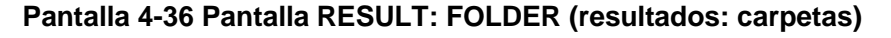

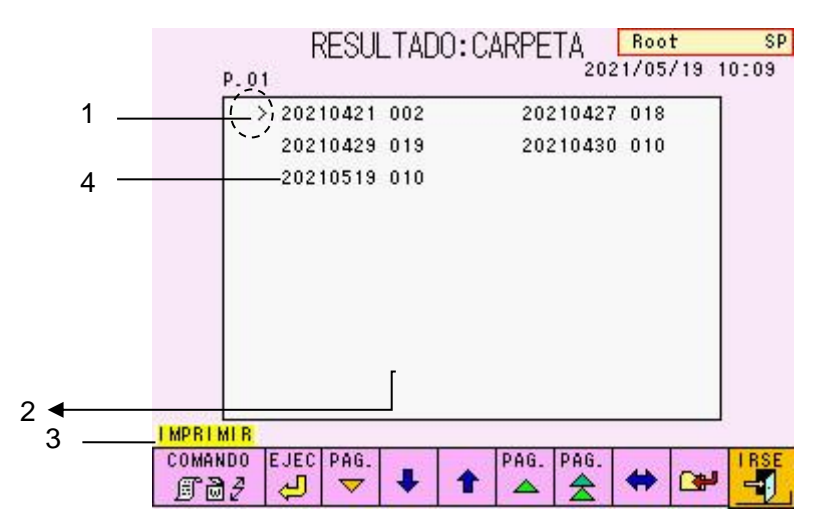

# **Contenido de la pantalla**

- 1. La flecha muestra el campo activo
- 2. Número de resultados guardados
- 3. Comando seleccionado
- 4. Carpeta (los datos se guardan en una carpeta cuyo nombre se corresponde con la fecha de análisis)

El nombre de la carpeta se asigna según la fecha del análisis (AAAAMMDD). AAAA: año, MM: mes, DD: día

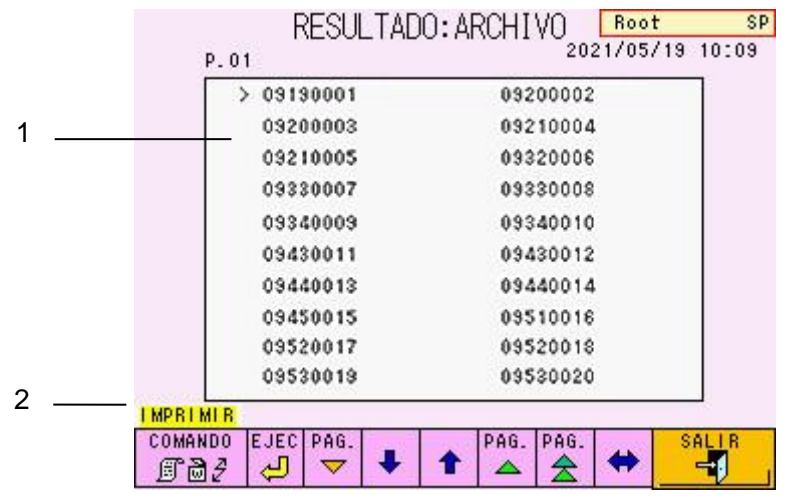

# **Pantalla 4-37 Pantalla RESULT: FILE (resultados: archivos)**

# **Contenido de la pantalla**

- 1. Datos del análisis para cada muestra El nombre del archivo se asigna según la hora del análisis y el número de muestra
	- (HHMMNNNN). HH: hora, MM: minuto, NNNN: n.º de muestra
- 2. Comando seleccionado

# **Funciones fundamentales**

- COMMAND : Tecla de comandos (el comando cambia al pulsar)  $E = 2$ **EXEC** : Tecla de ejecución del comando seleccionado Ĝ, PAGE  $\blacktriangledown$ : Muestra la página siguiente PAGE  $\overline{\phantom{a}}$ : Muestra la página anterior PAGE 会 Muestra 4 páginas antes ٠ : Desplaza el campo activo (flecha: >) hacia abajo ↟ : Desplaza el campo activo (flecha: >) hacia arriba ⇔ : Desplaza el campo activo (flecha: >) hacia la derecha o la izquierda Selecciona la carpeta
	- : Regresa a la pantalla anterior

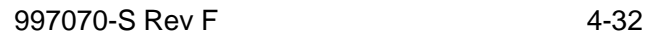

# **4.12Confirmación, retransmisión al host, reimpresión y repetición del cálculo de resultados guardados** [Pantalla principal] –  $\left[\begin{array}{cc} \frac{m\pi w}{m} \end{array}\right] - \left[\begin{array}{cc} \frac{m\pi w}{m} \end{array}\right]$

Pulse la tecla **en la pantalla MENU** (menú) para acceder a la pantalla RECALC (volver a calcular).

Los resultados de los ensayos, que se guardan en la memoria del analizador (RESULT) o en una unidad USB, se pueden volver a imprimir, transferir al host o calcular con diferentes factores de calibración. La memoria RESULT (resultados) puede almacenar hasta 800 resultados.

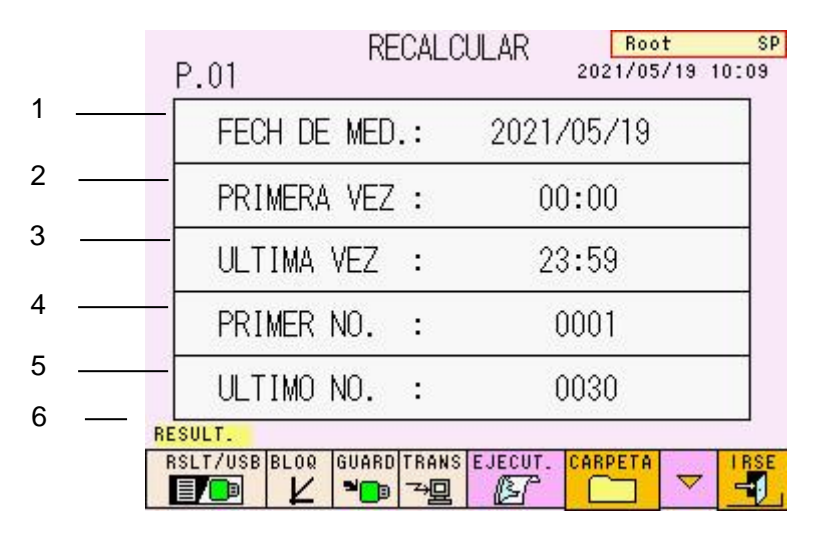

# **Pantalla 4-38 Pantalla RECALC (volver a calcular), pág. 1 (P.01)**

# **Contenido de la pantalla**

- 1. Fecha de medición de la muestra (AAAA/MM/DD) AAAA: año, MM: mes, DD: día
- 2. Primer dato horario de los resultados (HH: MM) HH: hora, MM: minuto
- 3. Último dato horario de los resultados (HH: MM) HH: hora, MM: minuto
- 4. Primer número de datos (n.º de muestra) de los resultados
- 5. Último número de datos (n.º de muestra) de los resultados
- 6. Memoria seleccionada actualmente (RESULT o USB)

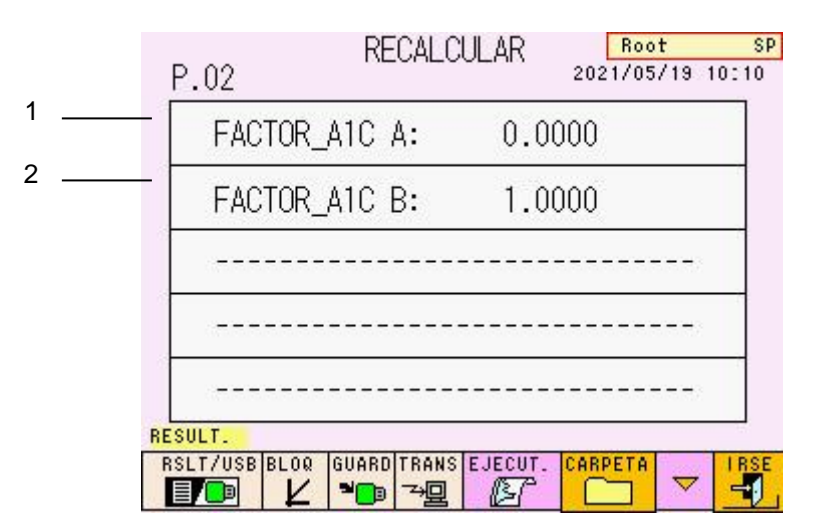

# **Pantalla 4-39 Pantalla RECALC (volver a calcular), pág. 2 (P.02)**

# **Contenido de la pantalla**

1. FACTOR\_A1C A:

Válido al volver a calcular los resultados tras cambiar el factor de calibración

2. FACTOR\_A1C B: Válido al volver a calcular los resultados tras cambiar el factor de calibración

# **Funciones fundamentales**

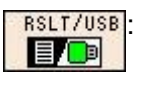

 $\frac{RSLT/USB}{R}$ : Define si los datos que se van a procesar se almacenan en la memoria del analizador (RESULT) o en una unidad USB (USB)

(RESULT: , USB: )

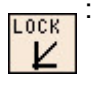

Si está seleccionada (se muestra en verde), se repite el cálculo con los factores de calibración establecidos en la pantalla RECALC (uso exclusivo del superusuario)

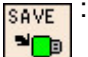

Si está seleccionada (se muestra en verde), los resultados del nuevo cálculo se guardan en una memoria USB

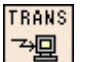

**TRANS** : Si está seleccionada (se muestra en verde), se transmiten de forma automática los resultados calculados nuevamente

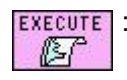

EXECUTE : Inicia las operaciones de impresión y repetición de cálculos

**cancelará.**

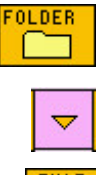

40

- : Muestra las carpetas de datos de la memoria de la unidad principal (RESULT) o de una memoria USB (USB)
- : Muestra la siguiente página (uso exclusivo del superusuario)
- : Regresa a la pantalla anterior

SAVE

# **Clave**

- **Los datos del nuevo cálculo se imprimirán, almacenarán (sobrescribiendo** 

los resultados anteriores) y transferirán (si la tecla <sup>~ n</sup> está **seleccionada). Si selecciona RESULT, los datos se sobrescribirán en la memoria de resultados. Si selecciona USB, los datos no se sobrescribirán, sino que se guardarán en la memoria USB.**

**Si la tecla está seleccionada (se muestra en verde) en la pantalla RECALC, los datos se guardarán en la memoria USB, independientemente de si se seleccionó la memoria RESULT o USB.**

- **El encabezado cambiará al encabezado actualmente configurado en la ejecución de RECALC.**
- **Consulte la sección "4.15 Introducción de comentarios".**
- **De forma automática, la fecha actual y los factores de calibración se introducen siempre que se abre la pantalla RECALC. La tecla**  $\lfloor \frac{\mu}{\epsilon} \rfloor$  **se**

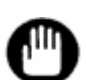

**La repetición del cálculo debe ejecutarse en modo STAND-BY (espera).**

# **4.13Configuración de fecha/hora y temporizador semanal [Pantalla principal] – [ ] – [ ]**

Pulse la tecla **tion de la pantalla MENU** (menú) para acceder a la pantalla WEEKLY TIMER (temporizador semanal). Si el temporizador está seleccionado, el analizador entra en modo STAND-BY (espera) tras la finalización automática de la puesta en marca el día especificado cada semana.

Cuando se activa la puesta en marcha del temporizador, la alimentación se enciende de forma automática y se ejecuta la función WARMING UP (calentamiento) a la hora de inicio (START UP) especificada. El analizador adopta el modo STAND-BY (espera) cuando finaliza la operación PUMP CLEAN (limpieza de la bomba). Normalmente, cuando no se realiza ninguna acción en el panel de funcionamiento durante 2 horas, el dispositivo se apaga automáticamente.

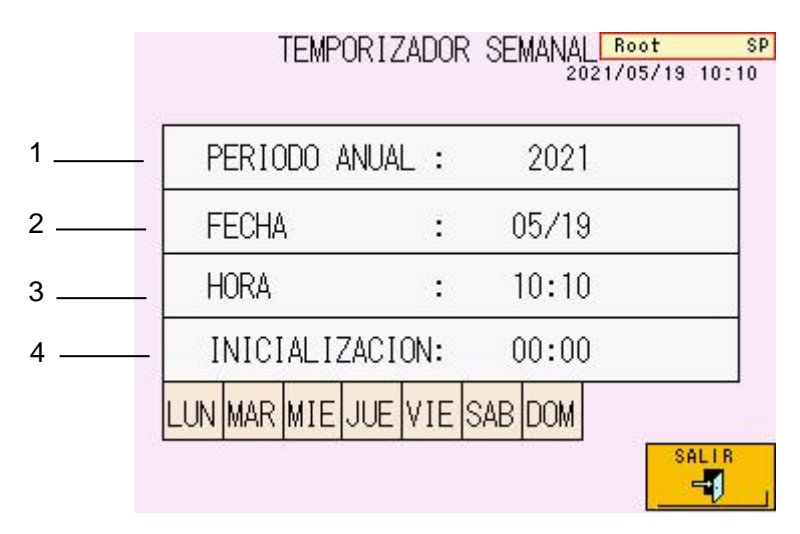

# **Pantalla 4-40 Pantalla WEEKLY TIMER (temporizador semanal)**

# **Contenido de la pantalla**

- 1. Año
- 2. Fecha
- 3. Hora

-11

4. Hora de inicio (el valor predeterminado es "00:00")

# **Funciones fundamentales**

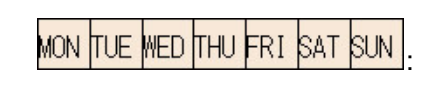

Introduce el día de la semana para la puesta en marcha del analizador

: Regresa a la pantalla anterior

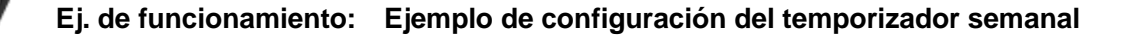

La hora y el día programados para la puesta en marcha del analizador se establece a las 8:30 h de lunes a viernes.

- 1. Verifique que la fecha y la hora que aparecen son correctas.
- 2. Si los valores son incorrectos, seleccione el valor que desee corregir y acceda a la pantalla de introducción de datos.
- 3. Introduzca la fecha/hora correcta y vuelva a la pantalla WEEKLY TIMER (temporizador semanal).
- 4. Utilice la tecla MON TUE MED THU FRI SAT SUN para seleccionar el día de la semana en el que desea que el analizador se ponga en marcha. La tecla seleccionada se mostrará en verde.
- 5. Seleccione START UP (puesta en marcha), acceda a la pantalla de introducción de datos e introduzca la hora "08:30".
- 6. Compruebe el día especificado y la hora de inicio en la pantalla WEEKLY TIMER (temporizador semanal).

### **Pantalla 4-41 Pantalla WEEKLY TIMER (temporizador semanal) (ejemplo)**

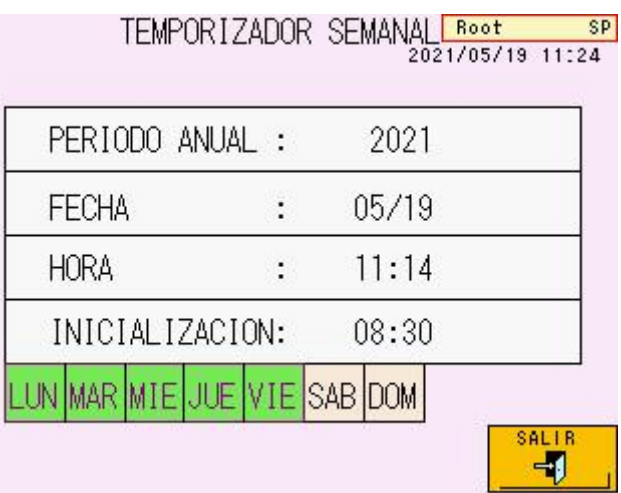

# **Clave**

**El día programado para la puesta en marcha del analizador aparece resaltado en verde. Antes de iniciar el temporizador, establezca el día y la hora para la puesta en marcha del analizador.**

**El tiempo de espera entre los modos STAND-BY (espera) y POWER OFF (apagado) se puede modificar mediante el parámetro OFF TIMER (temporizador de apagado). Consulte la sección "4.9 Configuración de los parámetros".**

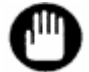

**Si se desenchufa la alimentación principal, no se ejecutará la puesta en marcha programada del analizador. Para el funcionamiento del temporizador semanal, deje enchufada la alimentación principal y apáguela pulsando el interruptor de alimentación.**

# **4.14Visualización de listas de datos y edición de códigos de barras [Pantalla principal] – [ ] – [ ]**

Pulse la tecla **en la pantalla MENU** (menú) para acceder a la pantalla LIST (lista). Es posible ver, imprimir, eliminar o transferir al host la lista de resultados almacenados. También es posible introducir o corregir las ID de muestras en esta pantalla tras el análisis.

Solo el superusuario puede introducir o corregir las ID de muestras.

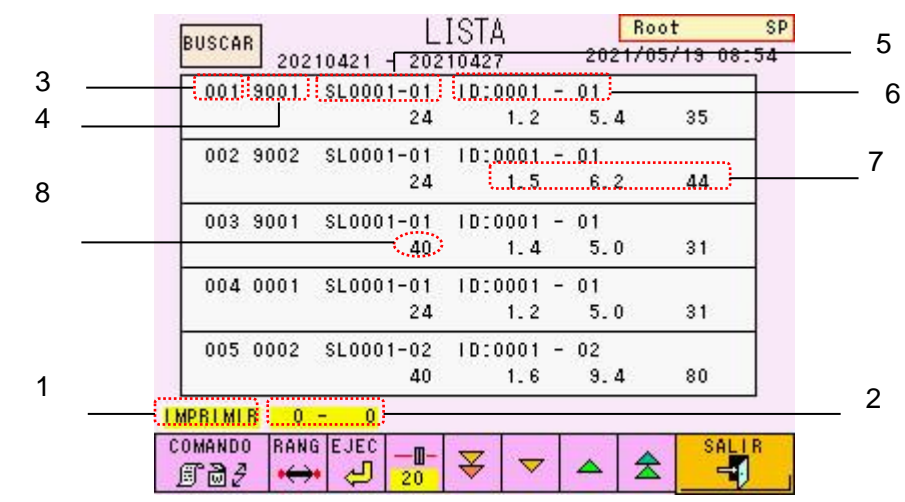

# **Pantalla 4-42 Pantalla LIST (lista)**

# **Contenido de la pantalla**

- 1) Comando
- 2) Primer y último número de los resultados seleccionados a los que se aplica el comando (001 $\sim$ 800).
- 3) Número específico en el que se ejecuta el comando.
- 4) Número de muestras
- 5) Unidad

En los ensayos normales, la unidad aparece como SLxxxx-yy (xxxx: número de gradilla, yy: número de posición en la gradilla). En los ensayos STAT, aparece como ST.

6) ID de la muestra

Caracteres alfanuméricos del código de barras (al leerla con un escáner de códigos de barras manual) o xxxx-yy (xxxx: número de gradilla, yy: número de posición en la gradilla).

7) Valores analizados

**De izquierda a derecha:** HbF (%), HbA1c (%) y HbA1c (% o mmol/mol). Si los resultados analizados se muestran entre paréntesis significa que cumplen las condiciones de marca que se configuraron para el nivel 1. Estos resultados no son fiables.

8) Código de marca

Si una muestra cumple las condiciones de marca, se indica el código de marca. Consulte la sección "**4.21 Configuración de los parámetros de marca**" para obtener más información.

# **Funciones fundamentales**

**SEARCH** COMMAND  $E = 2$ 

: Muestra la pantalla LIST SEARCH (búsqueda en la lista) Selecciona un comando (los comandos varían al pulsar la tecla)

(el comando DELETE solo lo puede usar el superusuario)

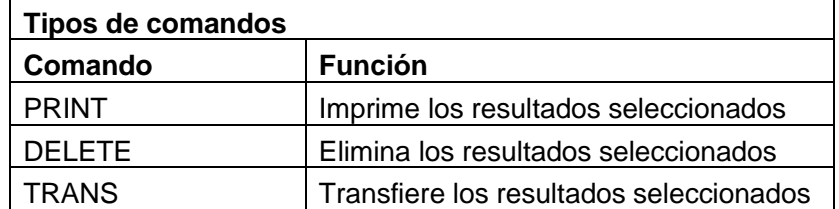

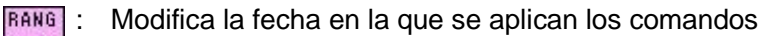

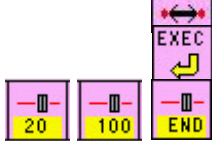

₩

会

 $\overline{\nabla}$ 

ΞÏ

- : Ejecuta el comando seleccionado
	- : Modifica la configuración de desplazamiento; se puede establecer en 20, 100 y END (fin)
	- : Desplazamiento hacia abajo por pasos

: Desplazamiento hacia arriba por pasos

: Desplazamiento hacia abajo en pantallas individuales

: Desplazamiento hacia arriba en pantallas individuales

: Regresa a la pantalla anterior

# **Pantalla 4-43 Pantalla LIST SEARCH (búsqueda en la lista)**

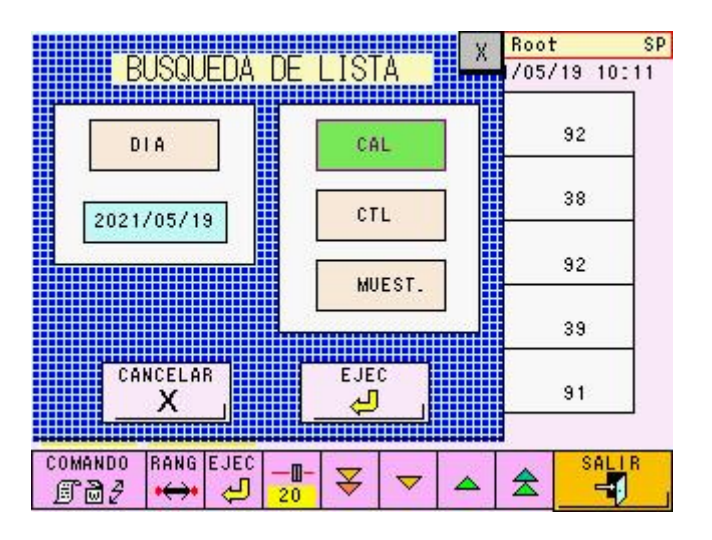

### **Funciones fundamentales**

: Añade el día específico del análisis a las condiciones de búsqueda en la lista.

2014/12/10

DAY

: Introduce la fecha específica.

CAL

: Si está seleccionada (se muestra en verde), añade el calibrador a las condiciones de búsqueda en la lista. : Si está seleccionada (se muestra en verde), añade el control a las

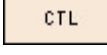

condiciones de búsqueda en la lista. : Si está seleccionada (se muestra en verde), añade la muestra a las

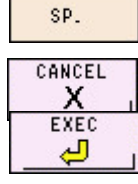

 $\bar{x}$ 

condiciones de búsqueda en la lista.

: Cancela la búsqueda en la lista y regresa a la pantalla LIST (lista).

- : Ejecuta la búsqueda en la lista.
- : Cierra la pantalla LIST SEARCH (búsqueda en la lista).

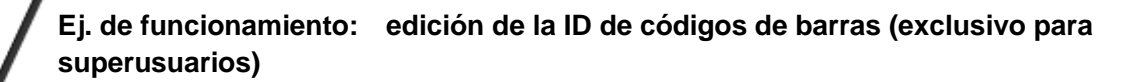

- En la pantalla LIST (lista), seleccione la muestra cuya ID de código de barras desea cambiar y, después, acceda a la pantalla de introducción de datos.
- Pulse CL para borrar la ID. Introduzca la ID correcta, pulse la tecla  $\Box$ confirme los datos y vuelva a la pantalla LIST.
- Compruebe la nueva ID de código de barras en la pantalla LIST.

# **Pantalla 4-44 Pantalla de introducción de ID de códigos de barras**

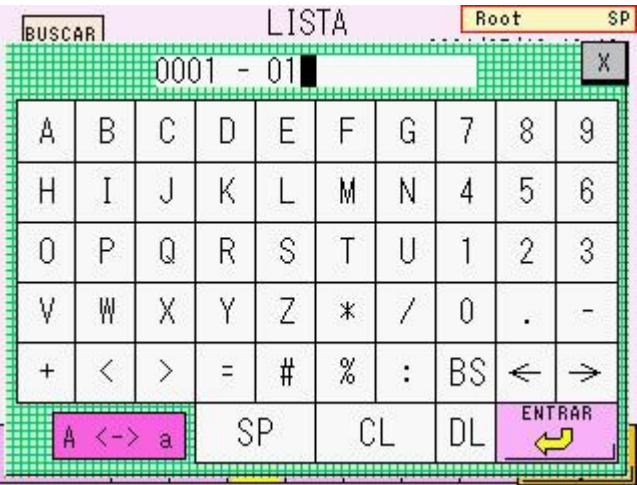

# **4.15Introducción de comentarios [Pantalla principal] – [ ] – [ ]**

Pulse la tecla  $\boxed{\blacksquare}$  en la pantalla MENU (menú) para acceder a la pantalla COMMENT (comentarios).

El texto introducido aquí se imprimirá en la parte superior de los resultados (incluyendo los cálculos nuevos) cada vez que estos se impriman. Utilice esta función para introducir el nombre del centro, el número de serie del instrumento, etc., con el objetivo de controlar los resultados de análisis.

Puede introducir un máximo de 20 caracteres.

Si ha editado el comentario antes de repetir cálculo, se imprimirá el comentario nuevo.

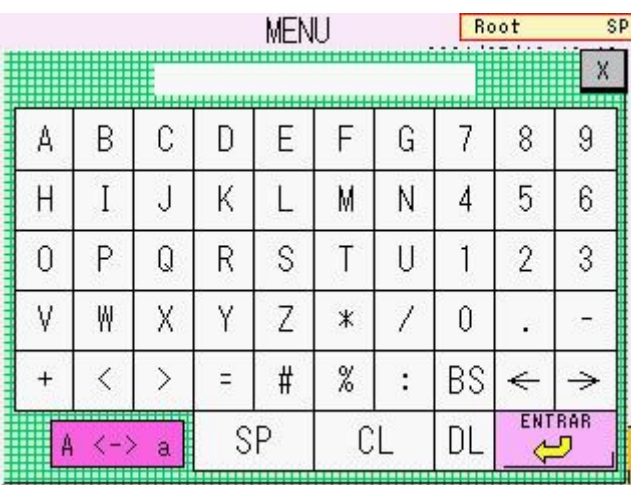

### **Pantalla 4-45 Pantalla COMMENT (comentarios)**

### **Fig. 4-4 Ejemplo de impresión de encabezado (TOSOH)**

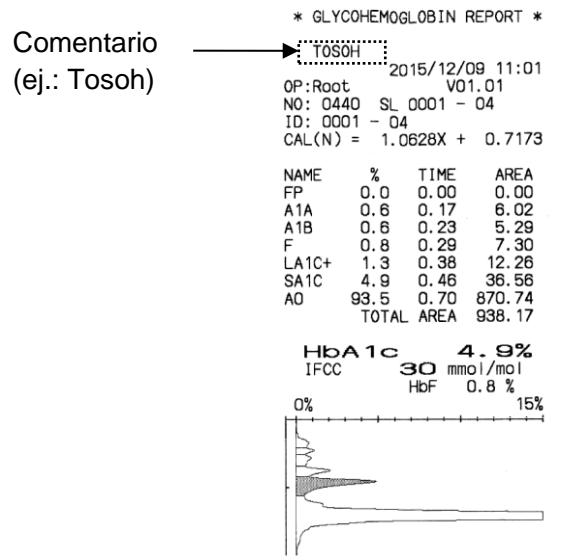

# **4.16Comprobación de los archivos de registros**

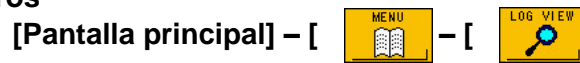

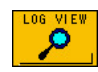

(ver registros).

Pulse la tecla en la pantalla MENU (menú) para acceder a la pantalla LOG VIEW

**Pantalla 4-46 Pantalla LOG VIEW (ver registros)** 

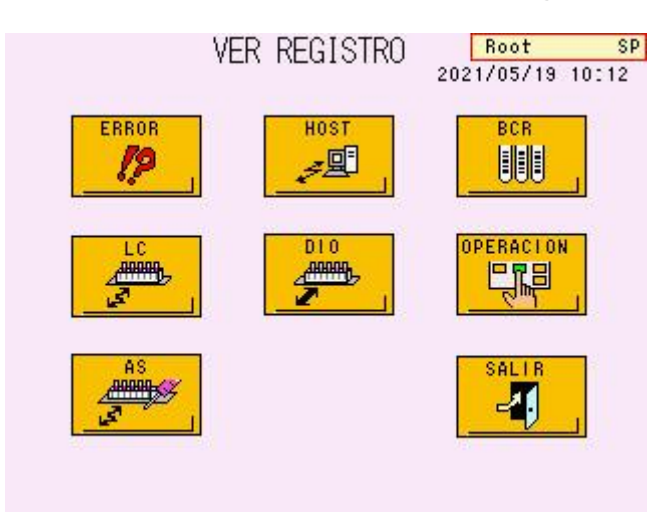

# **Funciones fundamentales**

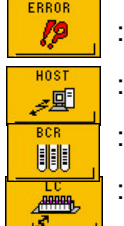

- : Muestra el registro de errores del analizador
- : Muestra un registro de las comunicaciones con el host
- : Muestra un registro de los códigos de barras escaneados
- : Muestra el registro de comunicaciones con el controlador del sistema de transporte de muestras

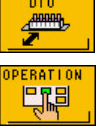

- : Muestra un registro detallado de las comunicaciones con el ordenador host
- : Muestra un registro de las operaciones en pantalla
- **ABBURGY**  $\mathbf{Z}$ 
	- : Muestra un registro de las operaciones del muestreador automático
	- : Regresa a la pantalla anterior

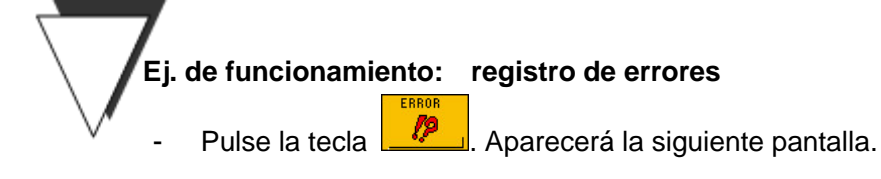

# **Pantalla 4-47 Pantalla ERROR LOG VIEW (ver registro de errores)**

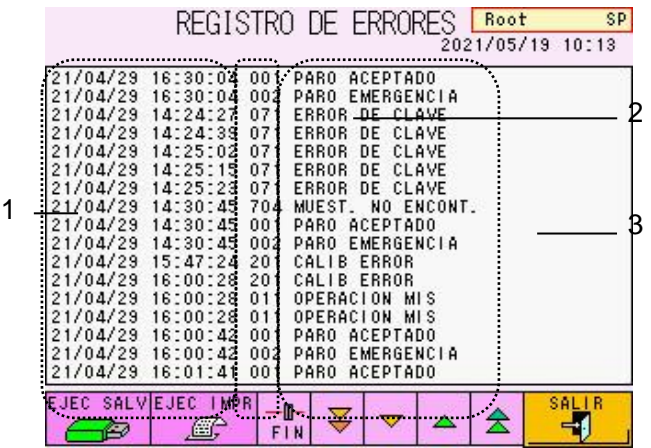

### **Contenido de la pantalla**

- 1) Fecha y hora del error
- 2) Código de error
- 3) Mensaje de error Consulte la sección "**6.3 Mensajes de error**" para obtener más información sobre los mensajes de error.

# **Funciones fundamentales**

o

- SAVE EXECT : Guarda la lista del registro en una memoria USB
	- Se guardan ocho tipos de archivos (LOGERR.LOG, LOGHOST.LOG, LOGBC.LOG, LOGAS.LOG, LOGDIO.LOG, LOGLC.LOG, LOGDISP.LOG y LOGPARA.LOG).

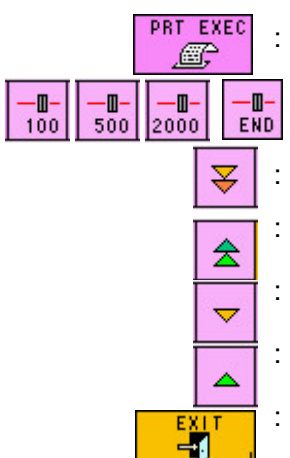

: Imprime la lista de registros en la impresora

: Cambia la configuración de desplazamiento

- : Desplazamiento hacia abajo por pasos
- : Desplazamiento hacia arriba por pasos
- : Desplazamiento hacia abajo en pantallas individuales
	- : Desplazamiento hacia arriba en pantallas individuales

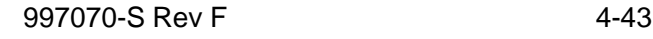

: Regresa a la pantalla anterior

**Si desea obtener más información sobre otras pantallas de registros y sus contenidos, póngase en contacto con los representantes locales de Tosoh. Clave**

# **4.17Comprobación de la configuración de transmisiones, marcas y códigos de barras [Pantalla principal] – [ ] – [ ]**

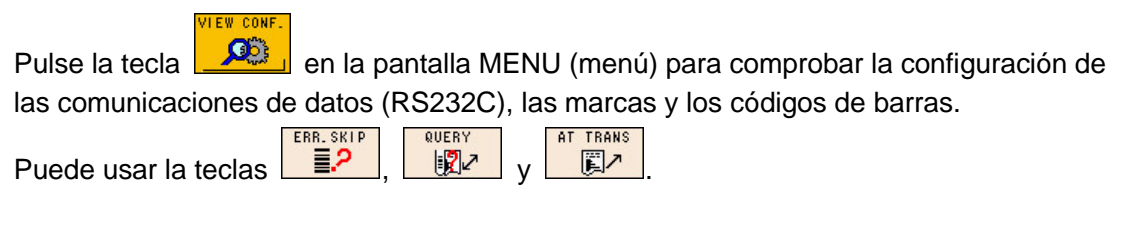

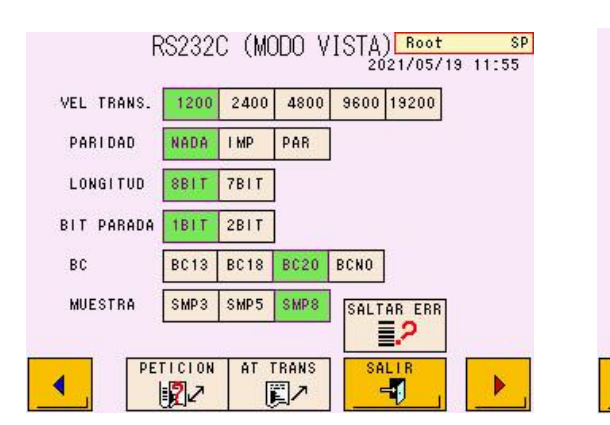

### **Pantalla 4-48 Pantalla RS232C Pantalla 4-49 Pantalla FLAG (VIEW (VIEW MODE)(modo de visualización) MODE)(marca: modo de visualización)**

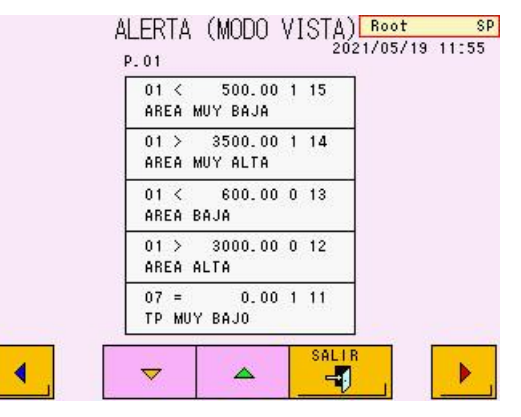

# **Pantalla 4-50 Pantalla BCR (VIEW MODE) (código de barras: modo de visualización)**

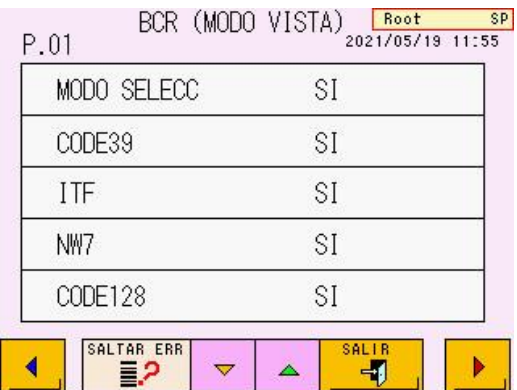

# **4.18Herramientas [Pantalla principal] – [ ] – [ ]**

Pulse la tecla **en la pantalla MENU** (menú) para acceder a la pantalla UTILITY (herramientas). Solo los superusuarios pueden acceder a la pantalla UTILITY.

#### Root SP<br>2021/05/19 10:14 UTILIDAD R\$2320 CLAVE **BCR** iQ →回日  $\Box$ ALERTA PARAM COMP MOD<sub>0</sub>  $\overline{\mathcal{U}}$ 글 SALIR -4

# **Pantalla 4-51 Pantalla UTILITY (herramientas)**

# **Funciones fundamentales**

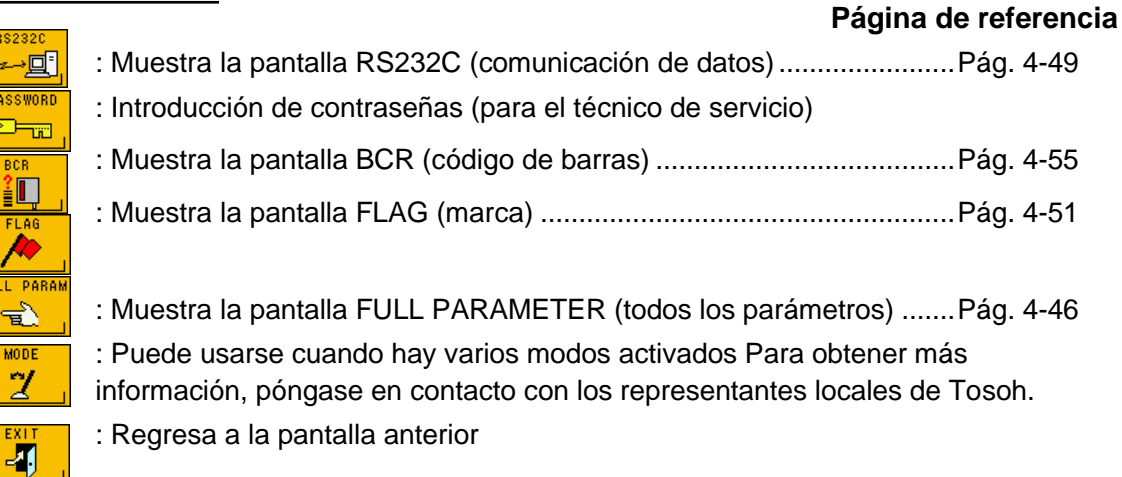

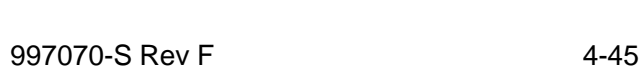

# **4.19Todos los parámetros [Pantalla principal] – [ ] – [ ] – [ ]**

II L. DARA

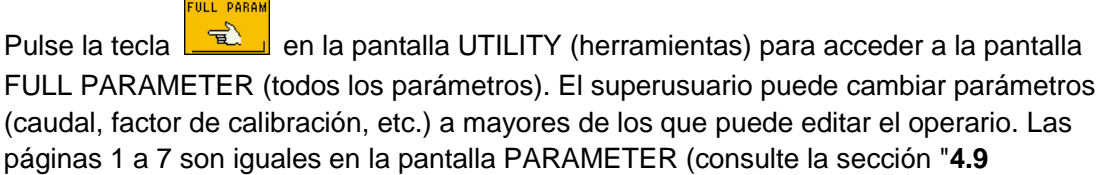

**Configuración de los parámetros**").

**Pantalla 4-52 Pantalla FULL PARAMETER (todos los parámetros), pág. 8 (P.08) de 9**

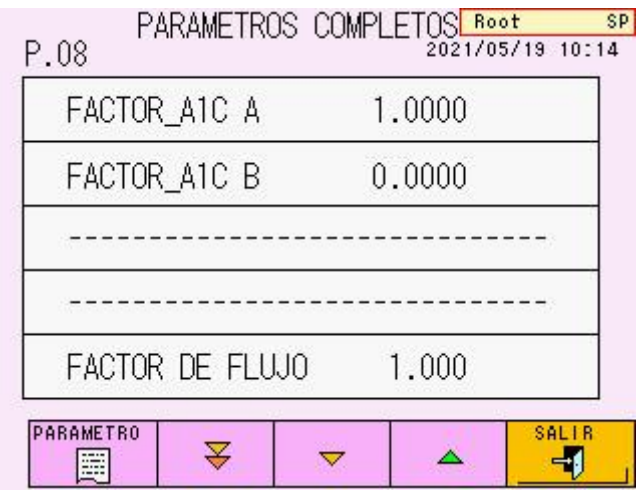

# **Funciones fundamentales**

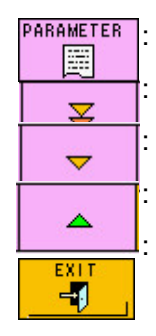

: Imprime una lista de todos los parámetros

: Muestra la página posterior a la página siguiente

: Muestra la página siguiente

: Muestra la página anterior

: Regresa a la pantalla anterior

**Existen nueve pantallas de parámetros en total. Las funciones fundamentales Clave son las mismas en todas las pantallas.**

# **Parámetros (pág. 8 de 9)**

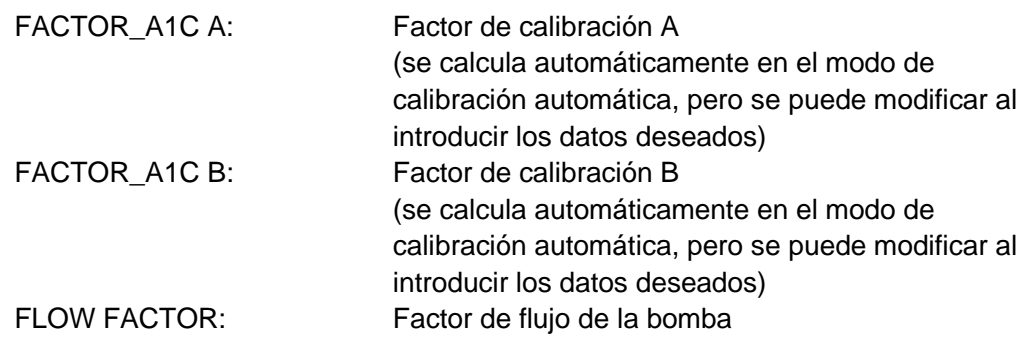

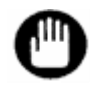

**No modifique nunca el factor de flujo sin las instrucciones de los representantes locales de Tosoh. Si modifica este parámetro, puede que obtenga resultados imprecisos.**

**Pantalla 4-53 Pantalla FULL PARAMETER (todos los parámetros), pág. 9 (P.09) de 9**

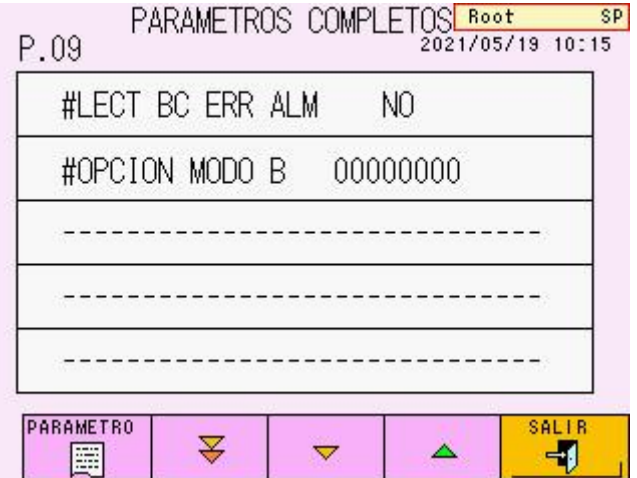

# **Parámetros (pág. 9 de 9)**

#BC READ ERR ALM : Emite un pitido cuando no es posible leer el código de barras correctamente

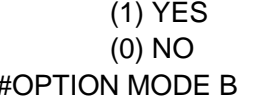

#OPTION MODE B : (para el técnico de servicio)

activado desactivado

# **Impresión de todos los parámetros**

Pulse la tecla **en de compositor de la pantalla FULL PARAMETER** (todos los parámetros) para

imprimir una lista de todos los parámetros. Además de los parámetros normales, se incluirán los factores de calibración y el factor de flujo.

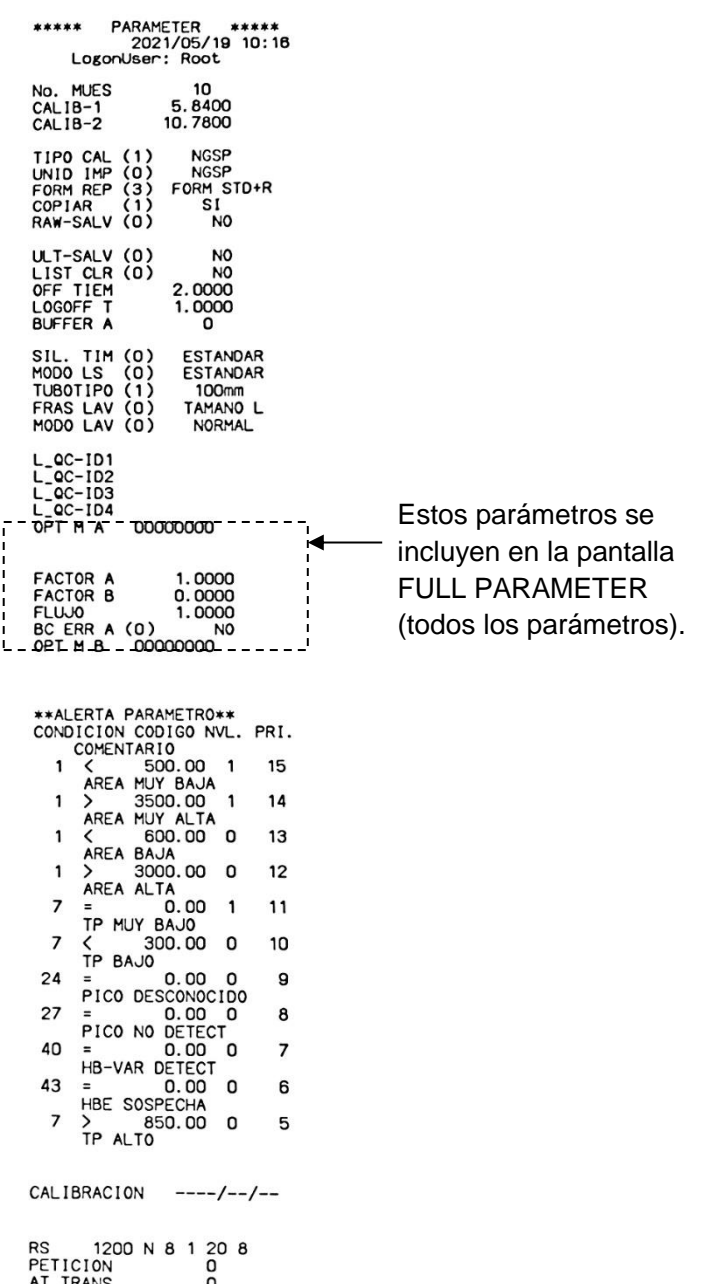

AT TRANS 0<br>TRANS\_M (1) FORM. STD

# **4.20Configuración de comunicaciones de datos [Pantalla principal] – [ ] – [ ] – [ ]**

Pulse la tecla en la pantalla UTILITY (herramientas) para acceder a la pantalla RS232C.

AT TRANS Para trasferir datos en tiempo real, pulse la tecla  $\Box$  **圓** 

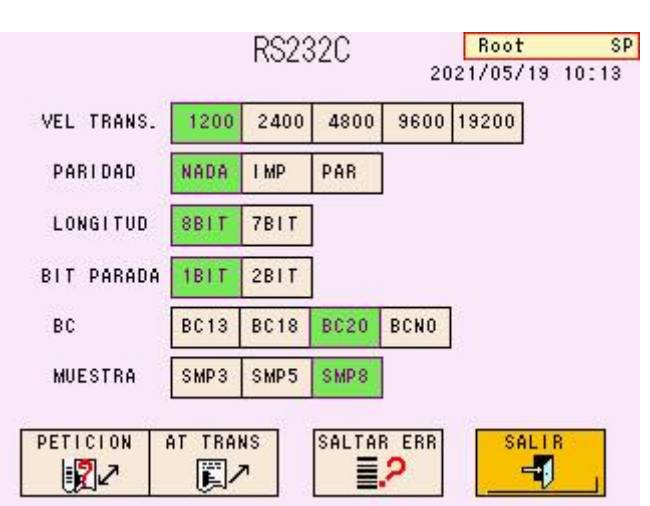

# **Pantalla 4-54 Pantalla RS232C**

# **Funciones fundamentales**

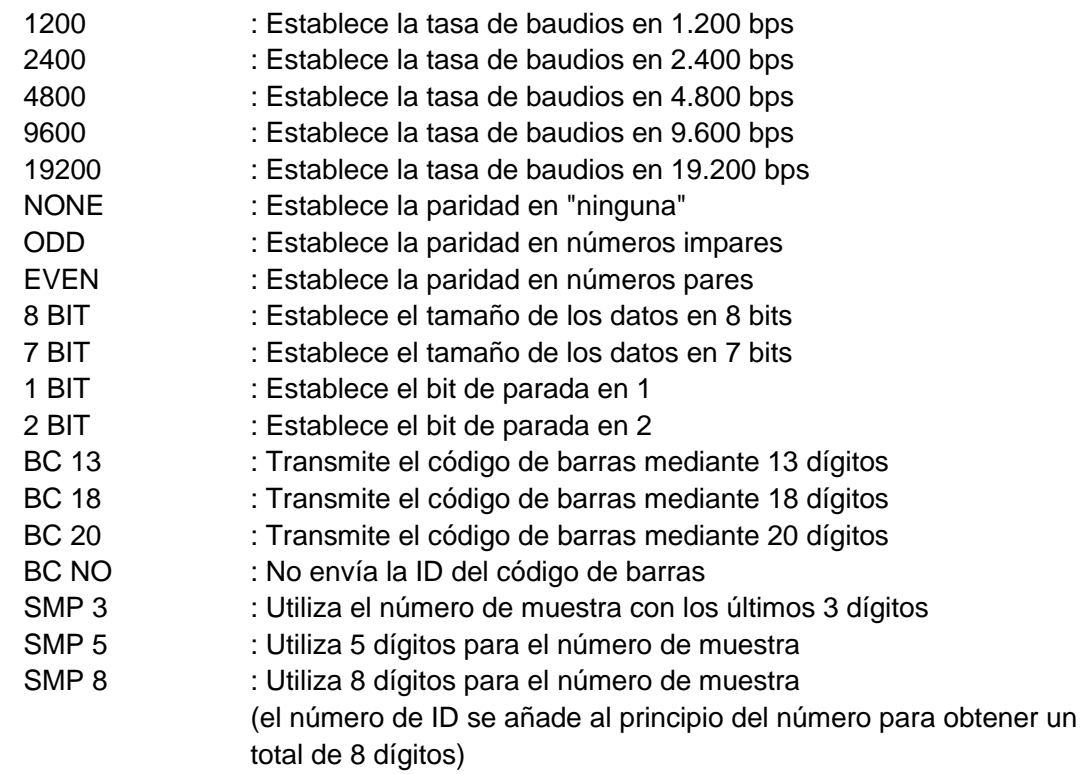

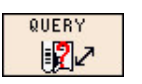

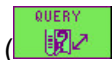

: Si la tecla se muestra en verde  $(\Box \mathbb{R}^2)$ , se realiza una solicitud con ID y solo se procesan las muestras designadas

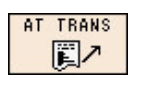

: Si la tecla se muestra en verde  $\begin{bmatrix} \mathbb{R}^n \\ \end{bmatrix}$ , los resultados se transfieren automáticamente

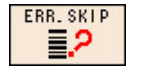

: Si la tecla se muestra en verde (ERR, SKIP), se omite el análisis de la muestra con error de lectura del código de barras

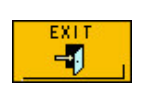

: Regresa a la pantalla anterior

# **4.21Configuración de los parámetros de marca [Pantalla principal] – [ ] – [ ] – [ ]**

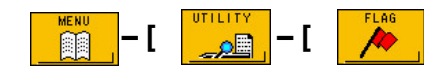

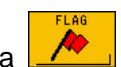

FLAG (marca).

Pulse la tecla  $\Box$  en la pantalla UTILITY (herramientas) para acceder a la pantalla

El analizador comprueba los resultados conforme a los parámetros de marca establecidos en esta pantalla. Es posible imprimir las marcas con los resultados. Puede establecer el nivel para cada marca. Si establece el 0 como nivel de marca, los valores del análisis se imprimen con el mensaje de marca. Si establece el 1 para dicho nivel, el valor del análisis no se incluye en el informe.

En RECALC (volver a calcular), la determinación se realiza conforme a las condiciones actuales de marca. Si selecciona unas condiciones nuevas de marca o las modifica y ejecuta la función RECALC (volver a calcular), compruebe la configuración. Puede introducir un máximo de 20 marcas.

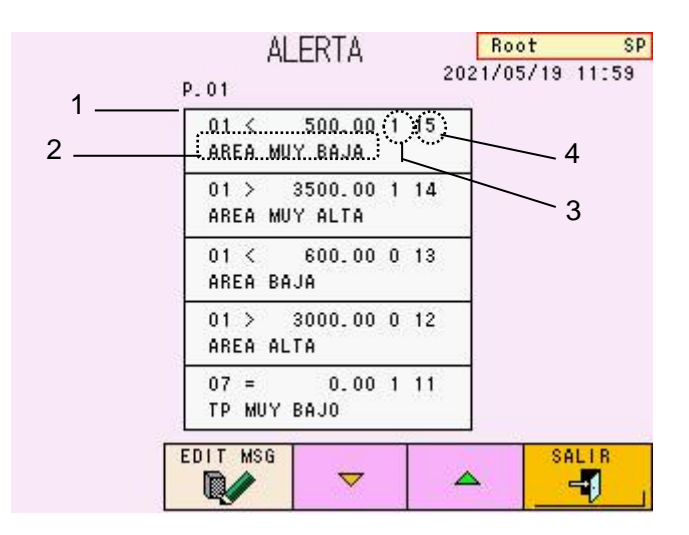

**Pantalla 4-55 Pantalla FLAG (marca)**

# **Contenido de la pantalla**

- 1) Criterios (código, condición y valor numérico)
- 2) Mensaje de marca cuando los resultados cumplen las condiciones (se pueden incluir 16 caracteres como máximo en el mensaje)
- 3) Nivel de marca (nivel 0: los valores del análisis se muestran, se imprimen o se transmiten al host con la marca; nivel 1: se muestra o imprime "---" en el campo de resultados de análisis con marca, pero se transmite un espacio en blanco o "0" al ordenador host con marca)
- 4) Superioridad de la marca (de 1 a 20) (cuanto mayor sea el número, aumentará la superioridad)

# **Funciones fundamentales**

EDIT MSG B/  $\overline{\nabla}$ 

-1

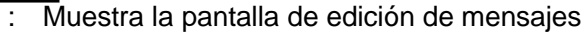

- : Desplazamiento hacia abajo en pantallas individuales
- : Desplazamiento hacia arriba en pantallas individuales
- : Regresa a la pantalla anterior

### **Ej. de funcionamiento: introducción de condiciones de marca**

Pulse la línea de introducción de datos en la pantalla para seleccionar (el campo está en blanco si la configuración es nueva). Aparece la pantalla de introducción de condiciones de marca. Introduzca los valores para "flag code" (código de marca), "flag condition" (condición de marca), "flag values (number)" (valores de marca: número), "flag level" (nivel de marca) y "flag superiority" (superioridad de la marca).

**FNTFR** Pulse la tecla <u>para cerrar la pantalla de introducción de valores</u> numéricos.

- **FOLT MSG** 
	- Pulse la tecla  $\Box$  para que se muestre en verde.
- Pulse la línea de introducción de la pantalla y abra la pantalla de introducción de mensajes. Introduzca el texto que desea ver cuando se cumplan las condiciones de **FNTFR**

los criterios y pulse la tecla  $\Box$  para volver a la pantalla FLAG (marca).

- Compruebe de nuevo el contenido en esa pantalla. Para modificar el mensaje proporcionado, introduzca y corrija desde el paso 3.
- Ejecute la operación RECALC para volver a calcular los datos analizados anteriormente y compruebe la configuración.
- Si desea eliminar una condición establecida, seleccione la línea e introduzca 0 = 0.

# **Pantalla 4-56 Pantalla de introducción Pantalla 4-56 Pantalla de de condiciones de marca introducción de mensajes**

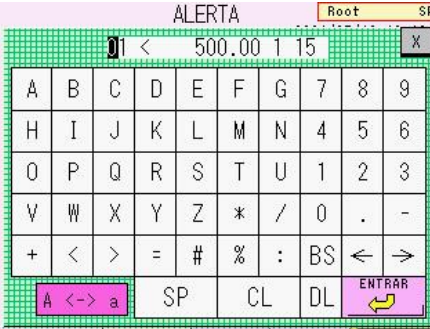

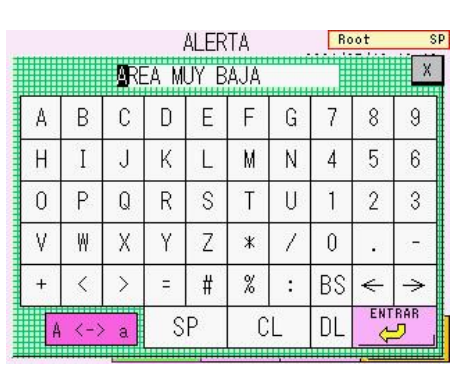

### **[Condiciones de marca]**

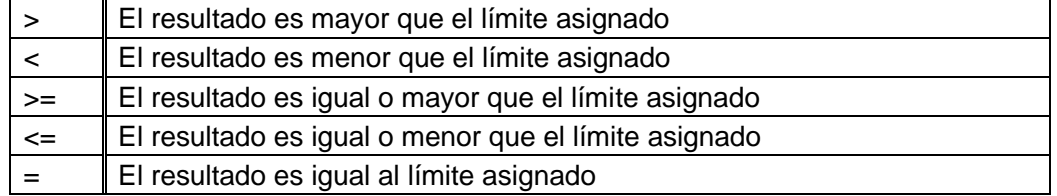

### **[Códigos de marca (elementos)]**

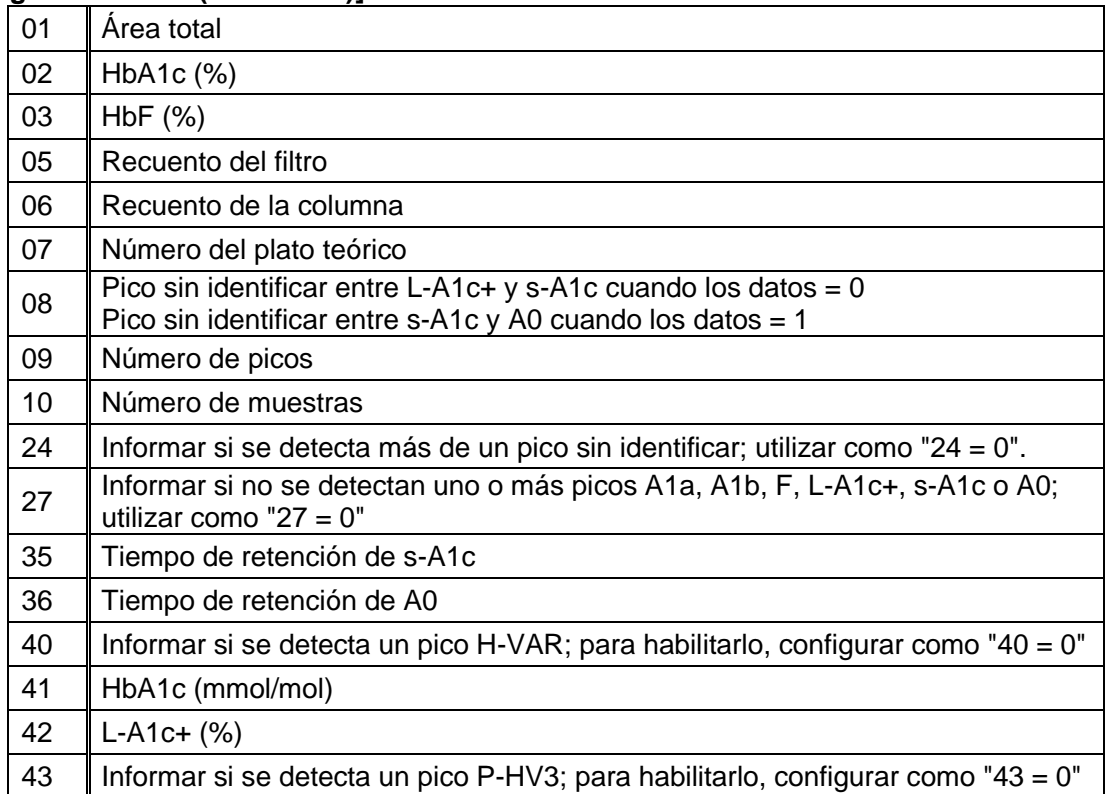

**Clave**

### **1. La configuración inicial es la siguiente.**

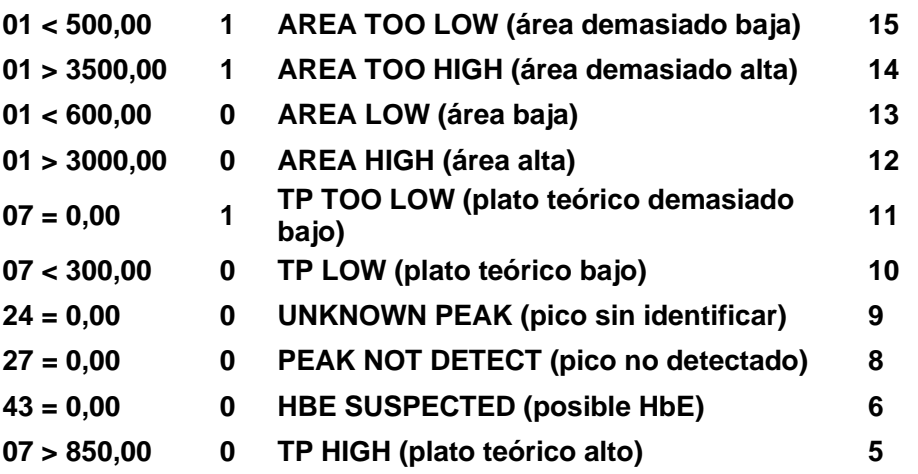

**2. Establezca los niveles por debajo de las condiciones que se indican a continuación.**

**Nivel 0: el valor está dentro de un intervalo aceptable, pero los datos deben utilizarse con cuidado.**

**Nivel 1: el valor está fuera del intervalo aceptable. Repita el análisis.**

- **3. Si utiliza el código (11, 12, 13...), añadiendo +10 al código para 1 - 10, el analizador realizará la comprobación de errores de marca solo cuando se procese el calibrador.**
- **4. El número del plato teórico es un índice relacionado con la eficacia de la columna y se utiliza para determinar la vida útil de la misma.**
- **5. Para eliminar una condición de marca, seleccione la línea que desea eliminar e introduzca 0 = 0.**
- **6. Si una muestra cumple dos o más condiciones de marca, todos los mensajes correspondientes de marca se imprimirán en el informe. Sin embargo, solo un código de marca se muestra en la pantalla LIST (lista). Las marcas de nivel 1 tendrán prioridad sobre las marcas de nivel 0. Clave**
	- **7. La transmisión al host depende de la compatibilidad.**
	- **8. Si los resultados cumplen las condiciones de marca, se produce un error para notificarlo.**

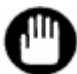

**No aplique la misma superioridad de marca a códigos de marca diferentes.**

# **4.22Configuración del lector de códigos de barras y comprobación de las lecturas**

**[Pantalla principal] – [ ] – [ ] – [ ]**

Pulse la tecla  $\boxed{\mathbf{E} \Box$  en la pantalla UTILITY (herramientas) para acceder a la pantalla

BCR (lector de códigos de barras).

En esta pantalla, puede configurar los códigos de barras y comprobar las lecturas.

### **Pantalla 4-58 Pantalla BCR (lector de códigos de barras), pág. 1 (P.01)**

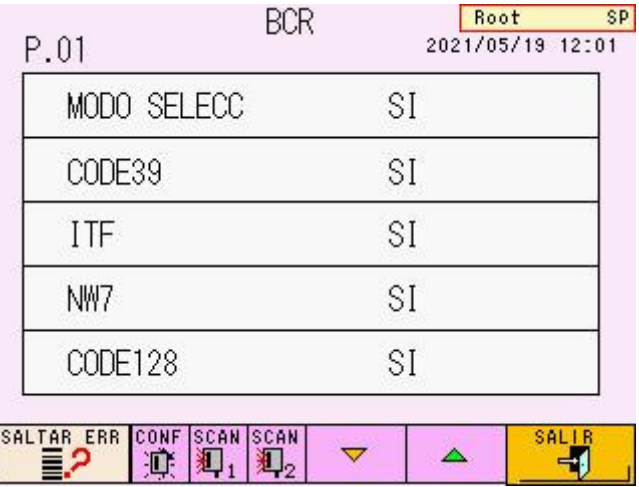

### **Funciones fundamentales**

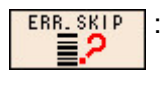

: Omite las muestras con códigos de barras ilegibles durante el análisis (al

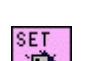

pulsarla, se muestra en verde  $\begin{bmatrix} \bullet & \bullet & \bullet \\ \bullet & \bullet & \bullet \end{bmatrix}$ 

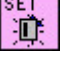

: Introduce condiciones (especificaciones del código de barras que desea utilizar) en el lector

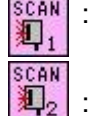

: Comprueba la capacidad de lectura del lector de código de barras (mediante escáner)

: Solo se utiliza al conectar con el sistema de transporte de muestras (consulte el **manual de instrucciones del sistema de transporte de muestras**).

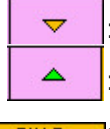

: Muestra la página siguiente

: Muestra la página anterior

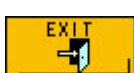

: Regresa a la pantalla anterior

**Parámetros**

MODE SET : Determina si se utiliza el lector de códigos de barras (0) NO: no activar, (1) YES: activar CODE39 : Establece el uso del código CODE39 (0) NO: no usar, (1) YES: usar ITF : Establece el uso del código ITF (0) NO: no usar, (1) YES: usar NW7 : Establece el uso del código NW-7 (Codabar) (0) NO: no usar, (1) YES: usar CODE128 : Establece el uso del código CODE128 (0) NO: no usar, (1) YES: usar JAN : Establece el uso del código JAN (UPC/EAN) (0) NO: no usar, (1) YES: usar INDUST-2OF5 : Establece el uso del código INDUSTRIAL 2 de 5 (0) NO: no usar, (1) YES: usar COOP-2OF5 : Establece el uso del código COOP 2 de 5 (0) NO: no usar, (1) YES: usar

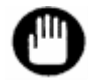

# **Se pueden utilizar hasta cuatro tipos de códigos de barras al mismo tiempo.**

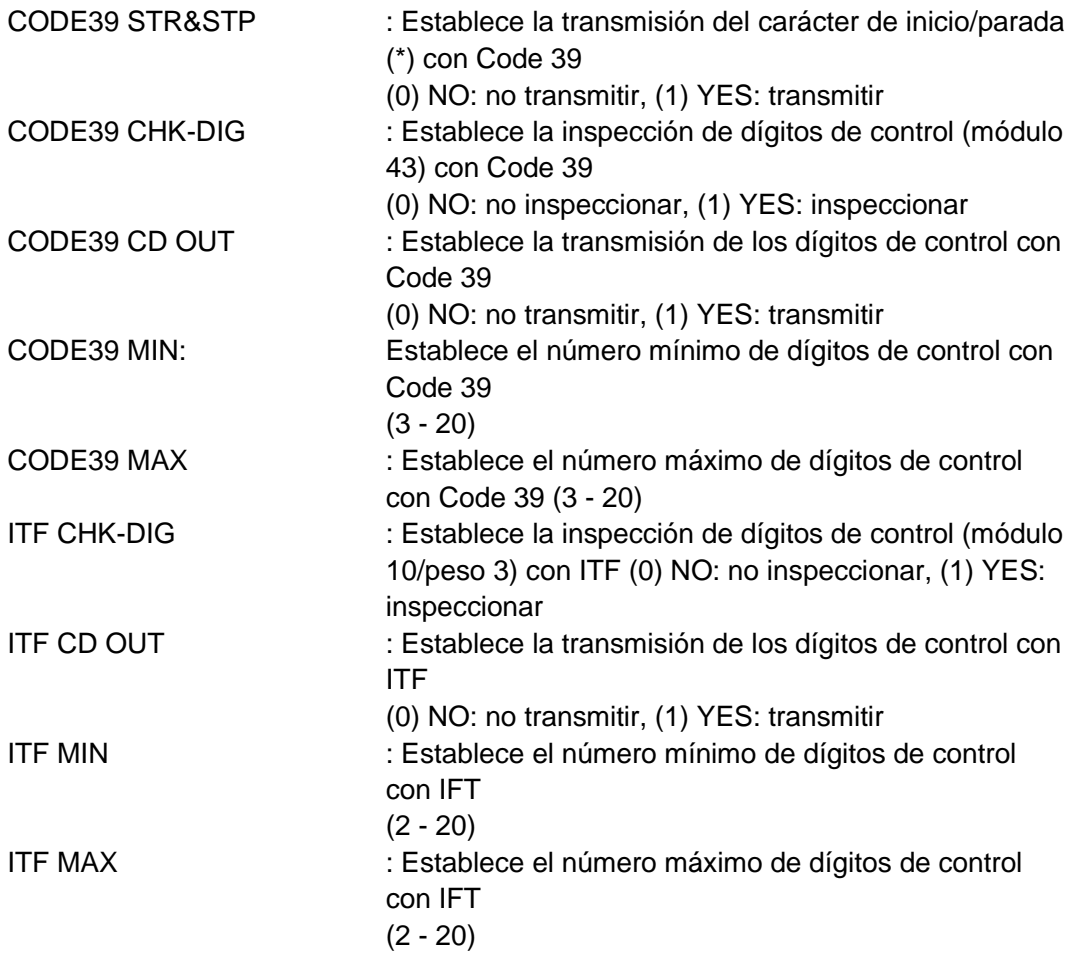

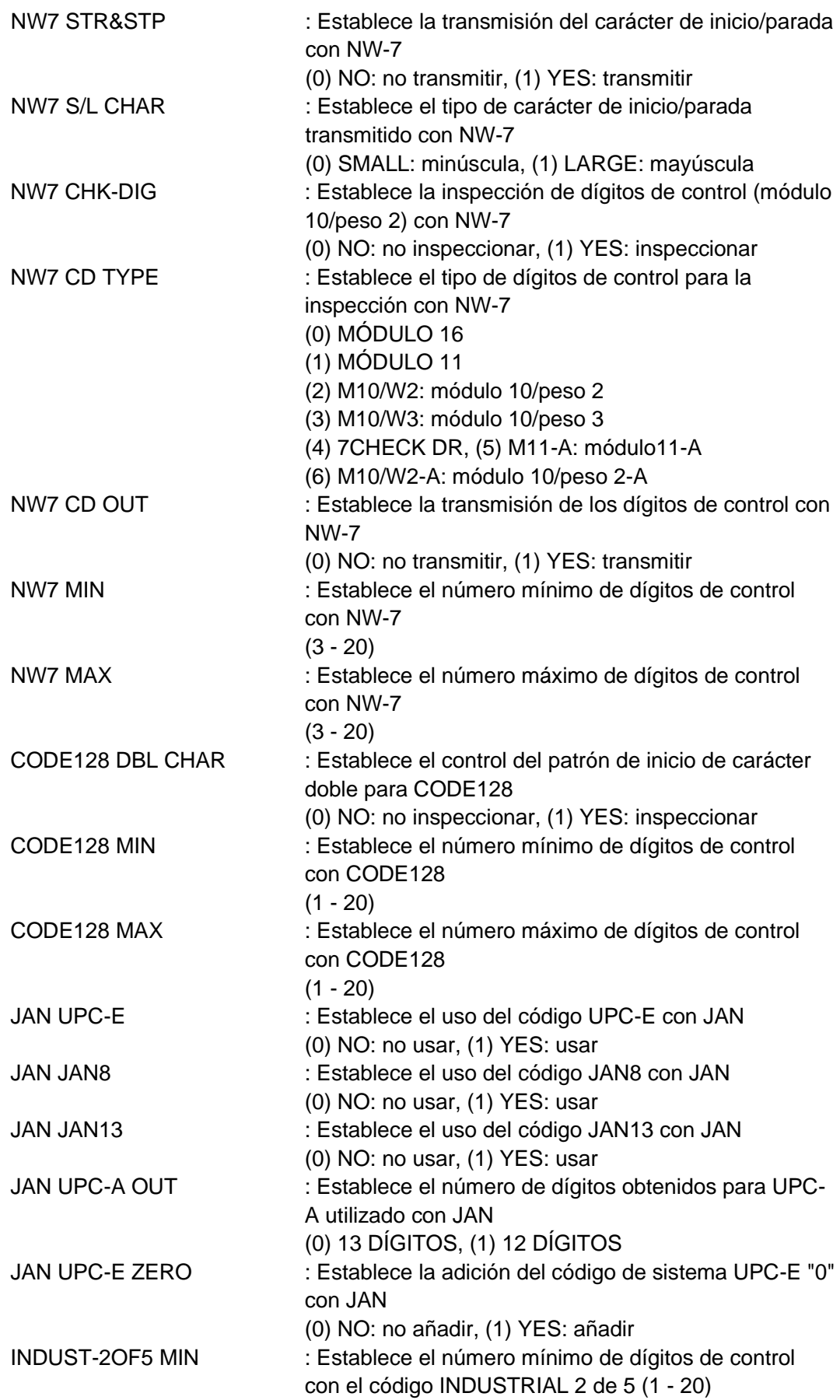

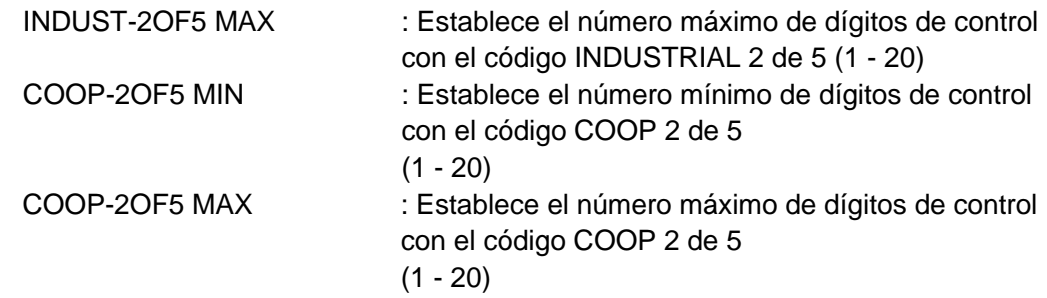

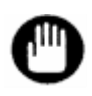

Después de modificar los parámetros, asegúrese de pulsar la tecla **Después** L **En caso contrario, la nueva configuración no funcionará.**

# **5. Procedimientos de mantenimiento**

# **5.1 Cuidado diario**

Limpie la suciedad de la parte delantera de los componentes de plástico del analizador (cubierta de aguja, etc.) con un paño suave mojado en una solución detergente neutra y bien escurrido.

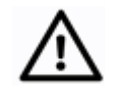

**No utilice disolventes orgánicos como etanol para limpiar los componentes plásticos. Podría alterarlos o decolorarlos.**

**Precaución**

Limpie la suciedad de los componentes metálicos con un paño suave empapado en una solución detergente neutra y bien escurrido. Si los componentes están muy sucios, límpielos con un paño empapado en etanol.

Si la superficie del analizador permanece húmeda, las partes metálicas podrían oxidarse.

Limpie suavemente las manchas y suciedades del teclado, la pantalla y la cinta del cargador de muestras con un paño empapado en etanol.

# **5.2 Lista de comprobación**

### ● **Lista de comprobación previa al ensayo**

La siguiente tabla muestra una lista de comprobación de procedimientos que se deben realizar a diario antes de iniciar los ensayos, al pulsar la tecla START (iniciar).

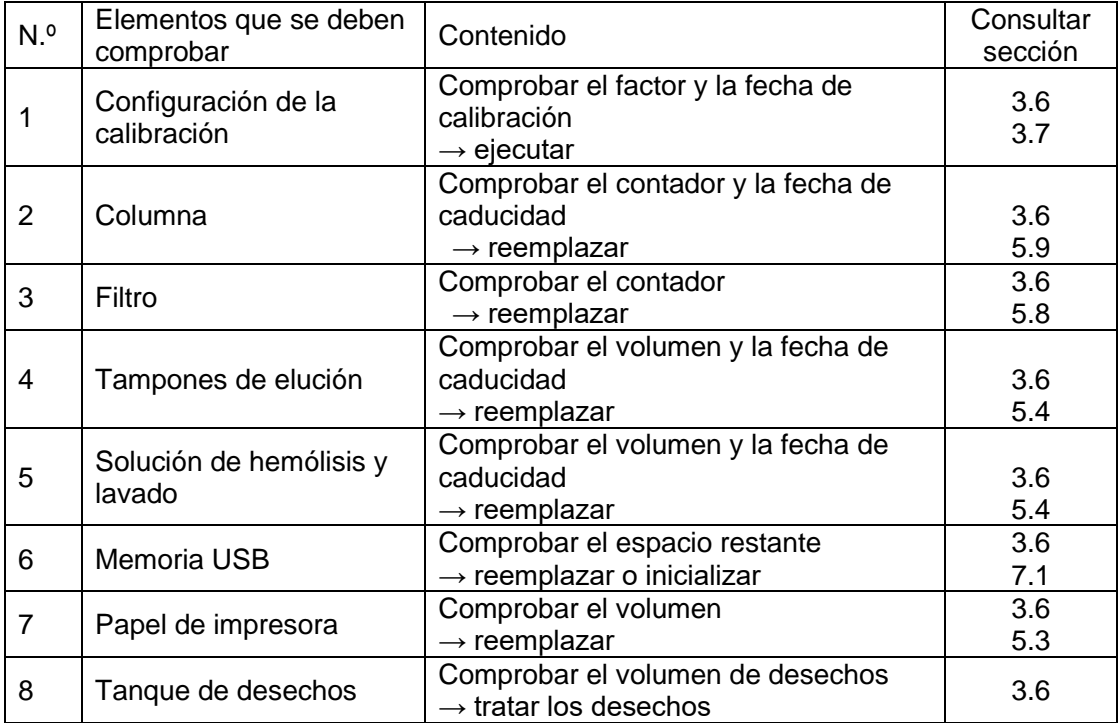

# ● **Compruebe los siguientes elementos antes de iniciar un ensayo**

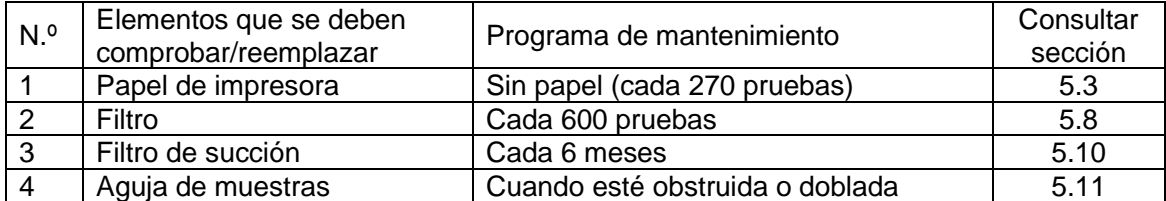

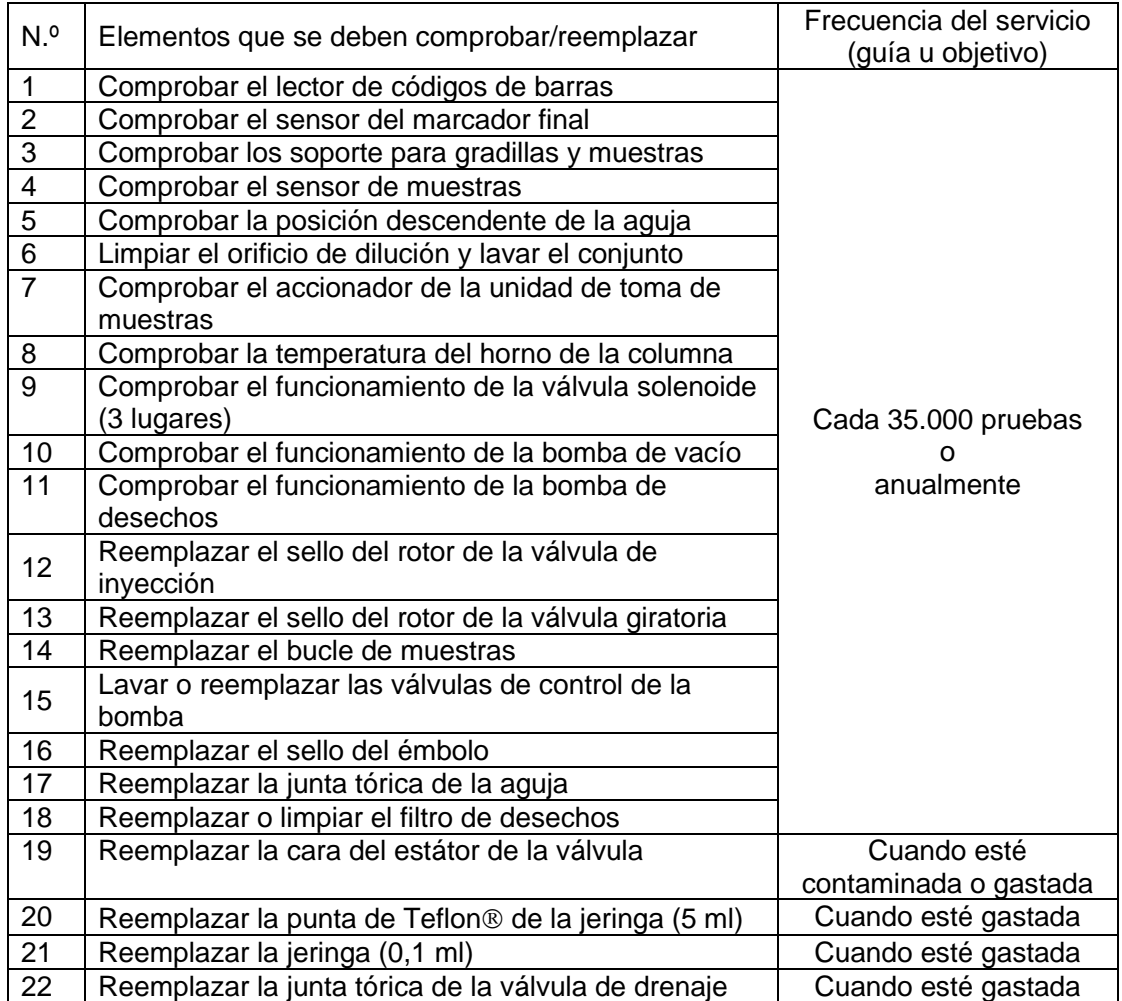

# ● **Los siguientes elementos los comprueba el técnico de servicio.**

# **5.3 Sustitución del papel de la impresora**

Utilice papel de impresora específico para el analizador G11. Cada rollo tiene un ancho de 58 mm y una longitud de 30 m. Si se utiliza el formato de impresión STD FORM (estándar), pueden imprimirse los resultados de aproximadamente 270 muestras.

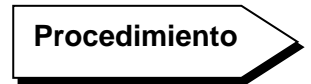

1. Tire de la palanca de apertura/cierre y levante la tapa de la impresora (cubierta superior) hacia atrás para abrirla.

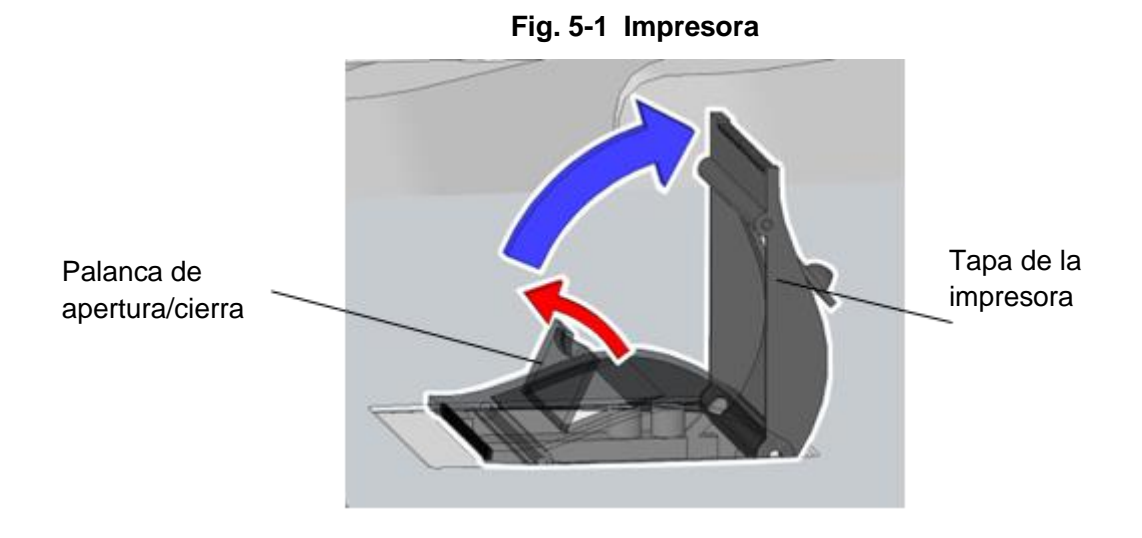

2. Retire el mandril vacío.

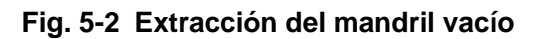

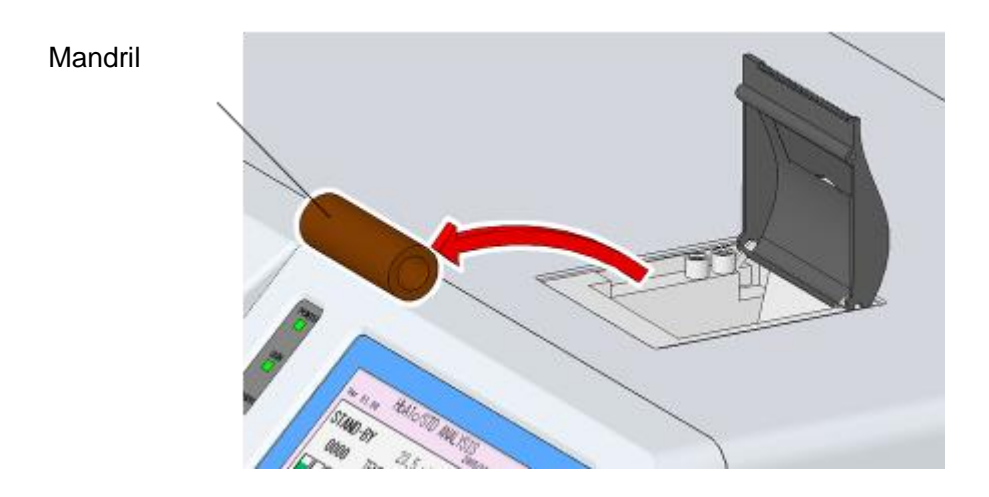

3. Introduzca el nuevo rollo prestando mucha atención a la orientación correcta.

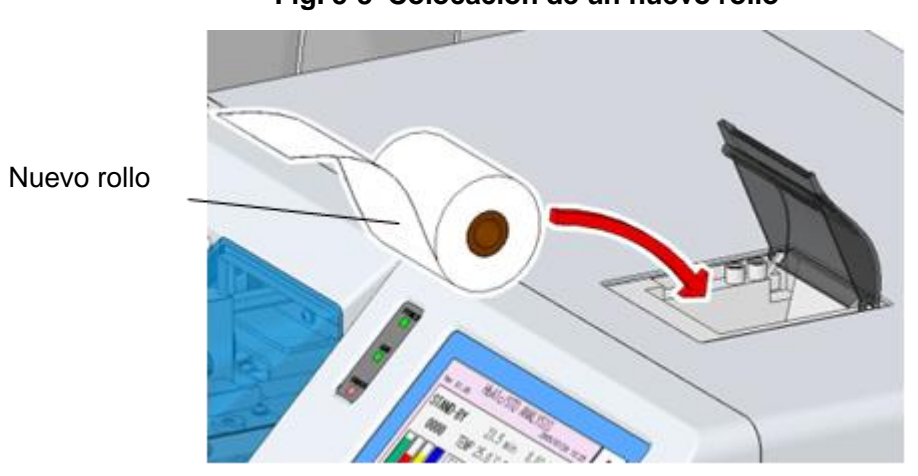

**Fig. 5-3 Colocación de un nuevo rollo**

4. Cierre la tapa de la impresora.

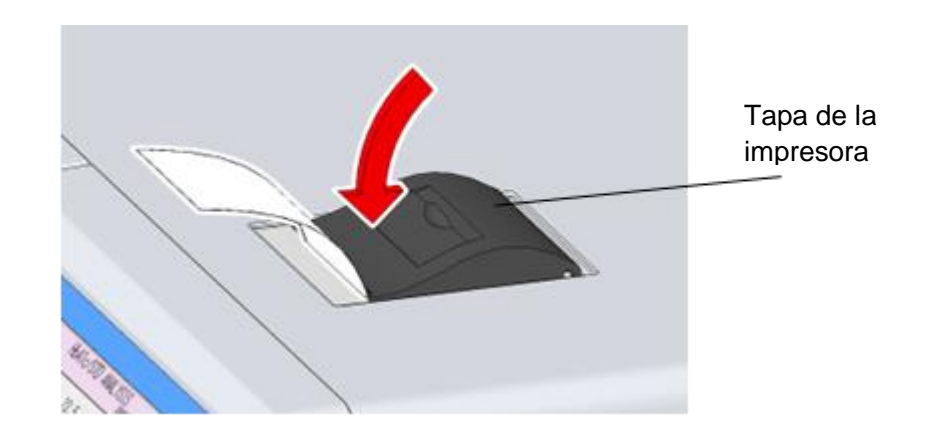

# **Fig. 5-4 Tapa de la impresora**

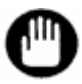

**Si no cierra la tapa de la impresora, se producirá el error PRINTER OFF LINE (impresora desconectada). Si esto ocurre, no se podrán imprimir los resultados del ensayo.**

### **5.4 Sustitución del tampón de elución y la solución de hemólisis y lavado**

Sustituya los tampones de elución y la solución de hemólisis y lavado lo antes posible cuando los volúmenes restantes sean bajos.

El volumen restante de los tampones se muestra en un gráfico en la pantalla principal

(segunda pantalla) al presionar la tecla  $\Box$  en la pantalla principal (primera pantalla). Dado que el gráfico mostrado es simplemente una indicación, es posible que existan diferencias con respecto al volumen restante real según las condiciones de uso.

# **Procedimiento**

- 1. Si el analizador no se encuentra en estado STAND-BY (espera), espere a que termine el ensayo y se muestre STAND-BY en la pantalla. También puede cambiar el estado a STAND-BY si pulsa la tecla STOP (parar).
- 2. Sustituya el tampón o la solución de hemólisis y lavado.
- 3. Compruebe que el extremo del tubo llega al fondo del envase.

Con respecto a los tampones, asegúrese de cerrar correctamente el tapón para obtener un sellado hermético.

También debe sellar correctamente el tapón de la solución de hemólisis y lavado. No obstante, no debe sellar por completo los envases con película de parafina u otros selladores. El sellado completo podría provocar un bombeo insuficiente del fluido.

### **Fig. 5-5 Conexión del tubo para tampones de elución**

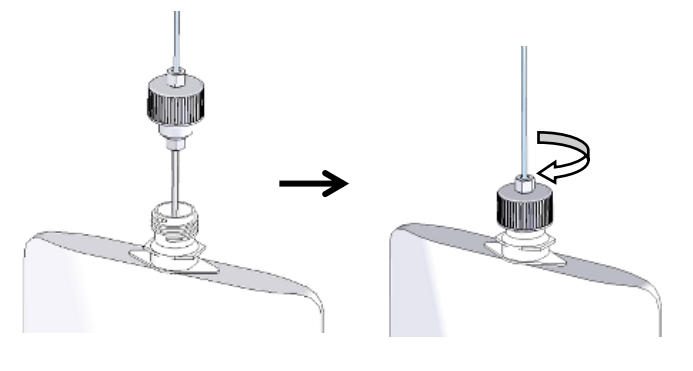

### **Fig. 5-6 Conexión del tubo para solución de hemólisis y lavado**

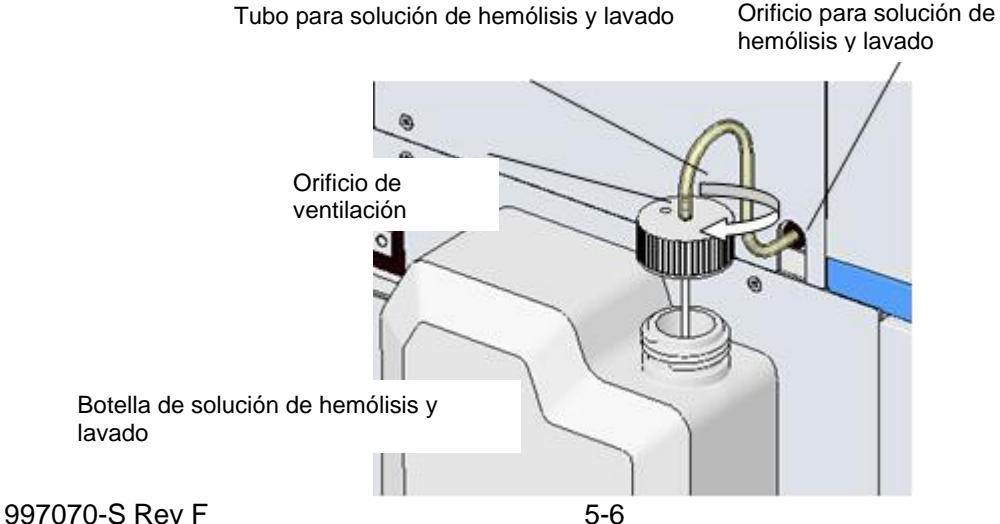
- 4. Pulse la tecla de la pantalla principal.
	- ANALISIS HbA1c/VAR ---No User---<br>2021/04/27 14:02 Ver 03.05 **EN ESPERA** 0.00 MPa  $0.0$  min 0000  $0001 - 01$ AUTO SALVADO: NO Y= 1.0000X+ 0.0000 AUTO TRANS : NO CALIB  $: N<sub>0</sub>$  $---/--/--/--$ J FILTRO/0000 COLUMN/0000 CUENTA **MANTE** URGENCIA CALIB **MENU** ▓ **BE**  $\sum_{\text{STD}}$ 鳳 تین REAGEN
- **Pantalla 5-1 Pantalla principal**

5. Pulse la tecla  $\boxed{\triangle}$  de la pantalla MAINTE (mantenimiento).

#### **Pantalla 5-2 Pantalla MAINTE (mantenimiento)**

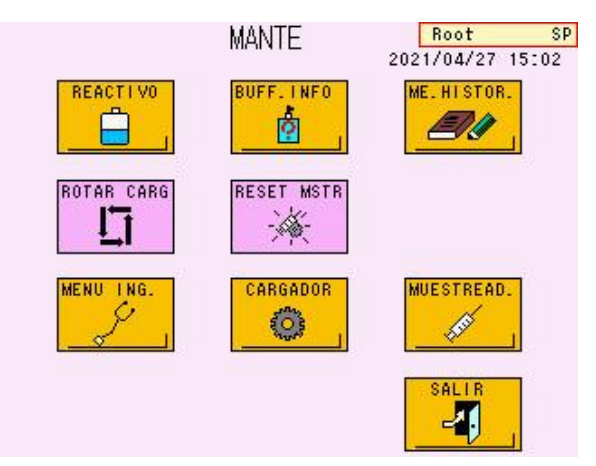

6. Seleccione las teclas de los reactivos sustituidos. La tecla pulsada se mostrará en verde.

# **Pantalla 5-3 Pantalla REAGENT CHANGE (cambio de reactivo) (ej.: sustitución de los tampones de elución n.º 1 y 2) SP**

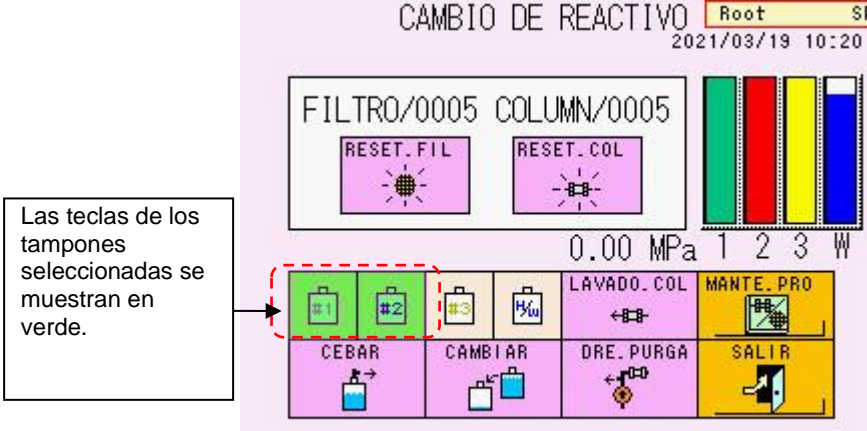

7. Pulse la tecla  $\boxed{6}$ . Aparecerá la pantalla 5-4.

**CHANGE** 

Si utiliza un escáner de códigos de barras manual opcional, vaya al paso 8.

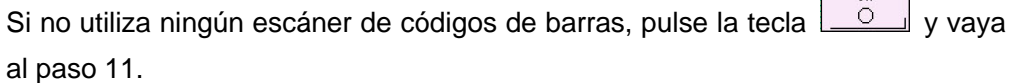

 $\sqrt{1 - \frac{1}{2}}$ 

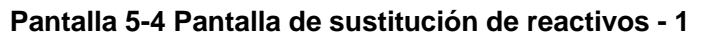

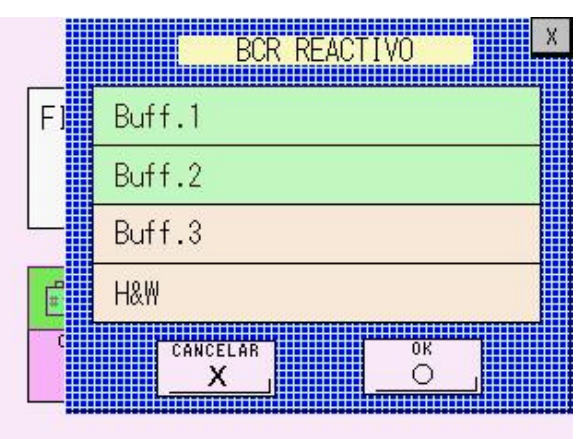

8. Cuando aparezca la pantalla 5-4, escanee el código de barras de la caja del tampón de elución con un escáner de códigos de barras manual.

#### **Fig. 5-7 Lectura de la información del reactivo con un escáner de códigos de barras manual (tampón de elución n.º 1)**

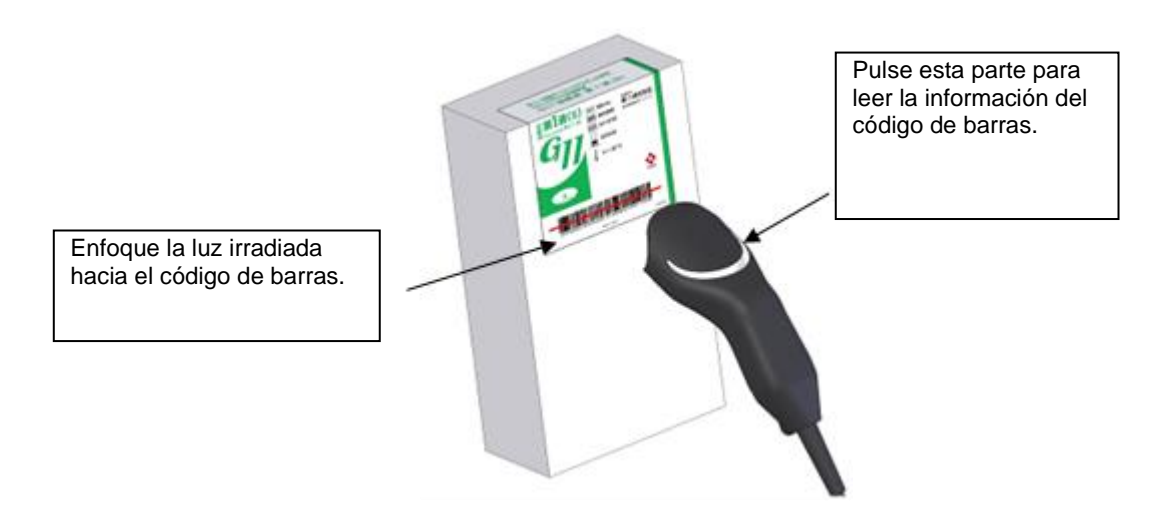

9. Compruebe la información del código de barras en la pantalla 5-5 (ej.: número de lote y fecha de caducidad del tampón de elución n.º 1).

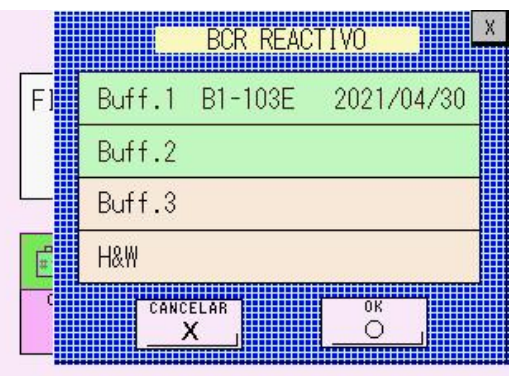

#### **Pantalla 5-5 Pantalla de sustitución de reactivos - 2**

10. Después de introducir toda la información de los reactivos que haya sustituido,

pulse la tecla  $\frac{80}{2}$ 

**Pantalla 5-6 Pantalla de sustitución de reactivos - 3**

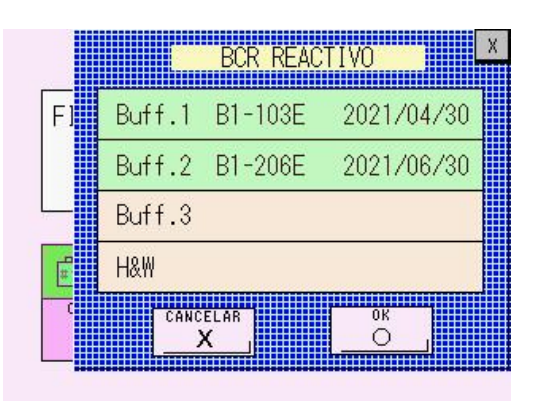

- 11. Los reactivos de la línea de flujo del analizador se sustituirán automáticamente por los nuevos reactivos.
- 12. Las operaciones habrán concluido cuando desaparezca el mensaje "CHANGING..." (cambiando). Confirme que el gráfico del reactivo sustituido regresa al 100 %. Los volúmenes restantes de los tampones que se muestran en el gráfico disminuyen ligeramente por el cambio.

**Se consumirán aproximadamente 5 ml de cada eluyente cuando se ejecute Clave CHANGE (cambio).**

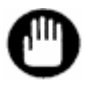

- **1. Utilice solo reactivos especificados para el analizador.**
- **2. No utilice nunca reactivos cuya fecha de caducidad haya pasado.**
- **3. No reutilice los tampones de elución ni las soluciones de hemólisis y lavado restantes, ni combine los reactivos restantes con otro nuevo o diferente. Manipule las soluciones restantes como fluido de desecho general y deséchelas conforme a los procedimientos del centro. Los tampones de elución y las soluciones de hemólisis y lavado contienen nitruro sódico como conservante. Deseche los reactivos con abundante agua.**
- **4. Cuando utilice tampones en envases de aluminio, ajuste el tapón para conseguir un cierre adecuado. Si el tapón no se ajusta correctamente, podrían obtenerse concentraciones altas y resultados poco fiables. Además, el volumen restante no podrá comprobarse visualmente si el tapón está flojo.**
- **5. El contador del volumen restante de solución de hemólisis y lavado se ajusta en función del tamaño del envase cuando el técnico de servicio configura el analizador. Si desea cambiar el tamaño, utilice el accesorio para el tapón de la botella y cambie la configuración del parámetro H/W BOTTLE TYPE (tipo de botella de hemólisis y lavado).**

# **5.5 Cebado del tampón de elución**

El analizador ejecuta automáticamente el cebado o la purga con tampones de elución si la alimentación está encendida y ha estado en STAND-BY (espera) durante 70 minutos o más. Para ello, sustituye el tampón que se encuentra en las líneas de flujo.

No obstante, si el analizador ha permanecido apagado durante un período de tiempo prolongado, es posible que haya entrado aire o aumentado la concentración en las líneas de flujo. Como consecuencia, pueden presentarse problemas como la inestabilidad de la presión de la bomba, los cromatogramas incorrectos (es posible que aparezca un pico no identificado P00), y un valor de control anormal para el ensayo.

Si esto ocurre, ejecute el cebado manual de los tampones y, después, realice la operación DRAIN FLUSH (descarga de drenaje) que se describe en la siguiente sección. Asimismo, al ejecutar la operación COLUMN WASH (lavado de la columna), en la mayoría de los casos el problema se resolverá.

Realice el cebado manual mediante el procedimiento que se describe a continuación.

# **Procedimiento**

- 1. Si el analizador no se encuentra en estado STAND-BY (espera), espere a que termine el ensayo y se muestre STAND-BY en la pantalla. También puede pulsar la tecla STOP (parar) para cambiar el estado del analizador a STAND-BY.
- 2. En la pantalla principal, pulse la tecla .

#### **Pantalla 5-7 Pantalla principal**

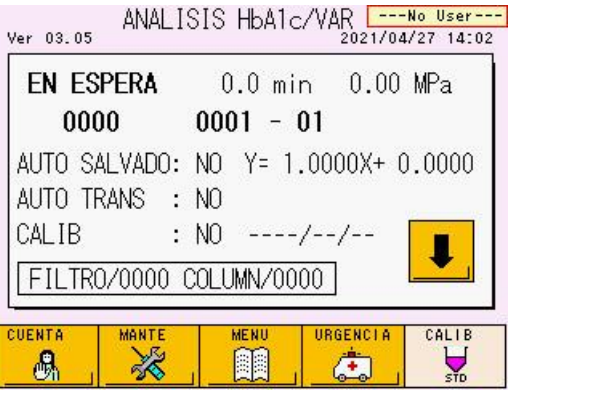

3. En la pantalla MAINTE (mantenimiento), pulse la tecla  $\Box$ 

#### **Pantalla 5-8 Pantalla MAINTE (mantenimiento)**

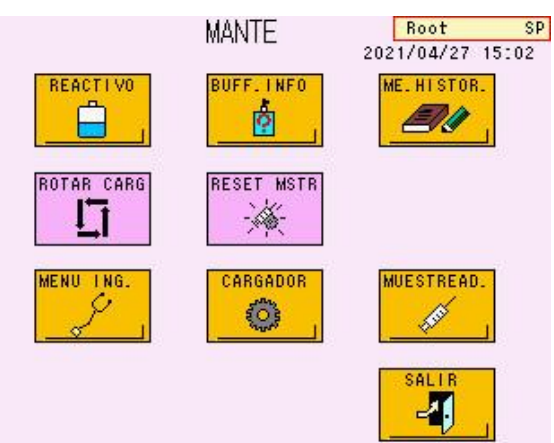

4. Seleccione las teclas de los reactivos que desea cebar. La tecla pulsada se mostrará en verde.

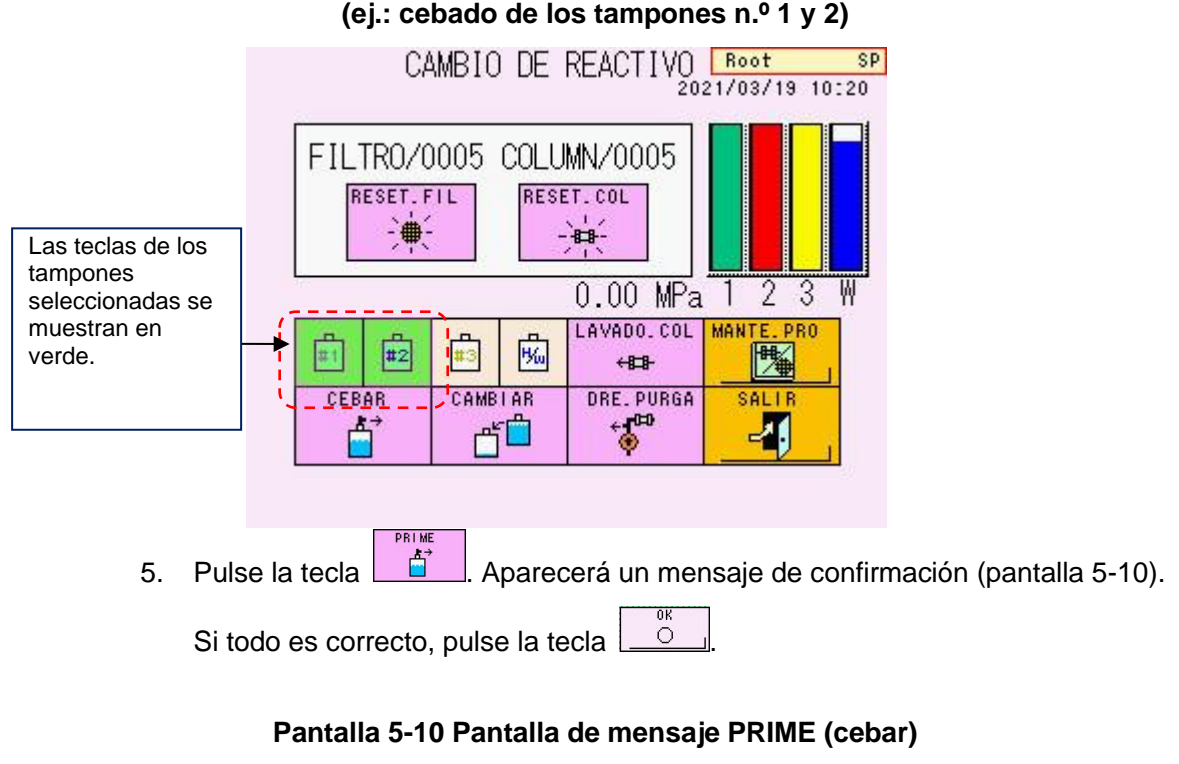

**Pantalla 5-9 Pantalla REAGENT CHANGE (cambio de reactivo)**

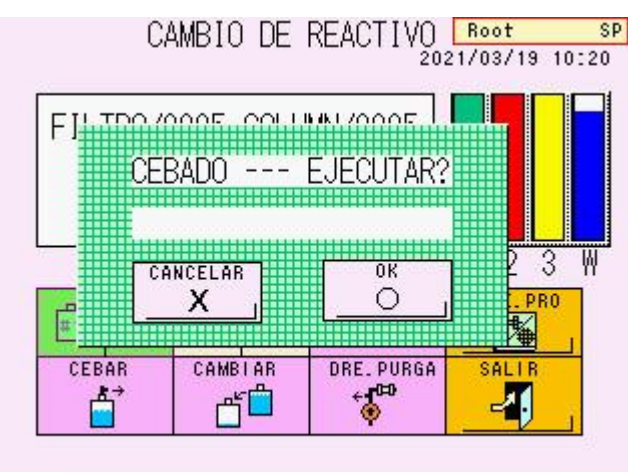

- 6. Los reactivos de las líneas de flujo del analizador se sustituirán automáticamente.
- 7. La operación habrá concluido cuando desaparezca el mensaje "PRIMING..." (cebando).

# **Clave**

# **Se consumirán aproximadamente 5 ml de cada eluyente cuando se ejecute PRIME (cebar).**

# **5.6 Eliminación del aire de la bomba**

Si la presión no aumenta ni se estabiliza aunque la bomba funcione y se libere suficiente tampón, es posible que haya aire en el extremo líquido de la bomba.

Cuando ocurra esto, siga el siguiente procedimiento para eliminar el aire de la bomba.

# **Procedimiento**

- 1. Si el analizador no se encuentra en estado STAND-BY (espera), espere a que termine el ensayo y se muestre STAND-BY en pantalla. También puede cambiar el estado a STAND-BY si pulsa la tecla STOP (parar).
- 2. En la pantalla MAINTE (mantenimiento), pulse la tecla  $\Box$
- 3. Pulse la tecla  $\begin{array}{c} 3 \end{array}$

**D. FLUSH** 

# **Pantalla 5-11 Pantalla REAGENT CHANGE (cambio de reactivo)**

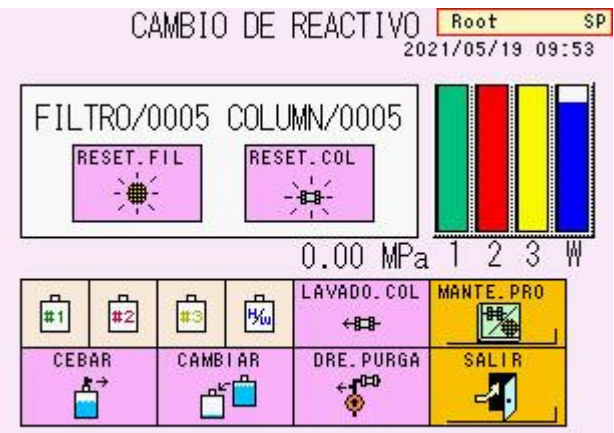

4. Se mostrará el siguiente mensaje para solicitar que se abra la válvula de drenaje (pantalla 5-12). Abra la puerta situada en el lateral izquierdo del analizador y gire la válvula de drenaje 90 grados hacia la izquierda para abrir la válvula. No gire la válvula más de 90 grados.

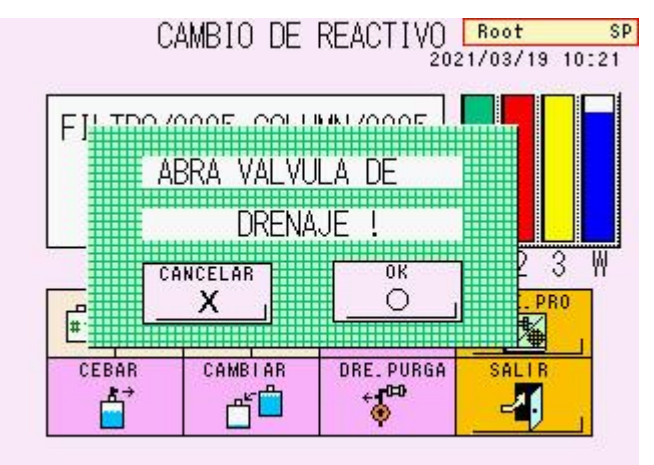

# **Pantalla 5-12 Mensaje OPEN DRAIN VALVE (válvula de drenaje abierta)**

# **Fig. 5-8 Válvula de drenaje**

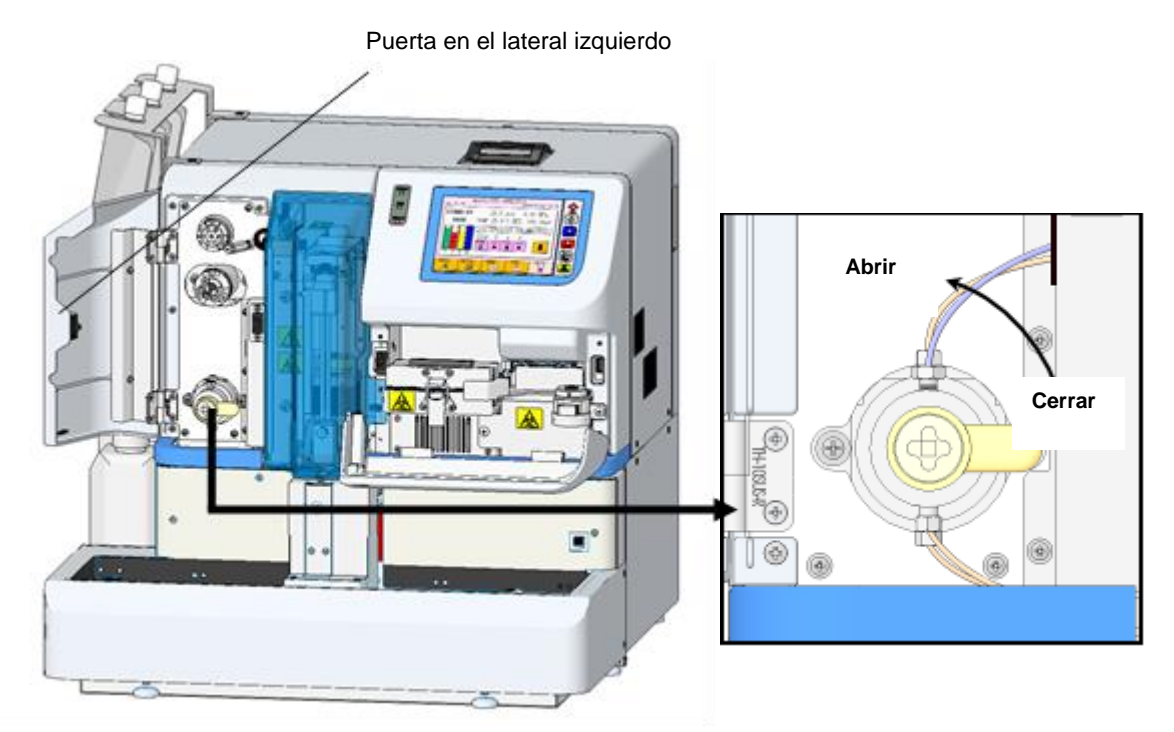

- 5. Pulse la tecla  $\boxed{\circ}$
- 6. Aparecerá el mensaje de confirmación (pantalla 5-13). Si todo es correcto, pulse la tecla  $\boxed{\circ}$

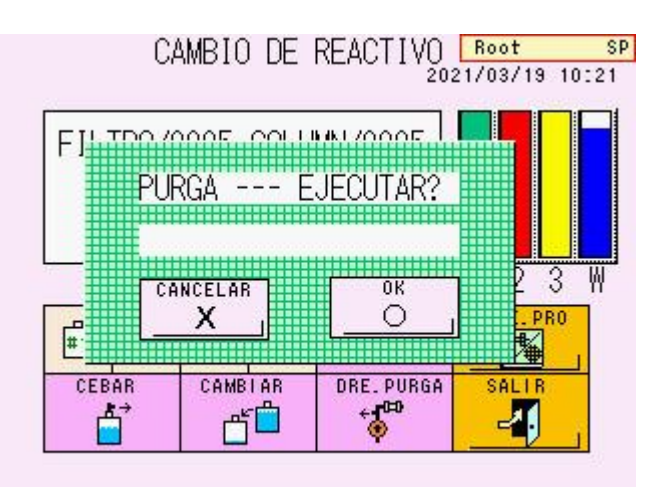

#### **Pantalla 5-13 Pantalla de mensaje FLUSH (descarga)**

- 7. Dado que el aire de la bomba se elimina automáticamente, espere hasta que el mensaje "FLUSHING..." (descargando) desaparezca.
- 8. Se mostrará un mensaje para solicitar que se cierre la válvula de drenaje. Gire de nuevo la válvula 90 grados hacia la derecha para cerrarla firmemente.

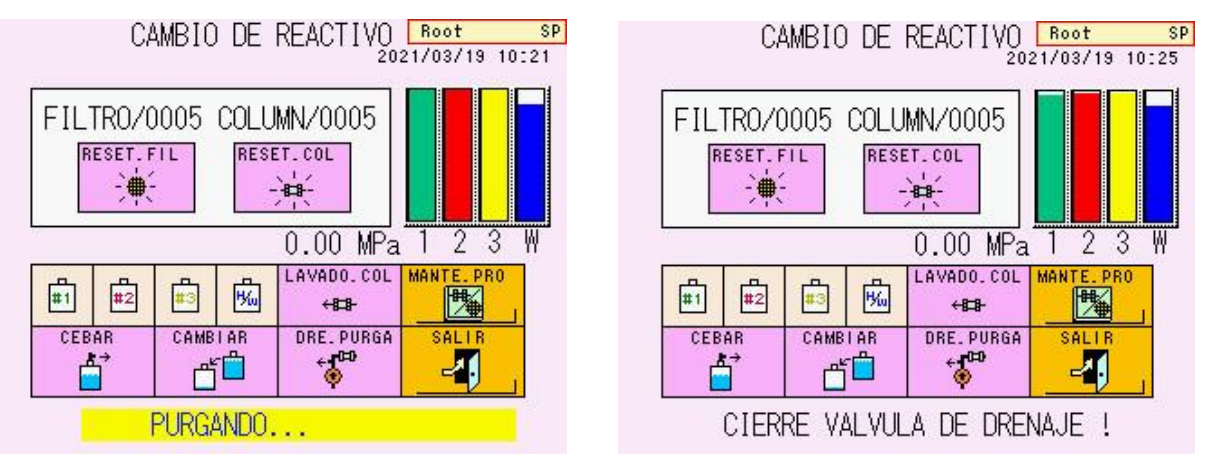

# **Pantalla 5-14 Pantallas durante (izquierda) y después (derecha) de la descarga**

- COL. WASH 9. Pulse la tecla  $\begin{array}{|c|c|c|c|c|}\n\hline\n\end{array}$  de la pantalla REAGENT CHANGE (cambio de reactivo) para ejecutar la operación COLUMN WASH (lavado de la columna). Consulte la sección "**5.7 Lavado de la columna**".
- 10. Si la presión se estabiliza en un intervalo inferior a la presión (indicada en el informe de inspección de la columna) en más de 4 MPa, la eliminación del aire ha concluido.
- 11. Si la presión no aumenta o permanece inestable, detenga la bomba y repita el procedimiento de eliminación de aire.

# **Clave**

**Se consumirán aproximadamente 15 ml del tampón de elución n.º 1 y 5 ml de los tampones de elución n.º 2 y 3 cuando se ejecute la operación DRAIN FLUSH (descarga de drenaje).**

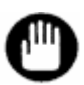

**Durante el procedimiento anterior, abra siempre la válvula de drenaje de acuerdo con las instrucciones que se muestran en los mensajes de la pantalla. Si no abre la válvula, se producirá el error DRAIN FLUSH ERROR (error de descarga de drenaje) y la descarga de aire se detendrá. Abra la válvula de drenaje y repita el procedimiento de eliminación de aire.**

# **5.7 Lavado de la columna**

Al realizar una parada de emergencia durante el análisis, la muestra que se esté analizando permanecerá en la columna. Esto podría reducir la vida útil de la columna. Asegúrese de ejecutar la operación COLUMN WASH (lavado de la columna).

# **Procedimiento**

**Clave**

- 1. Después de realizar una parada de emergencia, espere a que termine el ensayo y se muestre STAND-BY en la pantalla.
- 2. En la pantalla MAINTE (mantenimiento), pulse la tecla  $\Box$  para abrir la pantalla REAGENT CHANGE (cambio de reactivo).
- COL. WASH 3. Pulse la tecla  $\begin{array}{ccc} \hline \end{array}$ <sup>42</sup>
- 4. Aparecerá un mensaje de confirmación (pantalla 5-16). Pulse la tecla  $\sqrt{2}$
- 5. El analizador comienza automáticamente a administrar los reactivos y lavar la columna en el siguiente orden: tampón de elución n.º 3 (30 segundos), n.º 2 (30 segundos) y n.º 1 (30 segundos).

**Se consumirán aproximadamente 1,1 ml de cada eluyente cuando se ejecute la operación COLUMN WASH (lavado de la columna).**

# **Pantalla 5-15 Pantalla REAGENT CHANGE Pantalla 5-16 Pantalla de (cambio de reactivo) mensaje COLUMN WASH**

SP<sub>1</sub>

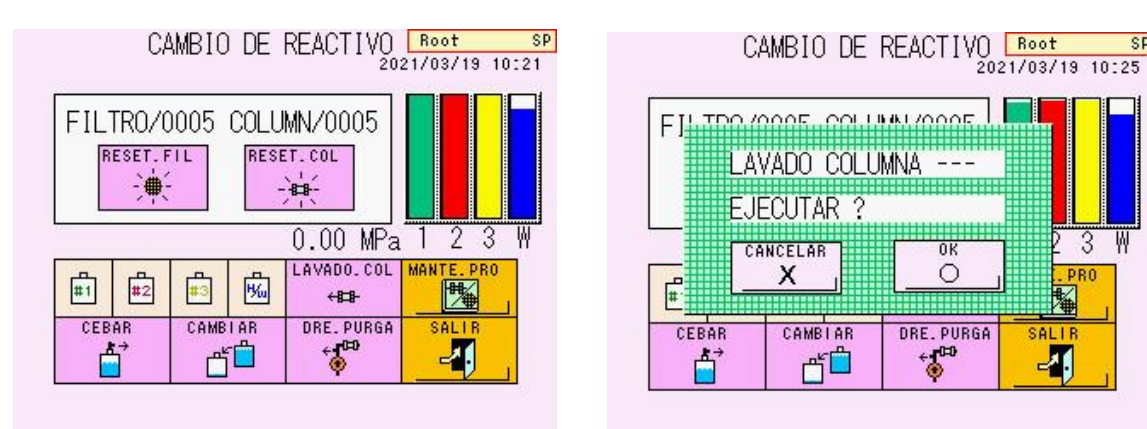

# **5.8 Sustitución del filtro**

### **Sustituya el filtro en los siguientes casos.**

- 1. Si el contador del filtro alcanza las 600 inyecciones.
- 2. Si la presión es superior a la presión (indicada en el informe de inspección de la columna) en más de 4 MPa.

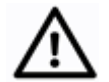

**Precaución**

**El filtro ha estado en contacto con las muestras de sangre. Utilice ropa protectora (gafas, guantes, mascarillas, etc.) y tome las precauciones necesarias para evitar una infección durante la sustitución y la manipulación.**

**Procedimiento**

- 1) Si el analizador no se encuentra en estado STAND-BY (espera), espere a que termine el ensayo y se muestre STAND-BY en pantalla. También puede cambiar el estado a STAND-BY si pulsa la tecla STOP (parar).
- 2) Abra la puerta situada debajo de la pantalla.

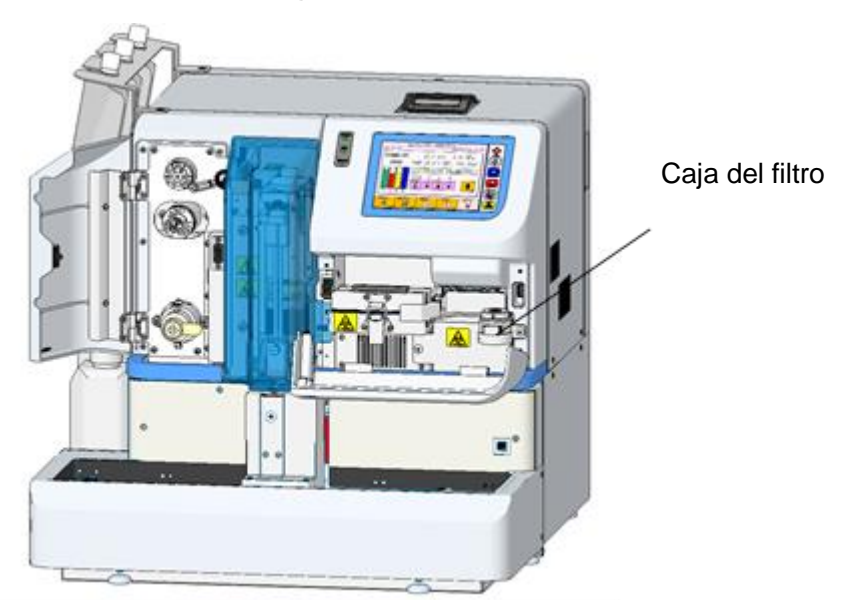

# **Fig. 5-9 Vista frontal**

3) Gire la palanca del filtro hacia la izquierda hasta que entre en contacto con el lateral derecho del analizador.

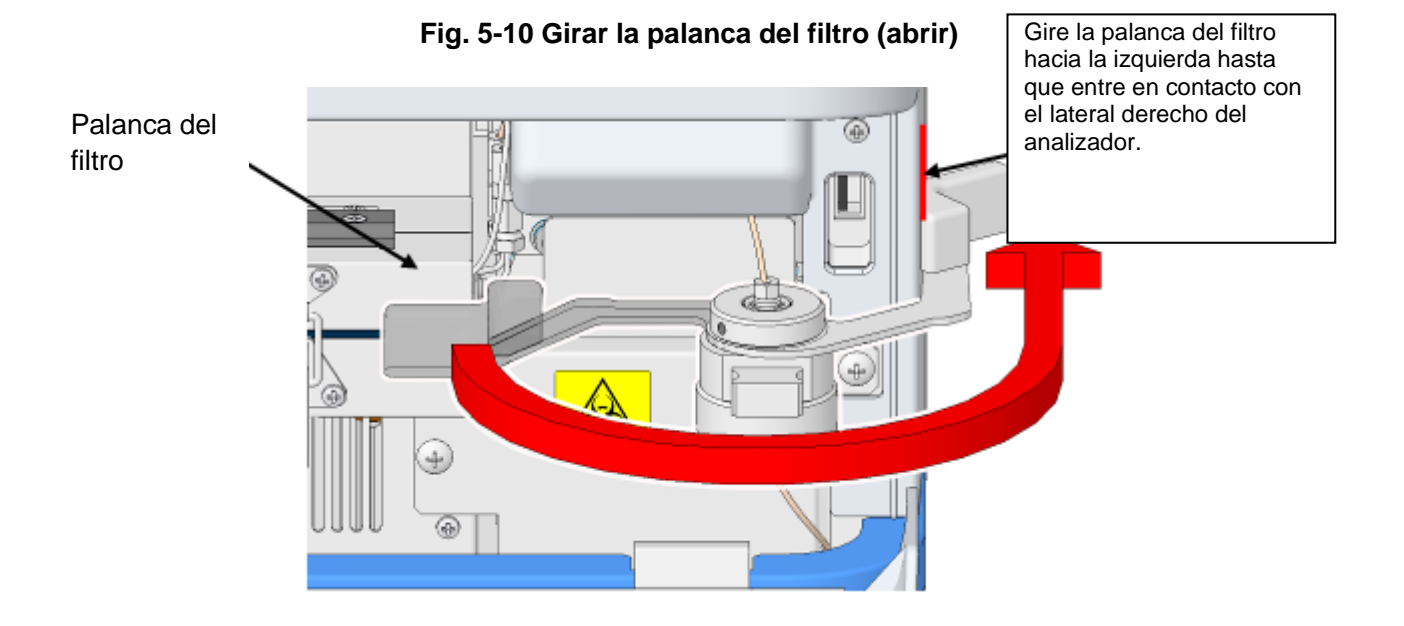

4) Tire del soporte para extraer el filtro usado.

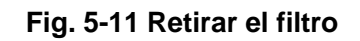

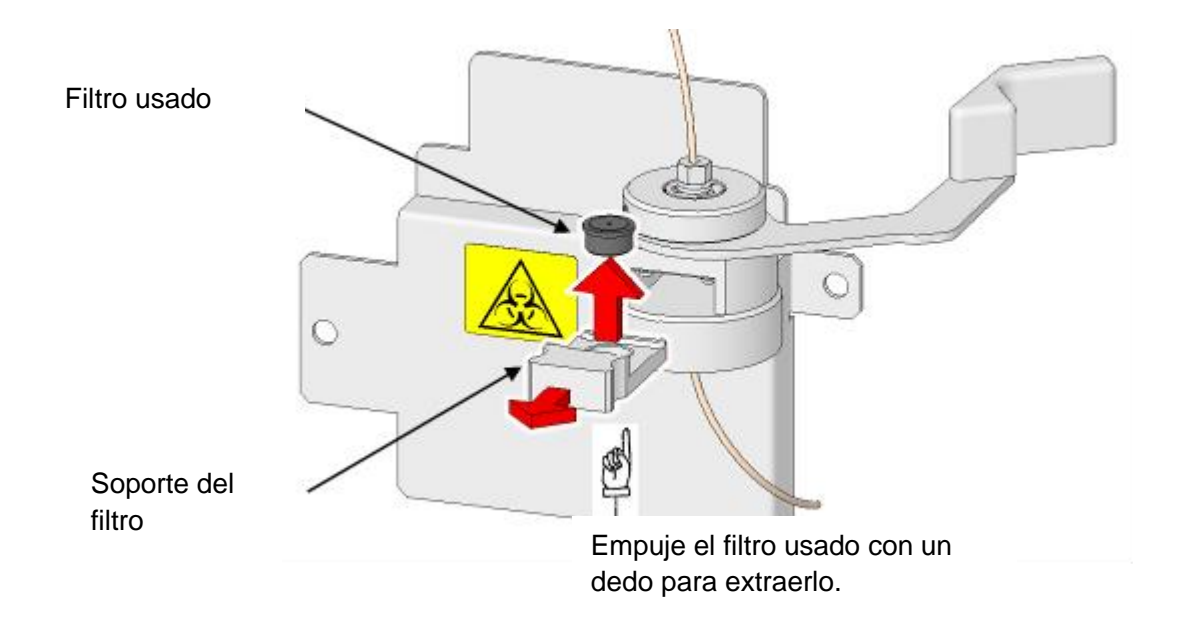

5) Introduzca el filtro nuevo en el soporte.

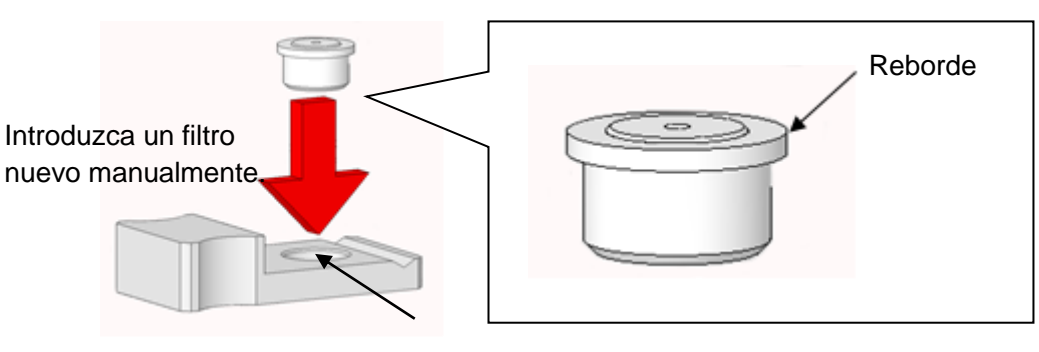

**Fig. 5-12 Colocar un filtro nuevo**

Soporte del filtro

6) Tras comprobar que la palanca del filtro está en contacto con el lateral derecho del analizador, introduzca el soporte del filtro en la caja hasta que no se mueva.

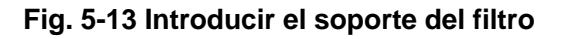

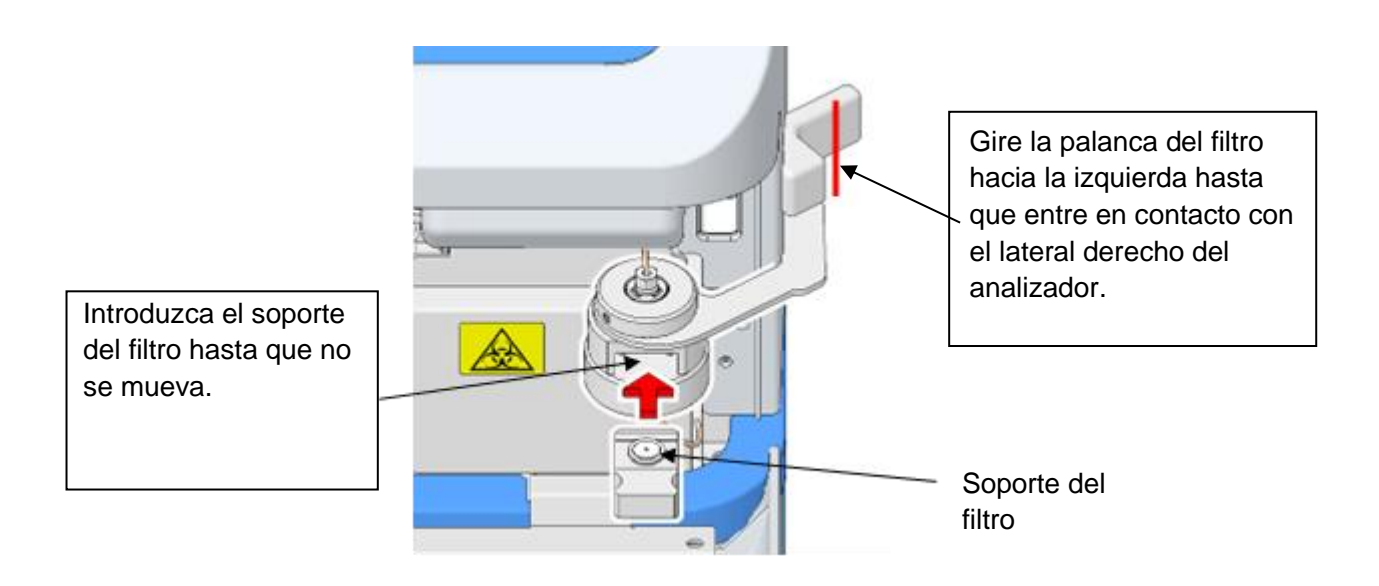

7) Gire la palanca del filtro hacia la derecha para colocarla en la posición inicial. Ajuste el soporte del filtro hasta que la palanca no se mueva hacia atrás.

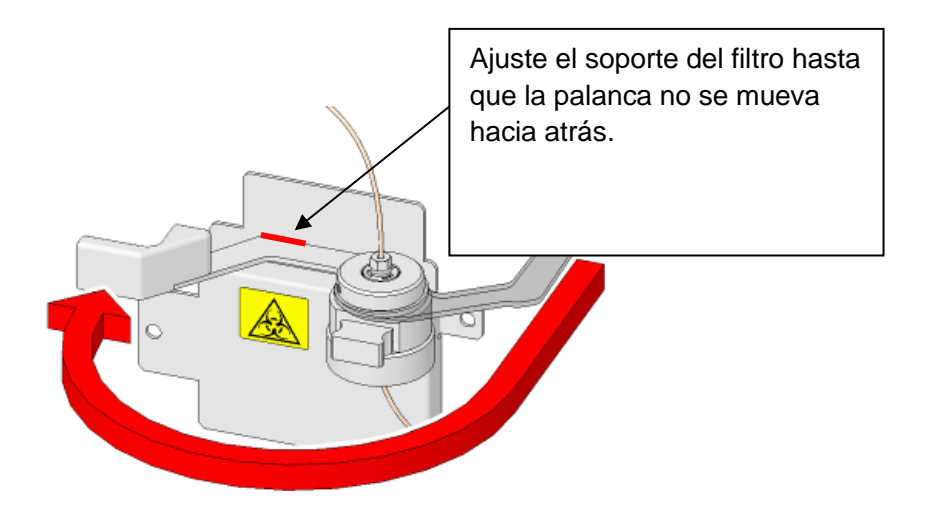

# **Fig. 5-14 Girar la palanca del filtro (cerrar)**

- **COL. WASH** 8) Pulse la tecla  $\begin{array}{c} \begin{array}{c} \hline \end{array}$  para ejecutar la operación COLUMN WASH (lavado de la columna). Consulte la sección "**5.7 Lavado de la columna**".
- 9) Compruebe que la presión se encuentra en un intervalo inferior a la presión (indicada en el informe de inspección de la columna) más 4 MPa.
- 10) Después de instalar un filtro nuevo, restablezca a cero el contador del filtro.

**FIL. RESET** Pulse la tecla  $\boxed{\rightarrow}$  de la pantalla REAGENT CHANGE (cambio de reactivo).

# **Pantalla 5-17 Pantalla REAGENT CHANGE (cambio de reactivo)**

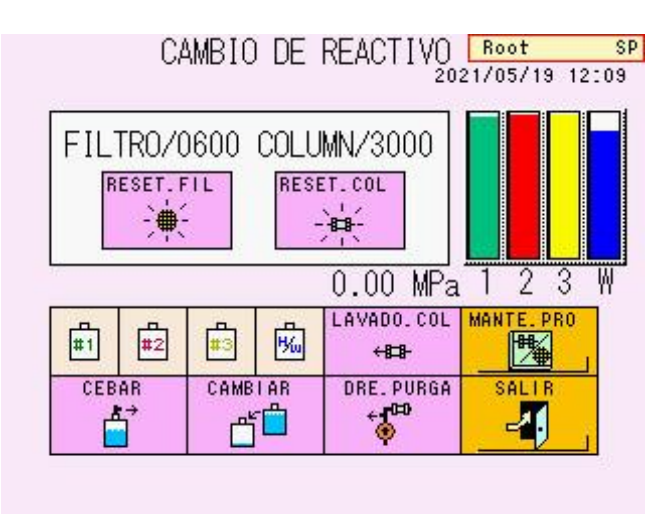

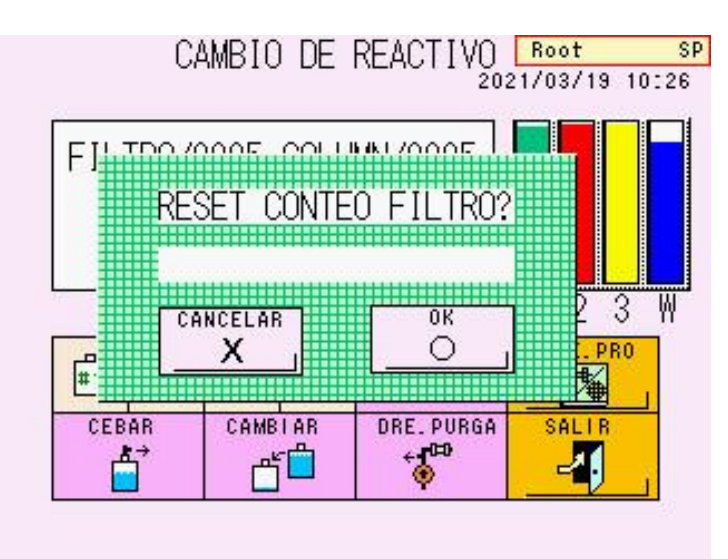

# **Pantalla 5-18 Pantalla de mensaje FILTER COUNT RESET (restablecer contador del filtro)**

11) Aparecerá el mensaje de confirmación (pantalla 5-18).

Pulse la tecla  $\overline{\phantom{a}}$ 

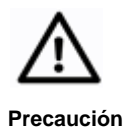

**El filtro utilizado ha estado en contacto con las muestras de sangre. Por tanto, debe utilizar ropa protectora (gafas, guantes, mascarillas, etc.) y tomar las precauciones necesarias para evitar una infección durante la sustitución y la manipulación. Además, debe desechar los filtros utilizados como desechos infecciosos conforme a los procedimientos del centro.**

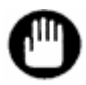

**Al ajustar el filtro, este se deforma por lo que no podrá volver a utilizarse.** 

# **5.9 Sustitución de la columna**

Recomendamos sustituir la columna regularmente. Sustituya la columna en los siguientes casos.

- Si la presión es superior a la presión (indicada en el informe de inspección de la columna) en más de 4 MPa y no se reduce al sustituir el filtro.
- Si los picos del cromatograma (concretamente el pico s-A1c, sombreado) son muy anchos o se dividen en dos. Precaución: si solo se observa este fenómeno con una muestra concreta, es posible que el deterioro de la columna no sea el motivo; existe la posibilidad de que otros factores, como una variante de la hemoglobina, sean la causa.
- Si los resultados del ensayo para muestras de control de calidad se encuentran lejos de los intervalos asignados incluso después de repetir la calibración.
- Si se repite constantemente CALIB ERROR (error de calibración).
- Si la fecha de caducidad indicada en la etiqueta ha transcurrido.

Póngase en contacto con los representantes locales de Tosoh si los problemas anteriormente descritos no se solucionan al sustituir la columna.

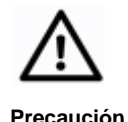

**La columna ha estado en contacto con las muestras de sangre. Utilice ropa protectora (gafas, guantes, mascarillas, etc.) y tome las precauciones necesarias para evitar una infección durante la sustitución y la manipulación.**

# **Procedimiento**

- 1. Si el analizador no se encuentra en estado STAND-BY (espera), espere a que termine el ensayo y se muestre STAND-BY en pantalla. También puede cambiar el estado a STAND-BY si pulsa la tecla STOP (parar).
- 2. Abra la puerta situada debajo de la pantalla, desbloquee el seguro y abra el horno de la columna.
- 3. A continuación, retire la columna usada.

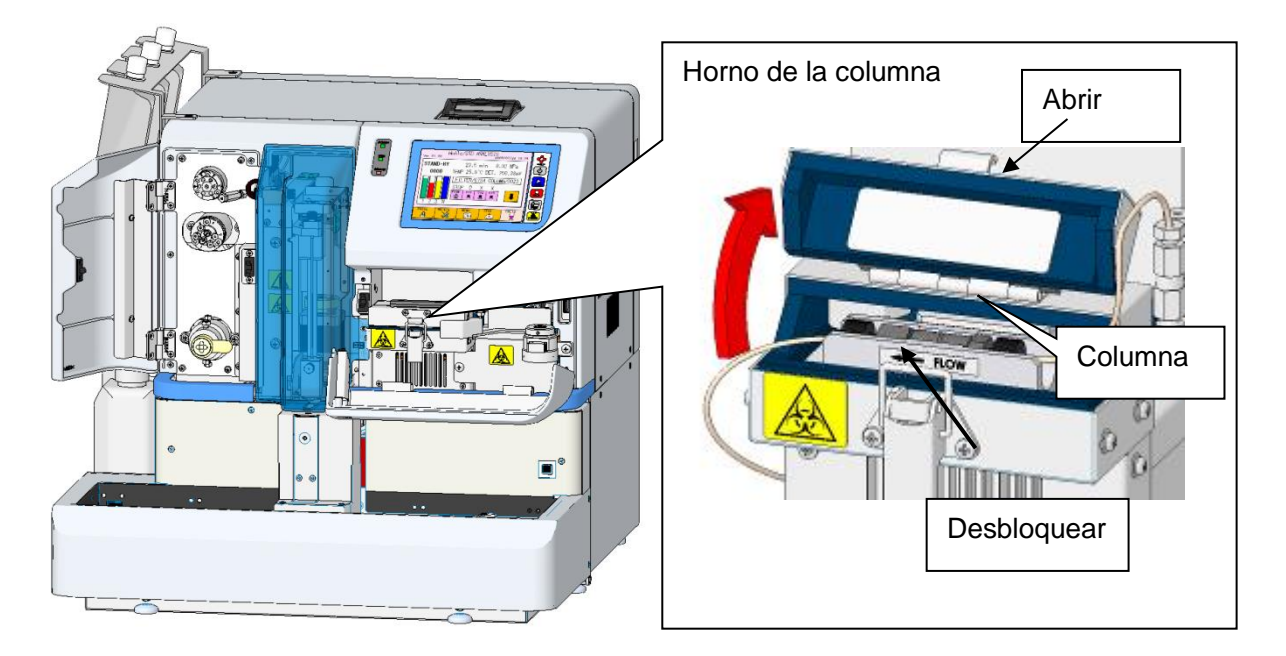

# **Fig. 5-15 Vista frontal**

**Fig. 5-16 Retirar la columna usada**

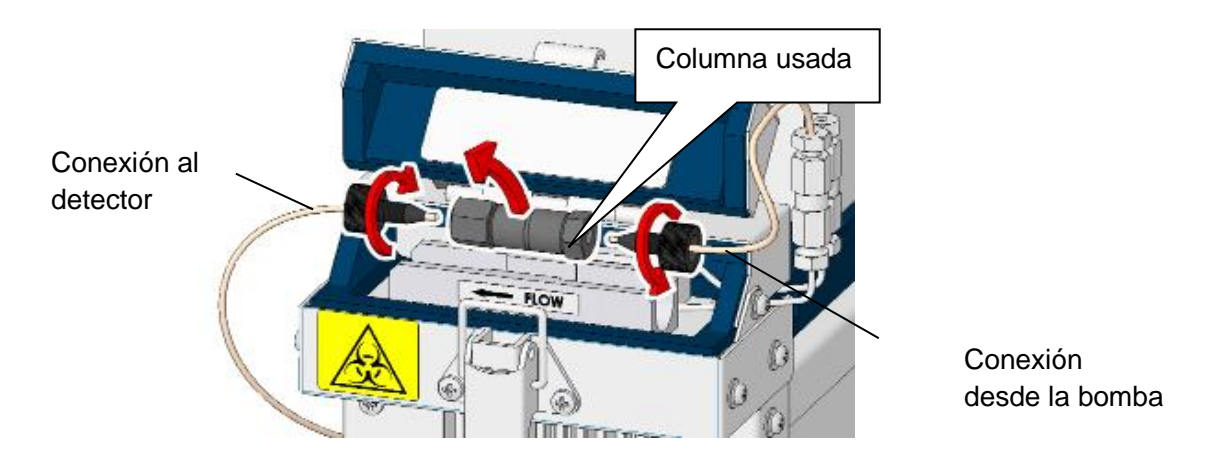

4. Retire los tapones situados en los extremos de la nueva columna. Conserve los tapones, ya que son necesarios para el almacenamiento a largo plazo de la columna.

#### **Fig. 5-17 Retirar los tapones de los extremos de una columna nueva**

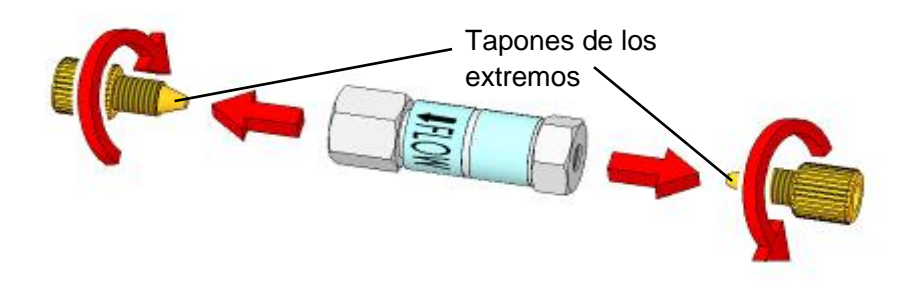

5. Conecte la nueva columna únicamente al lateral de entrada de la bomba, prestando especial atención a la dirección del flujo que indica la flecha de la etiqueta. Antes de conectarla, tire del tubo de entrada (aproximadamente 1 cm) mientras lo sujeta por el extremo del cabezal.

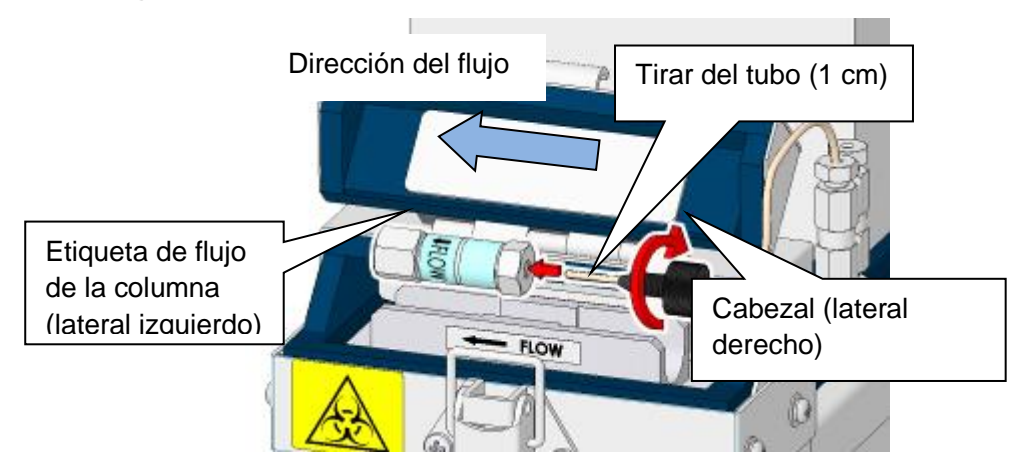

#### **Fig. 5-18 Conectar una nueva columna (lateral derecho)**

# **Clave**

### **Las mediciones no serán fiables si existe un espacio entre la punta del tubo y la columna.**

- 6. Coloque una toallita de laboratorio o cualquier otro paño en el lateral izquierdo de la columna para evitar que la solución entre en contacto con el analizador.
- 7. Abra la pantalla principal (segunda pantalla).

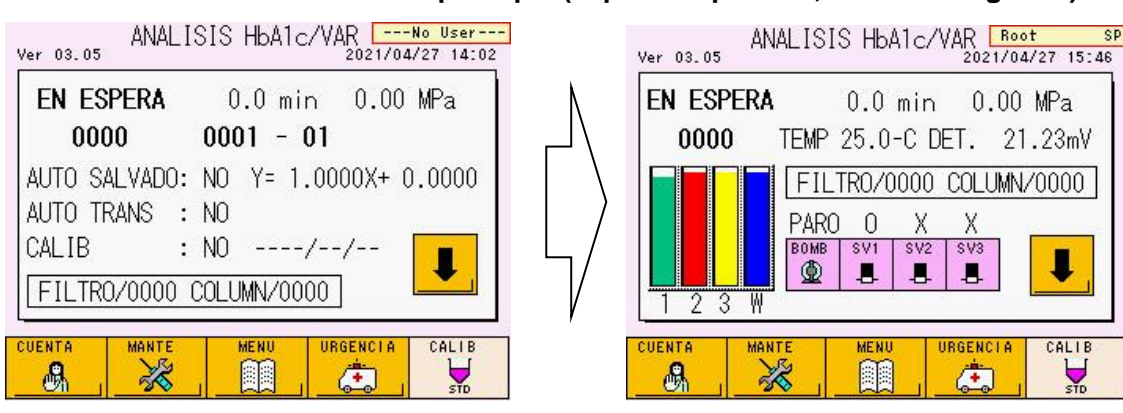

#### **Pantalla 5-19 Pantalla principal (izquierda: primera, derecha: segunda)**

- 8. En la pantalla principal, compruebe que la tecla SV1 se encuentra abierta (O) y **PUMP** pulse la tecla  $\boxed{\underline{\mathcal{P}}}$  para iniciar la bomba.
- 9. Cuando el tampón salga a través del extremo abierto de la columna, pulse la tecla ж **l** para detener el flujo.
- 10. Conecte la salida de la columna al lateral del detector (lateral izquierdo).

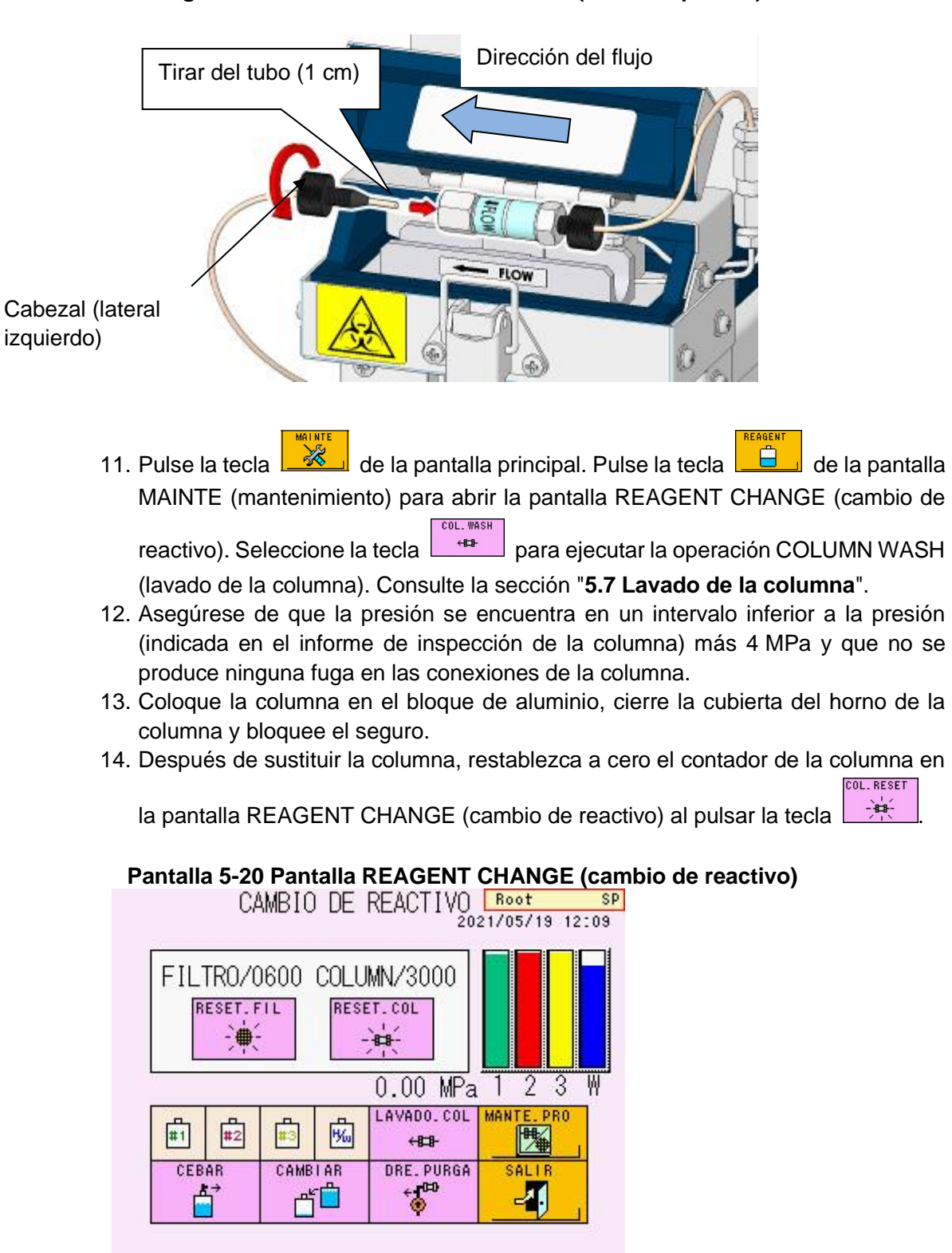

#### **Fig. 5-19 Conectar una nueva columna (lateral izquierdo)**

#### 15. Aparecerá la pantalla 5-21.

Si utiliza un escáner de códigos de barras manual opcional, vaya al paso 16.

Si no utiliza ningún escáner de códigos de barras, pulse la tecla  $\boxed{\circ}$  para finalizar la sustitución y vaya al paso 18.

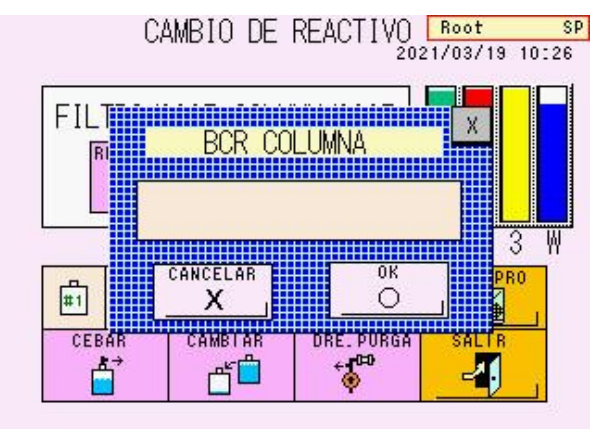

# **Pantalla 5-21 Pantalla de restablecimiento del contador de la columna-1**

- 16. Cuando aparezca la pantalla 5-21, escanee el código de barras de la caja de la columna con un escáner manual.
- 17. Compruebe la información de la columna en la pantalla (ej.: pantalla 5-22) y pulse la tecla  $\boxed{\circ}$
- 18. Antes de calibrar la columna recién instalada, analice al menos tres muestras de sangre completa para cebar la columna. Calibre el sistema y realice los controles.

#### **Pantalla 5-22 Pantalla de restablecimiento del contador de la columna-2**

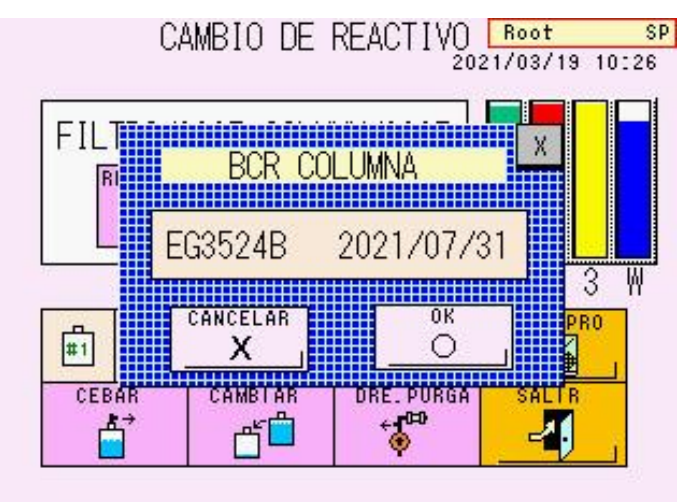

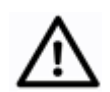

**Precaución**

**La columna usada ha estado en contacto con las muestras de sangre. Por tanto, debe utilizar ropa protectora (gafas, guantes, mascarillas, etc.) durante su manipulación. Elimine la columna como desecho infeccioso conforme a los procedimientos del centro.**

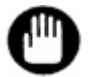

**No utilice ninguna otra columna que no sea la columna del HLC-723G11. Ajuste firmemente el tubo de entrada al extremo sin dejar ningún espacio en las conexiones.**

**Espere hasta que la columna recupere la temperatura ambiente antes de reemplazarla.**

### **5.10Sustitución del filtro de succión**

Para eliminar partículas extrañas, el filtro de succión está acoplado al extremo de entrada del tubo del tampón de elución insertado en la botella o el envase del tampón de elución. Si se obstruye el filtro de succión, la bomba no funcionará como de costumbre y es posible que los resultados obtenidos no sean fiables. Sustituya el filtro regularmente. Reemplace los tres filtros al mismo tiempo.

Las partículas extrañas del interior del filtro no se pueden eliminar simplemente con limpiarlo. Sustituya el filtro utilizado por otro nuevo.

# **Procedimiento**

- 1. Si el analizador no se encuentra en estado STAND-BY (espera), espere a que termine el ensayo y se muestre STAND-BY en pantalla. También puede cambiar el estado a STAND-BY si pulsa la tecla STOP (parar).
- 2. Afloje los tapones de las botellas de tampón de elución.
- 3. Tire del tubo del tampón de elución y retire los filtros de succión usados.
- 4. Ajuste firmemente los nuevos filtros de succión, inserte de nuevo el tubo en el envase y cierre los tapones.

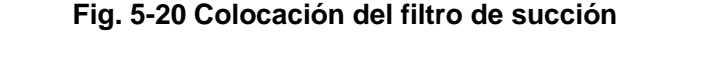

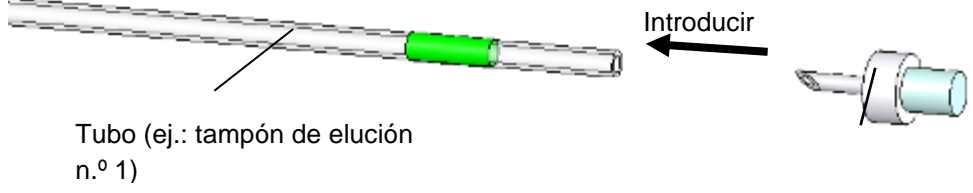

Filtro de succión

5. Después de sustituir los tres filtros, ejecute la operación PRIME (cebar) para los tampones de elución n.º 1, 2 y 3 en la pantalla REAGENT CHANGE (cambio de reactivo). Consulte la sección "**5.5 Cebado de los tampones de elución**" para obtener más información sobre esta operación.

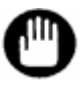

**Los filtros de succión usados pueden eliminarse como desechos generales no inflamables conforme a los procedimientos del centro.**

### **5.11Sustitución de la aguja de muestras**

Sustituya la aguja de muestras si está doblada o rota. Siga el procedimiento indicado a continuación para reemplazar la aguja de muestras.

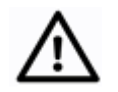

**Precaución**

**Es necesario acceder al interior del analizador para sustituir la aguja de muestras. Asegúrese de que solamente el personal debidamente formado por los representantes locales de Tosoh realiza estas operaciones. Utilice ropa protectora (gafas, guantes, mascarillas, etc.) y tome las precauciones necesarias para evitar una infección durante la manipulación. Tenga cuidado de no tocar el extremo de la aguja de muestras durante la manipulación.**

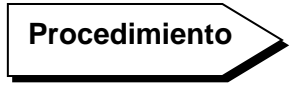

1. Apague la tecla POWER y el interruptor de alimentación principal para detener las operaciones del analizador durante la sustitución de la aguja. Si la tecla POWER no está apagada, no se puede extraer la unidad de la aguja de muestras.

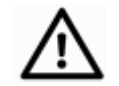

**Si intenta mover la aguja por la fuerza, esta podría romperse o causar lesiones.**

**Precaución**

- 2. Abra la puerta del lateral izquierdo y afloje los dos tornillos de la cubierta de la aguja que se indican en la Fig. 5-21. No es necesario extraer los tornillos.
- 3. Abra la puerta situada debajo de la pantalla y afloje los tornillos de la aguja que se indican en la Fig. 5-21.
- 4. Sujete la cubierta de la aguja, empújela hacia dentro con cuidado de no romperla y retírela del tornillo indicado en el paso 3.

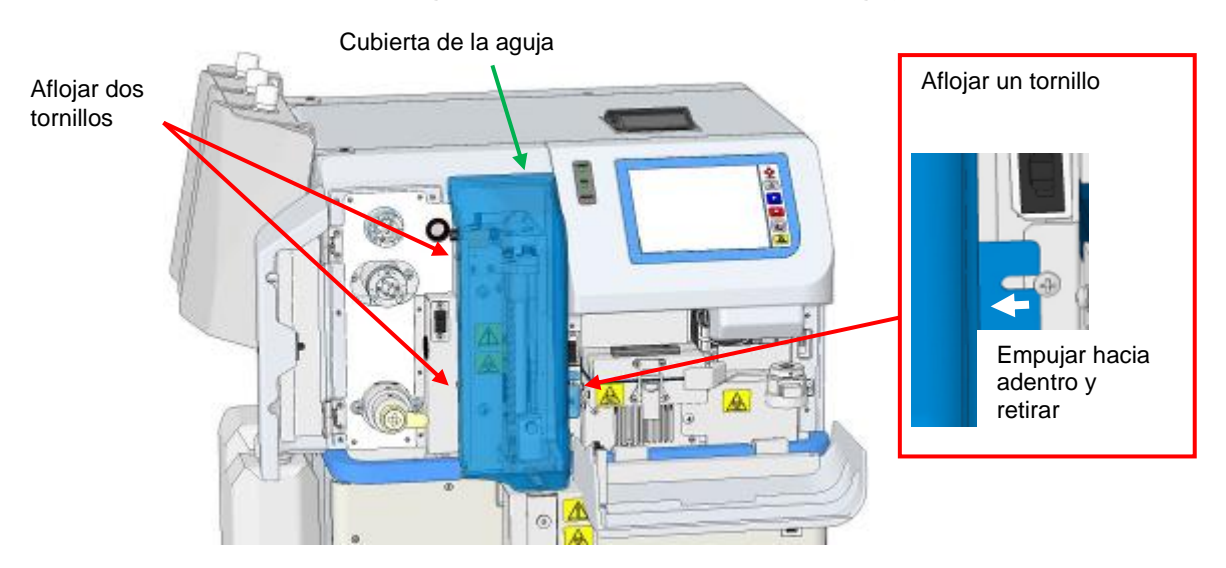

#### **Fig. 5-21 Retirar la cubierta de la aguja**

- 5. Compruebe que la cubierta se ha soltado de los tornillos y extráigala tirando de ella en línea recta.
- 6. Verá la unidad de toma de muestras en el centro. Agarre la parte superior de la unidad de la aguja de muestras con la mano y tire lentamente de ella hacia adelante todo lo posible.

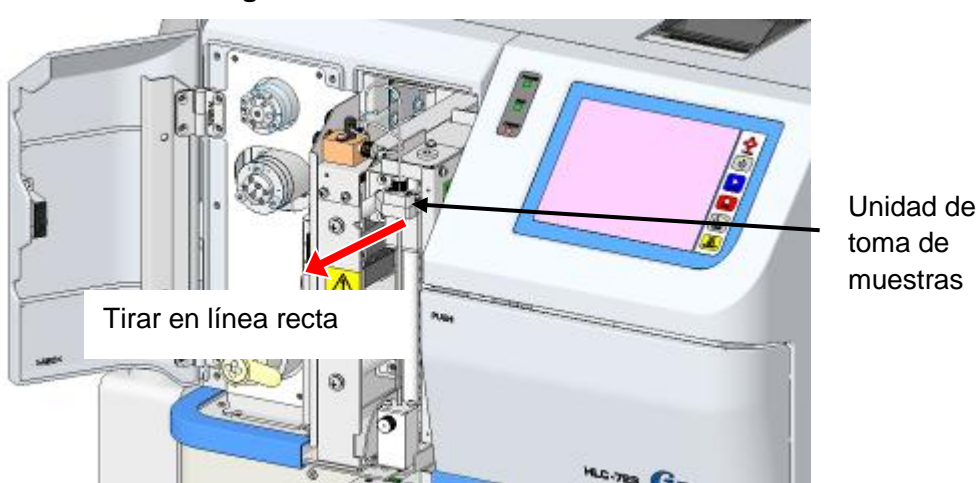

### **Fig. 5-22 Tirar de la unidad de toma de muestras**

- 7. Puesto que se derramará una pequeña cantidad de reactivo durante la sustitución, coloque una toallita de laboratorio debajo de la punta de la aguja de muestras.
- 8. Afloje y retire con la mano la junta situada en la sección superior de la aguja de muestras.
- 9. Levante lentamente la aguja de muestras para extraerla.

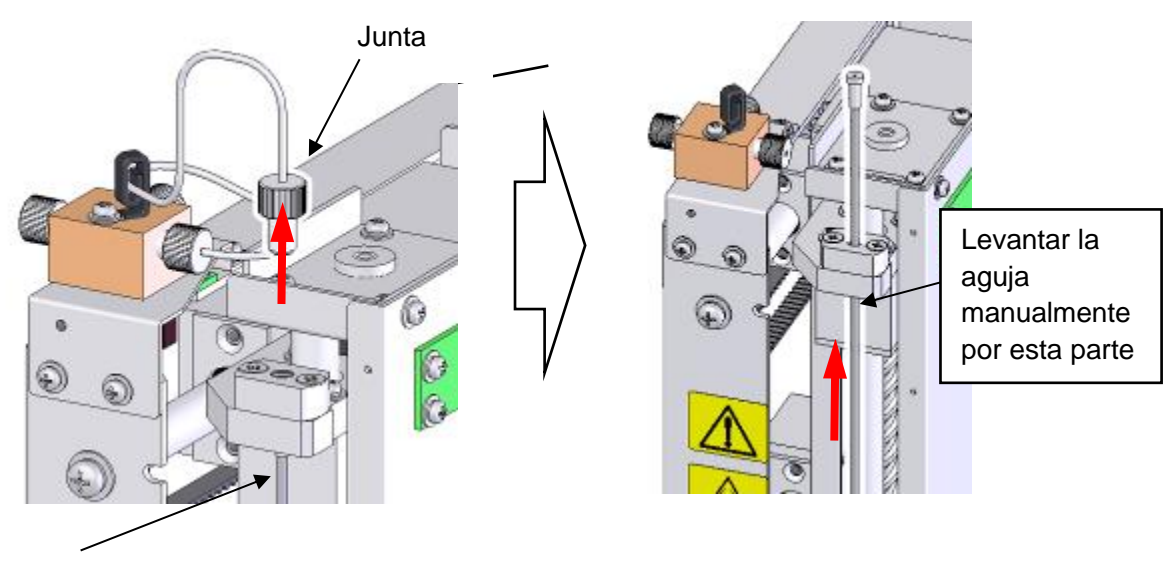

# **Fig. 5-23 Retirar la aguja de muestras**

Aguja

10. Inserte la nueva aguja de muestras y apriétela con firmeza.

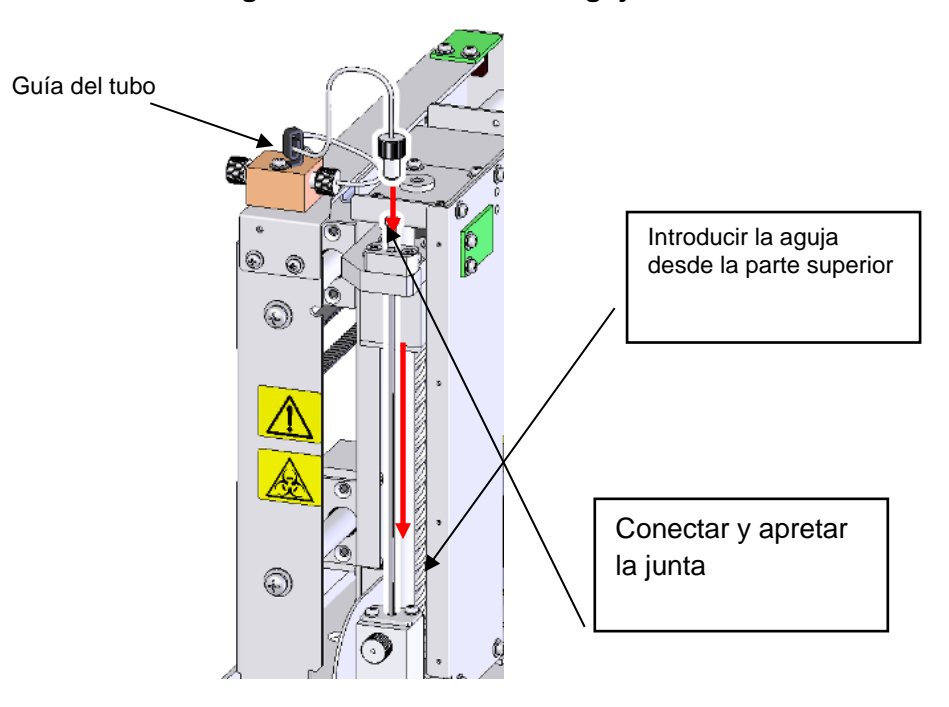

**Fig. 5-24 Sustitución de la aguja de muestras**

- 11. Desplace la unidad de toma de muestras hacia adelante y hacia atrás para comprobar que la línea de flujo no encuentra obstáculos. Si es necesario, afloje la junta, gire la aguja de muestras y cambie la colocación para evitar que la línea de flujo se enganche.
- 12. Vuelva a colocar la unidad de toma de muestras en su sitio, cierre la cubierta siguiendo el procedimiento inverso al indicado anteriormente y fije los tornillos.
- 13. Compruebe que la memoria USB no está conectada en el puerto y encienda la alimentación principal.
- 14. Pulse la tecla POWER (encendido) y espere a que STAND-BY (espera) aparezca en la pantalla.
- 15. Analice una muestra de control o simulada para comprobar que la succión de muestras funciona correctamente (compruebe que el área total del resultado es aproximadamente la misma que antes de reemplazar la aguja de muestras).

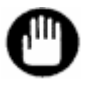

**Si la aguja se dobla inmediatamente después de sustituirla, compruebe si los tubos primarios son compatibles con la gradilla de muestras o el adaptador de la gradilla.**

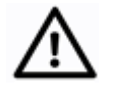

**Precaución**

**Si la aguja está claramente descentrada con respecto al tubo primario, debe ajustarla. Interrumpa el ensayo y póngase en contacto con los representantes locales de Tosoh.**

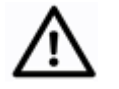

**Elimine las agujas de muestras usadas como desechos infecciosos conforme a los procedimientos del centro.**

**Precaución**

# **6. Resolución de problemas**

#### **6.1 Precauciones para ensayos**

#### ● **Fuga de líquido**

- Si detecta una fuga de líquido, apague inmediatamente el analizador y desenchufe el cable de alimentación.
- En ocasiones, el líquido filtrado durante la fuga contiene sangre. Para evitar la infección, utilice el equipo protector apropiado (gafas, guantes, mascarillas, etc.) y limpie el líquido filtrado.
- Compruebe la palanca del filtro de la línea. Si detecta una fuga de líquido, empuje la palanca hacia atrás por completo.
- Si el líquido se filtra a través de la conexión entre el tubo y la columna, el sensor de fugas detectará la fuga de líquido y se producirá el error COLUMN LEAK ERROR (error de fuga en la columna), que detendrá el ensayo. Extraiga la columna, limpie el líquido alrededor del soporte de la columna y el sensor, y vuelva a conectarla.

# **Fig. 6-1 Sensor de fugas de líquido en el soporte de la columna**

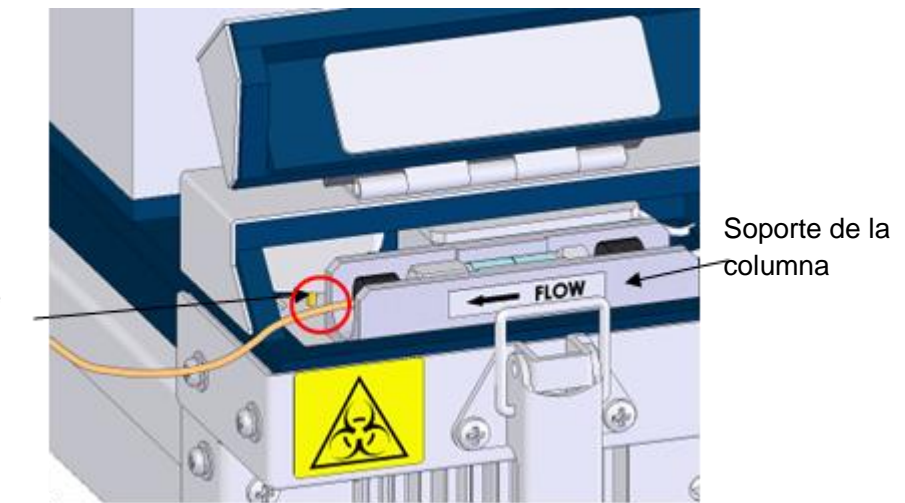

Sensor de fugas de líquidos

> • Si el líquido sale de la parte inferior del analizador y no encuentra el origen de la fuga o no es capaz de detenerla, póngase en contacto con los representantes locales de Tosoh.

# ● **Columna**

- Lea detenidamente las instrucciones de uso incluidas en la caja de la columna, así como este manual.
- No utilice ninguna otra columna que no sea la columna del HLC-723G11.
- Utilice la columna antes de la fecha de caducidad indicada en la etiqueta.
- Cuando no utilice las columnas, almacénelas en un refrigerador con los tapones de los extremos colocados.
- Manipule la columna con cuidado. No la deje caer ni la golpee.
- La ID alfabética de los lotes, como A y B, se indica en la etiqueta de la caja de la columna. Asegúrese de que la ID del lote coincide con la del lote de los tampones de elución.
- No utilice herramientas para desmontar una columna.

#### ● **Tampones de elución**

- Lea detenidamente las instrucciones de uso incluidas en la caja de los tampones de elución, así como este manual.
- No utilice ningún otro tampón que no sean los tampones del HLC-723G11.
- Utilice los tampones de elución antes de la fecha de caducidad indicada en la etiqueta.
- Utilice los tampones de elución en un plazo de 90 días desde la apertura.
- Asegúrese de que la ID del lote de los tampones de elución coincide con la de la columna.
- No rellene los tampones de elución.

#### ● **Solución de hemólisis y lavado**

- Lea detenidamente las instrucciones de uso incluidas en la caja de la solución de hemólisis y lavado, así como este manual.
- No utilice ninguna otra solución de hemólisis y lavado que no sea la específica para la serie HLC-723 de TOSOH.
- Utilice la solución de hemólisis y lavado antes de la fecha de caducidad indicada en la etiqueta.
- Utilice la solución de hemólisis y lavado en un plazo de 90 días desde la apertura.
- No rellene la solución de hemólisis y lavado.
- No existen diferencias entre las ID de los lotes de las soluciones de hemólisis y lavado.

#### ● **Apagado a largo plazo**

• Si el analizador va a permanecer apagado durante una semana o más, retire y almacene la columna conforme al procedimiento que se indica a continuación.

**Procedimiento**

1. Retire la columna según el procedimiento descrito en la sección "**5.9 Sustitución de la columna**".

Coloque los tapones en los extremos de la columna y, a continuación, almacene la columna en un lugar fresco como un refrigerador.

# **Fig. 6-2 Cómo almacenar la columna**

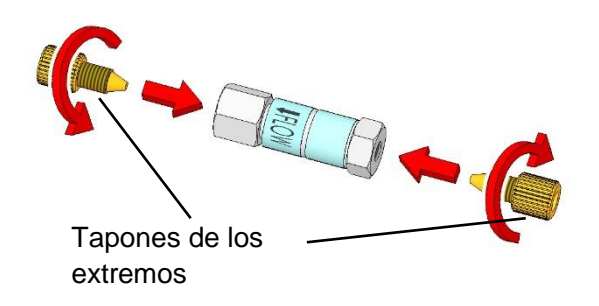

2. Conecte la unión proporcionada en el lugar de la columna.

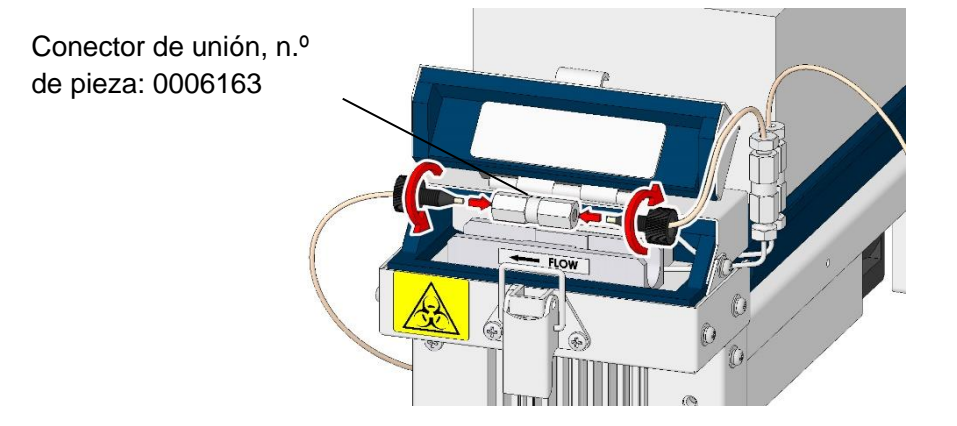

# **Fig. 6-3 Conectar la unión**

- 3. Retire todos los tubos de succión de los tampones de elución y la solución de hemólisis y lavado, e introdúzcalos en una botella con agua purificada. Selle el tapón de los tampones de elución y la solución de hemólisis y lavado antes de proceder a su almacenamiento.
- 4. Cebe todos los líquidos en la pantalla REAGENT CHANGE (cambio de reactivo) según lo indicado en la sección "**5.5 Cebado de los tampones de elución**".

# **Pantalla 6-1 Pantalla REAGENT CHANGE: PRIME (cambio de reactivo: cebado)**

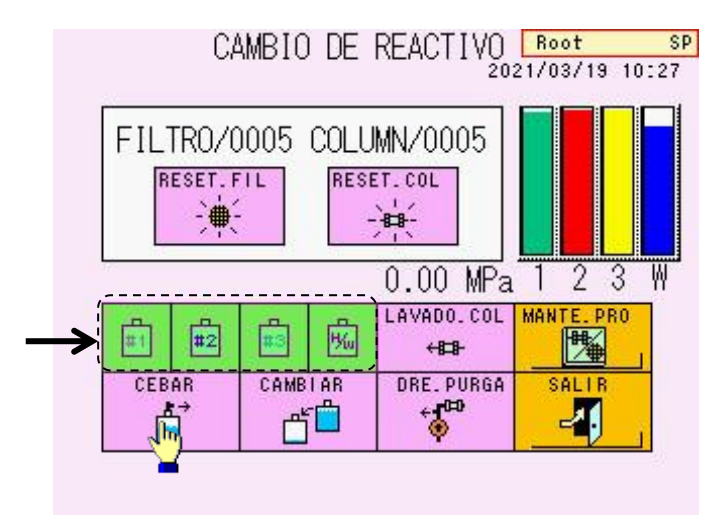

5. Ejecute COL.WASH (lavado de la columna) en la pantalla REAGENT CHANGE (cambio de reactivo) como se indica en la sección "**5.7 Lavado de la columna**" para eliminar todos los reactivos de los tubos con agua purificada.

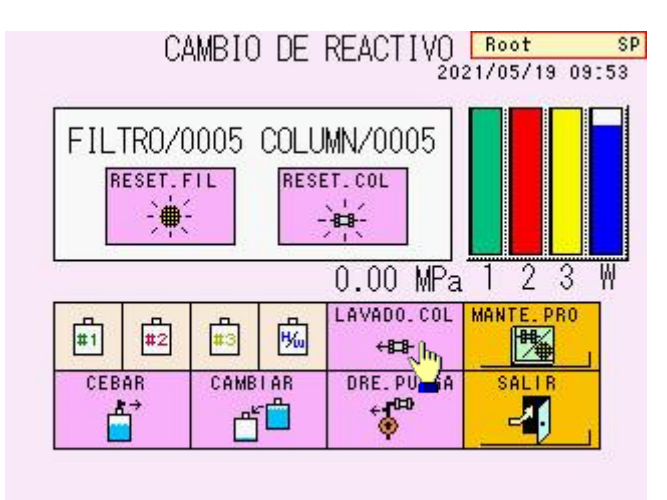

# **Pantalla 6-2 Pantalla REAGENT CHANGE: COL.WASH (cambio de reactivo: lavado de la columna)**

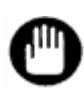

- **1. No lave la línea de flujo de la solución de hemólisis y lavado con tampones de elución.**
- **2. No inserte bajo ningún concepto el tubo de succión del tampón de elución en el recipiente de la solución de hemólisis y lavado para lavar los tubos.**
- **3. Coloque los tapones protectores en los extremos de la columna y almacénela en un lugar fresco, como un refrigerador, para impedir que se seque el interior de la columna.**
- **Cambios de las condiciones de utilización**
	- Recuerde que los cambios realizados en los parámetros de ensayo durante el estado ANALYSIS (análisis) no serán válidos hasta que finalice el ensayo actual. Debe realizar los cambios cuando el analizador se encuentra en estado STAND-BY (espera).

# **6.2 Fallos generales del sistema**

#### ● **La alimentación no se enciende**

- ¿El cable de alimentación está correctamente conectado?
- ¿El interruptor de alimentación principal está encendido?
- ¿Está activado el botón POWER (encendido)?

# No es posible leer ni escribir la memoria USB

- ¿La memoria USB está correctamente insertada en el puerto USB?
- ¿La memoria USB está protegida contra escritura?
- ¿Utiliza una memoria USB con función de seguridad?
- ¿Utiliza un medio de almacenamiento diferente a una memoria USB?
- **El analizador no se inicia mediante la activación del temporizador**
	- ¿Ha configurado la fecha (año, mes y día) correctamente? Consulte la sección "**4.13 Configuración de fecha/hora y temporizador semanal**".
- **Solamente aparecen cromatogramas anormales (consulte la sección "6.4 Cromatogramas anormales")**
	- ¿Es suficiente el volumen de la muestra? Es necesario al menos 1 ml con los tubos primarios y 200 μl con los pocillos de muestras (muestras diluidas). Tenga especial cuidado con el volumen del calibrador, puesto que CALIB-1 se inyecta 3 veces y CALIB-2 se introduce 2 veces. Por tanto, se precisa un volumen de al menos 500 μl de cada calibrador.
	- ¿Se está bombeando correctamente el tampón? Compruebe la presión en la pantalla principal. Si la presión es inferior al valor indicado en el informe de inspección de la columna o si la presión permanece inestable, consulte la sección "**5.6 Eliminación del aire de la bomba**" y elimine el aire de la bomba.
	- ¿Hay suficiente solución de hemólisis y lavado?
	- ¿Es necesario sustituir la columna y/o el filtro?
	- ¿Coincide la ID del lote de la columna con la del lote del tampón de elución?
	- ¿No ha transcurrido la fecha de caducidad?
	- ¿Coinciden los colores de las etiquetas de los tampones con los de las etiquetas de los tubos?

# ● **Errores comunes en la lectura de códigos de barras**

- ¿Es suficiente la calidad de impresión?
- ¿Las impresiones se realizan en papel blanco?
- ¿Utiliza un código de barras configurado en el parámetro de códigos de barras? ¿Las etiquetas están limpias y sin arrugas? Consulte la sección "**3.8 Muestras: confirmación de la etiqueta de código de barras**".
- ¿Las muestras están configuradas como etiquetas de códigos de barras y orientadas hacia el lector?
- ¿Las etiquetas están correctamente adheridas? Coloque las etiquetas a una distancia mínima de 20 mm de la parte inferior de los tubos primarios y con una inclinación inferior a 5°. Es necesario dejar al menos 5 mm de espacio (margen) a la derecha y a la izquierda en el código de barras.

#### ● **La aguja de muestras está doblada o rota**

• Póngase en contacto con un técnico de servicio.

#### ● **Algunas muestras no se pueden analizar**

• ¿Está activado el modo de consulta?

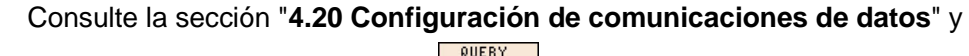

compruebe el estado de la tecla .

**QUERY** 

Cuando se utiliza el modo consulta, las muestras se omiten si la solicitud de análisis no procede del ordenador host.

Si el código de barras adherido a la muestra no se puede leer correctamente, la muestra se omitirá en ciertas circunstancias (configuración del ordenador host,

etc.) cuando la opción  $\Box$   $\Box$  esté activada (se muestra en verde) en la pantalla BCR (lector de códigos de barras). Consulte la sección "**4.22 Configuración del lector de códigos de barras y comprobación de las lecturas**".

Póngase en contacto con un técnico de servicio si las muestras siguen sin detectarse.

• ¿Está activado el modo de omisión de errores?

Consulte la sección "**4.20 Configuración de comunicaciones de datos**" y ERR. SKIP

compruebe el estado de la tecla  $\frac{?}{?}$ 

Si el modo de omisión de errores está activado, el ensayo se omitirá siempre que el código de barras no esté correctamente fijado a la muestra. Si los ensayos se omiten con frecuencia, póngase en contacto con un técnico de servicio en caso de que las muestras continúen sin detectarse.

# **6.3 Mensajes de error**

Cuando realice una consulta a los representantes locales de Tosoh sobre un problema, indique el mensaje y el número del error. De esta forma, podrán resolver el problema con mayor rapidez.

Si sigue las soluciones recomendadas en esta sección y el error persiste, o si observa mensajes de error no incluidos, póngase en contacto con los representantes locales de Tosoh.

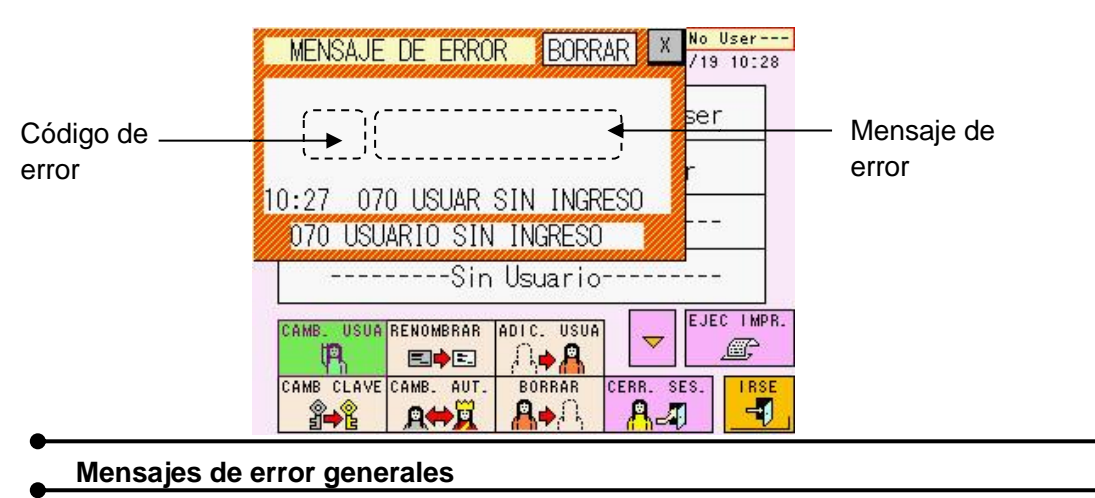

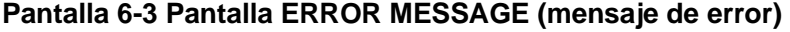

Si se produce alguno de estos errores, el ensayo se detiene y el analizador adopta inmediatamente el estado STAND-BY (espera).

#### **100 PRESSURE HIGH (presión alta)**

La presión de la bomba supera el límite superior (20 MPa). Si ya ha transcurrido el período de sustitución de la columna o el filtro, en primer lugar debe reemplazar la columna o el filtro. Si la presión sigue siendo alta, póngase en contacto con los representantes locales de Tosoh. La presión operativa se encuentra en un intervalo inferior a la presión (indicada en

el informe de inspección de la columna) más 4 MPa.

#### **101 PRESSURE LOW (presión baja)**

La presión de la bomba se encuentra por debajo del límite inferior (2,0 MPa). Compruebe que no existan fugas a través de la conexión entre el tubo y la columna.

La presión no se elevará porque no es posible activar la bomba debido a las burbujas de aire que se encuentran en el interior de la bomba o las válvulas de comprobación. Si se agota el tampón de elución, coloque uno nuevo. Si el volumen de tampón de elución es suficiente, compruebe que la punta del tubo de succión llega al fondo del recipiente. Ejecute las operaciones REAGENT CHANGE (cambio de reactivo) y DRAIN FLUSH (descarga de drenaje). Consulte las secciones "**5.5 Cebado de los tampones de elución**" y "**5.6 Eliminación del aire de la bomba**". Después, ejecute COL.WASH (lavado de la columna) en la pantalla REAGENT CHANGE (cambio de reactivo). Consulte la sección "**5.7 Lavado de la columna**". Si la presión aumenta, la operación habrá finalizado.

Si aun así la presión no aumenta o no se estabiliza, ejecute de nuevo DRAIN FLUSH (descarga de drenaje). Además, debe comprobar que la válvula de drenaje está cerrada correctamente.

#### **718 INJ.VALVE ERROR (error de la válvula de inyección)**

La válvula de inyección no funciona correctamente. Si el error se repite en varias ocasiones, póngase en contacto con los representantes locales de Tosoh.

#### **Errores que provocan el estado STAND-BY (espera) tras detener un ensayo**

#### **200 AREA LOW ERROR (error de área baja)**

Se han obtenido tres resultados consecutivos por debajo del límite inferior del área total (50). Si el mensaje de error persiste incluso cuando el volumen de la muestra colocada en el soporte es suficiente, es posible que el problema sea producto de un reactivo vacío o de la posición de la punta del tubo de succión (solución de hemólisis y lavado). Compruebe el volumen restante y la colocación de la punta del tubo de succión de la solución de hemólisis y lavado, e inicie de nuevo el ensayo.

# **201 CALIB ERROR (error de calibración)**

Los resultados del ensayo de los calibradores fueron poco satisfactorios. Consulte la sección "**3.7 Calibración**".

Compruebe el método de dilución. Compruebe también que la columna, los filtros y los reactivos no están caducados.

¿Coinciden los valores de CALIB-1 y CALIB-2 de la pantalla PARAMETER (parámetros) con los valores asignados? Consulte las instrucciones de uso o la etiqueta del calibrador.

¿Son apropiadas las unidades de calibración? Consulte la sección "**3.7 Calibración: calibración automática programada**".

# **702 BC COMM ERROR (error de comunicación del código de barras)**

Consiste en una anomalía en la comunicación con el lector de códigos de barras, causada probablemente por un contacto incorrecto de un cable interno u otro problema de este tipo. Póngase en contacto con los representantes de Tosoh si el problema persiste.

#### **704 SAMPLE NOT FOUND (muestra no encontrada)**

Este error se produce si no se ha colocado la muestra y se introduce el comando START (iniciar). Si utiliza el cargador G11-90SL, compruebe la configuración de circulación de la gradilla. Consulte la sección "**3.8 Muestras: rotación de la gradilla de muestras**".

Si el error persiste incluso cuando las muestras están en su lugar, es posible que el problema se derive de algún sensor. Contacte con los representantes locales de Tosoh.

# **705 RACK POS ERROR (error de posición de la gradilla)**

La gradilla de muestras no se trasladó correctamente. Coloque la gradilla en la posición correcta y vuelva a empezar. Si toca o mueve una gradilla durante el estado ANALYSIS (análisis), es posible que se produzca este error. No toque las gradillas ni los tubos primarios durante el estado ANALYSIS (análisis).

# **710 Z1-AXIS ERROR (error del eje Z1)**

Se ha producido una anomalía en el movimiento de elevación y bajada de la aguja de muestras.

El error también puede producirse si se reconoce erróneamente el pocillo de muestras como un tubo primario, en caso de que el sensor de muestras no esté correctamente orientado.

Si gestiona los reactivos mediante un escáner de códigos de barras manual, los siguientes errores detendrán el ensayo.

#### **150 BUFFER EXPIRED (tampón caducado)**

El tampón de elución ha caducado. Sustitúyalo por uno nuevo.

**151 H/W EXPIRED (solución de hemólisis y lavado caducada)**

La solución de hemólisis y lavado ha caducado. Sustitúyala por una nueva.

#### **152 COLUMN EXPIRED (columna caducada)**

La columna ha caducado. Sustitúyala por una nueva.

#### **154 LOT MISMATCH (disconformidad del lote)**

La ID del lote de la columna no coincide con la del lote de tampón de elución G11 Elution Buffer HSi. Asegúrese de que la columna se usa con el mismo lote de tampón de elución G11 Elution Buffer HSi.

**Errores que no interrumpen los ensayos**

#### Si se produce alguno de los siguientes errores, se mostrará un mensaje, pero no se interrumpirá el ensayo.

#### **120 STAT DOOR OPEN (puerta STAT abierta)**

La puerta del orificio STAT está abierta. Cierre la puerta.

#### **130 FILTER COUNT OVER (recuento del filtro finalizado)**

El recuento del filtro indica que su vida útil ha finalizado. (Solo si se configura la alarma).

#### **131 COLUMN COUNT OVER (recuento de la columna finalizado)**

El recuento de la columna indica que su vida útil ha finalizado. (Solo si se configura la alarma).

#### **140 BUFFER EMPTY (tampón vacío)**

La cantidad restante de reactivo es baja. (Solo si se configura la alarma).

#### **145 H/W EMPTY (solución de hemólisis y lavado vacía)**

La cantidad restante de solución de hemólisis y lavado es baja. (Solo si se configura la alarma).

#### **153 CAL.CURVE EXPIRED (curva de calibración caducada)**

Los factores de calibración han caducado. Ejecute la calibración.

#### **220 NO PEAK DETECT (ningún pico detectado)**

No se ha detectado ningún pico. Este problema podría deberse a que la cantidad de muestra absorbida es insuficiente porque se podría haber procesado una muestra coagulada o porque la muestra está vacía.

#### **221 #### NOT DETECT (#### no detectado; #### es la ID del pico)**

No ha sido posible detectar un pico concreto (componentes de la hemoglobina). Cuando esto ocurre de forma continuada con algunas muestras, es posible que el tampón de elución se haya concentrado o que exista una fuga de líquido, lo que motiva la detección de picos sin identificar en los cromatogramas. Si este error se produce únicamente con unas muestras determinadas, es posible que las muestras contengan una variante de la hemoglobina.

### **640 QUERY NO RESPONSE (la consulta no responde)**

No se ha recibido ninguna respuesta del host en el modo consulta. Compruebe el cable de comunicación o la configuración del ordenador host.

#### **670 SKIP: ############ (omitir: ############)**

La muestra ############ (ID) no se ha analizado porque no ha sido posible leer el código de barras.

Compruebe la etiqueta del código de barras.

Un número de ID que exceda los primeros 12 dígitos se abrevia como "\_".

Los siguientes mensajes se muestran en la pantalla STATUS (estado), pero no se imprimen.

#### **001 STOP ACCEPTED (parada aceptada)**

Durante las mediciones, pulse una vez la tecla STOP (parar) y después OK (aceptar) en la pantalla emergente o STOP una vez para emitir una instrucción que detenga el ensayo.

#### **002 EMERGENCY STOP (parada de emergencia)**

Después de emitir una instrucción de interrupción del ensayo, pulse la tecla STOP (parar) una vez para proceder al apagado de emergencia.

#### **003 CANCEL ACCEPTED (cancelación aceptada)**

Las operaciones se cancelaron debido a otra operación. Esto ocurre, por ejemplo, cuando operaciones como la parada se solicitan durante una transmisión en la pantalla LIST (lista).

#### **010 SYSTEM RUNNING (sistema activado)**

Se ha recibido una instrucción que no se puede procesar durante el ensayo. Por ejemplo, esto ocurre cuando se solicitan operaciones como la repetición de los cálculos durante el ensayo.

#### **070 NO USER LOGON (ningún usuario con sesión iniciada)**

Se ha pulsado una tecla (por ejemplo, START) antes de iniciar sesión. Inicie sesión con una cuenta de usuario apropiada.

#### **071 PASSWORD ERROR (error de contraseña)**

Se han introducido contraseñas incorrectas para el inicio de sesión. Introduzca las contraseñas correctas.

#### **072 NO AUTHORITY (sin autoridad)**

El usuario actual que ha iniciado la sesión no tiene autoridad para manejar el analizador. Inicie sesión con una cuenta de superusuario autorizada.

#### **190 ####FLAG\*\* (#### con marca\*\*)**

El resultado obtenido para #### (n.º de muestra) cumple las condiciones de marca del código \*\*.

#### **400 PAPER EMPTY (sin papel)**

No hay papel en la impresora. Coloque un nuevo rollo de papel.

#### **401 PRINTER OFF LINE (impresora desconectada)**

La tapa de la impresora está abierta. Cierre la tapa correctamente.

#### **500 USB NOT READY (el USB no está listo)**

No se ha detectado ninguna memoria USB. Inserte una memoria USB formateada en el puerto USB.

#### **510 USB STICK FULL (memoria USB llena)**

La memoria USB está llena. Prepare una nueva memoria USB formateada.
#### **511 FILE NOT FOUND (archivo no encontrado)**

Se ha intentado leer un archivo no existente en la memoria USB.

#### **530 USB HARD ERROR (error de hardware USB)**

Existe un problema con el puerto o la memoria USB. Sustituya la memoria USB por otra nueva y formateada, e inténtelo de nuevo. Si no se puede formatear la memoria USB, es posible que el problema sea del puerto. Contacte con los representantes locales de Tosoh.

Si gestiona los reactivos mediante un escáner de códigos de barras manual, se producirán los siguientes errores.

#### **080 EXCEEDED EXP.DATE (fecha de caducidad superada)**

El reactivo ha superado la fecha de caducidad leída con el escáner de códigos de barras manual. Sustitúyalo por uno nuevo antes de la fecha de caducidad.

#### **081 INVALID BARCODE (código de barras no válido)**

La información leída con el escáner de código de barras manual no es válida (ej.: se ha escaneado el código de barras del tampón de elución n.º 2 en lugar del n.º 1). Escanee un código de barras válido.

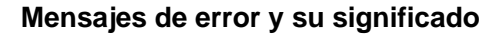

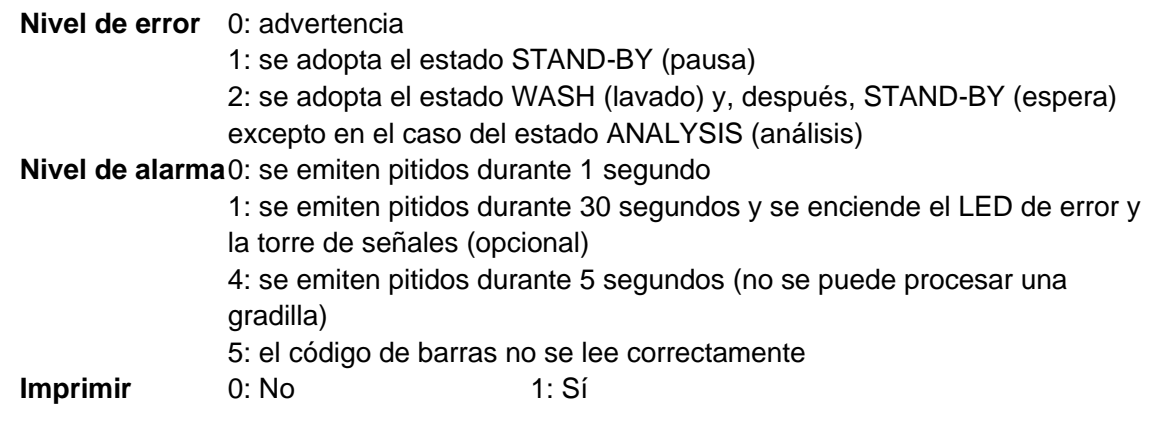

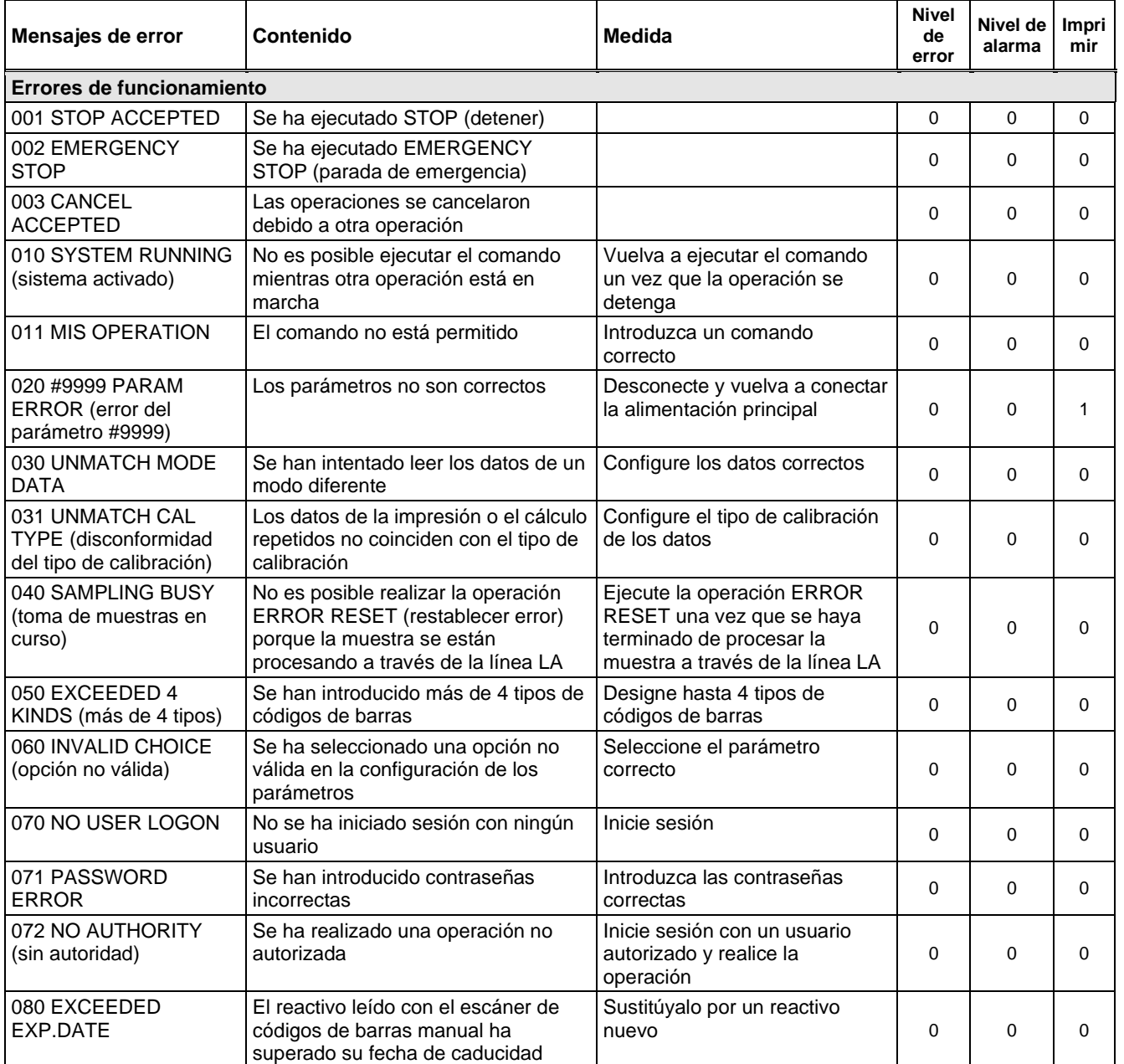

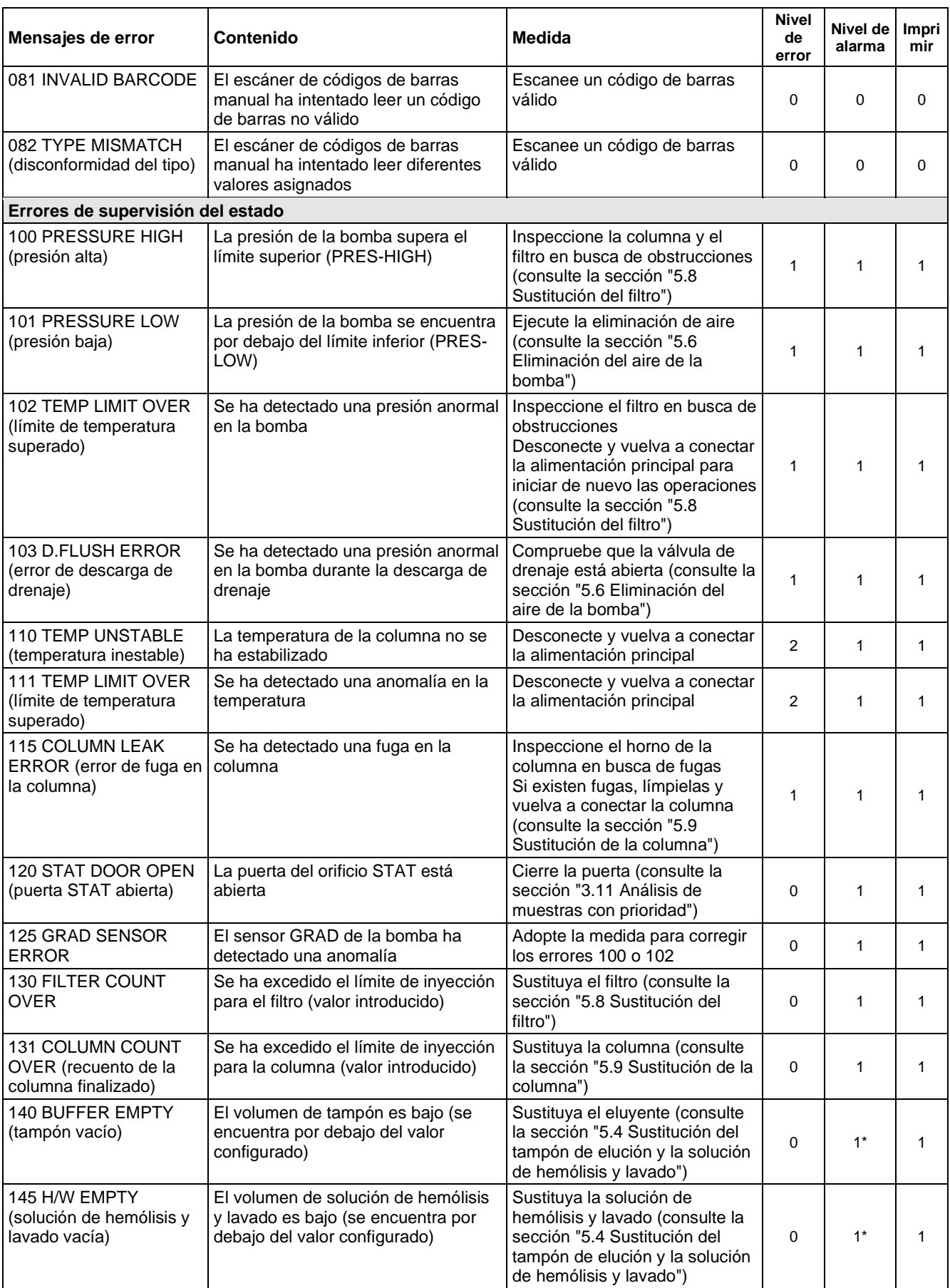

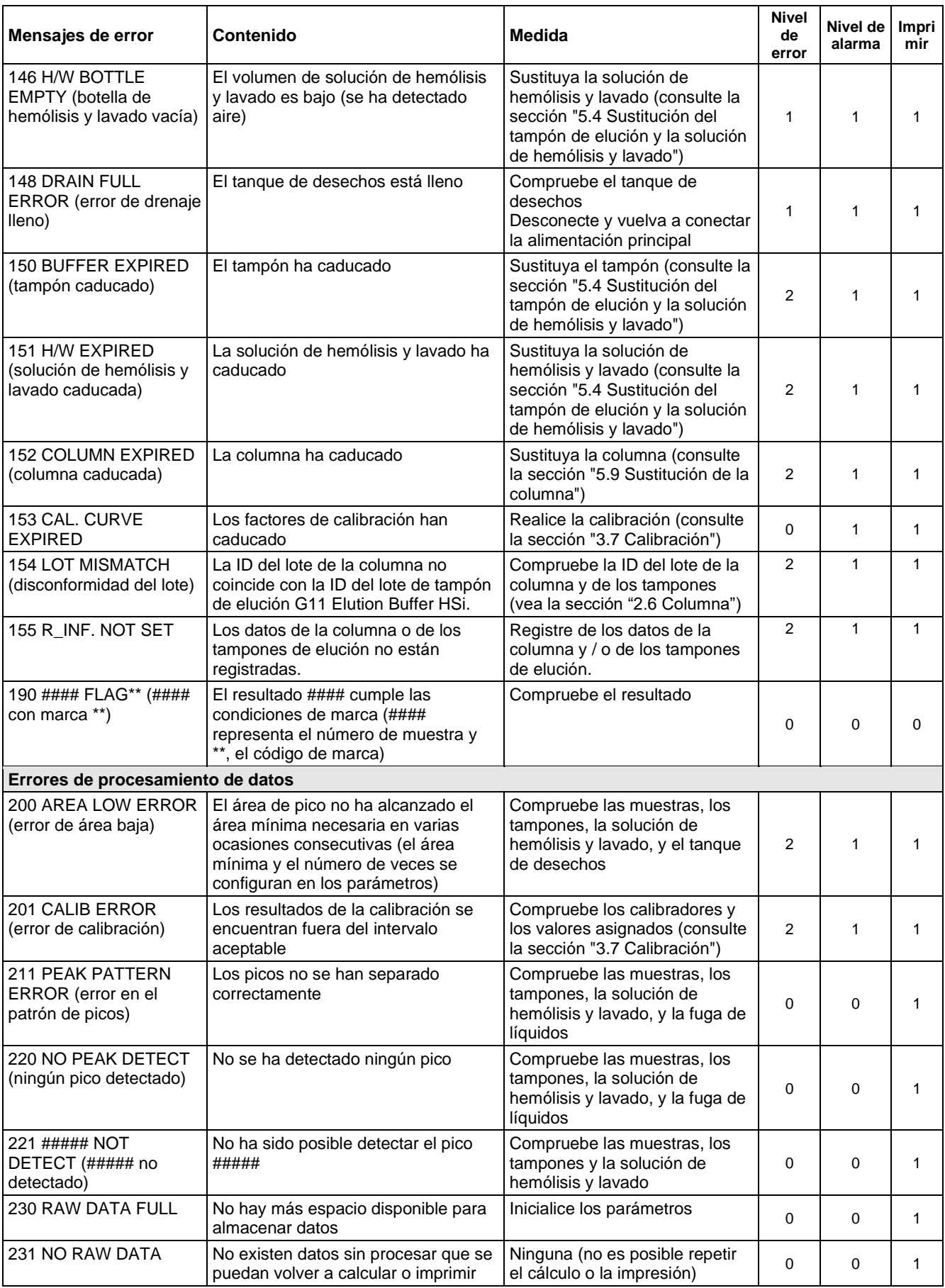

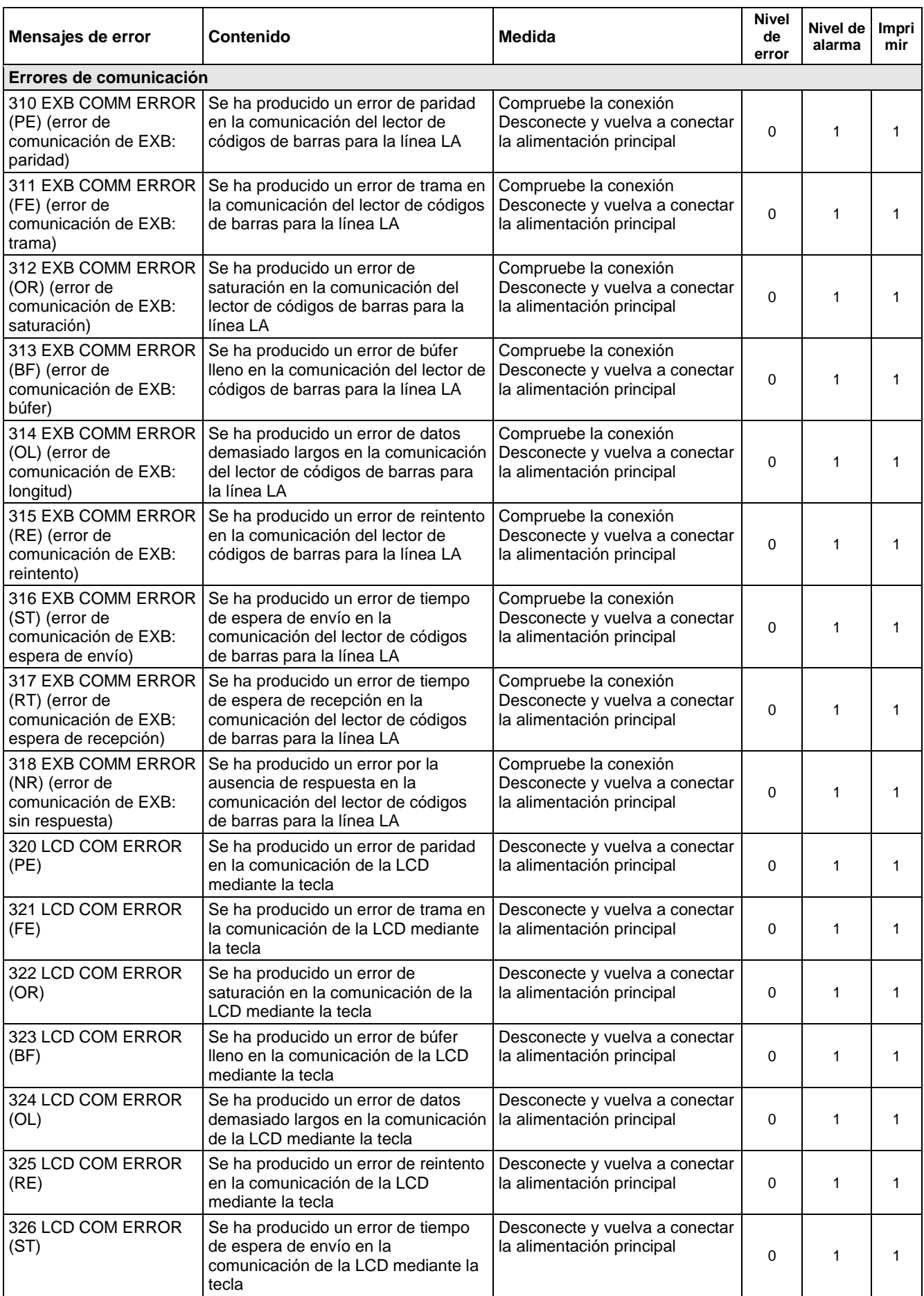

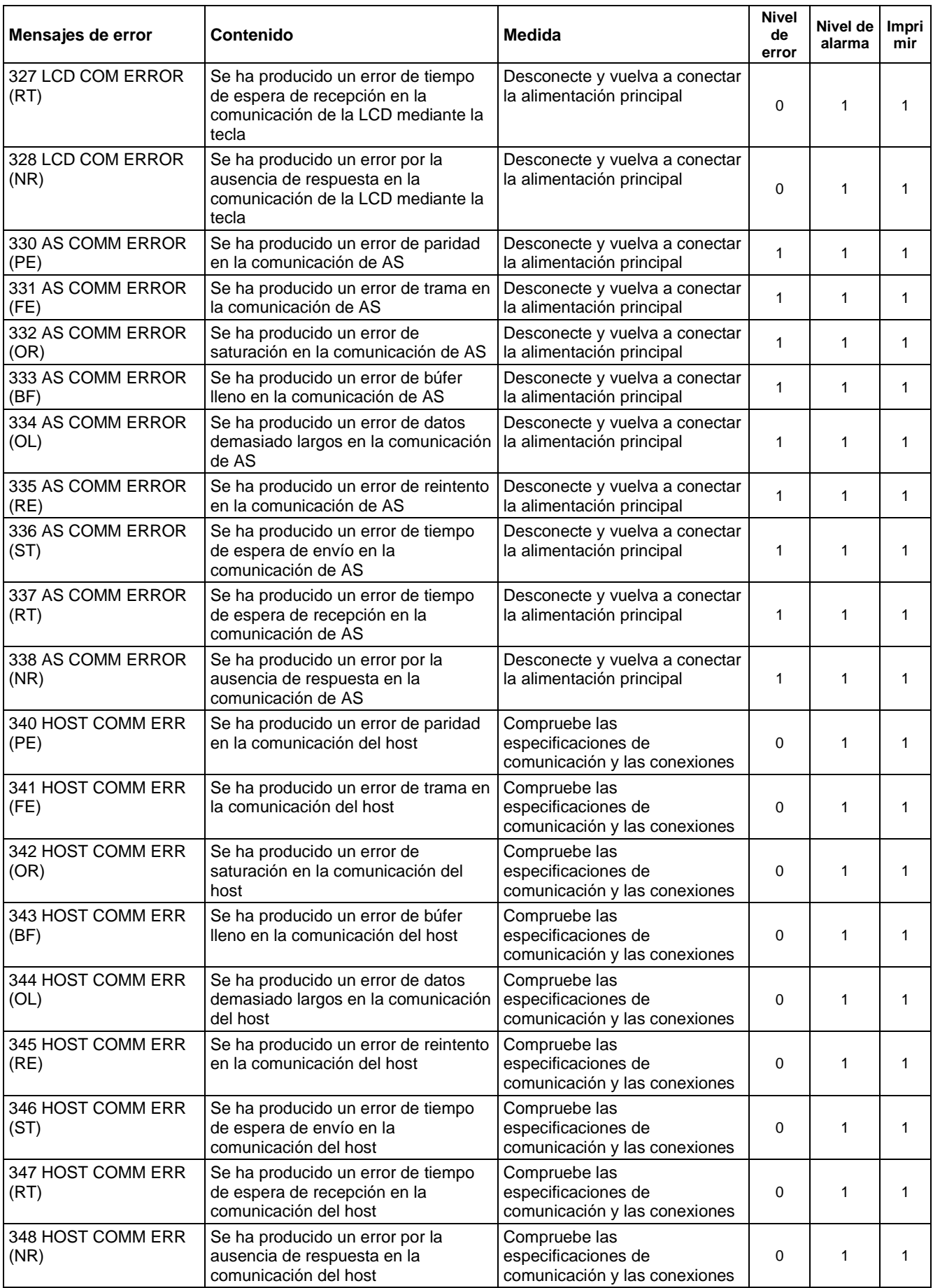

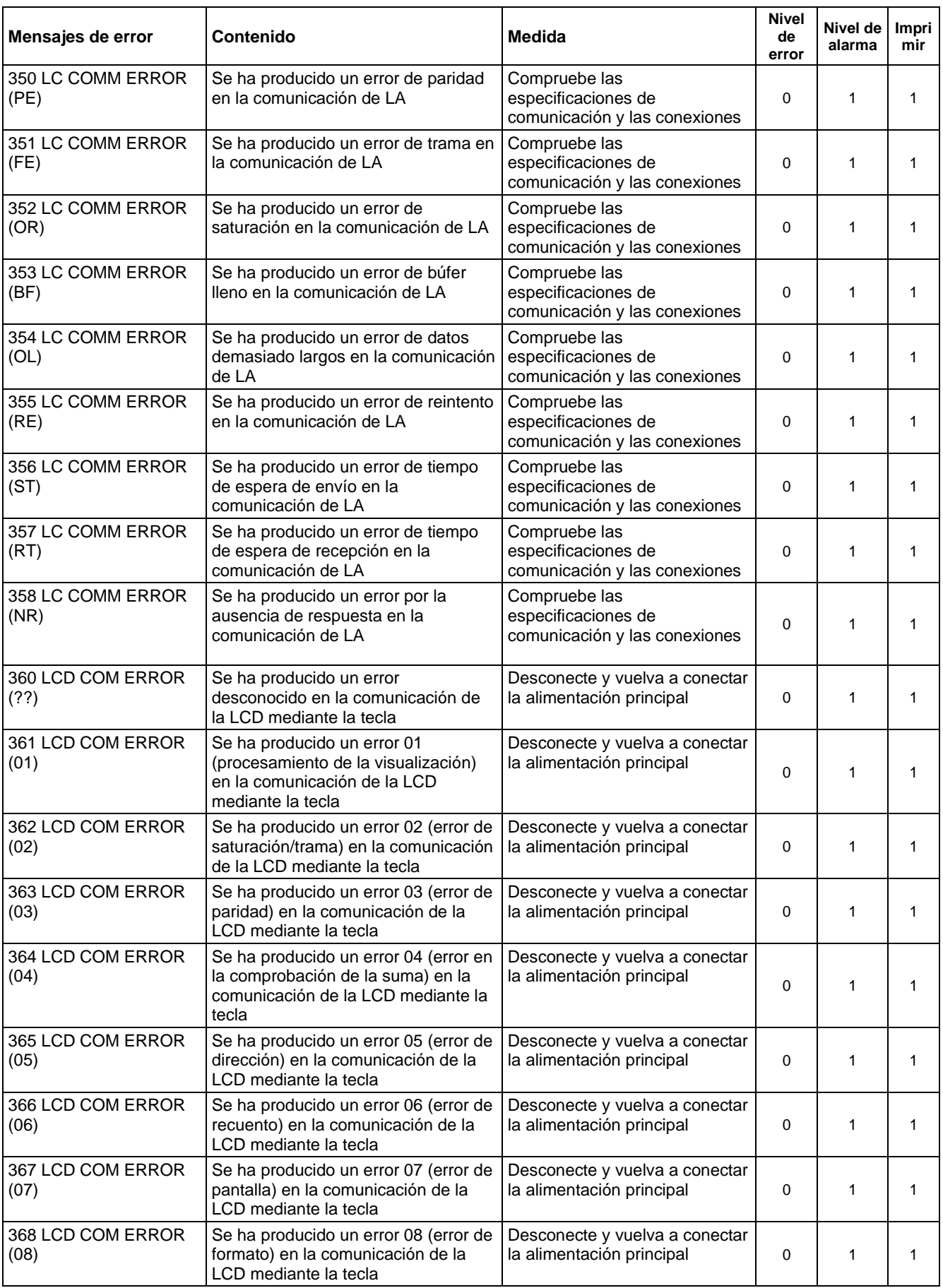

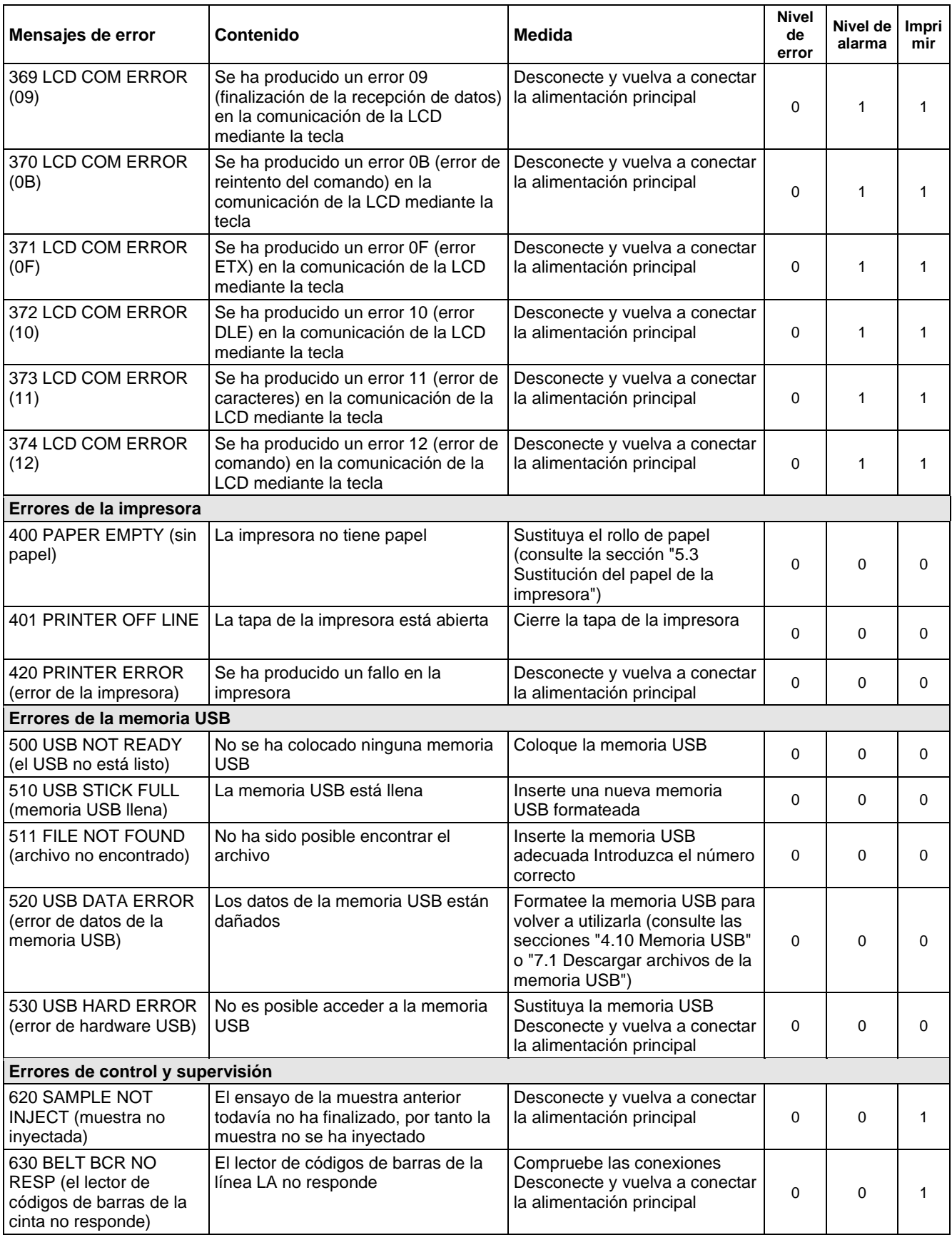

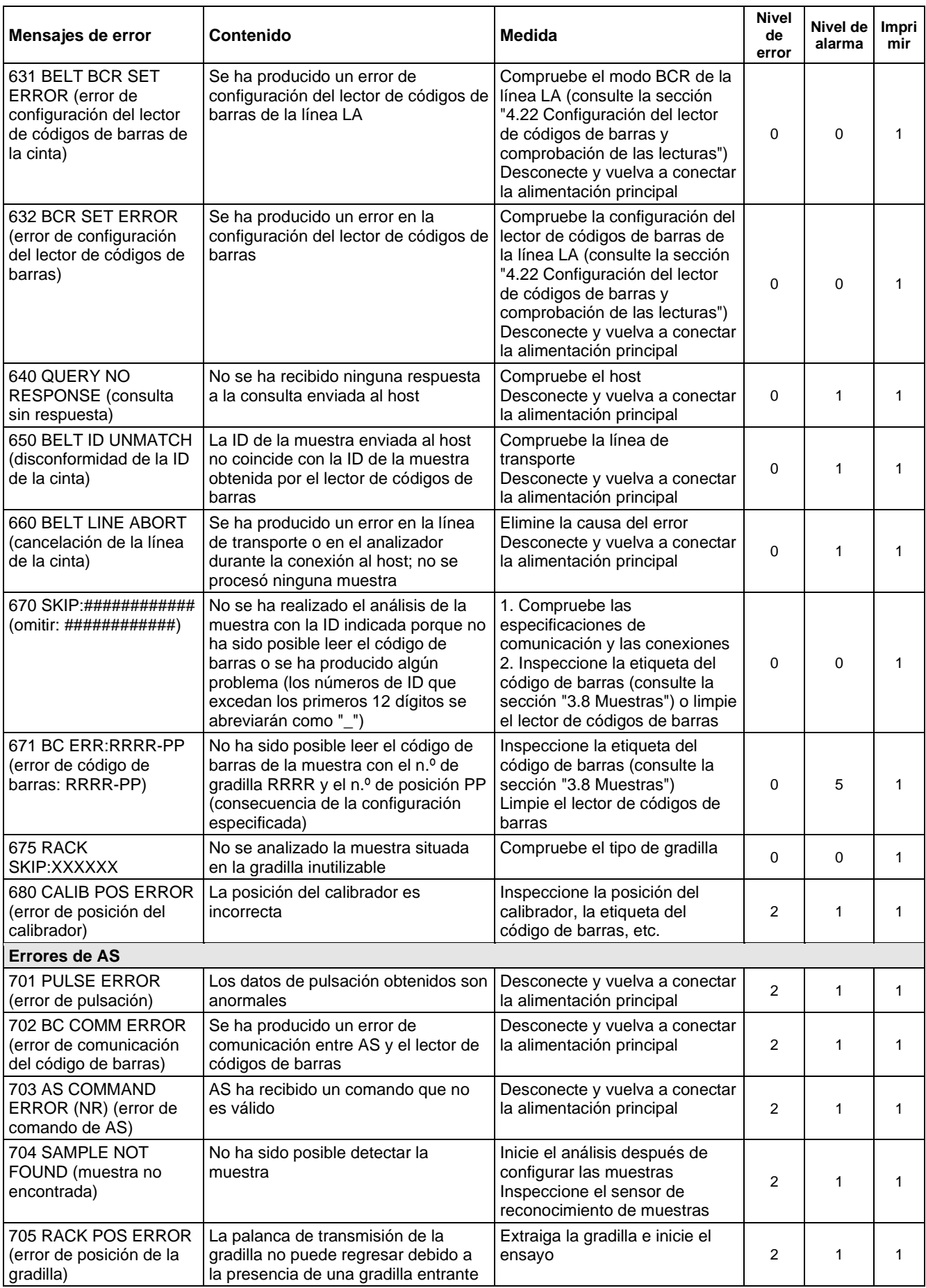

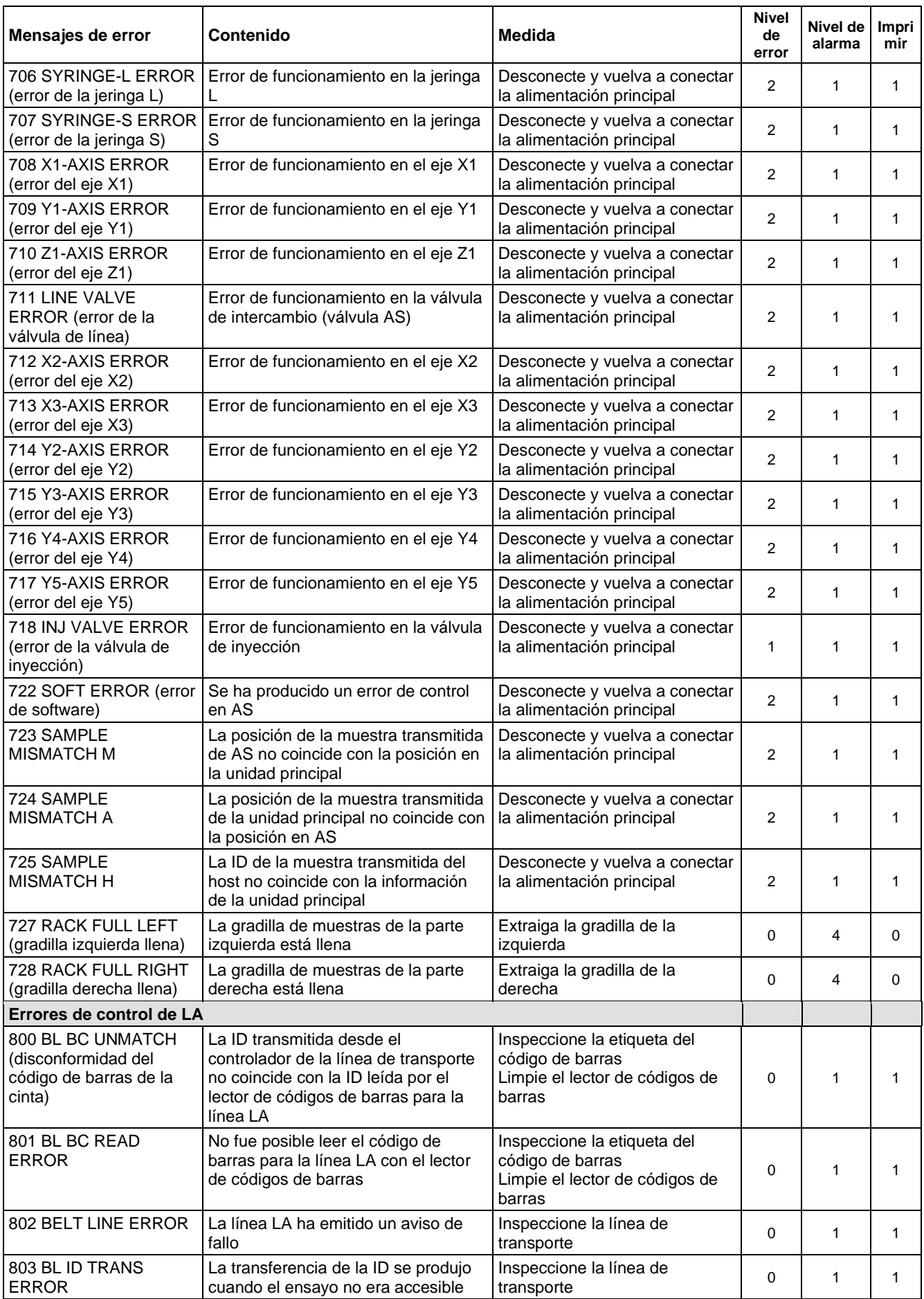

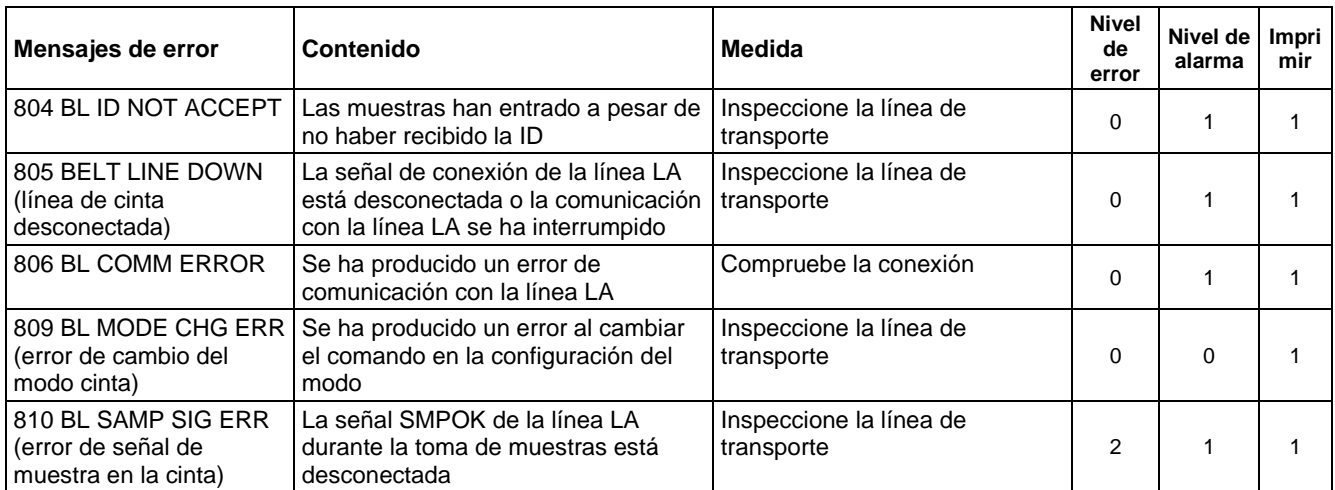

\* Cuando solo el volumen del tampón se encuentra por debajo del valor configurado o el volumen de tampón restante es 0, la alarma se apaga.

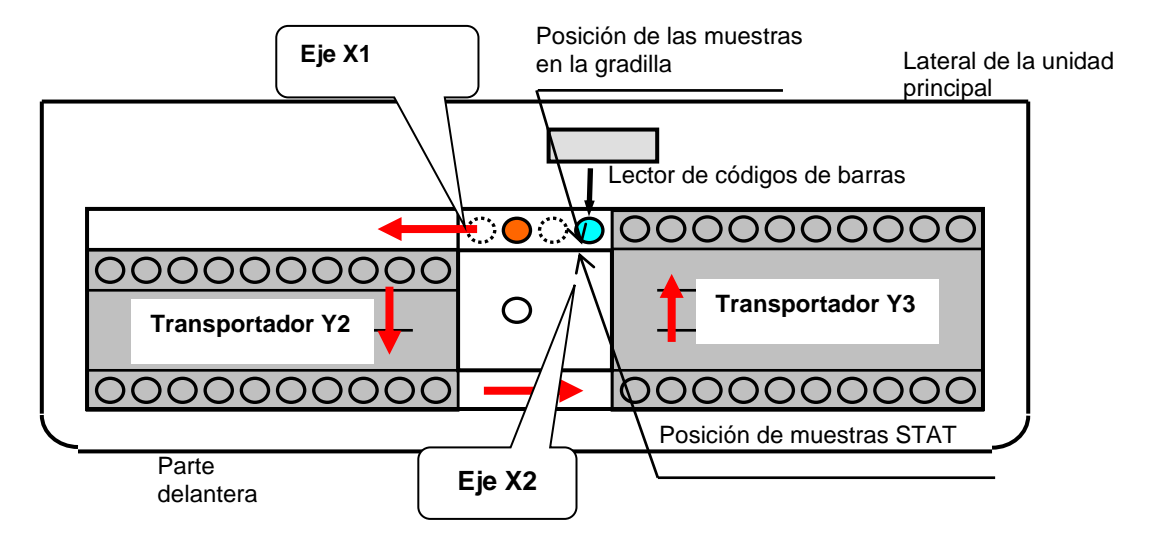

#### **Fig. 6-4 Posición de cada eje y transportador en un cargador para 90 muestras**

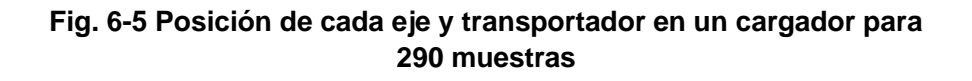

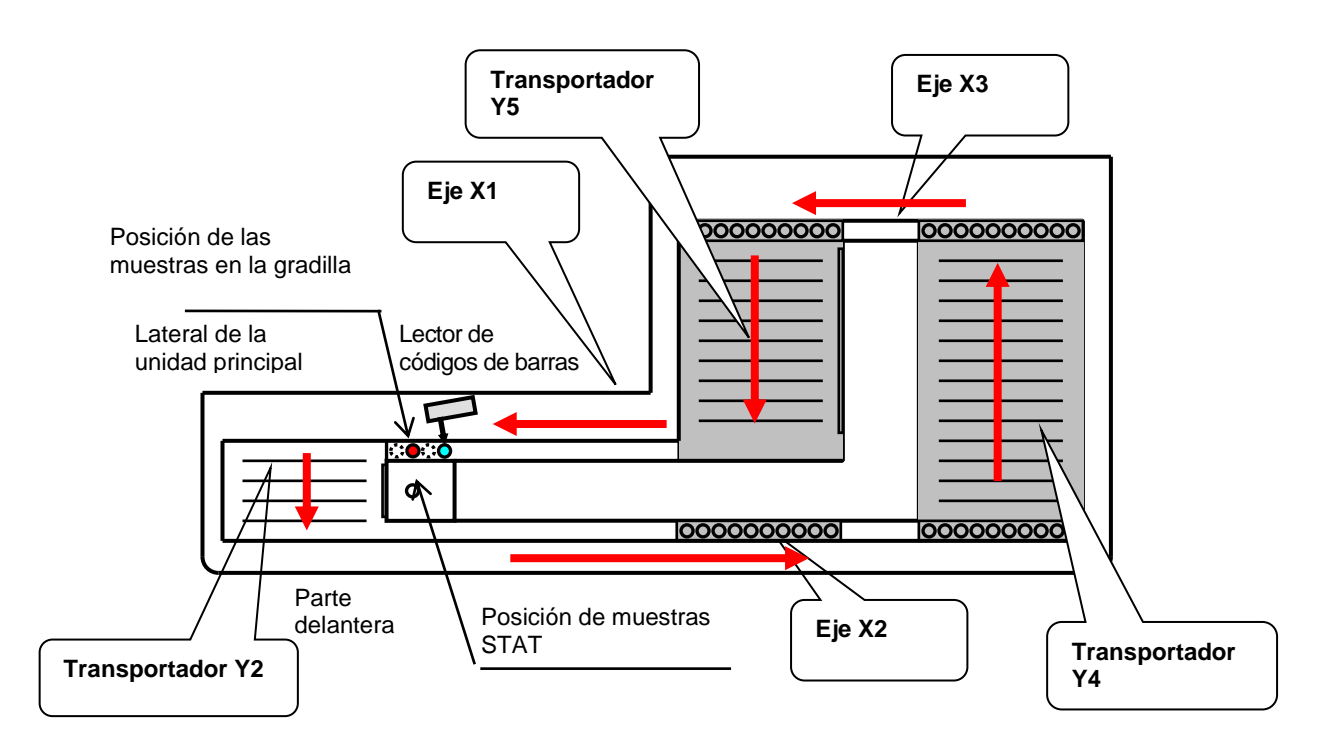

#### **6.4 Cromatogramas anormales**

A pesar de que el porcentaje de cada uno de los componentes de la hemoglobina puede variar ligeramente de unos pacientes a otros, la mayoría de las muestras de sangre completa está compuesta por seis factores: A1a, A1b, F, LA1c+, s-A1c y A0. A continuación se muestra un cromatograma normal en la Fig. 6-7.

| * GLYCOHEMOGLOBIN REPORT *                                                                                                    |                                                              |                                                                        |                                                                            |
|----------------------------------------------------------------------------------------------------|--------------------------------------------------------------|------------------------------------------------------------------------|----------------------------------------------------------------------------|
| <b>TOSOH</b><br>2015/12/09 11:01<br>VO1.01<br>OP:Root<br>$SL$ 0001 - 04<br>NO: 0440<br>ID: 0001<br>- 04<br>$CAL(N) = 1.0628X +$<br>0.7173 |                                                              |                                                                        |                                                                            |
| NAME<br>FP.<br>A1A<br>A 1B<br>F.<br>LA1C+<br>SA1C<br>AO                                                                                   | %<br>0.0<br>0.6<br>0.6<br>0.8<br>1.3<br>4.9<br>93.5<br>TOTAL | TIME<br>0.00<br>0. 17<br>0.23<br>0.29<br>0.38<br>0.46<br>0. 70<br>AREA | AREA<br>0.00<br>6.02<br>5.29<br>7.30<br>12.26<br>36.56<br>870.74<br>938.17 |
| <b>IFCC</b><br>О%                                                                                                    | HbA1c                                                        | 30<br>HbF                                                              | 4.9%<br>mmol/mol<br>0.8%<br>15%                                            |

**Fig. 6-7 Cromatograma normal**

Los cromatogramas anormales pueden producirse de vez en cuando durante las pruebas rutinarias y en general se caracterizan por la presencia de un pico sin identificar, por un error de identificación de uno o varios de los seis factores anteriores o por un pico deformado. El porcentaje de s- $A_{1c}$  puede no ser válido dependiendo de la causa del cromatograma anormal, por tanto, es importante comprobar todos los cromatogramas para determinar si los resultados son válidos.

Los problemas del analizador, como el funcionamiento incorrecto de la bomba o de la unidad de toma de muestras, una columna que se ha usado durante mucho tiempo o reactivos mal colocados o agotados, también pueden dar lugar a cromatogramas anormales. En estos casos, es habitual que los cromatogramas secuenciales se vean afectados desde el momento en el que comenzó el problema. Si un cromatograma anormal solamente se obtiene con una única muestra específica, es posible que esta se haya deteriorado o que contenga variantes de la hemoglobina.

Consulte las figuras de la 6-8 a la 6-23 para ver ejemplos de cromatogramas anormales.

El software excluye los picos que se eluyen tras el pico de A0 para el cálculo del área total. El porcentaje de HbA1c no suele verse afectado en dichas situaciones, aunque los cromatogramas deben revisarse cuidadosamente. La HbD, HbS y HbC se eluyen después del pico de A0 como pico H-VAR. El porcentaje de HbA1c suele ser relevante en el HLC-723G11 cuando estas hemoglobinas están presentes en el estado heterocigoto con HbA.

Si una variante de la hemoglobina se eluye independientemente del pico de  $s$ -A<sub>1c</sub>, pero antes del pico de  $A_0$  provocará un falso descenso en el resultado de s- $A_{1c}$ . Sin embargo, el analizador detecta la presencia de un pico P-HV3 en el punto en el que habitualmente se eluye la forma glucosilada de la HbE. Consulte la sección "4.21 Configuración de los parámetros de marca" para obtener más información sobre la configuración de la marca.

Si el pico de una variante de la hemoglobina se eluye antes del pico de A0, el porcentaje de HbA1c medido será erróneo y no debería indicarse.

El control glucémico en pacientes que muestran una hemoglobina homocigota diferente a la HbAA, como HbSS, HbCC o la doble heterocigota HbSC, no se puede realizar mediante HbA1c porque no hay HbA presente. Es imprescindible realizar pruebas alternativas en estos tipos de pacientes.

Recuerde que no necesariamente todos los cromatogramas anormales son el resultado de anomalías en la muestra del paciente. Los problemas del analizador, como el funcionamiento incorrecto de la bomba o la unidad de muestra, una columna que debe sustituirse o los reactivos mal colocados o escasos, también pueden dar lugar a cromatogramas anormales. En estos casos, todos los cromatogramas de una cantidad determinada de muestras se ven afectados desde el momento en el que comenzó el problema. Consulte las figuras de la 6-8 a la 6-23 para ver ejemplos de estos tipos de anomalías.

#### **Cromatogramas anormales: muestras**

**hemoglobina (AD) hemoglobina (AS) La HbA1c es relevante La HbA1c es relevante**

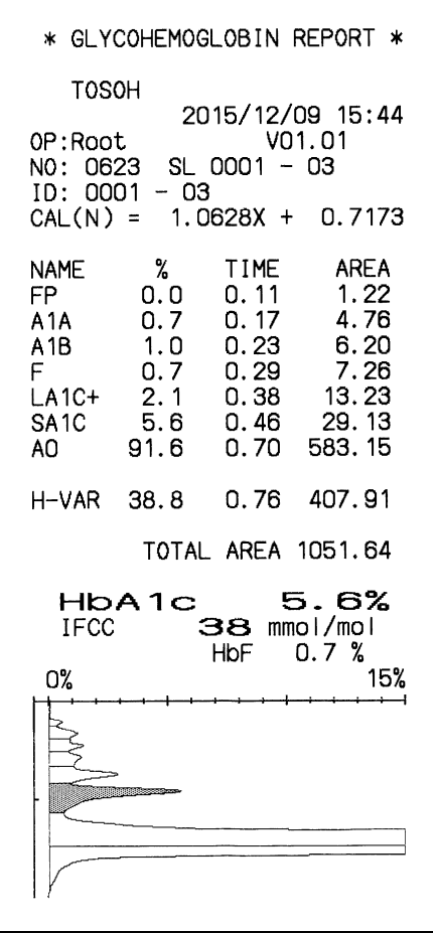

**Fig. 6-8 Variante de la Fig. 6-9 Variante de la** 

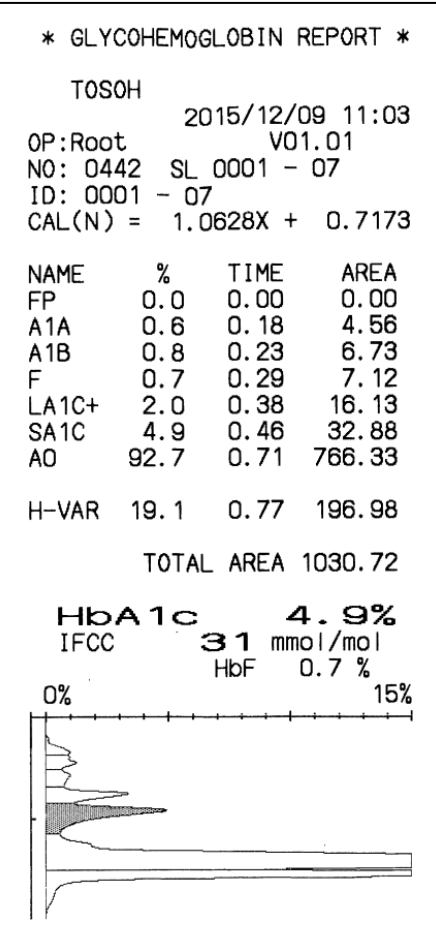

# **hemoglobina (AC) hemoglobina (AE) La HbA1c es relevante La HbA1c es relevante**

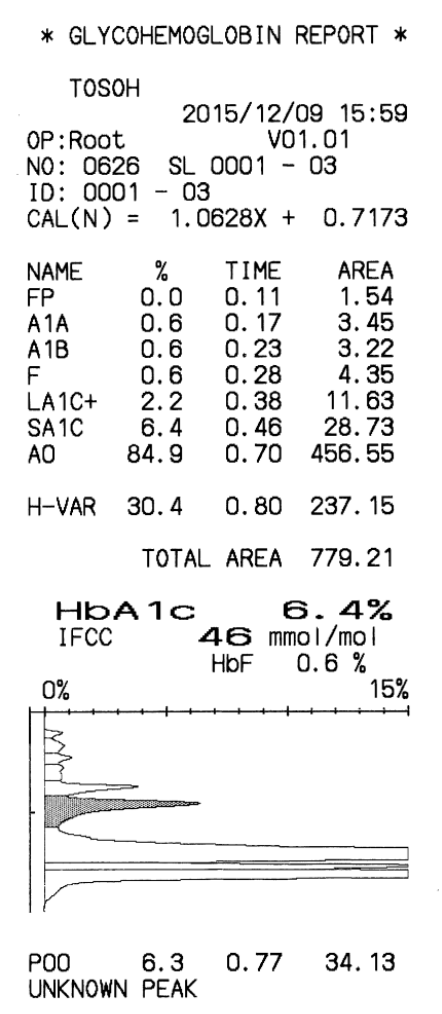

**Fig. 6-10 Variante de la Fig. 6-11 Variante de la** 

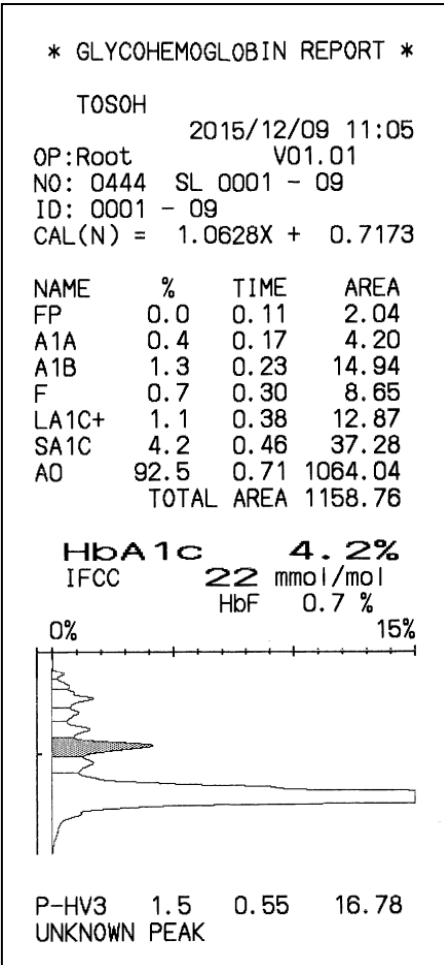

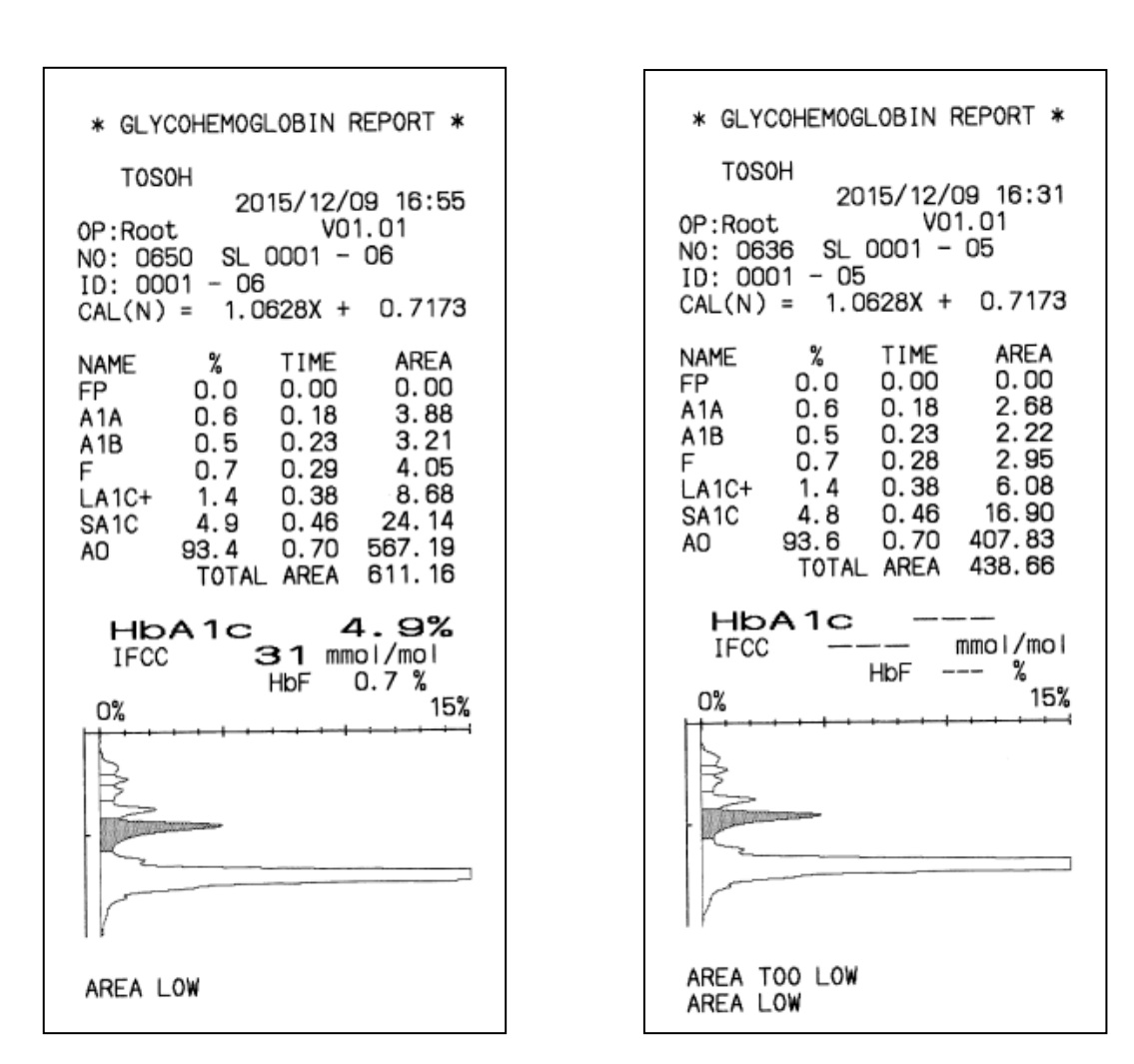

#### **Fig. 6-12 Muestra de área baja Fig. 6-13 Muestra de área demasiado La HbA1c es relevante baja La HbA1c no es relevante**

En el caso de que la concentración de hemoglobina sea muy baja (pacientes de diálisis, con anemia, etc.) la TOTAL AREA (área total) de los resultados del análisis puede descender por debajo del área mínima requerida (marca: AREA LOW [área baja] o AREA TOO LOW [área demasiado baja]). Si esto ocurre, diluya manualmente una muestra de sangre completa o seleccione la proporción de dilución INCREASED (aumentada) en el análisis STAT.

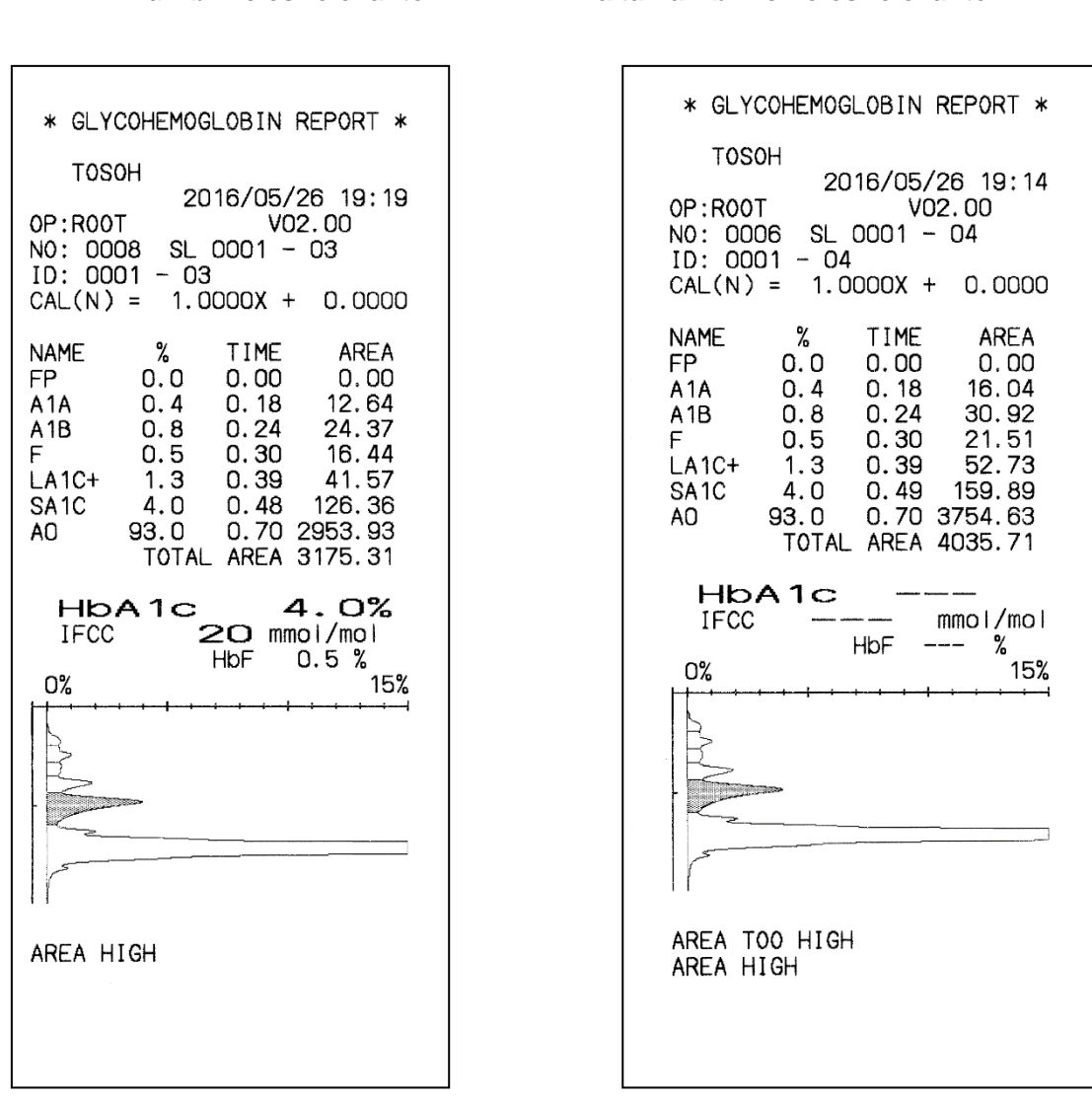

#### **Fig. 6-14 Muestra de área alta Fig. 6-15 Muestra de área demasiado La HbA1c es relevante alta La HbA1c no es relevante**

En el caso de que la concentración de hemoglobina sea muy alta (muestra centrifugada, envejecida, etc.) la TOTAL AREA (área total) de los resultados del análisis puede superar el área máxima requerida (marca: AREA HIGH [área alta] o AREA TOO HIGH [área demasiado alta]). Si esto ocurre, coloque el tubo primario boca abajo, diluya manualmente una muestra de sangre completa o seleccione la proporción de dilución DECREASED (reducida) en el análisis STAT.

#### **Cromatogramas anormales: problemas del analizador**

#### **Fig. 6-16 Columna con plato teórico bajo La HbA1c no es relevante**

#### **Fig. 6-17 Columna con plato teórico demasiado bajo La HbA1c no es relevante**

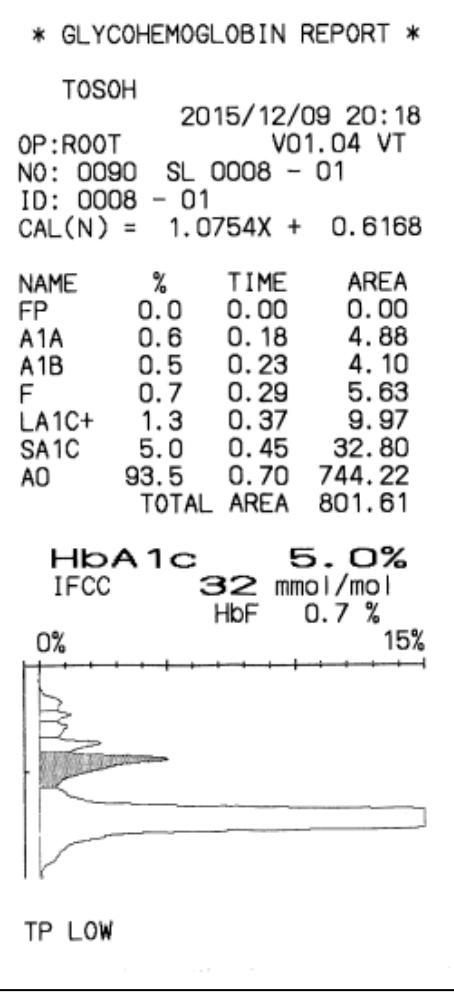

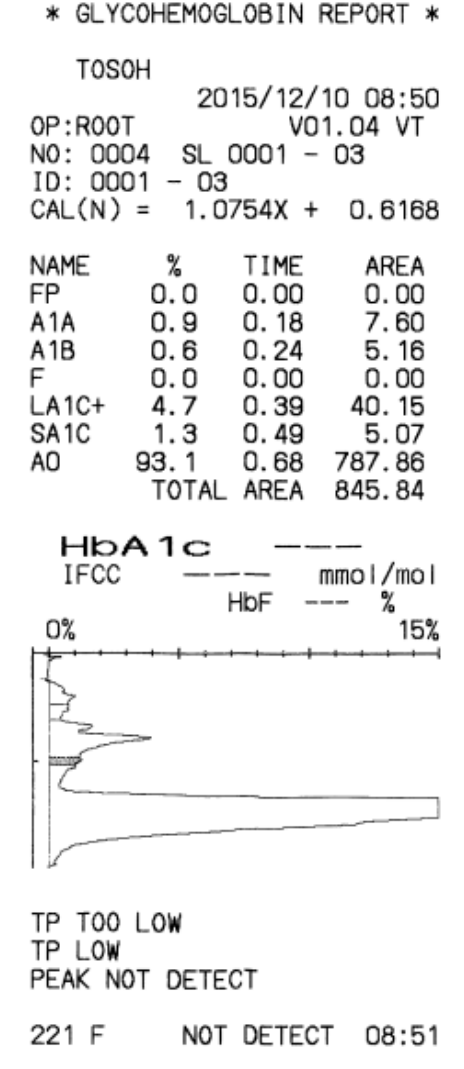

#### **Fig. 6-18 Succión de muestras insuficiente La HbA1c no es relevante**

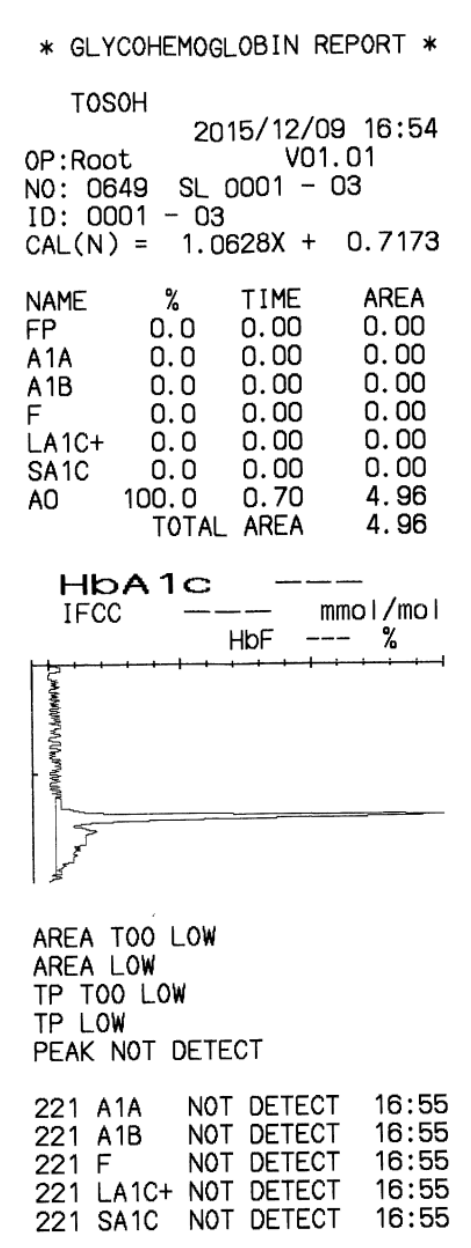

#### **Fig. 6-19 Liberación de la bomba insuficiente La HbA1c no es relevante**

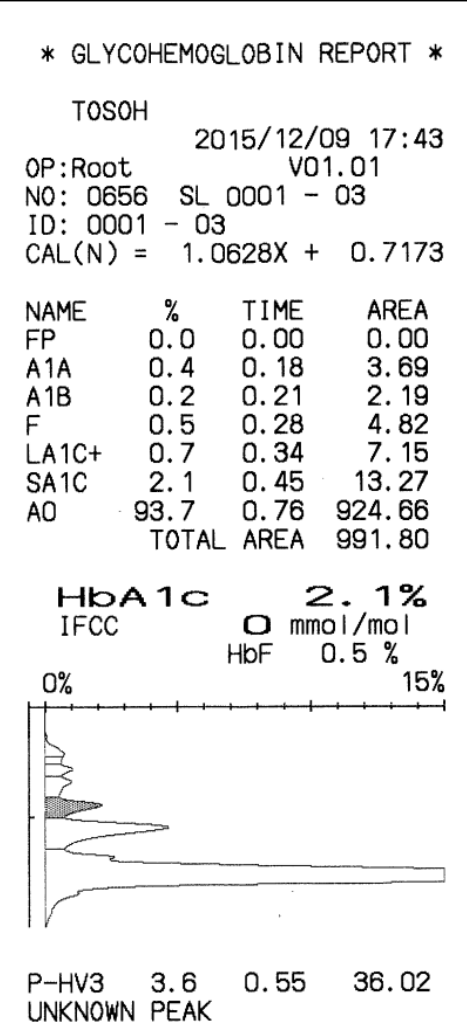

#### **Fig. 6-20 Liberación de la bomba excedida Fig. 6-21 Tampones de elución n.º 1 y La HbA1c no es relevante**

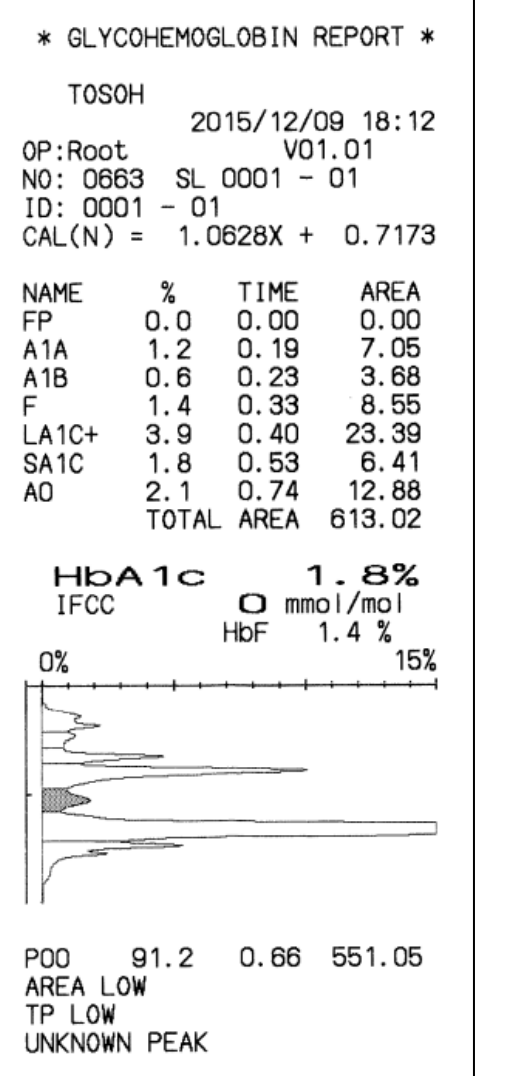

## **2 colocados incorrectamente La HbA1c no es relevante**

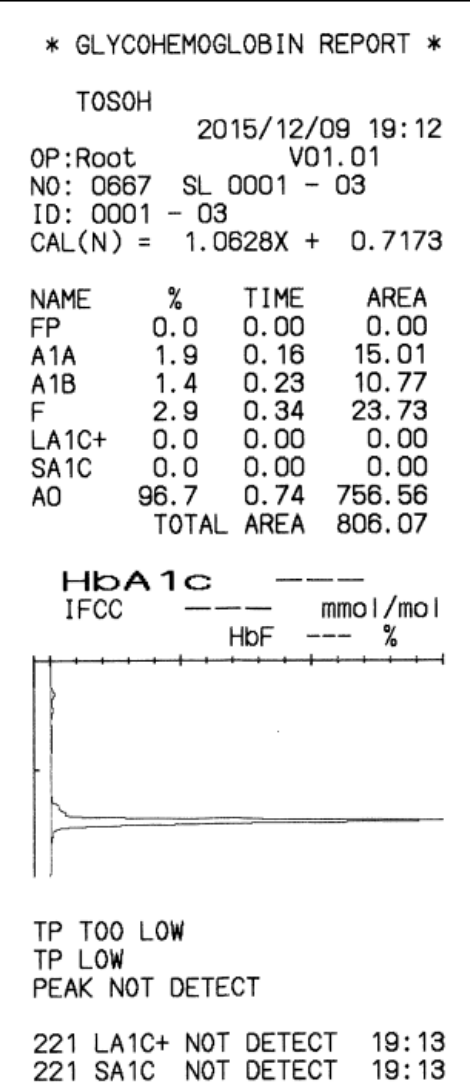

#### **Fig. 6-22 Tampones de elución n.º 1 y 3 colocados incorrectamente La HbA1c no es relevante**

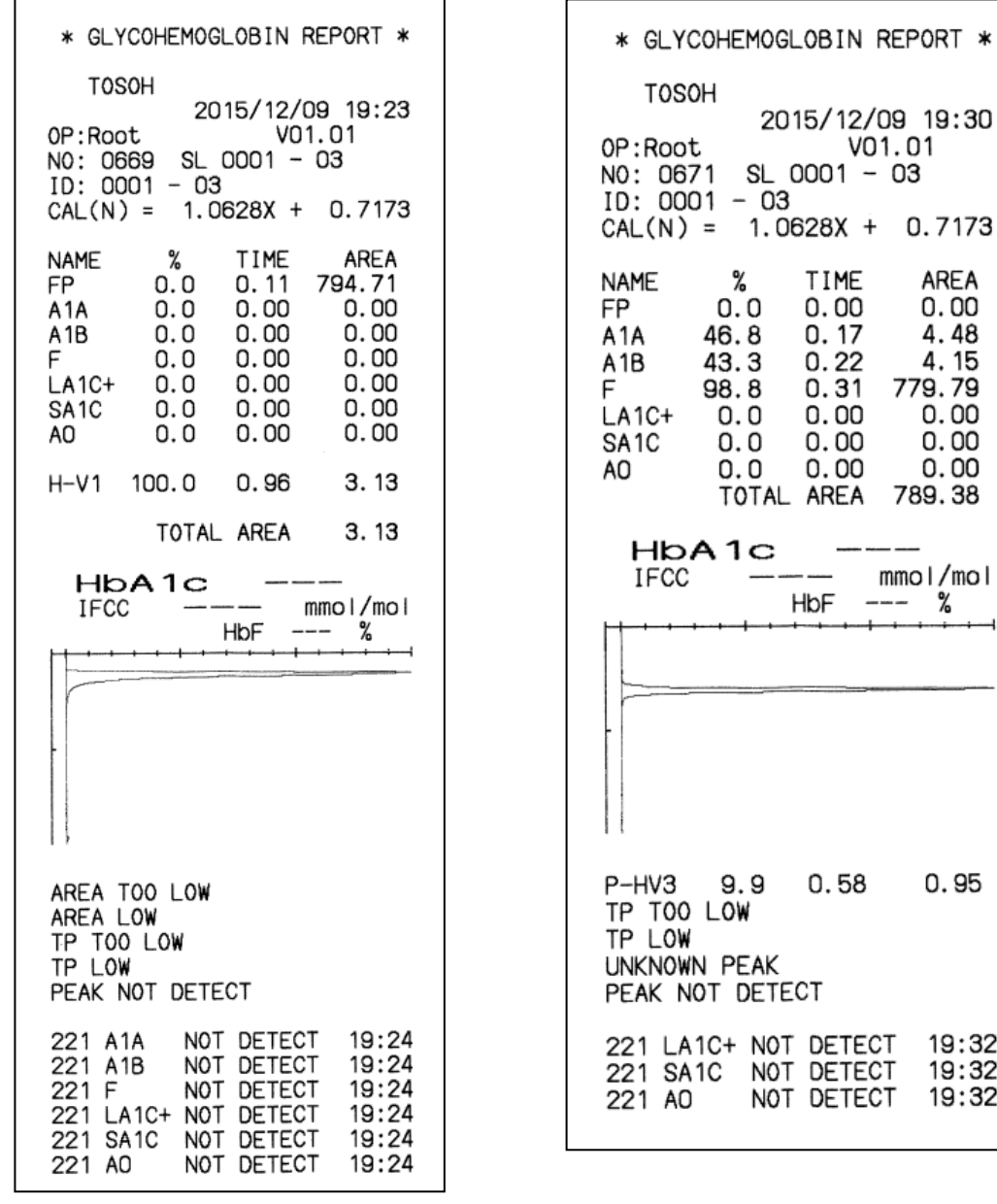

#### **Fig. 6-23 Tampones de elución n.º 2 y 3 colocados incorrectamente La HbA1c no es relevante**

2015/12/09 19:30 VO1.01

 $1.0628X + 0.7173$ 

AREA

 $0.00$ 

4.48

4.15

 $0.00$  $0.00$ 

 $0.00$ 

779.79

789.38

 $mmol/mol$ 

%

 $0.95$ 

19:32

19:32 19:32

 $SL$  0001 - 03

TIME

 $0.00$ 

 $0.17$ 

 $0.22$ 

 $0.31$ 

 $0.00$ 

 $0.00$ 

 $0.00$ 

HbF

 $0.58$ 

NOT DETECT

NOT DETECT

 $-03$ 

%

 $1<sub>C</sub>$ 

 $9.9$ 

Los problemas del analizador, como el funcionamiento incorrecto de la bomba o de la unidad de toma de muestras, una columna que debe sustituirse o reactivos mal colocados o escasos, también pueden dar lugar a cromatogramas anormales con marcas o errores.

En tal caso, identifique la causa y tome las medidas correspondientes (compruebe las conexiones, elimine el aire, etc.).

#### **6.5 Resolución de problemas: área total demasiado alta**

Si se activa una marca 01 "AREA TOO HIGH" (área demasiado alta), el resultado de la muestra que desencadenó la marca no será relevante.

Si se detecta un área total extremadamente alta (> 10.000), los resultados de las 10 muestras siguientes a la que desencadenó la marca deberán desecharse, ya que los resultados podrían presentar mediciones erróneas debido al arrastre de la muestra. Las muestras, incluida la que activó la marca, deberán volver a medirse después de adoptar las siguientes medidas:

- 1) Sustituya el filtro.
- 2) Tome de 5 a 10 pocillos de muestras, vierta 1 ml de agua purificada en cada uno y colóquelos en la gradilla de muestras.
- 3) Mídalos hasta obtener el error "200 AREA LOW ERROR" (error de área baja) tres veces con un área total < 50. A continuación, el instrumento iniciará el proceso WASH (lavado). Extraiga la gradilla de muestras.
- 4) Desconecte la alimentación del instrumento y vuélvalo a encender.
- 5) Lleve a cabo la calibración. Compruebe que los materiales de control de calidad se miden sin problemas en los resultados.

#### **6.6 Corte de alimentación**

#### ● **Corte de alimentación planificado**

Preparación:

- 1. Guarde los parámetros en una memoria USB (consulte la sección "**4.10 Memoria USB**").
- 2. Tras haberlos guardado, extraiga la memoria USB.
- 3. Imprima los parámetros guardados en la unidad principal (consulte la sección "**4.9 Configuración de los parámetros**").
- 4. Desconecte la alimentación principal.

Tras la recuperación del corte de alimentación:

- 1. Encienda la alimentación principal.
- 2. El analizador emite pitidos al ponerse en marcha y la luz de fondo de la pantalla se atenúa temporalmente. Pulse la tecla POWER (encendido) situada en la parte superior de las teclas que aparecen en la parte derecha del panel de control.
- 3. Compruebe los resultados de las muestras de control o simuladas para confirmar que el analizador funciona con normalidad.

#### ● **Fallo de alimentación inesperado**

- 1. Apague el interruptor de alimentación principal y extraiga la memoria USB. Si el fallo de alimentación se produce durante un análisis, deje la gradilla tal y como se encuentre.
- 2. Tras la recuperación, conecte la alimentación principal.
- 3. El analizador emite pitidos al ponerse en marcha y la luz de fondo de la pantalla se atenúa temporalmente. Pulse la tecla POWER (encendido) situada en la parte superior de las teclas que aparecen en la parte derecha del panel de control.
- 4. Tas la operación WARMING-UP (calentamiento), compruebe que no quede ninguna gradilla en el cargador de muestras. Si hay gradillas de muestras, retírelas.
- 5. Compruebe los resultados de las muestras de control o simuladas para confirmar que el analizador funciona con normalidad.

# **NOTAS**

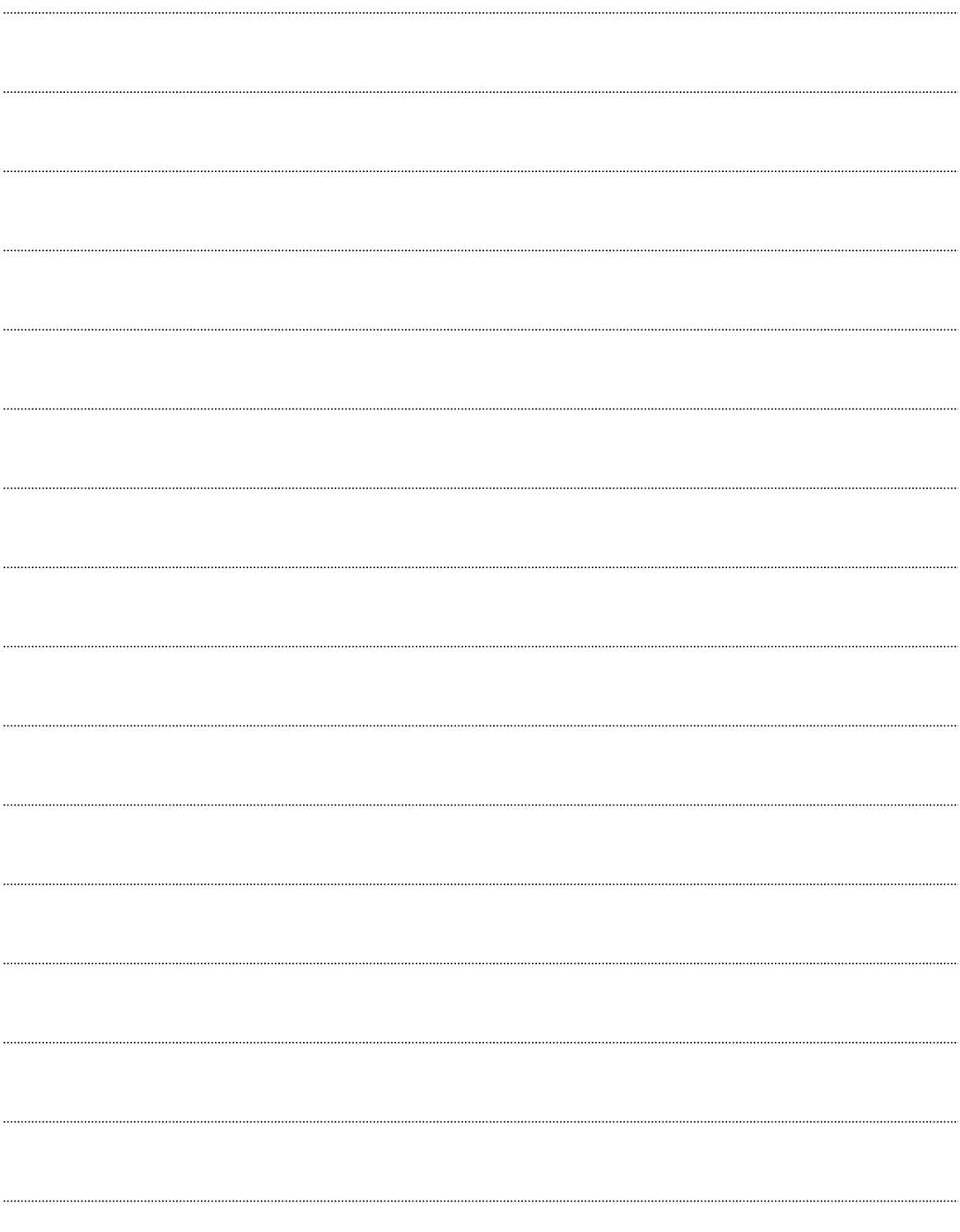

#### **7. Apéndice**

#### **7.1 Descargar archivos de la memoria USB**

Los parámetros de ensayo y programa del sistema del analizador disponen de una copia de seguridad en la batería interna.

Cuando se actualiza una versión del programa del sistema o cuando un problema daña el programa del sistema, siga el siguiente procedimiento para volver a cargar el programa y otros datos del puerto USB.

#### **Descarga del programa del sistema**

**Procedimiento**

- 1. Pulse la tecla POWER (encendido).
- 2. Desconecte el interruptor de alimentación principal del analizador.
- 3. Inserte la memoria USB del sistema en el puerto USB.
- 4. Conecte el interruptor de alimentación principal.
- 5. Se mostrarán las pantallas 7-1 y 7-2, y a continuación la pantalla se oscurecerá temporalmente.

#### **Pantalla 7-1 Inmediatamente después de conectar la alimentación principal**

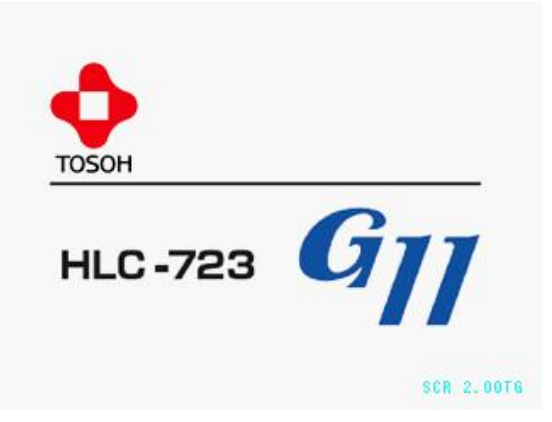

**Pantalla 7-2 Inmediatamente antes de pulsar la tecla de encendido**

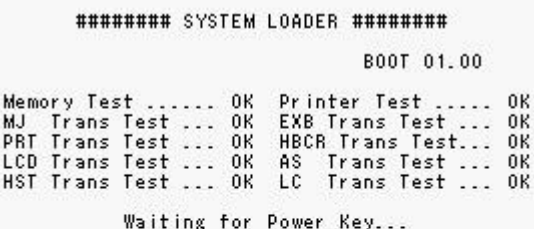

- 6. Pulse la tecla POWER (encendido).
- 7. Se mostrará la pantalla 7-3 y se cargarán los programas del sistema consecutivamente.

(Esto tarda aproximadamente 6 minutos).

#### **Pantalla 7-3 Pantalla SYSTEM LOADER (cargador del sistema)**

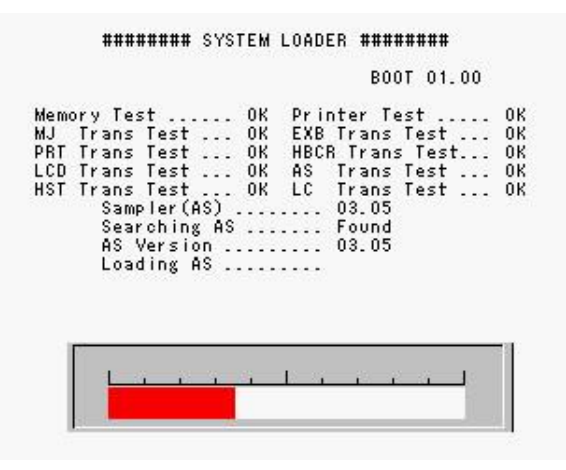

8. Una vez cargado el dispositivo, se mostrará la pantalla LANGUAGE SELECTION (selección de idioma).

#### **Pantalla 7-4 Pantalla LANGUAGE SELECTION (selección de idioma)**

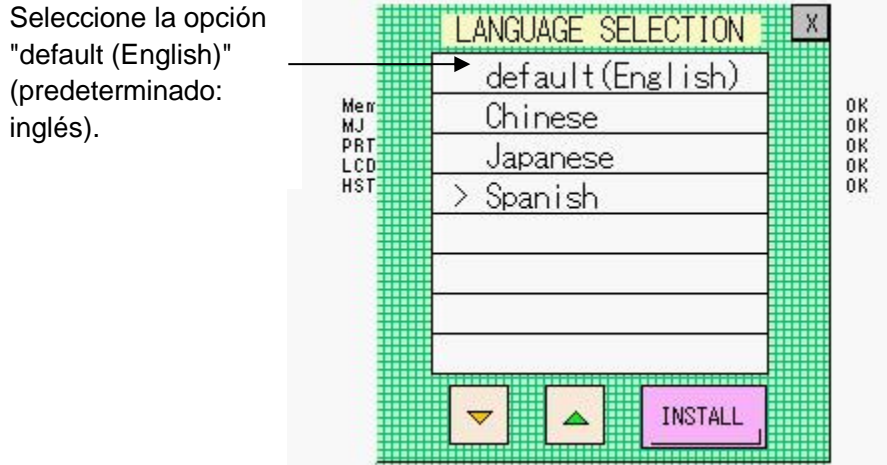

- 9. Seleccione la opción "default (English)" (predeterminado: inglés) y pulse la tecla **INSTALL** .
- 10. Cuando finaliza la carga, el analizador se inicia automáticamente y adopta el estado PUMP CLEAN (limpieza de la bomba). Compruebe que el analizador muestra el estado PUMP CLEAN (limpieza de la bomba) y, a continuación, extraiga la memoria USB del sistema del puerto.

Si la configuración del analizador se ha eliminado accidentalmente, es posible que aparezca la pantalla 7-5, en función de la versión del contenido. Si es así, prosiga con el paso 11.

11. Después de que haya aparecido la pantalla 7-4, se mostrará de forma automática la pantalla 7-5.

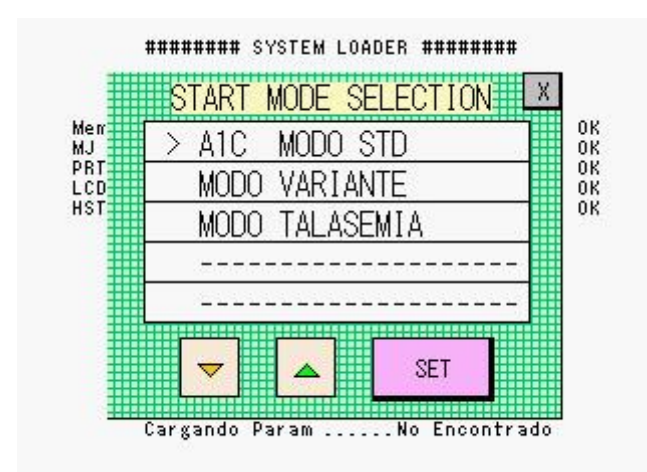

#### **Pantalla 7-5 Pantalla START MODE SELECTION (selección del modo de inicio)**

- 12. Compruebe que se haya seleccionado la opción VARIANT MODE (modo variante) y pulse la tecla SET (configurar).
- 13. Aparecerá la pantalla del cargador del sistema. Cuando finaliza la carga, el analizador se inicia automáticamente y adopta el estado WARMING-UP (calentamiento).

Es imprescindible el programa AS (nombre del archivo: **AS.MOT**) y el programa del sistema (nombre del archivo: **SYSTEM.MOT**) para manejar el analizador. Los dos programas se almacenan en la memoria USB del sistema secundaria.

Cuando se desconecta la alimentación principal, el analizador busca los archivos en la memoria USB insertada en el puerto. Si se encuentra el programa del sistema, se carga automáticamente en la memoria interna del analizador. Durante la actualización del sistema, se sobrescriben los parámetros de ensayo y se devuelven a sus valores iniciales. Si se guardan previamente los parámetros de ensayo (nombre del archivo:

SYSTEM.PRM), al cargar de nuevo los parámetros guardados, el analizador está listo para funcionar como antes. Para guardar los parámetros de ensayo en una memoria USB, consulte la siguiente sección.

#### **Almacenamiento y carga de los parámetros de ensayo**

**Procedimiento**

#### **[Almacenamiento]**

- 1. Compruebe que el analizador se encuentra en estado STAND-BY (espera).
- 2. Inserte una memoria USB formateada en el puerto USB.

- 3. Pulse la tecla  $\boxed{\longrightarrow}$  de la pantalla MENU (menú).
- 4. Acceda a PRM SAVE (quardar PRM) mediante la tecla  $\Box$
- 5. Pulse la tecla  $\boxed{\triangleleft}$
- 6. Compruebe que se muestra el archivo de parámetros de ensayo almacenado (SYSTEM.PRM).

COMMAND

#### **[Carga]**

- 1. Compruebe que el analizador se encuentra en estado STAND-BY (espera).
- 2. Inserte la memoria USB con los parámetros de ensayo (SYSTEM.PRM) en el puerto USB.
- 3. Pulse la tecla  $\boxed{\triangle \mathbb{P}}$  de la pantalla MENU (menú).
- 4. Acceda a LOAD (cargar) mediante la tecla  $\sqrt{\frac{d^2\theta^2}{d^2}}$
- **FYFC** 5. Pulse la tecla  $\frac{dI}{dt}$
- 6. Pulse la tecla  $\boxed{\circ}$  de la pantalla de mensaje.
- 7. Los parámetros de ensayo almacenados en la memoria USB se cargarán y almacenarán en el analizador.

El nombre de archivo válido para almacenar/cargar los parámetros de ensayo es exclusivamente SYSTEM.PRM. Si ya existe un archivo SYSTEM.PRM en la memoria USB, este se sobrescribirá con los nuevos contenidos al almacenar los parámetros de ensayo.

#### **Clave**

**Cuando haya instalado el analizador y configurado los parámetros de ensayo, almacene el archivo de parámetros (SYSTEM.PRM) en la memoria USB. Consulte la sección "4.10 Memoria USB" para obtener más información.**

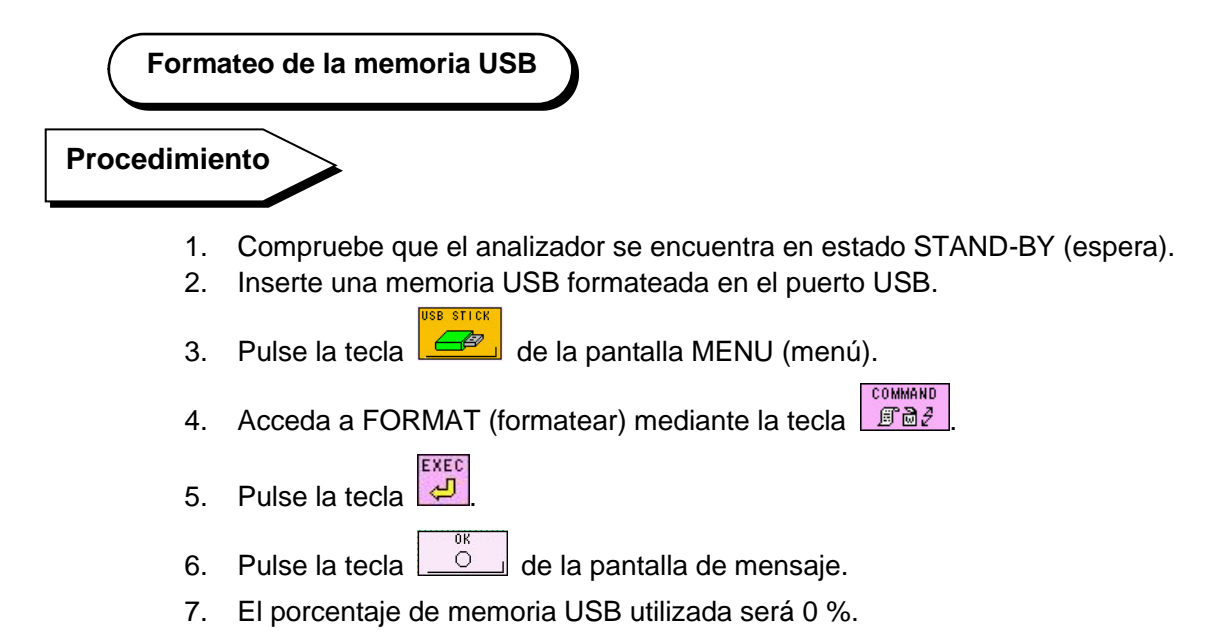

**Pantalla 7-6 Inmediatamente después de formatear la memoria USB**

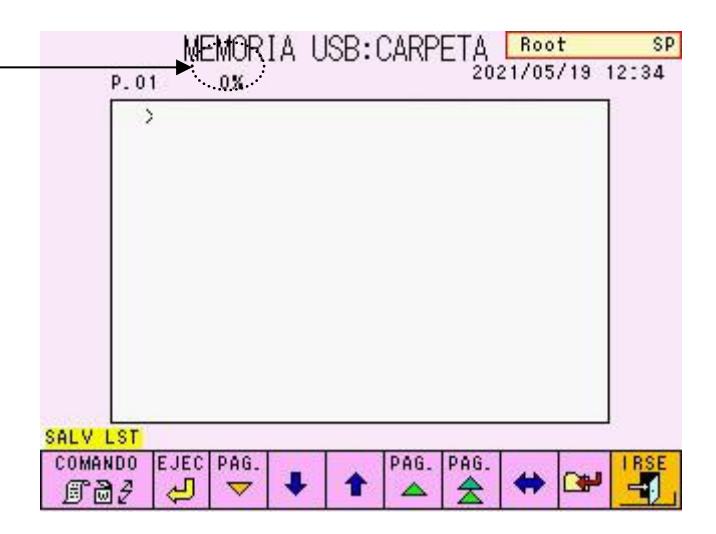

#### **7.2 Comunicación con el ordenador host**

Los resultados se pueden enviar a un ordenador host mediante el puerto RS-232C. Es posible transferir en tiempo real cada una de las configuraciones de datos (cada minuto) o transferir los datos de la lista transmitida por lotes mediante la función de repetición del cálculo.

A continuación se incluye la descripción de las comunicaciones del host. Consulte el "**Manual de especificaciones de conexión del ordenador host del analizador de glucohemoglobina automatizado Tosoh Automated Glycohemoglobin Analyzer HLC-723G11**" independiente para obtener más información sobre las especificaciones y las diferentes configuraciones.

Puede solicitar este manual a un representante local de Tosoh.

#### **1. Inicio de la comunicación**

AT TRANS 同本

Para establecer la comunicación con un ordenador host, pulse la tecla l en la pantalla RS232C.

Cada vez que se exporten los resultados, se transmitirán en el formato designado (transferencia en tiempo real).

Las transmisiones por lotes son posibles si se pulsa TRANS (transferir) mediante COMMAND

la tecla  $\lfloor \frac{\sqrt{3}}{2} \rfloor$  después de seleccionar los datos en la pantalla de lista. También

se puede designar un resultado concreto y retransmitirlo desde la pantalla RECALC (volver a calcular).

#### **2. Especificaciones de comunicación**

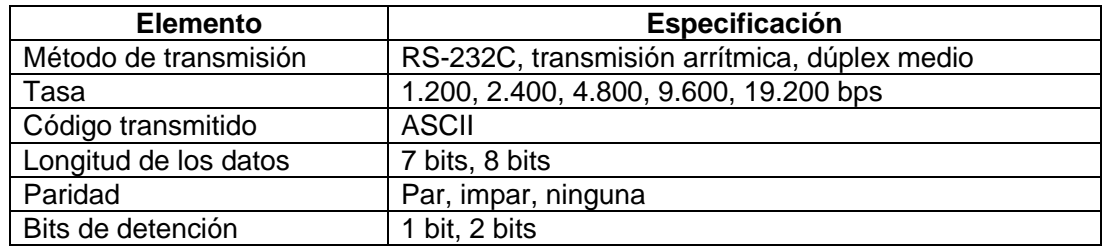

#### **3. Conexión**

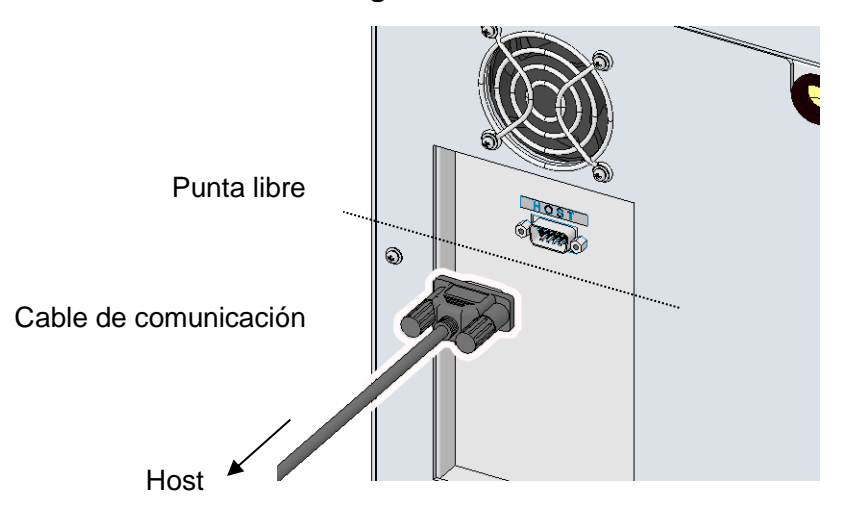

#### **Fig. 7-1 Conexión del cable**

#### **4. Conector**

El conector del cable de comunicación acoplado al analizador debe ser D-Sub 9S (hembra).

#### **5. Asignación de pines**

Lateral del analizador Lateral del host (ej. 25 pines)

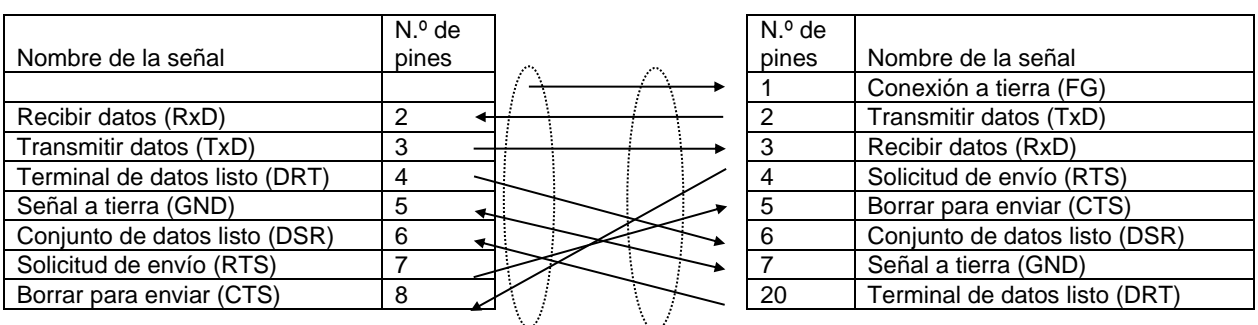

#### **6. Configuración de la comunicación**

Consulte el "Manual de especificaciones de conexión del ordenador host del analizador de glucohemoglobina automatizado Tosoh Automated Glycohemoglobin Analyzer HLC-723G11" independiente.

#### **7.3 Especificaciones del analizador**

#### **Especificaciones principales**

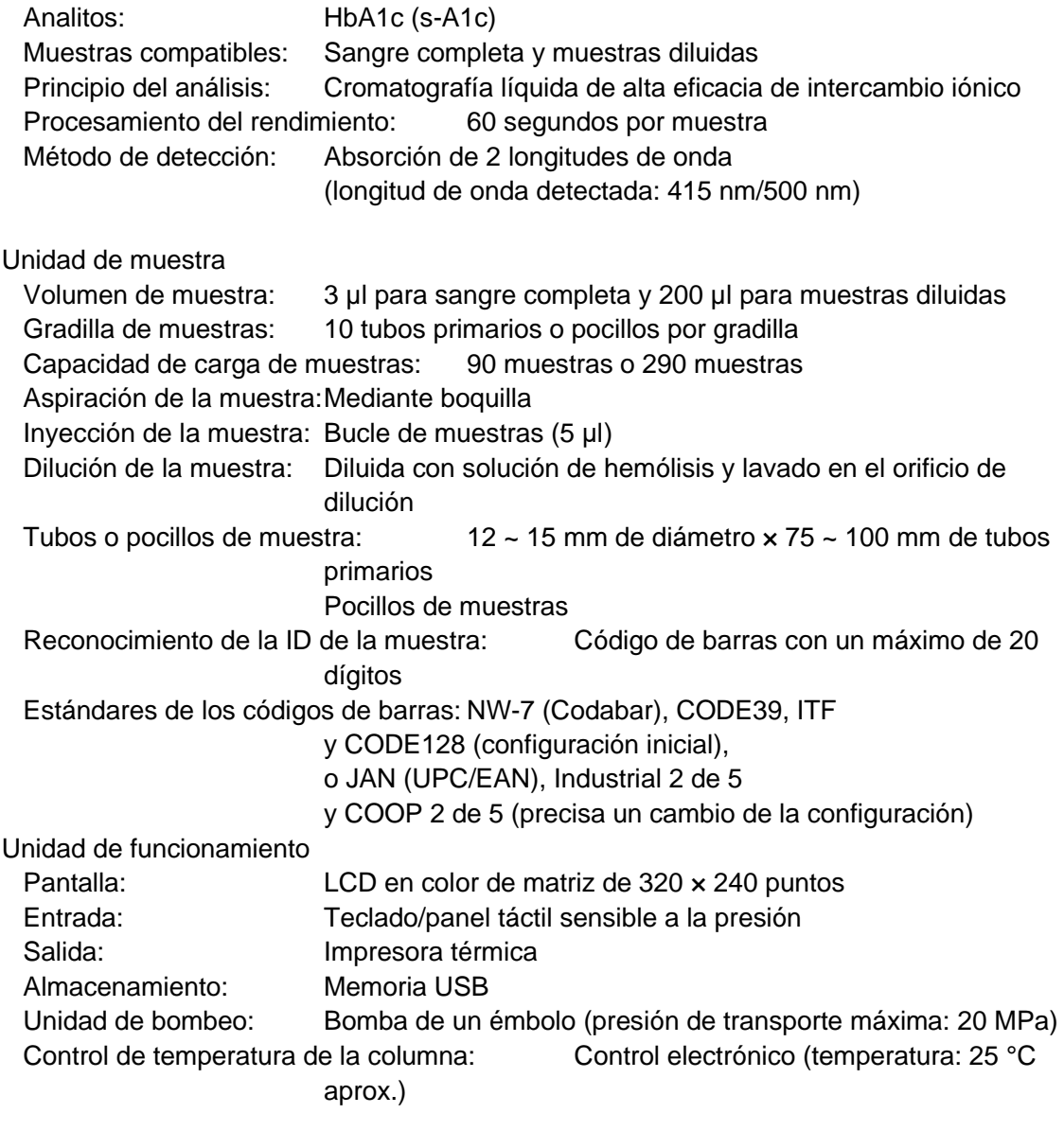

Unidad de procesamiento de datos:

Puerto de comunicación serial RS-232C (bidireccional) Almacenamiento de datos en memoria interna (hasta 800 muestras) Almacenamiento de datos en memoria externa (5 kB/muestra para el formato FAT32) Repetición del cálculo (de la impresión) de los resultados obtenidos Inicio automático mediante temporizador Función de marcador de errores para resultados anómalos

Calibración: Calibración de dos puntos mediante calibradores Fuente de alimentación y consumo (común para los modelos 90SL y 290SL): 100-240 VCA, 50/60 Hz, 200 VA - UE: 230 VCA, 50 Hz, 200 VA - EE. UU. y Canadá: 120 VCA, 60 Hz, 200 VA Fluctuación de la tensión de alimentación principal: Hasta ± 10 % de tensión nominal

#### **Condiciones del entorno de funcionamiento**

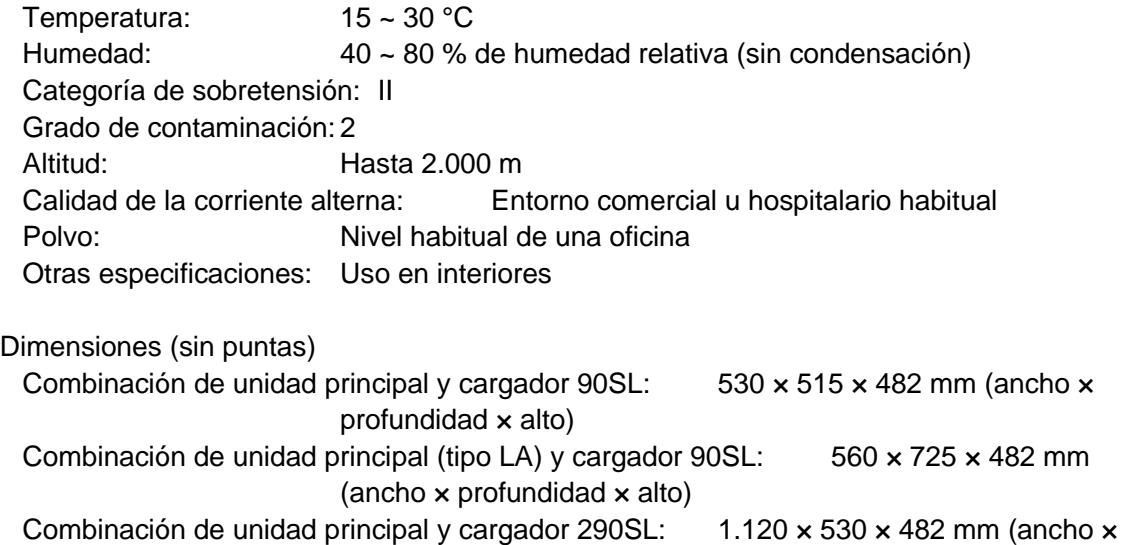

#### Peso

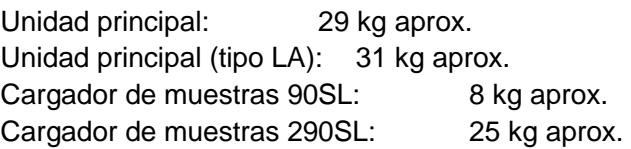

#### **Cumplimiento de estándares**

Estándar de seguridad: CEI 61010-1: 2010 / UNE-EN 61010-1: 2010 CEI 61010-2-101: 2002 / UNE-EN 61010-2-101: 2002 UL 61010-1 Estándar de EMC: CEI 61326-2-6: 2012 / UNE-EN 61326-2-6: 2013

profundidad  $\times$  alto)

Lector de códigos de barras:

CEI 60825-1: 1994 + A1: 2002 + A2: 2001, producto LED de clase 1 Escáner de códigos de barras (componente opcional):

UNE-EN 60825-1: 2007, producto láser de clase 1

Lector de códigos de barras (componente opcional):

UNE-EN 60825-1: 2007, producto láser de clase 2

# **NOTAS**

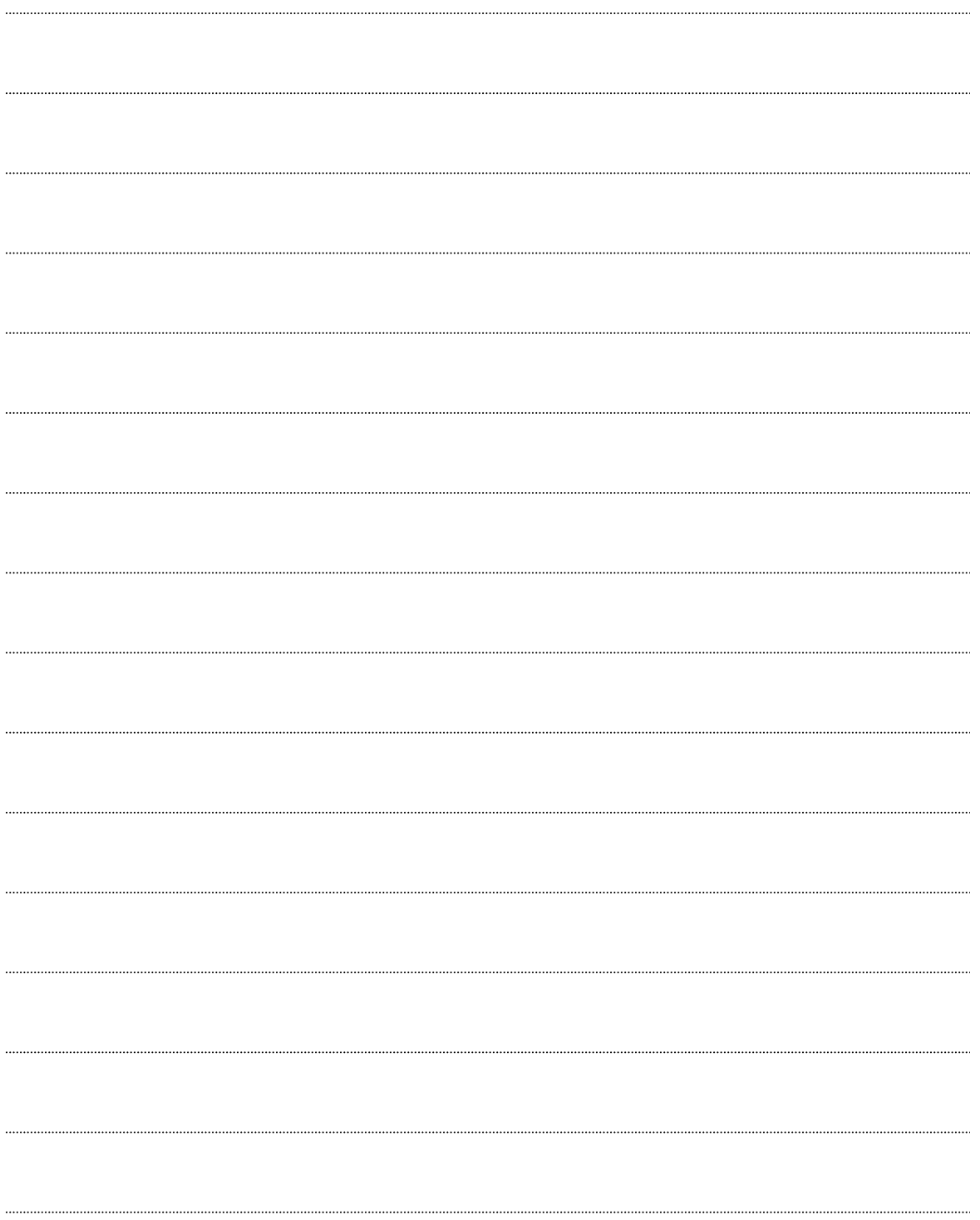

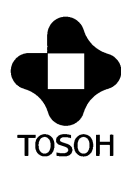

# **IVD**

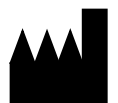

### **TOSOH CORPORATION**

**Bioscience Division** Shiba-Koen First Bldg. 3-8-2, Shiba, Minato-ku, Tokio 105-8623, Japón Teléfono: +81-3-5427-5181 Fax: +81-3-5427-5220 Sitio Web: www.tosoh.com

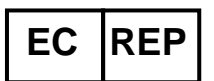

## **TOSOH EUROPE N.V.**

Transportstraat 4 B-3980, Tessenderlo, Bélgica Teléfono: +32 (0)13 66 88 30 Fax: +32 (0)13 66 47 49 Sitio Web: www.tosohbioscience.com

Este manual no puede ser reimpreso ni copiado en su totalidad, ni en parte, sin el consentimiento por escrito de Tosoh Corporation. Los contenidos de este manual están sujetos a cambio sin aviso previo.

Copyright© de Tosoh Corporation